# **JVC**

# 存储卡式高清摄录一体机 **GY-HM890U/GY-HM890E GY-HM890CHU/GY-HM890CHE GY-HM850U/GY-HM850E GY-HM850CHU/GY-HM850CHE**

使用说明书

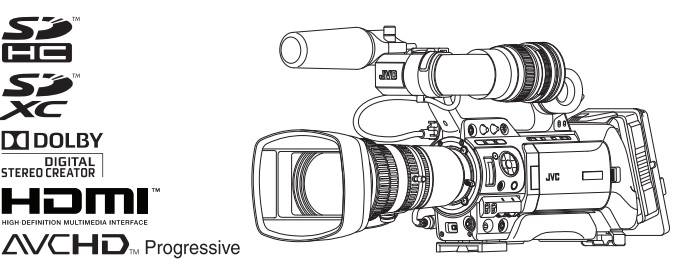

在本图中,所提供的取景器、话筒和镜头附带在 GY-HM890U/GY-HM890E 中。 GY-HM890CHU/GY-HM890CHE 和 GY-HM850CHU/GY-HM850CHE 不附带镜 头。

本产品的规格和外形可随时更改,以便进一步改进,恕不事先通知。 请从以下移动用户指南,或从以下 URL 下载 PDF,查看使用说明书的最新版。

# 移动用户指南

在外时,您可以使用安卓手机或 iPhone 参阅说明书。 http://manual3.jvckenwood.com/pro/mobile/global/

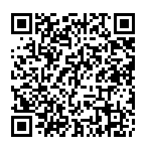

可通过安卓手机或 iPhone 上的浏览器查看移动用户指南。

在开始使用之前, 请阅读以下内容: 感谢您购买该JVC产品。 在操作本机前,请仔细阅读说明以确保最佳性能。 在本手册中,所描述的每个机型号码都不带有意为运输目的地的最后一位字母(U/E)。 (U: 用于美国和加拿大. E: 用于欧洲) 仅"U"机型(GY-HM890U/GY-HM890CHU/GY-HM850U/GY-HM850CHU)已经过UL评估。

使用产品前请仔细阅读本使用说明书、并请妥善保管。

# <span id="page-1-0"></span>安全注意事项

# ⮐⽄;

为预防火灾或电击,切勿使本机淋雨 戓受潮。

## 警告:

前言

本机仅应使用12 V直流电。为防止触 电和火灾危险,请勿使用任何其他电 源。

#### 注意:

额定值牌(系列号码牌)和安全警告 位于主机的底部和/或背面上。

警告: 为预防电击,请勿擅自打开机壳。 机内无用户可修的零件。检修时请找 特约技术人员。

话用于欧洲

#### 警告:

这是A类产品。在家用环境中本产品 可能会造成无线电干扰, 在这种情况 下,用户可能需要采取适当的措施 机内无用户可修的零件。

将塑料包装袋覆盖于头部可能会导致窒 息。将包装袋撕开,并将它们放置于婴 幼儿接触不到的地方,同时确保它们得 到恰当的处理。

本机符合有关电磁兼容性和电气安全的 有效的欧洲指今和标准。 JVC KENWOOD Corporation的欧洲代 表为: JVC Technical Services Europe GmbH Konrad-Adenauer-Allee 1-11 61118 Bad Vilbel ⼸♾ 尊敬的顾客

本机不得暴露在滴水或溅水的环境 下,且不得将盛有液体的物件,例 如花瓶等,放置在本机之上。

适用于欧洲

0 本设备符合相应的欧盟指令的规定和保护 要求。本设备专为作为专业视频设备而设 计,并可用于下列环境:

可控电磁环境(例如,为特定目的建造的广播 或录音工作室),以及乡村室外环境。

为了保持最佳性能以及电磁兼容性,我们建议 使用的电缆不超过以下长度:

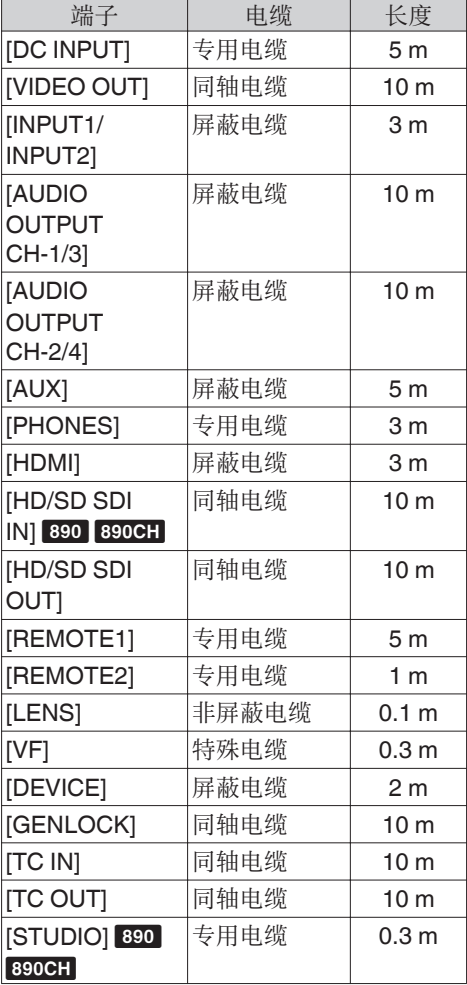

警告: <del>ᄃᆷ</del><br>在有强电磁波或磁场,例如靠近收音机或 䒶奇⍒⮅㚻ɜ⍙⌌◩ɜ䒶㚻䫊⚱㔺澔䒼曣 和声音可能会受到干扰。在这种情况下, ……<br>请将机器远离干扰源。

《电子信息产品污染控制管理办法》规定的表示内容

关于环保使用期限

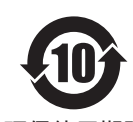

● 此图标表示了中国《电子信息产品污染控制管理办法》规定的<mark>环</mark> 保使用期限。只要用户在使用本产品时遵守注意事项中的各项规 定, 从制造日期开始到此图标标出的期限为止 (环保使用期限) 既不会污染环境也不会产生对人体有害的物质。

环保使用期限

关于产品中的有毒、有害物质

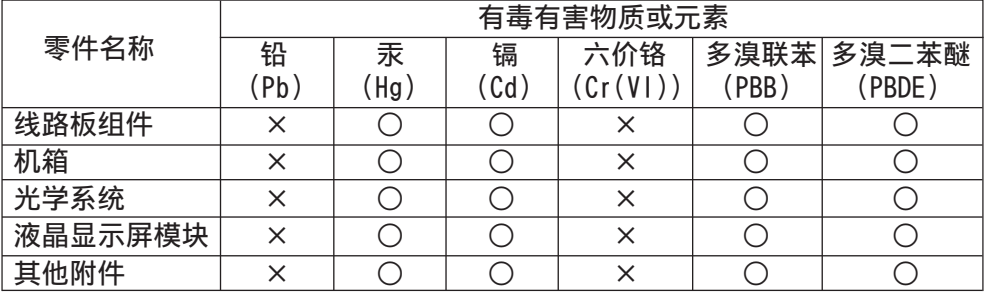

○:表示该有毒有害物质在该部件所有均质材料中的含量均在 GB/T26572-2011 规定的限量要求以下。

× : 表示该有毒有害物质至少在该部件的某一均质材料中的含量超出 GB/T26572-2011 规定的限量要求。

# 目录

# 前言

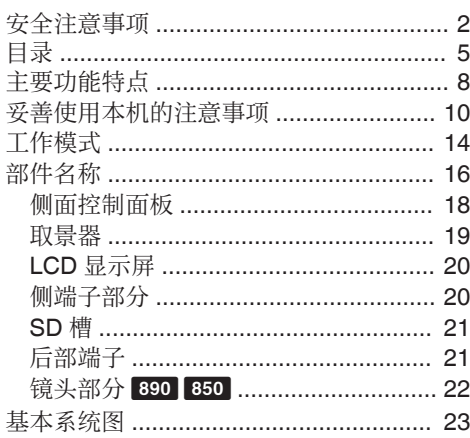

# 准备工作

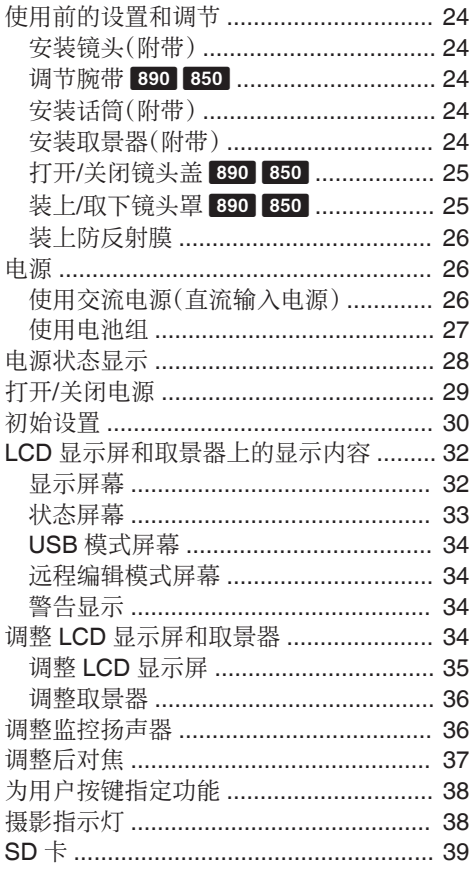

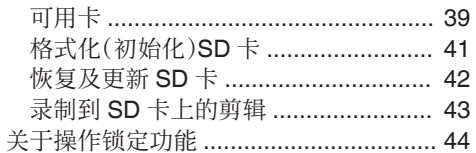

# 拍摄

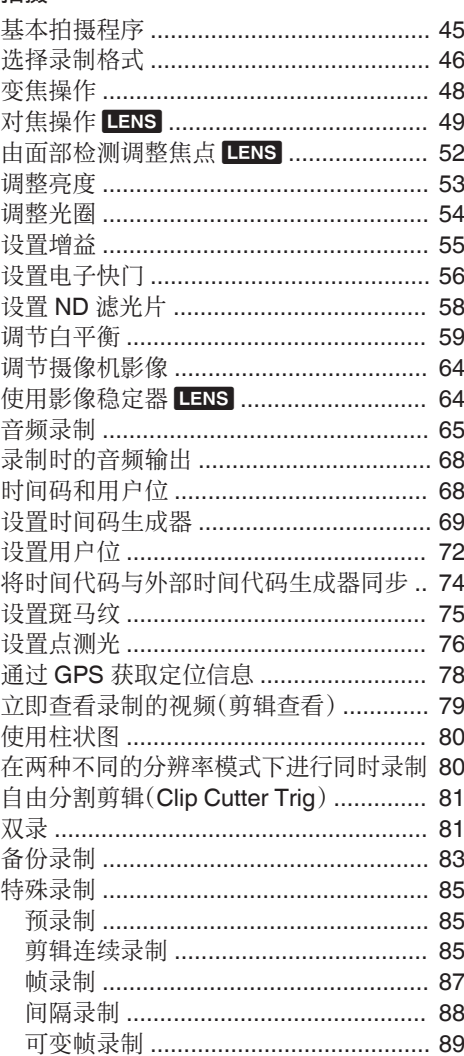

# 回放

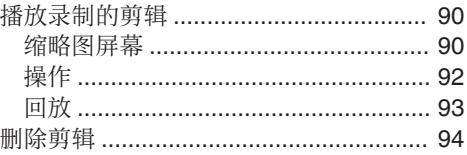

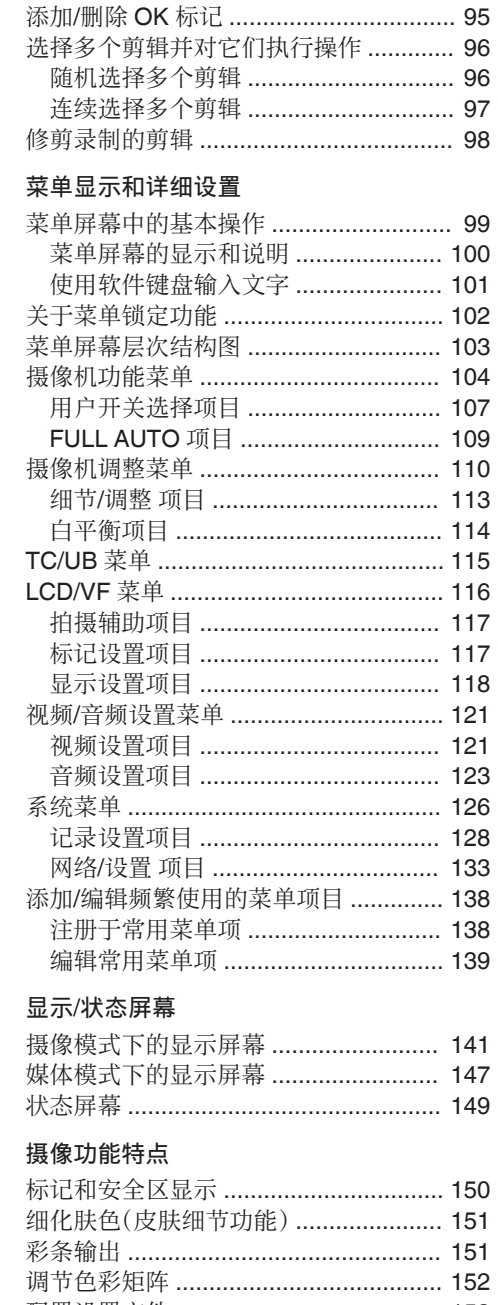

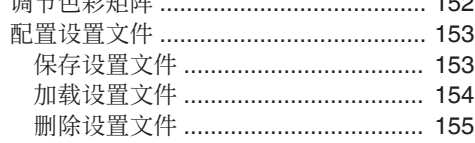

# 连接外部设备

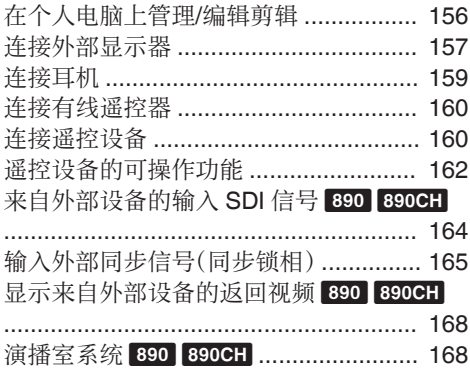

# 连接到网络

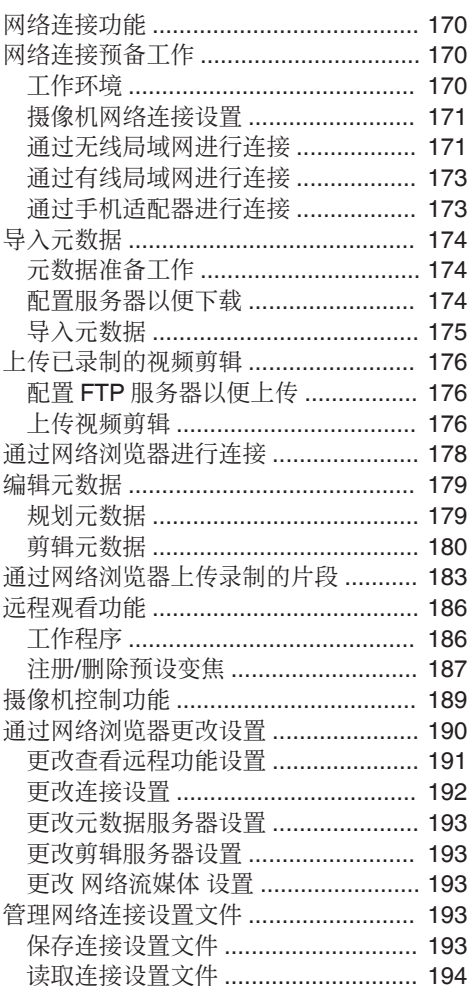

目录

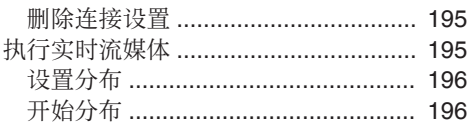

# 其他

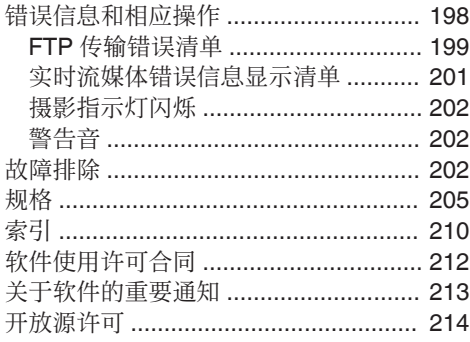

# <span id="page-7-0"></span>主要功能特点

前言

#### ■继承了精巧的肩携带式

本摄像机沿袭了 GY-HM700 系列精巧的肩携 带式,可以在保持与手持式机型相同重量的同 时使您能够进行更稳定的拍摄。

#### F11 感光度,1/3 英寸全高清 3CMOS 传感器

这款摄像机配备三个 1/3 英寸 207 万像素全 高清 CMOS 传感器。

它通过对个别 R、G、B 色彩信号的处理,提供 带有高色彩分辨率的、出众的影像质量。12 位 信号处理和全新的 2D DNR 在不损失 S/N 和 高分辨率的情况下,消除了暗流和光学噪声, 从而实现了出众的 F11 感光度。

#### 配备有新开发的、带有自动对焦/光学防抖功 ■能的富士龙 20 倍可更换变焦镜头 890 850

它可以确保在广角端高度放大 29 毫米镜头, F1.6-3.0 为各区域提供高感光度。

该可更换镜头带有自动对焦(AF)和光学防抖 (OIS)功能,可以使您在将其作为肩携带式摄 像机使用时能够进行稳定的对焦。

除中心区域外,它还带有面部检测自动对焦功 能,并且支持切换至手动对焦。

带变焦环针的变焦环可以按 90 度从广角端变 焦到长焦端。

还可以使用独立的操作环控制对焦和光圈。

# ■ 4 位 ND 滤光片

这款摄像机集三种 ND 滤光片于一身。 在拍摄时切换 4 位 ND 滤光片(OFF、1/4、 1/16、1/64),可根据亮度调整光线量。

# JVC 专有的 FALCONBRID 高画质成像引擎

FALCONBRID 高画质成像引擎将摄像机处理 和影像压缩并入一个芯片中,从而省去了不必 要的处理。来自成像设备的影像在压缩和处理 时没有任何损失,因此可以产生高画质影像。

# MPEG2 和 H.264 编解码技术

FALCONBRID 允许用户选择如 MPEG-2, H.264 和 AVCHD Progressive 作为录制格 式,它们是专业视频最常用的编解码技术。

### 50 Mbps 高分辨率录制模式

本摄像机带有 H.264 格式的 50 Mbps 模式 (1920x1080: MOV),支持高分辨率视频录制。

#### QuickTime(MPEG-2 HD/H.264 SD)/MP4 (MPEG-2 HD)/AVCHD 文件格式

这款摄像机沿袭了 ProHD 内存摄像机的概 念,可以支持各种文件格式,如 AVCHD 和 QuickTime(H.264 SD)文件,以及可以通过 Apple Final Cut Pro 直接编辑的 QuickTime (MPEG-2 HD/H.264 HD)文件,还有最适合 XDCAM EX 非线性编辑工作流程的 MP4 文 件。

#### 两个 SDHC/SDXC 卡槽,用于双重、备份和 系列录制

将最常见的 SDHC/SDXC 卡录制系统用作内 存卡。

这可以确保可靠性和低运行成本。

还提供各种用户友好型录制系统。它们包括将 同一个文件双重录制到两张卡,使用 REC/ STBY 拆分一张卡中的视频剪辑,同时对另一 张卡进行备份录制。

#### 多元同步录制组合(HD 和 SD、HD 和代理视 频等。)

本摄像机配备有代理视频(960x540: MOV、 480x270: MOV、1440x1080: AVCHD)录制功 能,便于网络传播。

进一步加强了双重录制功能,能够在 SDHC/ SDXC 卡之一上进行高清录制,并同时在另一 张卡上进行标清或代理视频录制。

# ┃可变帧录制

允许绚丽的慢动作和快动作影像录制,如升格 拍摄和降格拍摄。

在录制过程中改变帧率的能力可以启动快动 作至逐渐变慢的动作效果。

# 预录制功能(最长 10 秒)和间隙录制功能

# SDI/HDMI 同步输出

数字输出配备[HD/SD SDI]和[HDMI]端子。 非压缩的全高清视频信号和音频信号可以同 时输出到[HD/SD SDI]和[HDMI]端子。

# 带有同步锁相输入和时间代码的输入/输出端 l子

本摄像机支持多台摄像机的使用,并可用作演 播室摄像机。

# ▌专业的开关布局和各种视频参数设置

侧面板上提供增益和白平衡开关,可根据拍摄 场景快速实现切换。

菜单还提供伽玛和色彩矩阵等影像参数用于 调整首选色调。

0.45 英寸 122 万像素彩色取景器,4.3 英寸 115 万像素 LCD 显示屏 (配备对焦辅助功能)

# 4 通道音频

在 MPEG-2/H.264 录制模式下支持 4 通道音 频。

除两个话筒输入以外,您还可以从[AUX]输入 端子将音频输入录入至一个独立音轨。

2 通道 XLR 音频输入(话筒/线路开关,幻像 电源)以及用于无线话筒接收器的迷你输入 端子

# ■支持两种类型的有线遥控设备

除 JVC 原始的 6 针遥控端子以外,本摄像机 还配备有一个 2.5 毫米的立体声插孔遥控端 子。

# 内置 GPS

本摄像机内置 GPS 功能,可以在将拍摄内容 录制为元数据期间通过 GPS 卫星获取位置信 息。

\* 请注意,取决于天气情况,定位信息的获取可 能失败。

# 多元网络功能

本摄像机支持以下功能,如通过移动设备遥 控、浏览、元数据传输,以及作为 FTP 客户端进 行代理文件传输。

本摄像机配备有 USB 主设备功能,您可以通 过将本机连接至如无线局域网适配器(可选) 等网络设备,将本机中存储的已录制文件上传 到网络。同时也支持视频和音频流。

# 专业规格电池

本摄像机支持使用用于广播电台的电池,如 Anton/Bauer 和 IDX 电池。

(Gold Mount: 用于对 Anton/Bauer 电池的使 用(U 型号),V Mount: 用于对 IDX 电池的使用 (E 型号))

# 附带应用软件

本产品附带[JVC ProHD Clip Manager]应用软 件,可以用于将录制的剪辑复制到 Windows 或者 Macintosh 电脑中,也可以用于检查视频 影像。(MP4 文件格式)

本款摄像机附带的光碟中提供了[JVC ProHD Clip Manager]和其他应用软件及相 应的用户指南。

\* 如欲了解详细信息,请参阅各应用软件的 用户指南。

<span id="page-9-0"></span>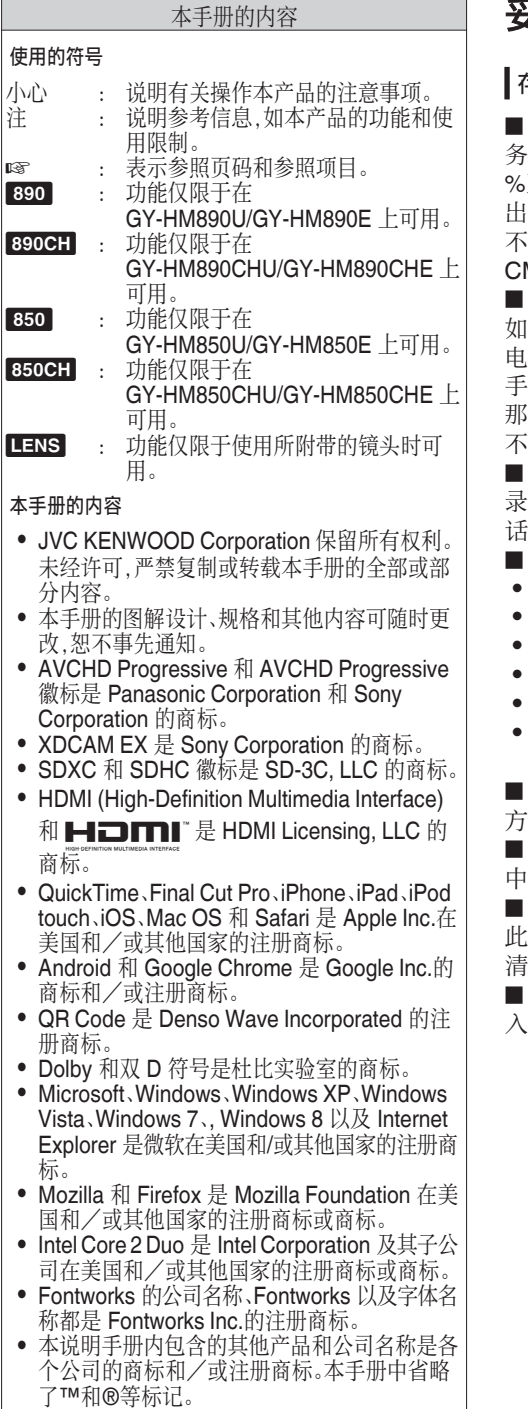

# 妥善使用本机的注意事项

# 存放和使用位置

o 允许的环境温度和湿度

·必在 0 °C 至 40 °C 的允许温度范围内和 35 %至 80 %的相对湿度环境下使用本机。在超 出允许的温度范围和湿度环境下使用本装置, 不仅有可能造成故障,而且还可能会严重影响 MOS 元件,以致生成小白点。请小心使用。

## 强电磁波或磁力

如果在电台或电视传送天线附近,在变压器、 电机等产生强磁场的地方,或无线电收发机或 手机等发射无线电波的设备附近使用本装置, 那么影像或音频可能会出现噪音,色彩也可能 不正确。

o 在本装置附近使用无线话筒 录制期间在本装置附近使用无线话筒或无线 话筒调谐器时,调谐器可能会采集到噪音。

- 避免在以下地方使用或放置本装置。
- 温度极高或极低的地方
- 污垢或粉尘极多的地方
- 0 湿度或湿气过高的地方
- 厨灶附近等有烟尘或蒸汽的地方
- 振动强烈或表面不稳的地方
- 长时间置于受阳光直射的停泊的车内或暖 气附近

o 请勿将本装置置于有辐射或者 X 射线的地 方,也勿置于有腐蚀性气体的地方。

注意不要让水溅到本装置上。(特别是在雨 中拍摄时)

o 在海滩上拍摄时,注意不要把本装置弄湿。 此外,盐粒和沙子可能会粘到机身上。使用后 清洁本机。

o 在沙尘环境中使用本装置时,要防止粉尘渗 入本装置。

# 运输

在运输过程中防止装置坠落或与硬物碰撞。

# ┃节电

本装置不用时,务必把[POWER ON/OFF]开关设 为" OFF ",以减少耗电。

# 维护

■ 维护之前请务必关闭电源。 ■ 用软布擦拭装置的外壳。不要用苯或稀释剂 擦拭机身。否则会造成表面融化或模糊。机身 很脏时,用中性洗涤溶液浸湿软布,擦拭机身, 然后再用干净的布除去洗涤剂。

# 电池

■ 建议本摄像机使用的电池如下。 U 型号 : Dionic90(Anton/Bauer) E 型号 : Endura-HL9(IDX) ■ 请使用推荐的电池之一。 如果使用不当,较重的电池可能会掉落。

# 定期检查(维护)

在正常情况下,使用较长时间后,摄像机上面 会有积灰。尤其是在室外使用时,灰尘可能会 进入摄像机。灰尘可能会影响摄像机的影像和 声音质量。建议每隔 9000 小时检查和更换风 扇。

您可以依次进入[系统] → [系统信息] → [风扇 使用时间]来检查风扇的使用时间。

( **B** P128 「 [风扇使用时间](#page-127-0) ] )

如果风扇的使用时间超过 9000 小时而没有更 换,则每次打开摄像机电源时,会显示" FAN MAINTENANCE REQUIRED "。

# GPS 简介

■ GPS(即全球定位系统)卫星受美国国务院 管理,其精确度可能受到故意修改。

■ 请在室外无树木遮挡的开阔地带进行定位。 ■ 受到周边环境和当日不同时段的影响, 获取 定位信息所需的时间可能会更长,精准度差异 可能会更大。

■ 本摄像机使用 WGS 84 世界测地系统。 ■ GPS 卫星发出的信号可能会受到其他电子 设备,如手机,发出的通讯信号的干扰。

# LCD 显示屏和取景器

■LCD 显示屏和取景器屏幕采用高度精密技 术制造。LCD 显示屏和取景器屏幕上可能会出 现黑点,而且屏幕上的红点、蓝点和/或白点也 可能出现不消失的情况。不过,这不是故障,这 些点不会录制在 SD 卡上。

■ 如果您长时间连续使用本装置,那么取景器 上显示的字符可能会暂时留在屏幕上。这不会 录到 SD 卡上。关闭电源后再打开,这些字符 就消失了。

■ 如果您在寒冷的地方使用本装置,那么影像 可能会滞留在屏幕上,但这不是故障。滞留的 影像不会录制到 SD 卡上。

■ 不要用力压表面或使表面受到强烈冲击。否 则会损坏或打破屏幕。

■ 在实时视频和回放影像之间转换时, 取景器 中可能出现噪音。

■ 由于取景器显示屏本身的特征, 在您眨眼睛 的时候影像上可能会带有颜色。这不会影响所 录制的影像、SDI 输出或者 HDMI 输出。

# SDHC/SDXC +

■ SDHC/SDXC 卡在本手册中称为"SD 卡"。 ■ 本摄像机把录制好的影像和音频存在卡槽 中的 SD 卡(另售)上。

■ 请使用已在此摄像机格式化的 6 类速度等 级的 SD 卡(4 GB 到 128 GB)或者性能更高 的卡。

\* 根据录制格式,还可以使用 4 类或更高性能 的 SD 卡。某些录制格式仅支持 10 类或更高 级别的内存卡。

(B P46 [\[选择录制格式\]\)](#page-45-0)

\* 使用非 Panasonic、TOSHIBA 或者 SanDisk 生产的记忆卡可能会导致录制故障 或者数据丢失。

■ 如果 SD 卡上包含了非本摄像机录制的文 件,或由个人电脑保存的文件,那么录制时间 可能会缩短,也可能无法妥善录制数据。另外, 即使用个人电脑从卡上删除文件,也不会增加 卡上的剩余空间。

# SD 卡的操作

■ 存取 SD 卡上的数据时状态指示灯亭起红 色。

存取数据的过程中(例如录制、回放或者格式 化),请勿拔出 SD 卡。同样,在存取数据的过 程中请勿关闭电源或者取下电池/AC 适配器。 ■ 不要在有静电或电噪声的地方使用或存放

 $SD \pm$ 

■ 不要把 SD 卡放置在有强烈磁场或无线电 波的场所附近。

■不正确插入 SD 卡可能导致本装置或 SD 卡 损坏。

■凡因意外事件导致 SD 卡上存储的数据丢 失,我们概不负责。请备份重要数据。

■ 在规定的使用条件下使用 SD 卡。

不要在以下场所使用:

有阳光直射、湿度高或腐蚀性强的地方,靠近 热力设备的地方,多沙或者肮脏的地方,门窗 紧闭、阳光直射的车内。

■ 不要弯折或坠落 SD 卡, 或将其置于强烈冲 击或振动下。

■ 不要把水溅到 SD 卡上。

■ 不要拆解或改装 SD 卡。

■ 请勿用手触摸端子或者用金属物体触碰端 子。

■ 不要计灰尘、脏物、水或者异物附着在端子 上。

■不要撕下贴在 SD 卡上的标签或者在 SD 卡 上面粘贴其他标签或者贴纸。

■ 不要使用铅笔或者圆珠笔在 SD 卡上书写。 请使用油性笔。

■ 如果您格式化(初始化)SD 卡,则存储在该 卡上的所有数据(包括视频数据和设置文件) 都将删除。

■ 建议您使用在本款摄像机上格式化(初始 化)的卡。

- 0 如果摄像机操作不当,可能会损坏 SD 卡。 格式化(初始化)SD 卡可以让其正常使用。
- 0 在其他摄像机、电脑或者外围设备上格式化 (初始化)的 SD 卡可能无法在本摄像机上 正常使用。如果出现这种情况,请使用本摄 像机格式化(初始化)SD 卡。

■ 如果您想要完全抹除数据,去除所有信息, 那么我们建议您使用专门设计用于该目的的 商用软件,或用锤子等物销毁 SD 卡本身。用 摄像机格式化或抹除数据时,只更改文件管理 信息。SD 卡上的数据并未完全抹除。

■ 某些商用 SD 卡可能比较难从本装置取出。 钩住卡上的沟把它取出。

- 0 经过数次后会比较容易把卡取出。
- 0 请勿在卡上面粘贴其他贴纸。

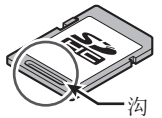

■ 在取出 SD 卡时,卡可能会弹出。请小心勿 把卡丢失。

# 版权

如果为牟利而回放本摄像机中录制的内容或 者在公众面前预览类似内容,则可能会侵犯内 容录制者的权利。

未经所有人事先同意,不得将录制内容用于个 人娱乐之外的任何目的。

# ▌许可声明

## $MPEG LA AVC$

本产品使用 AVC 专利组合许可,供个人、消费 者使用或其他用途,但不能通过以下途径获得 酬劳:(i)根据 AVC 标准("AVC 视频")编译视 频代码和/或(ii)对参与个人活动的消费者编译 的和/或从授权提供 AVC 视频的提供商那里获 得的 AVC 视频代码进行解码。不对任何其他 用途授权或暗示许可。您可以从 MPEG LA, L.L.C.获得更多信息,请访问

# <HTTP://WWW.MPEGLA.COM>

#### ■ MPEG LA MPEG-2 专利

未经 MPEG-2 专利组合中相应专利的许可,严 禁以任何方式使用本产品,符合打包媒体的 MPEG-2 视频信息编码标准的个人用途除外。 可从 MPEG LA, LLC, 6312 S 获得许可。 Fiddlers Green circle, Suite 400E, Greenwood Village, Colorado 80111 U.S.A.

# 网络连接加密

无线局域网连接使用加密功能。 本加密设置旨在用于商业设备,不得进行更 改。

# 其他

■除记忆卡外,不要把其他物体插入卡槽。

■ 请勿阻塞本装置的通风口。

阻塞通风口会导致内部升温并且可能导致起 火和燃烧。

■ 录制或回放期间,不要关闭[POWER ON/OFF]开关或拔下电源线。

■ 电源刚打开几秒钟, 摄像机显示影像可能不 稳,但这不是故障。

■ 视频信号输出端子不使用时, 请盖上保护 盖,防止损坏端子。

■由于本装置属于精密仪器,因此请勿坠落或 者强烈撞击或者震动本装置。

■ 镜头的光学性能

由于镜头的光学性能,影像边缘可能会出现色 彩分散现象(放大率色差)。这不是摄像机故 障。

■ 在模式之间转换时,影像中可能出现噪音。 ■ 如果侧放,散热效率就会降低。

■ 当带有连接器保护盖的连接器不用时,要盖 上保护盖,以免损坏连接器。

■本款摄像机使用了 Fontworks Inc.的字体。 ■本款摄像机使用了 M+FONTS。

前言

<span id="page-13-0"></span>本款摄像机有四种工作模式-摄像模式、媒体模式、USB 模式和远程编辑模式。

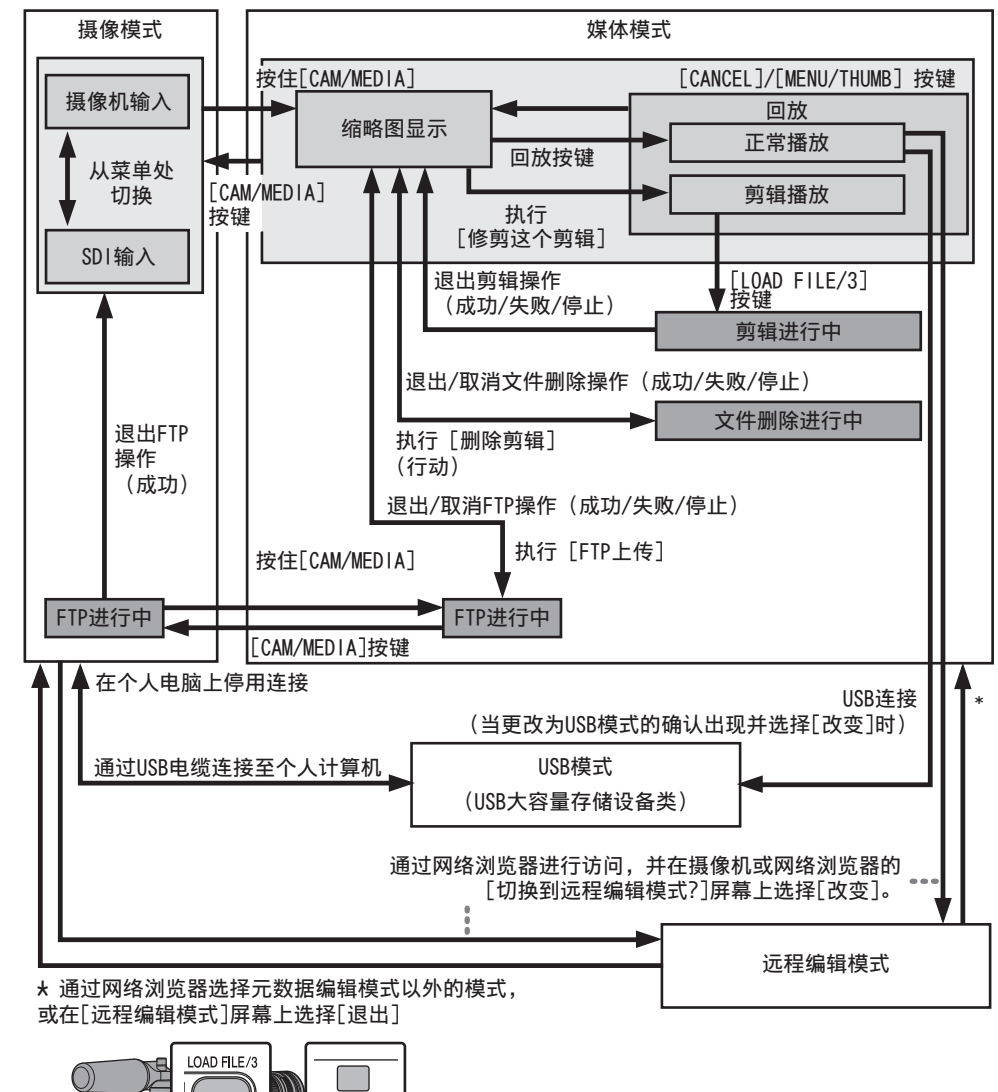

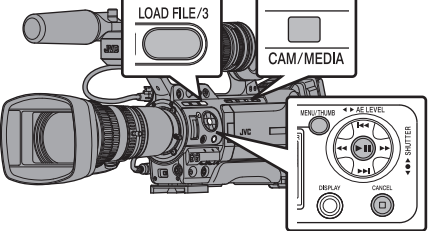

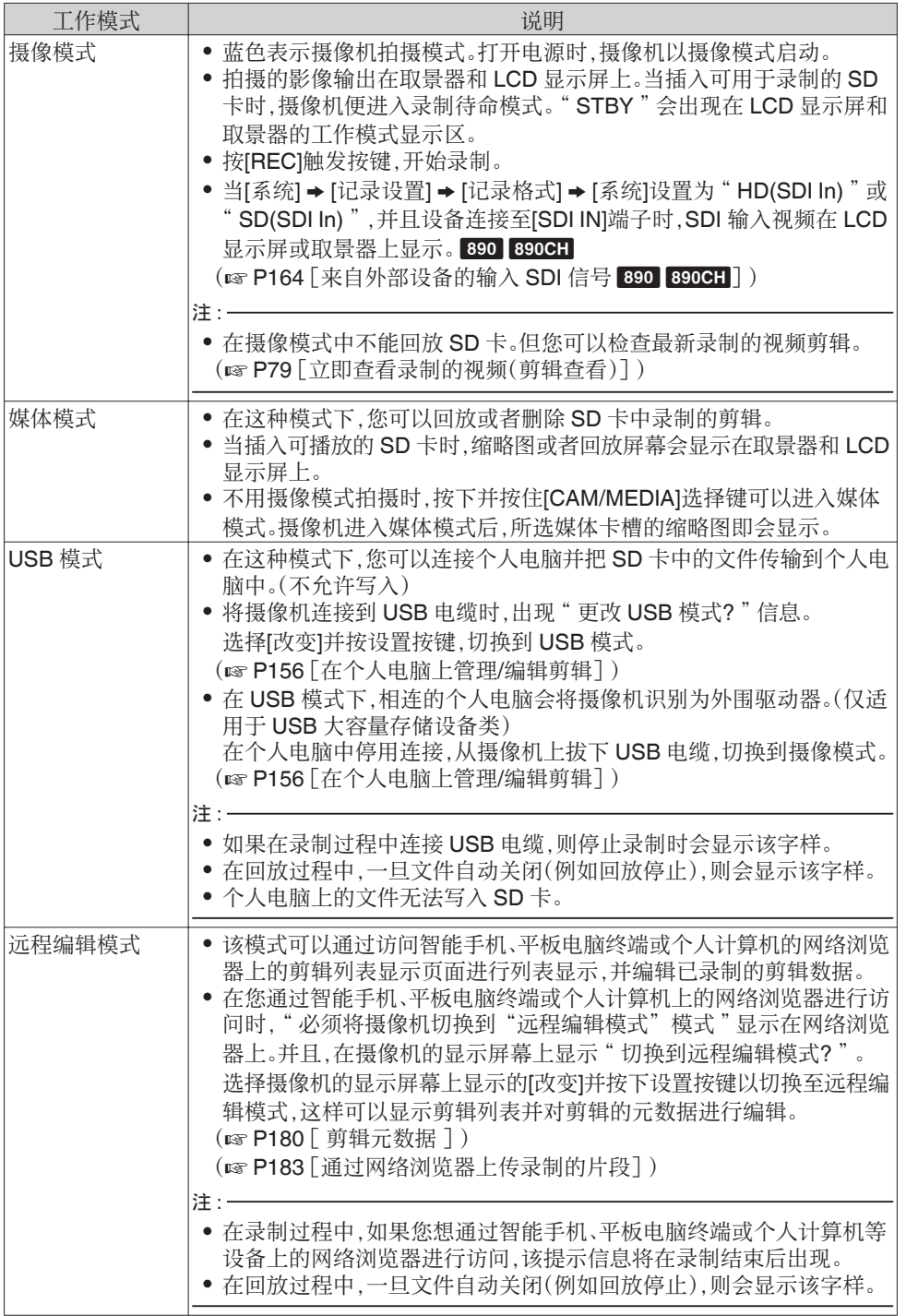

<span id="page-15-0"></span>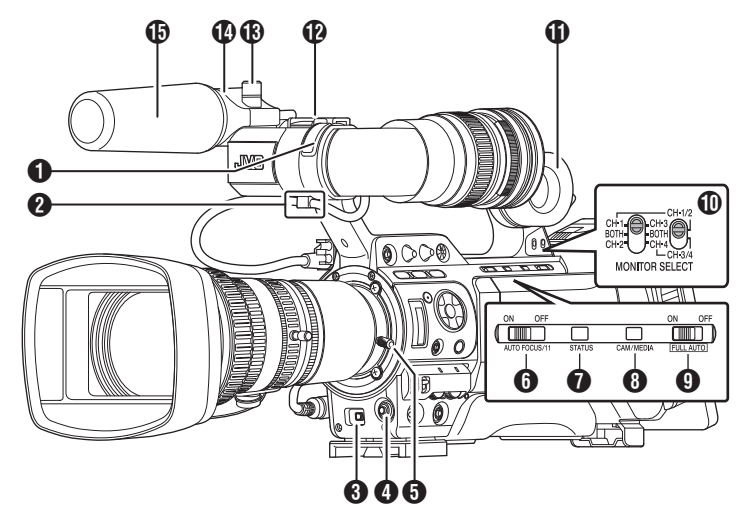

- **4 前端摄影指示灯** (B P38 [\[摄影指示灯\]\)](#page-37-0) (B P202 「摄影指示灯闪烁])
- 2 取景器电缆夹具 (B P24 [\[安装取景器\(附带\)\]\)](#page-23-0)
- $\bigoplus$  十字形按键 $(\blacktriangle$ v $\blacktriangle$ )/设置按键( $\bigoplus$ ) 功能改变取决于摄像机的工作状态。 0 菜单操作期间(所有模式)
	- $(\mathbb{F}$  P99 [菜单屏幕中的基本操作] )<br>中心设置按键(●) · 确认菜单项 中心设置按键(●) :

目和设置值

目和设置值

定给此按键, 用作用户按

十字形按键(▲▼◆ ): 选择菜单项

0 摄像模式时  $[5/\blacktriangle][\blacktriangledown/6][7/\blacktriangle]$ ZEBRAI[8/D/SPOT METER] 您也可以把 菜单设置中 的某个特定 功能特点指

键。 (B P38 「为用户按键指定功能])

- (B P75 [\[设置斑马纹\]\)](#page-74-0)
- (B P76 「设置点测光])
- **4 [AWB/9]**自动白平衡/用户 9 按键
	- 0 在位于本机右侧的操作面板上的 **IWHT.BAL B/A/PRESET]开关 1 设置** 为"A"或"B"时,自动白平衡开始。
	- 0 该项用于在本机右侧操作面板上的 [WHT.BAL B/A/PRESET]开关 J 设置 为"PRESET"时切换预设白平衡的色 温。
- 0 您也可以把菜单设置中的某个特定功能 特点指定给此按键,用作用户按键。 (A P59 [\[调节白平衡\]\)](#page-58-0)
- (A P38 [\[为用户按键指定功能\]\)](#page-37-0)
- 6 镜头锁定柄 ( **B** P24 [ 安装镜头 ( 附带 ) ] )
- **<sup>1</sup>** [AUTO FOCUS/11]自动对焦/用户 11 开关 用于打开或关闭自动对焦功能。 LENS 您也可以把菜单设置中的某个特定功能特 点指定给此按键,用作用户按键。 该开关仅在使用所附带的镜头时可用。
- **<sup>●</sup> [STATUS]状态屏幕显示按键** 常规屏幕显示期间(菜单屏幕未显示时), 按[STATUS]按键可以在取景器和 LCD 显 示屏上显示状态屏幕。
- <sup>1</sup> [CAM/MEDIA] 摄像/媒体模式选择按键 (cor P14 「工作模式])
- **❶ IFULL AUTO ON/OFFI** 全自动开关 (A P53 [\[自动调整亮度\]\)](#page-52-0) (B P61 「自动白平衡模式(FAW: 全自 [动白平衡\)\]\)](#page-60-0)

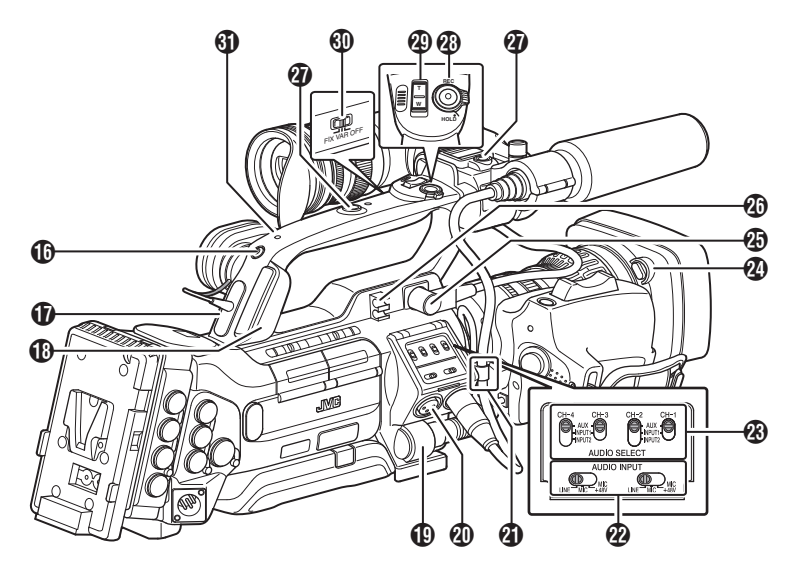

- **1** [MONITOR SELECT] 音频信号监视器选 择开关 (A P68 [\[录制时的音频输出\]\)](#page-67-0)
- **们** 监控扬吉器(托腮热) (B P93 [\[回放时的音频输出\]\)](#page-92-0)
- **12 底托** 用于安装另售的灯和附件。 **6** 话筒座的锚钮
- ( **B P24** 「安装话筒( 附带) ])
- **4** 话筒座 ( **B** P24 [ 安装话筒 ( 附带 ) ] )
- O 话筒  $(\overline{\mathfrak{g}}$  P65  $\overline{\mathfrak{f}}$  新录制 $\overline{\mathfrak{h}}$
- **⑪** 后端摄像指示灯 (B P38 [\[摄影指示灯\]\)](#page-37-0)
- Q [PHONES] 耳机连接端子 (φ3.5) (B P68 [\[录制时的音频输出\]\)](#page-67-0)
- **10 [HOST] USB 主设备终端** 根据用户意图,在将本机连接至网络时,使 用并连接 USB 适配器。 (A P171 [\[摄像机网络连接设置\]\)](#page-170-0)
- $\bigoplus$  [LENS] 镜头连接端子(12 针连接器) (B P24 「安装镜头(附带)])
- **4 [INPUT1/INPUT2]音频输入端子 1、2(XLR** 3 针 x2) (B P65 [\[音频录制\]\)](#page-64-0)
- 4 镜头电缆夹具 (B P24 「安装镜头(附带)])
- 2 [AUDIO INPUT] 音频输入信号选择开关  $1/2$ (B P65 [\[音频录制\]\)](#page-64-0)
- W [AUDIO SELECT CH-1~CH-4]音频输入信 号选择开关 1 至 4 (B P65 [\[音频录制\]\)](#page-64-0)
- 2 镜头罩释放按键 (B P25 | 装上/[取下镜头罩](#page-24-0) 890 850 ])
- 4 取景器连接端子(20针) (B P24 「安装取景器(附带)])
- 40 附件电缆夹具
- $\bm{Q}$  附件安装螺孔(x2)
- **4 [REC/HOLD] 录制触发按键/锁定开关** 开始/停止录制。 将此开关设为[HOLD]可锁定[REC/HOLD] 触发按键。然而,请注意另一录制开关按键 没有锁定。
- 49 把手上的变焦杆 LENS (☞ P48 [\[使用把手上的变焦杆](#page-47-0) LENS ] )
- ❶ [FIX/VAR/OFF]变焦速度开关 LENS (☞ P48 [\[变焦操作\]](#page-47-0) ) 用于切换把手上的变焦杆 @ 的变焦速度。
- 6 把手

<span id="page-17-0"></span>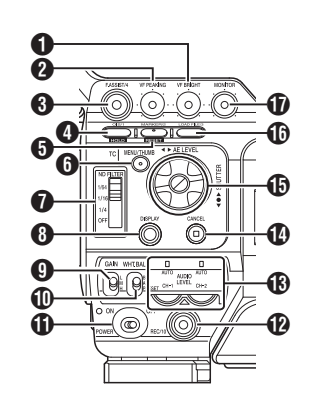

- **❶ [VF BRIGHT] 取景器亮度调节旋钮** (B P36 [\[调整取景器\]\)](#page-35-0)
- **<sup>2</sup>** [VF PEAKING] 轮廓调节旋钮 (B P36 [ 调整取景器 ] )
- 注:
- 0 在对焦辅助功能操作时,此旋钮不起作用。  $(\kappa$  P51  $\lceil \text{N} \times \text{N} \rceil$
- **❸ [F.ASSIST/4] 对焦辅助/用户 4 按键** 用于打开或关闭对焦辅助功能。  $(\mathbb{R}$  P51  $\lceil \pi \rangle$  [C The Fig. Theorem in  $\mathbb{R}$  ] 您也可以把菜单设置中的某个特定功能特 点指定给此按键,用作用户按键。 (B P38 「为用户按键指定功能])
- **4** [OIS/1] 光学影像稳定器/用户 1 按键 用于打开或关闭影像稳定器功能。 LENS 您也可以把菜单设置中的某个特定功能特 点指定给此按键,用作用户按键。 (A P38 [\[为用户按键指定功能\]\)](#page-37-0)
- **<sup>6</sup>** [MARKER/2] 标记/用户 2 按键 此按键用于切换标记、安全区和中心标记 显示的打开/关闭。 您也可以把菜单设置中的某个特定功能特 点指定给此按键,用作用户按键。 (A P150 [\[标记和安全区显示\]\)](#page-149-0) (B P38 「为用户按键指定功能])
- **6** [MENU/THUMB] 菜单/缩略图按键
	- 0 在摄像模式中显示菜单屏幕。
	- 0 菜单屏幕显示期间,按下并按住[MENU/ THUMB]按键可以在[主菜单]和[常用菜 单项]之间转换。
	- (B P99 「菜单屏幕中的基本操作])
	- 0 在媒体模式下显示缩略图时按下此按键 将显示菜单屏幕。
	- 0 在媒体模式下显示回放屏幕时按下此按 键将停止回放并显示缩略图屏幕。
- **<sup>●</sup> [ND FILTER] ND 滤光片开关** 
	- ( **B** P58 [ 设置 ND 滤光片 ] )
- **<sup>6</sup>** [DISPLAY] 显示按键
	- 0 在正常屏幕显示(不显示菜单屏幕)期间 按下[DISPLAY]按键可切换到显示屏 幕。
	- (B P32 [\[显示屏幕\]\)](#page-31-0)
	- 0 菜单屏幕显示期间,按[DISPLAY]按键 可以在[主菜单]和[常用菜单项]之间转 换。
	- (B P99 [\[菜单屏幕中的基本操作\]\)](#page-98-0)
- **<sup>4</sup>** [GAIN L/M/H] 增益电平开关 (s P55 [\[设置增益\]\)](#page-54-0)
- **4** [WHT.BAL B/A/PRESET] 白平衡开关 (A P59 [\[调节白平衡\]\)](#page-58-0)
- **❶ [POWER ON/OFF]电源打开/关闭开关及** 提示灯 打开/关闭电源。开机时提示灯亮起绿色。 电源关闭时,LCD 显示屏和取景器上会出 现" POFF "。 等待 5 秒钟或者更长时间后才可以再次打 开电源。
- **<sup>1</sup>** [REC/10] 录制开关/用户 10 按键 开始/停止录制。 您也可以把菜单设置中的某个特定功能特 点指定给此按键,用作用户按键。 (& P38 [\[为用户按键指定功能\]\)](#page-37-0)
- M [AUDIO LEVEL CH-1/CH-2]/ [AUTO]CH-1/CH-2 录制电平调节旋钮/自 动提示灯 (☞ **P65** [\[音频录制\]\)](#page-64-0)
- **4 [CANCEL]取消按键** 取消各种设置和停止回放。

<span id="page-18-0"></span>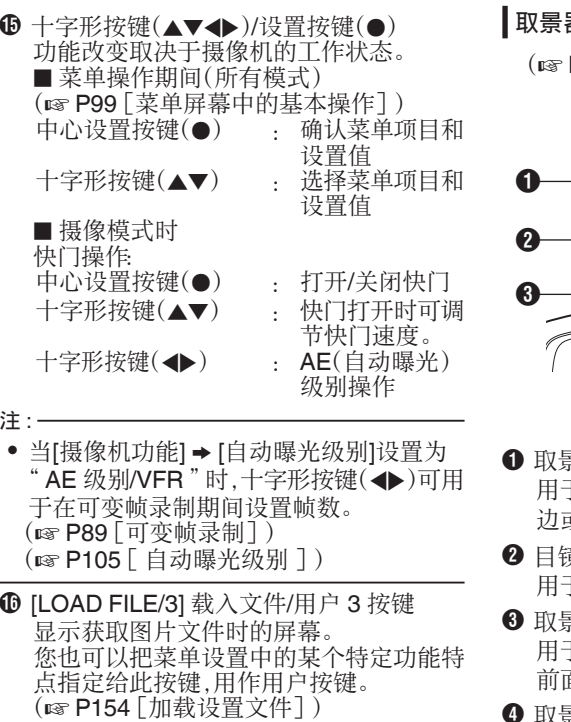

(☞ P38 [为用户按键指定功能] ) Q [MONITOR]音频信号监视器电平调节旋钮 用于调节监控扬声器和耳机的音量。

取景器

P36 [\[调整取景器\]\)](#page-35-0)

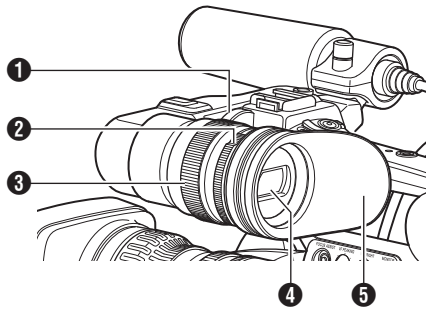

- 景器滑动锁环 ………………<br>于松动调节环和把取景器 ❹ 调节到左 边或者右边。
- 意对焦环 用于调节视程。
- C 取景器目镜锁环 用于松动调节环和把取景器的目镜调节到 前面或者后面。
- **4** 取景器
- 6 目镜

防止外部光线进入取景器屏幕和摄像人员 的视线。

<span id="page-19-0"></span>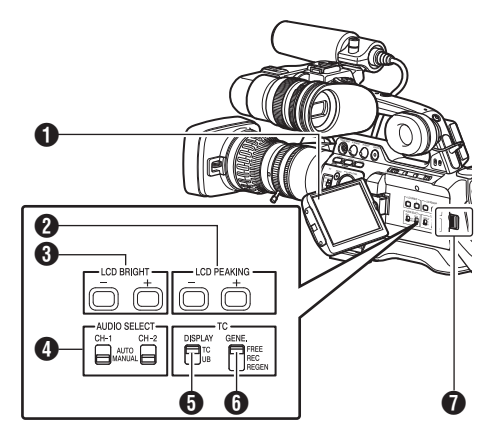

- **O** LCD 显示屏 (A P34 [调整 LCD [显示屏和取景器\]\)](#page-33-0)
- **❷** [LCD PEAKING +/-] LCD 轮廓调节按键 ( $\mathbb{R}$  P35 [调整 LCD [显示屏\]\)](#page-34-0)
- **<sup>3</sup>** [LCD BRIGHT +/-1LCD 显示亮度调节按键 (B P35 「调整 LCD 显示屏 ])
- **O** [AUDIO SELECT CH-1/CH-2 AUTO/ MANUAL]选择开关 (B P65 「音频录制])
- **<sup>6</sup>** [TC DISPLAY] TC/UB 显示开关 (A P68 [\[时间码和用户位\]\)](#page-67-0) (A P69 [\[设置时间码生成器\]\)](#page-68-0)
- $\bigcirc$  [TC GENE.] 时间代码生成器开关 (A P68 [\[时间码和用户位\]\)](#page-67-0) (A P69 [\[设置时间码生成器\]\)](#page-68-0) (B P74 「将时间代码与外部时间代码生 [成器同步\]\)](#page-73-0)
- **O** LCD 保护盖锁销

 $\mathbf Q$ A G  $\boldsymbol{a}$ **JMB** E GB A To on E 3 e **ጨ** o o Ò  $\oplus$   $\oplus$   $\oplus$   $\oplus$ 

- \* GY-HM890U/GY-HM890E/ GY-HM890CHU/GY-HM890CHE 在此处插 图中使用。
- **❶ [HD/SD SDI IN]** 高清/标清 SDI 输入端子  $(BNC)$  890 890CH (☞ P164 [\[来自外部设备的输入](#page-163-0) SDI 信 특 890 890CH )
- **2** [HD/SD SDI OUT] 高清/标清 SDI 输出端子 (BNC) (A P157 [\[连接外部显示器\]\)](#page-156-0)
- **<sup>6</sup>** [GENLOCK] 同步锁相端子(BNC) (A P165 [\[输入外部同步信号\(同步锁](#page-164-0) [相\)\]\)](#page-164-0)
- **4 ITC IN**I时间代码输入端子(BNC) (B P74 「将时间代码与外部时间代码生 [成器同步\]\)](#page-73-0)

**5** [TC OUT]时间代码输出端子(BNC) (B P74 「将时间代码与外部时间代码生 [成器同步\]\)](#page-73-0)

- **6** [STUDIO] 演播室端子(Mini DIN) 890 890CH 在您结合使用另一个公司制造的设备,如 传输装置时,连接此端子。 (B P168 [\[显示来自外部设备的返回视](#page-167-0)  $\overline{\mathfrak{M}}$  890 890CH  $\overline{\phantom{a}}$
- **<sup>1</sup>** [VIDEO OUT] 视频输出端子(BNC) (B P74 [\[将时间代码与外部时间代码生](#page-73-0) [成器同步\]\)](#page-73-0)
- **❸** [DC INPUT] DC 输入端子 DC 12 V 电源的输入端子。将其连接至交流 适配器。 (B P26 「使用交流电源(直流输入电 [源\)\]\)](#page-25-0)
- **9** [REMOTE1] 远程 1 端子 (A P160 [\[连接遥控设备\]\)](#page-159-0)

侧端子部分

# <span id="page-20-0"></span>**1** [AUDIO OUTPUT CH-1/3, CH-2/4]音频输 出端子(RCA)

音频信号的输出端子。

- 0 输入音频信号会在摄像模式下输出。
- 0 回放音频信号会在媒体模式下输出。
- 0 在 SDI 信号输入模式下,与 SDI 输入叠 加的音频信号将被输出。
- 注:-
- 0 不输出报警音频。
- **Φ** [AUX] AUX 输入端子(φ3.5 立体声迷你插 孔)

(B P65 「音频录制])

- **1** [REMOTE2] 远程 2 端子 (A P160 [\[连接有线遥控器\]\)](#page-159-0)
- M 肩托滑动按键 用于调整肩托位置。按此按键可以向前或 者向后调整肩托 1 的位置。
- **4** 肩托
- **<sup>6</sup>** [DEVICE] USB 迷你端子 (A P156[\[在个人电脑上管理](#page-155-0)/编辑剪辑])
- **<sup>4</sup>** [HDMI] HDMI 输出端子 (B P157 [\[连接外部显示器\]\)](#page-156-0)

# SD 槽

 $(\sqrt{38} P39 [SD + 1)$  $(\sqrt{38} P39 [SD + 1)$  $(\sqrt{38} P39 [SD + 1)$ 

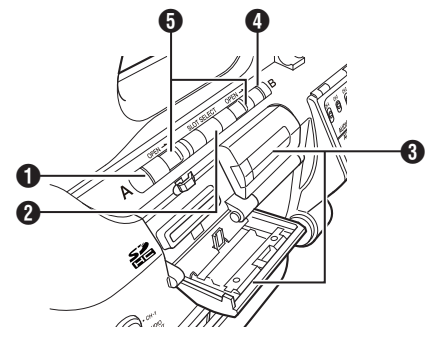

- $\bigoplus$  卡槽 A 的状态指示灯
- **❷ [SLOT SELECT]卡槽选择按键** 在拍摄和回放过程中转换当前使用的卡槽。
- $\odot$  SD 卡保护盖
- **4 卡槽 B** 的状态指示灯
- **<sup>6</sup>** [OPEN] SD 卡保护盖打开/关闭锁销

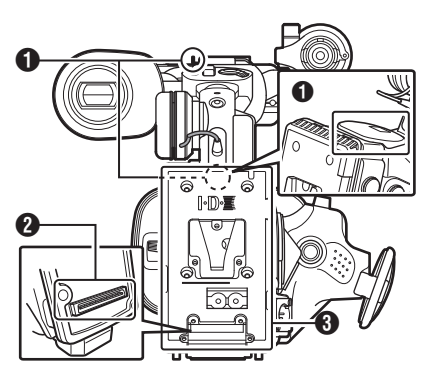

 $\bigoplus$  肩带穿孔 $(x2)$ 用于安装肩带(另售)。

小心:-

后部端子

- 0 确保所使用的肩带足够坚韧,能够承受摄像 机的重量。
- 0 如果肩带绑缚不当,摄像机可能会掉落并造 成损伤。
- 0 请务必在使用之前参照随肩带附带的使用 手册。
- 2 附件连接端子 890 890CH 用于连接 KA-M790G (Multicore Remote Adapter:另售)或其他设备的端子。

注:-

- 使用此端子时,务必取下电池适配器 A。
- C 电池载入文件夹 形状根据 U 和 E 型号的不同而不同。 (B P27 「 使用电池组 7)
- \* E 型号在此处的插图中使用。

<span id="page-21-0"></span>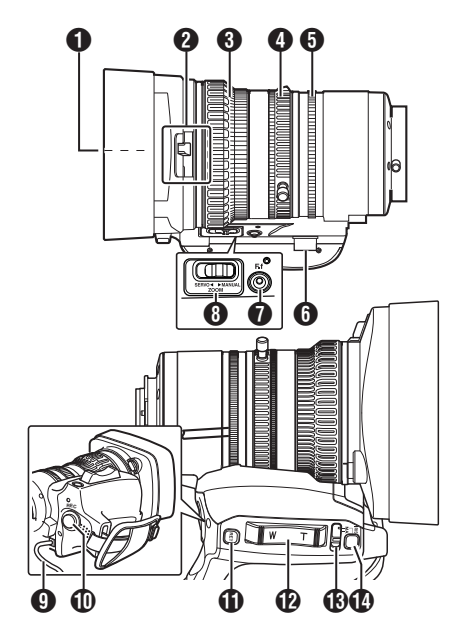

- **1 滤光片内置螺旋** 
	- 0 可安装用于保护镜头的透明或 UV 滤光 片,或者可实现不同效果的滤光片。
	- 可安装的滤光片类型: φ72 毫米, P0.75
- 注:-
- 0 安装滤光片时取下镜头罩。 (B P25 「装上/[取下镜头罩](#page-24-0) 890 850 ])
- 2 镜头罩打开/关闭开关 (B P25 [打开/[关闭镜头盖](#page-24-0) 890 850 ])
- 6 对焦环 (☞ P49 [\[对焦操作](#page-48-0) LENS ])
- 4 变焦环 (B P48 「 变 焦 操 作 ] ) 要使用此环操作变焦,将[ZOOM SERVO/ MANUAL]开关 , 设置为" MANUAL "。

6 光圈调节环 (B P54 「调整光圈]) 要自动调节光圈,请将[IRIS A/M]模式开关 M 调节至" A "。

6 变焦伺服接头

此为用于连接变焦伺服装置(另售)的连接 器。在使用一个另售的变焦伺服装置时,请 将[ZOOM SERVO/MANUAL]开关 A 设置 为" SERVO "。

- **<sup>●</sup> [F.f]** 后对焦按键及指示灯 (B P37 [\[调整后对焦\]\)](#page-36-0)
- **<sup>1</sup>** [ZOOM SERVO/MANUAL] 变焦操作伺服/ 手动开关

在以下情况下设置为" SERVO "。

- 在使用镜头上的握柄变焦杆 2 或者本 机上的把手变焦杆 @ 时
- 0 在使用变焦伺服装置(另售)时
- 0 在通过与[REMOTE1]/[REMOTE2]端 子连接的遥控装置或网络浏览器进行远 程操作时

(B P48 「 变 焦 操 作 ] )

- **4** 镜头线缆 用于连接至摄像机的[LENS]连接端子。
- **[REC]录制触发按键** 开始/停止录制。
- $\n **①**\n$  [RET]返回视频按键 会用作按动自动对焦按键。LENS (A P50 [\[临时设为自动对焦](#page-49-0) [\(键控自动对焦\)\]\)](#page-49-0) 您也可以把菜单设置中的某个特定功能特 点指定给此按键,用作用户按键。 (A P38 [\[为用户按键指定功能\]\)](#page-37-0)
- $\Phi$  握柄上的变焦杆 要使用握柄上的变焦杆操作变焦伺服,请 将[ZOOM SERVO/MANUAL]开关 <sup>8</sup> 设 为" SERVO "。 (B P48 「使用握柄上的变焦杆])
- M [IRIS A/M] 光圈模式开关 打开光圈调节环模式 5。选择"A"设置 为自动光圈,选择" M "设置为手动光圈。
- $\bigcirc$  [IRIS] 瞬时光圈按键 在IIRIS A/M]模式开关 ® 被设置为"M" 时,自动光圈模式在该键被按下时启用。

<span id="page-22-0"></span>小心 : -

0 即使连接至本摄像机,VF-HP840U 也不起作用。

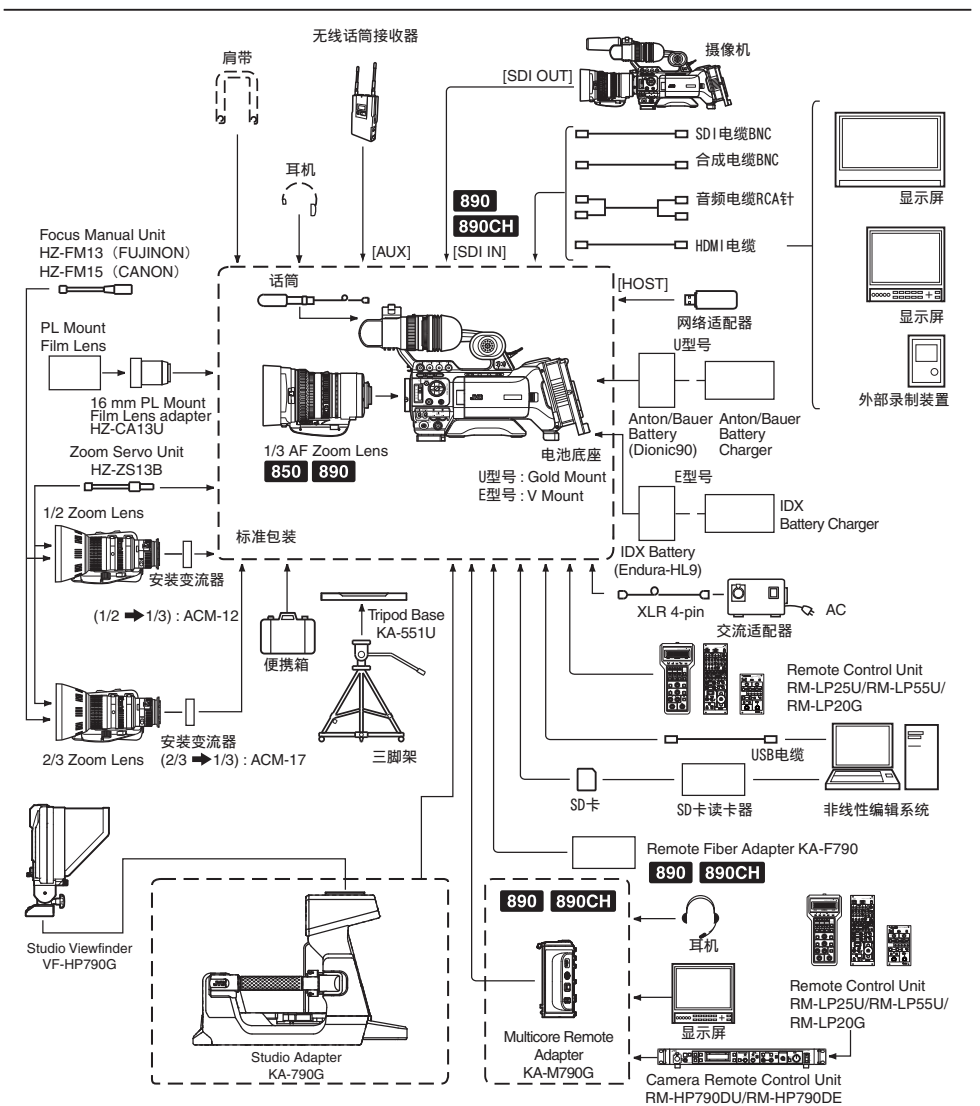

\* 型号后缀为 E 的产品适用于欧洲市场,UL 认证标志不适用。

# <span id="page-23-0"></span>使用前的设置和调节

安装镜头(附带)

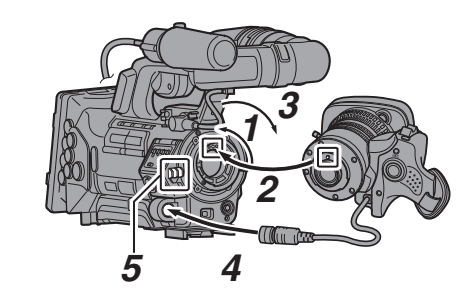

- *1* 松开安装环。
- *2* 安装变焦镜头,触点针要与安装区的小孔对 应。
- *3* 旋紧安装环。
- *4* 连接电缆接头。
- *5* 把镜头电缆装到夹具上。
- 注 :-
- 0 要安装或者取下变焦镜头,将本机的 [POWER ON/OFF]开关设置为" OFF "。
- 0 用力旋紧安装环。如果没有旋紧,镜头可能 会掉落或者后对焦对焦不实。
- 0 GY-HM890U、GY-HM890E、GY-HM850U 和 GY-HM850E 附带镜头。

| 调节腕带 890 850

调节腕带。

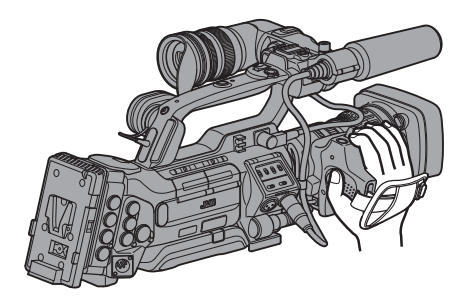

小心:

0 如果腕带夹松了,摄像机可能会坠落,造成 损伤或故障。

# 安装话筒(附带)

您可以把附带的话筒装到话筒座上。 附带的话筒使用幻像电源。

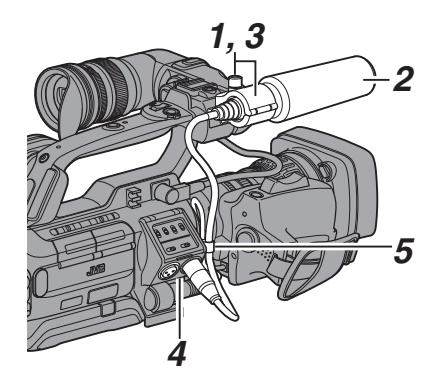

- *1* 逆时针转动话筒座上的旋钮,即可松开并打 开话筒座。
- *2* 把话筒放在话筒座里。
- *3* 顺时针旋转话筒座上的旋钮,即可固定话 筒。
- *4* 将话筒电缆与**[INPUT1]**或**[INPUT2]**端子连 在一起。
- *5* 把话筒电缆栓到夹具上。
- *6* 正确完成幻像话筒设置。 (B P65 [\[音频录制\]\)](#page-64-0)

安装取景器(附带)

- *1* 按照箭头方向滑动以安装取景器。
- *2* 转动滑动锁环,固定取景器位置。

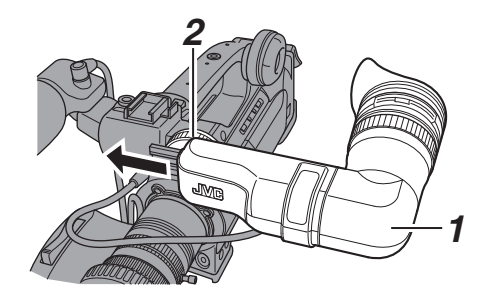

- <span id="page-24-0"></span>*3* 将取景器的电缆与取景器端子连接在一起。
- *4* 把取景器电缆栓到夹具上。

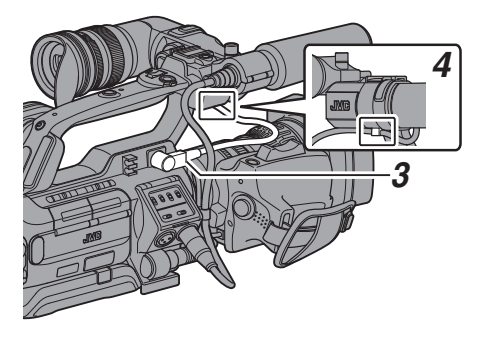

注:

0 要安装或者取下取景器,将本机的[POWER ON/OFF]开关设置为" OFF "。

# 打开/关闭镜头盖 890 850

使用镜头盖打开/关闭开关可打开或关闭镜头 盖。

拍摄前,打开镜头盖。

不用摄像机时,盖上镜头盖保护镜头。

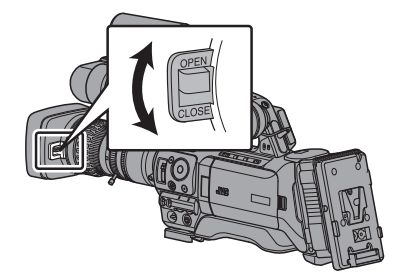

小心 : 一

- 0 不要用力压镜头盖。
	- 否则会损坏镜头或镜头盖。

|装上/取下镜头罩 890 850

#### 安装镜头罩

对齐摄像机和镜头罩上的标记,朝箭头方向转 动镜头罩,直至它锁定到位。

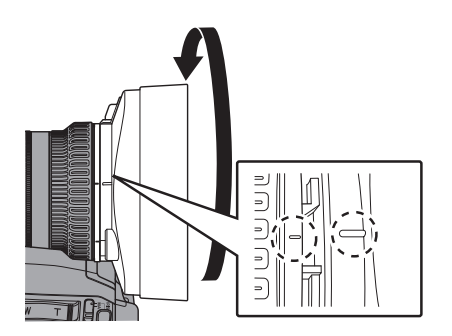

# 取下镜头罩

- 0 将滤光片、长焦镜头或广角镜头装到镜头前 面时要取下镜头罩。
- 0 按住镜头罩释放按键,逆时针转动镜头罩即 可取下它。

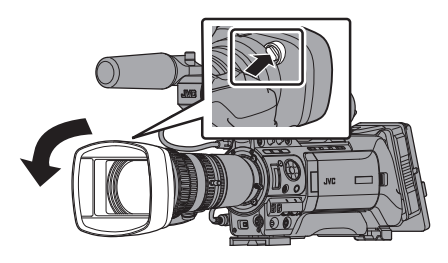

# <span id="page-25-0"></span>■装上防反射膜

如果需要,例如您在白天或室外进行摄制时, 请将所附带的防反射膜安装在 LCD 显示屏 上。

这样做可以减少外界光线的反射从而提高可 见度。

- *1* 请拭去 **LCD** 显示屏表面的污垢、灰尘或污 渍。
- *2* 将防反射膜的背衬剥离一半。

请注意不要将指纹留在黏贴面上。

# *3* 装上防反射膜

- 0 将防反射膜与 LCD 显示屏的四角对齐 然后安装,同时确保中间没有气泡产生。
- 0 将气泡挤出。
- 0 如果没有正确安装防反射膜,您可以在 清洗后重新使用。

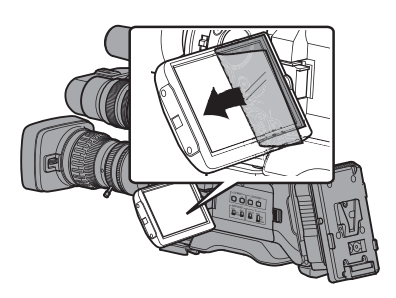

注:-

- 0 在安装防反射膜时,请勿大力重压 LCD 显 示屏表面。
- 0 如果您需要订购额外的防反射膜,请向购买 本摄像机处的授权经销商或我们的服务中 心咨询。

防反射膜型号:LS43131

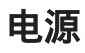

要使用本款摄像机,您可以将电池组安装到摄像 机或者连接交流适配器到摄像机。

(B P27 「使用电池组]) (A P26[使用交流电源(直流输入电源)])

小心:-

0 若要更换用于驱动摄像机的电源,请务必先把 [POWER ON/OFF]开关设为" OFF "。

# 使用交流电源(直流输入电源)

使用交流适配器(另售)通过交流电驱动摄像 机。

*1* 将交流适配器的直流电缆连接到摄像机的 **[DC INPUT]**端子。

在按照图示连接以后,请检查本机以及交 流适配器的电源是否都设置为" OFF "。

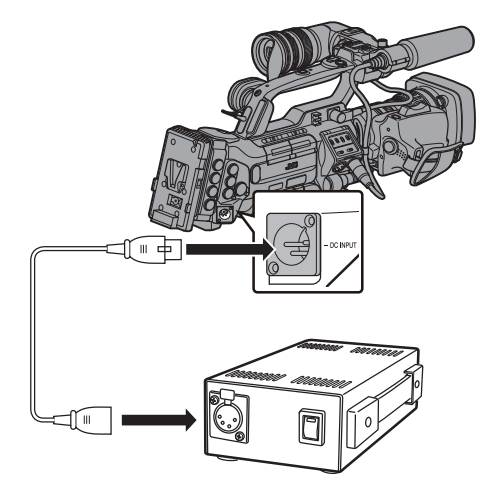

*2* 在将本机的**[POWER ON/OFF]**开关设置 为" **ON** "以后,打开交流适配器的电源。 此时摄像机即会通电。

小心 : -

- 0 在录制过程中请勿插入或者拔掉直流电缆。
- 0 请勿使用电压波动较大、带有电源纹波或者 电量不足的电源。

#### <span id="page-26-0"></span>内置电池

- 0 日期/时间和时间码数据用可充电的内置电 池存储。
- 0 为摄像机接通电源后,内置电池即会充电。 断开电源时,电池的电量会慢慢被消耗掉。
- 0 如果摄像机三个月内未用,电池的电量将会 耗尽,日期/时间和时间码数据将被重置。发 生这种情况时,请将[POWER ON/OFF]开 关设为" ON ",以显示[初始设置]屏幕,以 便设置日期/时间。 (B P30 「初始设置])

# ■使用电池组

#### 推荐使用的电池

- U 型号 : Dionic90(Anton/Bauer)
- E 型号 : Endura-HL9(IDX)
- \* 型号后缀为 E 的产品适用于欧洲市场,UL 认 证标志不适用。

小心 : 一

- 0 请使用推荐的电池。如果使用不当,较重的 电池可能会掉落。
- 0 要了解关于如何更换电池的详情,请参阅所 使用电池的的[使用说明书]。

#### 电池工作时间

以下列出了充满电后的电池所能支持的连续 工作时间(约值)。

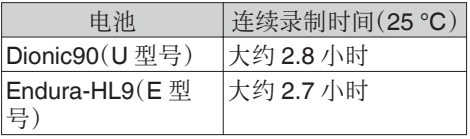

注 : -

- 0 实际工作时间因电池使用年限、充电状况和 工作环境而异。
- 0 工作时间在寒冷环境下会缩短。
- 0 在使用变焦功能、连接附件或频繁使用 LCD 显示屏的情况下,电池的工作时间可能会缩 短。

#### 电池使用的注意事项

- [POWER ON/OFF]开关处于"ON"状态 时,请勿取出电池。
- 0 电池处于使用状态时,请勿插入或者拔掉直 流电缆。
- 0 摄像机不使用时,如果将电池留在摄像机 中,即使将[POWER ON/OFF]开关设为 " OFF ",电池电量仍然会下降。因此不使 用摄像机时请取出电池。

装上/取下电池(U 型号)

使用 Dionic90(Anton/Bauer)电池。

*1* 将电池的定位销(**3** 个)与电池适配器导孔 对齐,然后直接插入。

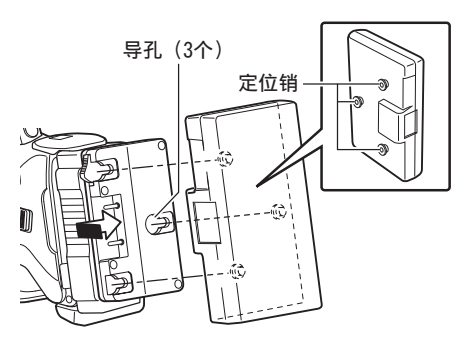

# *2* 按照箭头指示方向滑动电池直至听到"咔" 一声。

注:-

0 如果没有直线插入定位销,则不能正确安装 电池。

#### *3* 取下电池

向下按解锁杆,然后朝您自身的方向滑动 电池,从摄像机上取下电池。

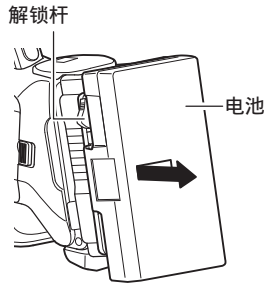

#### <span id="page-27-0"></span>装上/取下电池(E 型号)

使用 Endura-HL9(IDX)电池。

*1* 安装电池。

将端子朝下,把电池的 V 型底座安装在摄 像机 V 型底座的安装支架上。

*2* 向下按电池,直到完全咬合(会发出声响)。

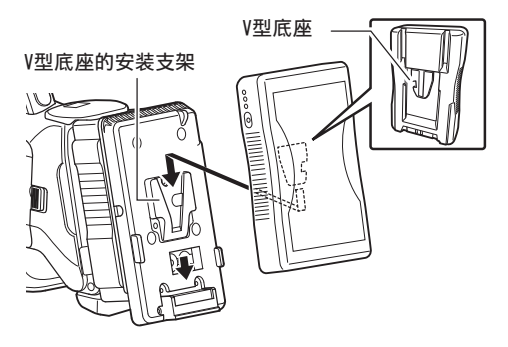

#### *3* 取下电池

向下按解锁杆,然后向上滑动电池,从摄像 机上取下电池。

#### 释放按键

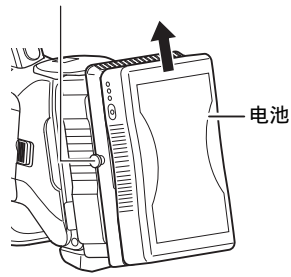

#### 电池使用的注意事项

- 0 不用时,请将电池存放在干爽的环境中。请 勿将电池暴露在高温下(例如受阳光直射的 汽车中)。这样会导致电池漏电并缩短电池 的寿命。
- 0 电池端子变脏会缩短电池工作时间。
- 0 如果工作时间大幅缩短(即使是刚充满电), 则电池寿命可能要到期了。请换用新的电 池。

# 电源状态显示

#### 取景器屏幕和 LCD 显示屏

电源状态会显示在如显示屏和菜单屏幕等区 域中。当该值和单位显示为黄色时为警报,说 明直流电的电压或者电池剩余电量低。

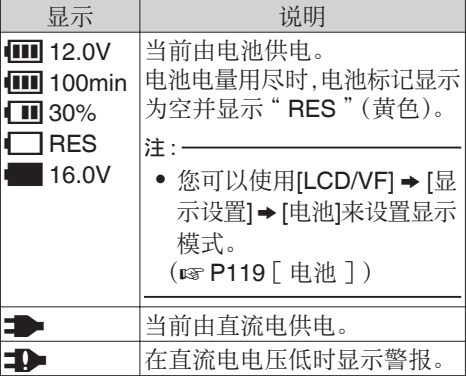

注:

0 如果所使用的电池不是所推荐的电池,则可 能不会出现指示电量的电池标志。

#### 显示屏幕

(A P141 [\[摄像模式下的显示屏幕\]\)](#page-140-0) (A P147 [\[媒体模式下的显示屏幕\]\)](#page-146-0)

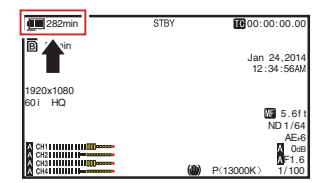

#### 菜单屏幕

(B P100 「菜单屏幕的显示和说明])

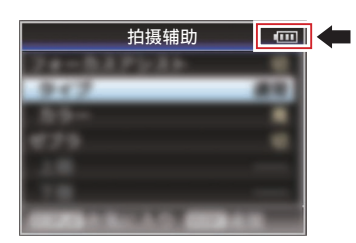

#### <span id="page-28-0"></span>灯光警告和警告音

摄影指示灯和警告音会提示警告状态。

- 0 摄像机前端和后端的摄影指示灯出现闪烁。
- 0 监控扬声器或者[PHONES]端子会发出警 告音。

注:-

0 如果在显示电源警告时继续使用摄像机,当 电池电量不足或者通过直流电源供电的电 压过低时,摄像机将会自动停止。

小心 : ·

0 摄像机会显示电池信息,例如剩余的电量和 时间。具体取决于电池状况,有可能无法显 示准确数据。在电池剩余电量和时间不多时 请尽快更换电池。

# 打开**/**关闭电源

# 打开电源

- *1* 将**[POWER ON/OFF]**开关设为" **ON** "。
	- 0 摄像机以摄像模式启动,进入拍摄就绪 状态。
	- 0 电源状态指示灯亮绿灯。

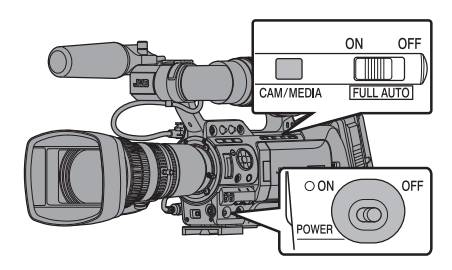

注:-

- 将[POWER ON/OFF]开关设为"ON"时, 摄像机总是以摄像模式启动。
- 0 每次按摄像机上的[CAM/MEDIA]选择按键 可以切换模式。
- 将[系统] → [记录格式] → [系统]设置为 " HD(SDI In) "或" SD(SDI In) "将摄像机 (☞ P14 [\[工作模式\]](#page-13-0) ) 切换至 SDI 输入模式。 890 890CH

#### 摄像模式

拍摄的影像输出在取景器和 LCD 显示屏上。 如果插入了可供录制的 SD 卡,则摄像机切换 至录制待机模式,并且 LCD 显示屏和取景器 的操作模式显示区域显示" STBY "。 按[REC]触发按键,开始录制。

#### 注 : -

0 在摄像模式中不能回放 SD 卡。但是,您可 以使用剪辑查看功能检查最近录制的视频 剪辑。 (A P79 [\[立即查看录制的视频\(剪辑查](#page-78-0)

[看\)\]\)](#page-78-0)

#### 媒体模式

在这种模式下,您可以回放或者删除 SD 卡中 录制的剪辑。

当插入可播放的 SD 卡时,缩略图或者回放屏 幕会显示在取景器和 LCD 显示屏上。

#### USB 模式

- 0 在这种模式下,您可以连接个人电脑并把 SD 卡中的文件传输到个人电脑中。(不允许 写入)
- 0 将摄像机连接到 USB 电缆时,出现" 更改 USB 模式? "信息。 选择[改变]并按设置按键,切换到 USB 模 式。
- 0 在 USB 模式下,相连的个人电脑会将摄像 机识别为外围驱动器。(仅适用于 USB 大容 量存储设备类) 在个人电脑中停用连接,从摄像机上拔下

USB 电缆,切换到摄像模式。

(A P156 [\[在个人电脑上管理](#page-155-0)/编辑剪辑])

#### <span id="page-29-0"></span>远程编辑模式

- 0 该模式可以通过访问智能手机、平板电脑终 端或个人计算机的网络浏览器上的剪辑列 表显示页面进行列表显示,并编辑已录制的 剪辑数据。
- 0 在您通过智能手机、平板电脑终端或个人计 算机上的网络浏览器进行访问时," 必须将 摄像机切换到"远程编辑模式"模式"显 示在网络浏览器上。并且,在摄像机的显示 屏幕上显示" 切换到远程编辑模式? "。

选择摄像机的显示屏幕上显示的[改变]并按 下设置按键以切换至远程编辑模式,这样可 以显示剪辑列表并对剪辑的元数据进行编 辑。

(B P180 「 [剪辑元数据](#page-179-0) ])

(A P183 [\[通过网络浏览器上传录制的片](#page-182-0) [23])

# 关闭电源

将摄像机设为录制待命模式或者停止模式。

- *1* 将**[POWER ON/OFF]**开关设为" **OFF** "。
- *2* 长时间闲置摄像机时,请将电池取下,断开 **[DC INPUT]**端子与电源的连接。

注 · -

0 在摄像机关机时[POWER ON/OFF]指示灯 亮绿色,并且在完全关机时关闭。

小心 : -

- 0 在录制过程中,请勿将[POWER ON/OFF] 开关设为" OFF "。关闭电源之前请检查以 确保工作模式显示为"STBY"或"STOP"
- 。 0 如果在录制过程中错误地将[POWER ON/OFF]开关设为" OFF ",请等待 5 秒钟 或者更长时间,然后才可打开电源。
- 0 关闭电源时,首先将摄像机的[POWER ON/ OFF]开关设为" OFF "。当[POWER ON/OFF]开关设置为" ON "时,请勿取下 电池或者关闭交流适配器的电源。

初始设置

第一次接通电源时,显示用于执行摄像机初始 设置的初始设置屏幕。

在[初始设置]屏幕中设置内置时钟的日期/时 间。

完成初始设置之前所有的操作都无法进行。

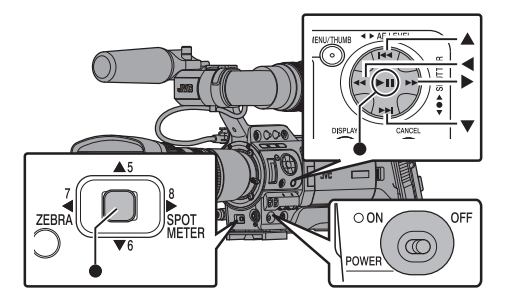

注:

- 0 建议使用交流适配器作为电源。
- 0 请务必关闭镜头盖。
- *1* 将**[POWER ON/OFF]**开关设为" **ON** "。 出现语言选择屏幕。
	- 0 适用于 U 型号

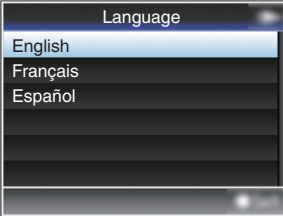

#### 0 适用于 E 型号

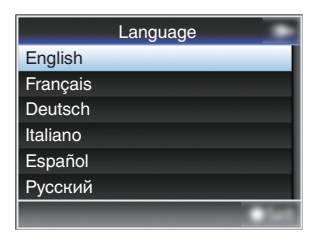

准备工作

#### 注:-

- 0 可选语言因目的地不同而异。
- 0 LCD 显示屏或取景器的屏幕上的菜单和信 息显示为所选语言。
- 2 在按设置按键(●)后,使用十字形按键 (▲▼)移动光标并选择要使用的语言。 出现初始设置屏幕。

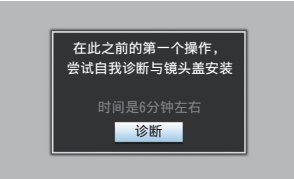

- 3 确保**镜头盖已关闭后,按设置按键(●)。** 
	- 0 开始自我诊断。
	- 0 出现一个进度条,并且诊断完成时显示 " 诊断完成 "。

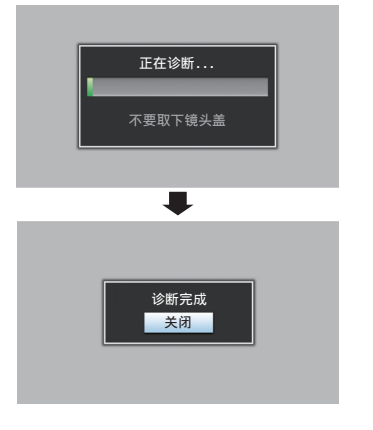

- 注 :-
- 0 诊断需要 6 分钟左右即可完成。在诊断过程 中,请勿操作或关闭摄像机。
- 4 确认退出屏幕后,按设置按键(●)。 出现[初始设置]屏幕。
	- 0 适用于 U 型号

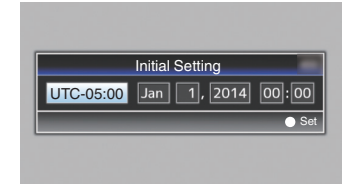

准备工作

#### 0 适用于 E 型号

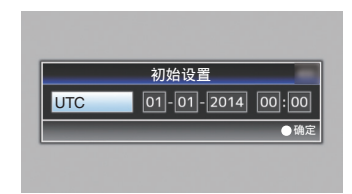

#### 注 :-

- 0 在第一次打开摄像机电源时以及内置电池 电量全部耗尽后打开电源时,会出现[初始 设置]屏幕。
- 0 即使关闭电源,设好的日期/时间数据仍然 保存在可充电的内置电池中。

#### *5* 设置时区和日期**/**时间。

- (1) 使用十字形按键(▲)移动光标并洗择设置 项目。
- ② 使用十字形按键(▲▼)改变设定值。
- 6 完成设置之后,按设置按键(●)。 时钟的秒数设为输入日期/时间的 0 秒。

注 : -

- 0 设好的日期/时间数据可以显示在 LCD 显 示屏和取景器上,并且可以记录到 SD 卡 中。
- 可以在"2000"到"2099"的范围内设定 年份。

#### 初始设置后修改时间

#### 设置日期/时间

(B [P127](#page-126-0) 「日期/时间 1)

*1* 选择**[**系统**]** B **[**日期**/**时间**]**。 出现[日期/时间]屏幕。

<span id="page-31-0"></span>0 适用于 U 型号

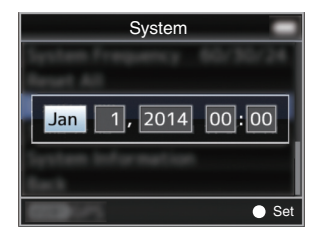

0 适用于 E 型号

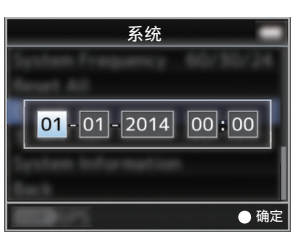

- *2* 设置日期和时间。
- ① 使用十字形按键(▲)移动光标并洗择设置 项目。
- ② 使用十字形按键(▲▼)改变设定值。
- 3 完成设置之后,按设置按键(●)。 时钟的秒数设为输入日期/时间的 0 秒。

# 更改显示风格

您可以在菜单中更改日期/时间的显示风格。

# 设置日期显示(日期方式)

(B P120 [ [日期方式](#page-119-0) ]) 日期显示可在[LCD/VF] → [显示设置] → [日期 方式]中进行更改。

### 设置时间显示(时间方式)

(图 P120 [ [时间方式](#page-119-0) ]) 时间显示可在[LCD/VF] → [显示设置] → [时间 方式]中进行更改。

# ■各个工作模式中的日期/时间显示

- 0 摄像模式时:
	- 显示内置时钟的日期/时间。
- 0 媒体模式时: 显示当前回放的剪辑的拍摄日期/时间。

# **LCD**显示屏和取景器上的显 示内容

在拍摄过程中,您可以在 LCD 显示屏和取景 器屏幕上显示摄像机的状态、媒体信息、斑马 纹,也可以在视频影像中显示各种标记。

• 当[主菜单] → [视频/音频设置] → [视频设 置]→ [HDMI 输出字符I/[SDI 输出字符]/ [VIDEO 输出字符]设置为" 开 "时,视频信 号输出端子的视频影像中还会展示显示屏 幕和菜单屏幕。 (B P122 [ HDMI [输出字符](#page-121-0) ]) (A P122 [ SDI [输出字符](#page-121-0) ]) (B P122 「VIDEO [输出字符](#page-121-0) ])

# 显示屏幕

注:-

摄像模式下的显示屏幕

- 0 每次按[DISPLAY]按键时,显示屏会在三种 屏幕之间切换。  $(\overline{\mathbb{R}} \cdot \overline{\mathbb{R}} \cdot 0 \rightarrow 1 \rightarrow 2 \rightarrow 0)$
- 0 按[STATUS]按键切换到状态屏幕。

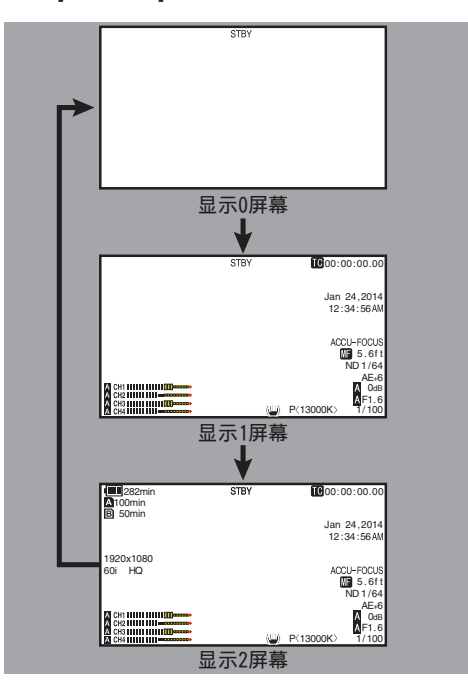

#### <span id="page-32-0"></span>媒体模式下的显示屏幕(VF/LCD)

(A P147 [\[媒体模式下的显示屏幕\]\)](#page-146-0)

- 0 这是媒体模式下回放剪辑时的屏幕显示。
- 0 每次按[DISPLAY]按键时,显示屏会在三种 屏幕之间切换。

 $(\overline{\mathbb{R}} \cdot \overline{\mathbb{R}} \cdot 0 \rightarrow 1 \rightarrow 2 \rightarrow 0)$ 

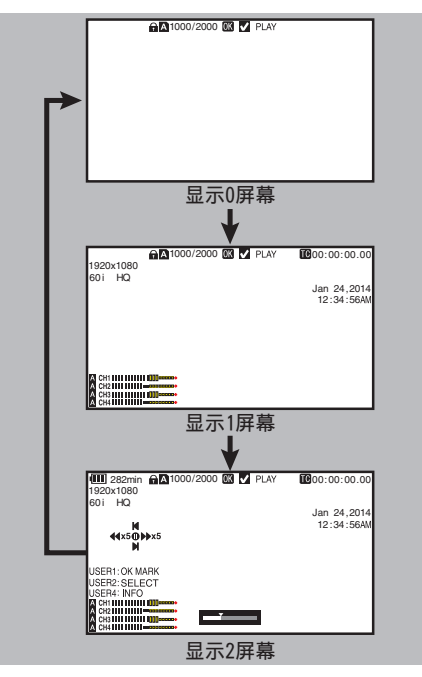

# 状态屏幕

- 0 您可以在这个屏幕中查看当前设置。
- 0 要显示状态屏幕,请在常规屏幕中按 [STATUS]按键。
- 0 所显示的状态内容因工作模式(两种)而异。 (B P14 [\[工作模式\]\)](#page-13-0)
- 0 按[STATUS]按键切换到显示屏幕。
- 0 在每个状态屏幕中([摄像机]和[音频电平]屏 幕以外)按[MENU]按键可进入设置屏幕。
- 使用十字形按键(4) 如下切换屏幕:

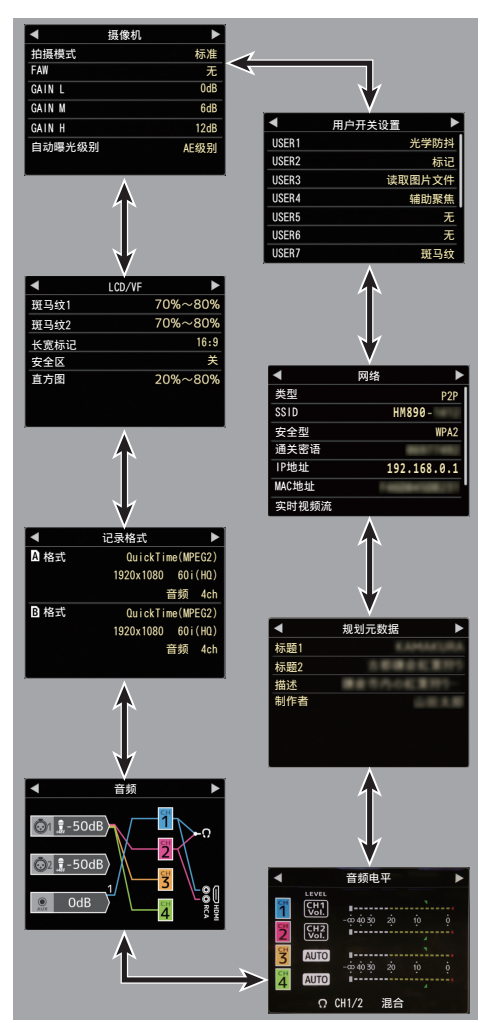

# <span id="page-33-0"></span>USB 模式屏幕

此屏幕显示 USB 模式。

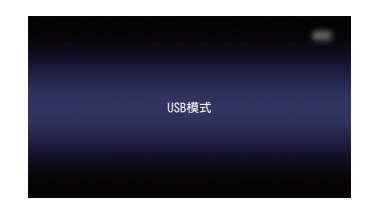

准备工作

# 远程编辑模式屏幕

该模式可以通过访问智能手机、平板电脑终端 或个人计算机的网络浏览器上的剪辑列表显 示页面进行列表显示,并编辑已录制的剪辑数 据。

(B P180 「 [剪辑元数据](#page-179-0) ])

(B P183 「通过网络浏览器上传录制的片 [段\]\)](#page-182-0)

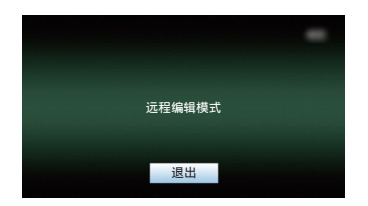

# ■警告显示

在显示屏幕(摄像模式,媒体模式)中显示警 告。

(B P198 「错误信息和相应操作])

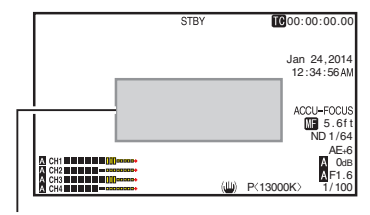

警告显示区

# 调整**LCD**显示屏和取景器

您可以用取景器、LCD 显示屏或两者观看摄像 机上的视频影像。

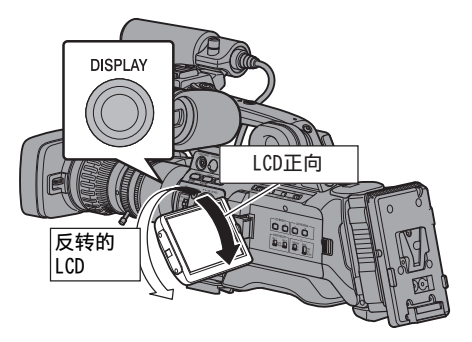

LCD 显示屏和取景器屏幕(VF)上的显示内 容

当[LCD/VF] → [LCD+VF]设置为"关"时

# $(\sqrt{4}P116 \lceil$  [LCD+VF](#page-115-0)  $\rceil$ )

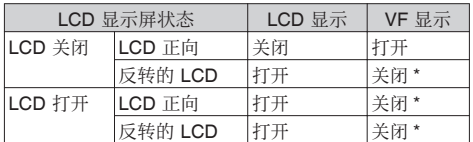

\* 当[LCD/VF] → [LCD+VF]设置为"开"时打 开。

注 : -

- 0 按住[DISPLAY]按键 2 秒,即可以打开/关闭 LCD 显示屏。
- 0 按[DISPLAY]按键在 LCD 显示屏和取景器的 显示内容之间进行切换的功能,可以通过打 开/合上或者旋转 LCD 显示屏取消。
- 当[LCD/VF] → [LCD+VF]设为"开"时, 始终 显示取景器屏幕。
- 通过将[LCD/VF] → [LCD+VF]设置为"开"。 您可以同时显示 LCD 显示屏和取景器屏幕中 的内容。

 $(\sqrt{2}$  P116 [ [LCD+VF](#page-115-0) ])

# <span id="page-34-0"></span>调整 LCD 显示屏

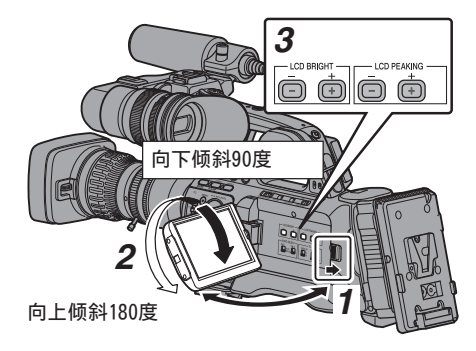

# *1* 滑动 **LCD** 保护盖锁销,打开 **LCD** 显示屏。

## *2* 把 **LCD** 显示屏倾斜到一个便于观看的位 置。

旋转 LCD 显示屏,调整角度。

- 0 LCD 显示屏打开时,您可以向上旋转 180 度或者向下旋转 90 度。
- 0 将 LCD 屏幕向上旋转 180 度,您便可以 从镜头方向看到屏幕。要显示从相反方向 观看的影像(镜像),请进行如下设置。 将[主菜单] → [LCD/VF] → [LCD 镜像]设 置为"镜像"→设置按键(●)

(**B** [P116](#page-115-0) [LCD 镜像 ])

# *3* 调整 **LCD** 显示屏的亮度、轮廓和对比度。 您可以根据使用条件改变 LCD 显示屏的

角度和亮度。 改变屏幕的亮度并不会影响所录制的影 像。

#### 调整亮度

使用[LCD BRIGHT +/-]按键, 调整 LCD 显示屏的亮度。

- 0 [+]按键可以加亮显示屏,而[-]按键可 以暗化显示屏。
- 同时按[+]和[-]按键,可以返回标准设 置。
- 0 在调整过程中,LCD 显示屏上会显示亮 度等级。

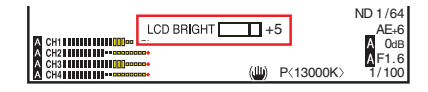

#### 调整轮廓

使用[LCD PEAKING +/-]按键,调整 LCD 显示屏的轮廓。

- 0 [+]按键可以提高轮廓校正程度,而[-] 按键可以降低轮廓校正程度。
- 同时按[+]和[-]按键,可以返回标准设 置。
- 0 在调整过程中,LCD 显示屏上会显示轮 廓等级。

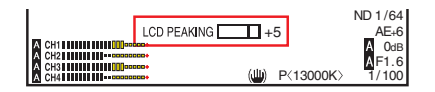

注:

0 在对焦辅助操作期间,在 LCD 显示屏上的 轮廓校正效果将暂时禁用。

#### 调整对比度

使用[LCD 对比度]菜单,调整 LCD 显示屏 的对比度。

- 用[主菜单] → [LCD/VF] → [LCD 对比度] 调节。
- 0 增加值可以提高对比度。 [设置值: +10 到 -10](默认值: 0)

#### 调整 LCD 背光

- 用[主菜单] → [LCD/VF] → [LCD 背光]调 节。
- (**B** [P116](#page-115-0) [ LCD 背光 ])
- 0 在于明亮处,如能受到外界光线照射的 地方使用摄像机,设置为" 明亮 "以便 于观看。
- 0 您也可以使用指定了" LCD 背光 "功 能的用户按键调整背光。

(B P38 「为用户按键指定功能])

# <span id="page-35-0"></span>调整取景器

您可以根据使用条件改变取景器屏幕的亮度 和锐度。

改变屏幕的亮度并不会影响所录制的影像。

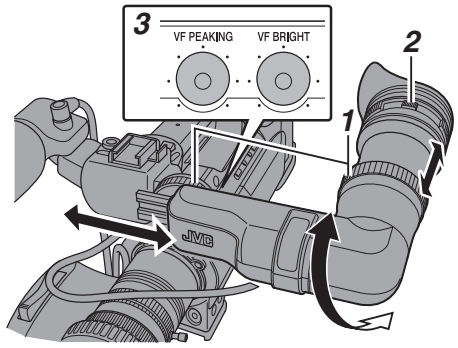

小心:

- 0 为了实现准确的对焦,本款摄像机上采用了 高清晰度取景器。由于显示装置本身的特 性,在您眨眼睛的时候影像上可能会带有颜 色。这不是故障。这不会影响所录制的影像、 SDI 输出、视频输出或者 HDMI 输出。
- *1* 松动两个调节环,把取景器调节到便于观看 的位置和角度。
- *2* 转动视程调节杆,以便调节视程。 旋转视程调节杆,使取景器屏幕上的影像 变得清晰。
- *3* 调整取景器屏幕的亮度、轮廓和对比度。

#### 调整亮度

使用[VF BRIGHT]调节旋钮,调整取景器屏 幕的亮度。

#### 调整轮廓

使用[VF PEAKING]调节旋钮,调整取景器 屏幕的轮廓。

#### 注:-

- 当[主菜单] → [LCD/VF] → [LCD+VF]设置 为" 关 "时,通过长按[DISPLAY]按键达两 秒以上,转换至取景器显示屏后再进行操 作。
- 0 在对焦辅助操作期间,在取景器上的轮廓校 正效果将暂时禁用。

#### 调整对比度

使用[VF 对比度]菜单,调整取景器屏幕的 对比度。

- 用[主菜单]  $\rightarrow$  [LCD/VF]  $\rightarrow$  [VF 对比度] 调节。
- 0 增加值可以提高对比度。 [设置值: +10 到 -10](默认值: 0)

# 以黑白色显示

您可以以黑白色显示取景器屏幕。

• [主菜单] → [LCD/VF] → [VF 彩色]项目  $\rightarrow$  按设置按键( $\bullet$ )  $\rightarrow$  选择 "关 "  $\rightarrow$  按 设置按键(●)。

 $(\mathbb{R}$  [P116](#page-115-0)  $\lceil$  VF  $\mathbb{R}$  $\oplus$   $\rceil$ )

# 调整监控扬声器

监控扬声器可以旋转 180 度。 这样您可以根据耳朵的位置进行调整。

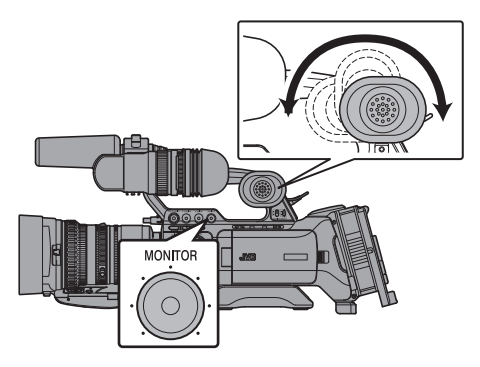

注:

0 使用摄像机右侧的操作面板上的 [MONITOR]音量调节旋钮来调整监控扬声 器的音量。监控扬声器还可以重复输出不同 的报警音。 (B P202 「警告音])

小心 : -

0 监控扬声器的旋转角度是 180 度。请勿过度 旋转监控扬声器。
# 调整后对焦

第一次安装镜头时,进行远距变焦或者广角变 焦,如果对焦不是很清楚,则可以调整镜头的 后对焦。

- 0 将一个物体放在距离摄像机 3 米之外的地 方。
- 0 Siemens Star Chart 最合适作为主体。

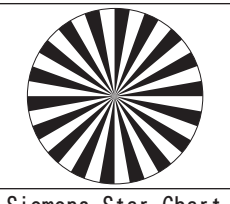

Siemens Star Chart

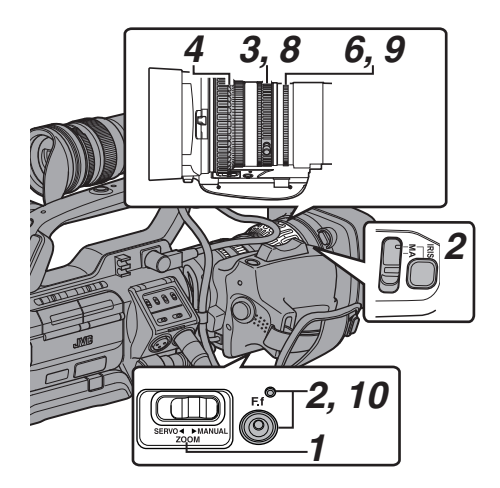

- *1* 将**[ZOOM SERVO/MANUAL]**开关设为 " **MANUAL** "。
- *2* 按下并按住**[IRIS]**按键,然后按**[F.f]**后对焦 按键直至指示灯亮起(约 **1.5** 秒钟)。
- *3* 旋转变焦环,将镜头调整到最大的远距拍摄 位置。
- *4* 旋转对焦环,调整物体的焦点。
- *5* 旋转变焦环,将镜头调整到最大的广角拍摄 位置。
- *6* 使用光圈调节后对焦以设置物体的焦点。
- *7* 重复步骤 3 至 6 几次,直到在远距拍摄端 和广角拍摄端都能让该物体对焦。
- *8* 旋转变焦环,并检查位于 **20** 毫米刻度线处 的远距端的影像是否模糊。
- *9* 如果发生模糊现象,请转动光圈环以便调节 对焦。(推荐您将对焦环设置在靠近 **40** 毫 米刻度线的位置。)
- *10*按**[F.f]**后对焦按键直至指示灯关闭(约 **0.5** 秒钟)。

注 · —

0 将光圈固定在最大位置。调整照明、快门和 增益以获得适当的视频电平。

# <span id="page-37-0"></span>为用户按键指定功能

您可以为以下按键指定功能,将它们作为用户 按键。

通过将各种功能指定给按键,摄像机功能得到 充分的发挥。

执行菜单项目中对应于各个键的设置。

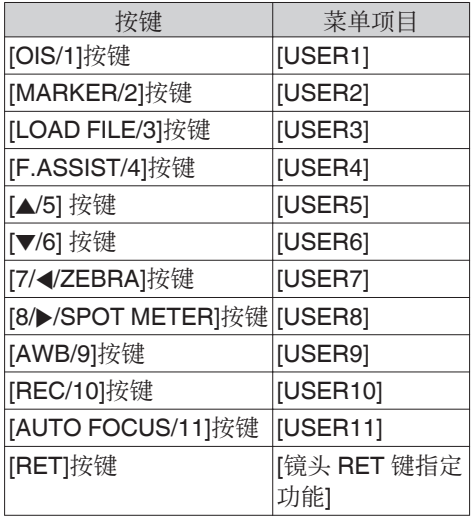

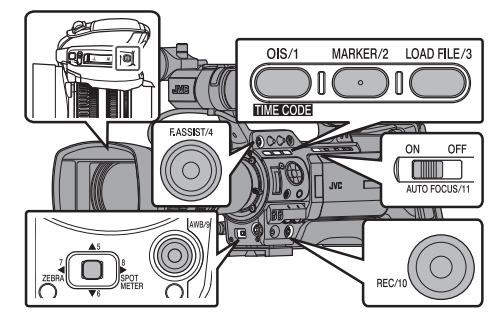

*1* 将菜单中的功能指定给按键。

将[主菜单] → [摄像机功能] → [用户开关选 择]→ [USER1]中的项目设置为[USER11], 和[镜头 RET 键指定功能]。 (A P107 [\[用户开关选择项目\]\)](#page-106-0)

注 : -

- 0 用户按键的操作与菜单设置构成了联锁装 置。
- 0 菜单屏幕显示时,这些按键可以用作菜单操 作按键。

(B P99 [\[菜单屏幕中的基本操作\]\)](#page-98-0)

# 摄影指示灯

这是用于录制和警告的指示灯。 操作改变取决于菜单设置。

当电池电量或 SD 卡的剩余空间不足时,此灯 会闪烁。(仅限摄像模式)

\* 使用[主菜单] → [系统] → [前置 Tally 灯) / 后 置 Tally 灯]进行设置。

(B P126 「前置 Tally 灯/后置 Tally 灯 ])

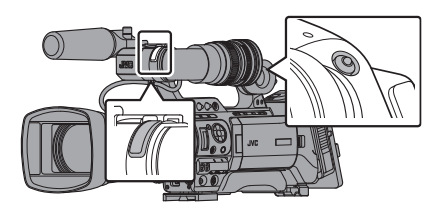

0 当[Tally 系统]设置为" 内部 "时

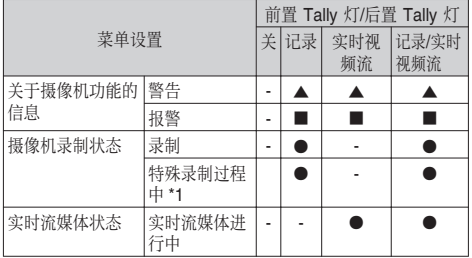

0 当[Tally 系统]设置为" 演播室 "时

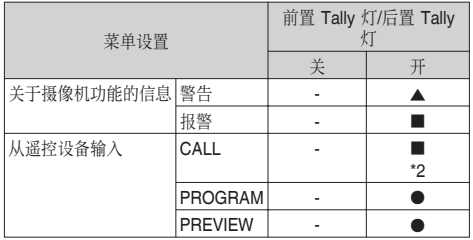

- R : 亮灯
- ■: 1秒钟闪烁 1 次
- ▲: 1 秒钟闪烁 2 次
- \*1 特殊录制期间的暂停状态([剪辑连续])。 (A P85 [\[剪辑连续录制\]\)](#page-84-0)
- \*2 仅后端摄像

注 : -

0 闪烁的优先程度高于亮灯。

<span id="page-38-0"></span>本摄像机把录制好的影像和音频存在卡槽中 的 SD 卡(另售)上。

## ┃可用卡

使用 6/10 类 SD 卡。

注 · 一

0 根据录制格式,还可以使用 4 类或更高性能 的 SD 卡。 某些录制格式仅支持 10 类或更高级别的内 存卡。

(B P46 [ 选择录制格式 ] )

#### 小心 : -

0 使用非 Panasonic、TOSHIBA 或者 SanDisk 生产的记忆卡可能会导致录制故 障或者数据丢失。

### SD 卡的可录制时间(估值)

- 0 估算的可录制时间仅作参考。具体时间可能 因所用的 SD 卡和电池状况而有所不同。
- 以下是音频 4 通道录制期间的录制时间。然 而,该时长针对使用 AVCHD 时的音频 2 通 道录制。2 通道录制时间比较长。

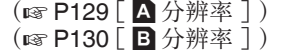

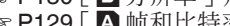

(☞ P129 [ A [帧和比特率](#page-128-0) ] (B P130 [ B [帧和比特率](#page-129-0) ])

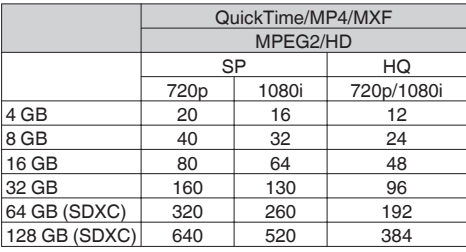

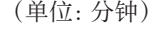

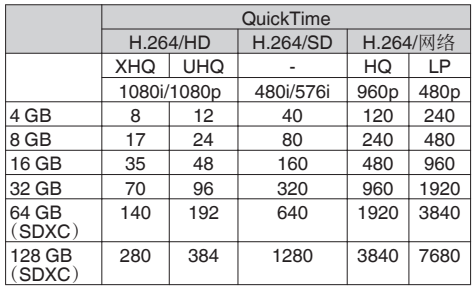

(单位:分钟)

|                  | <b>AVCHD</b> |            |           |            |      |
|------------------|--------------|------------|-----------|------------|------|
|                  | HQ           | HQ         | <b>SP</b> | LP         | EP   |
|                  | 1920x1080p   | 1920x1080i |           | 1440x1080i |      |
| 4 GB             | 16           | 19         | 25        | 46         | 82   |
| 8 GB             | 33           | 39         | 50        | 95         | 168  |
| $16$ GB          | 67           | 78         | 100       | 190        | 336  |
| 32 GB            | 135          | 156        | 200       | 380        | 672  |
| 64 GB<br>(SDXC)  | 270          | 312        | 400       | 760        | 1344 |
| 128 GB<br>(SDXC) | 540          | 632        | 800       | 1520       | 2688 |

(单位:分钟)

- 0 如果 SD 卡上包含了非本摄像机录制的文 件,或由个人电脑保存的文件,那么录制时 间可能会缩短,也可能无法妥善录制数据。
- 0 不论采取哪种文件格式,本摄像机中的一张 SD 卡最多可录制 600 个剪辑。当 600 个剪 辑录制至其中一卡时,无论估算的可录制时 间如何,剩余空间显示为 0 分钟而且不能再 进行录制。
- 当[主菜单] → [系统] → [记录设置] → [记录 格式1→[格式]设为"AVCHD"时,每张 SD 卡最多可录制 4000 个剪辑。
- 0 当文件格式设置为" AVCHD "时,每张 SD 卡最多可录制 4000 个剪辑。

#### SD 卡的写保护开关

注 :

- A 向上滑动写保护开关,从而写入或删除数 据。
- ② 向下滑动写保护开关,以禁止写入或者删除 数据。(卡中的影像得到保护)。

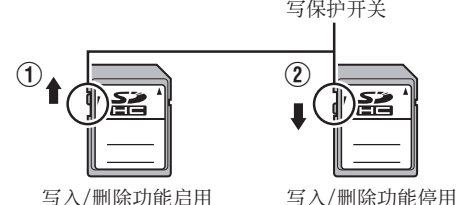

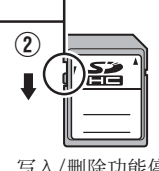

写保护开关

## 插入 SD 卡

为了录制和回放视频/音频,本摄像机配置了两 个卡槽(卡槽 A 和 B)。

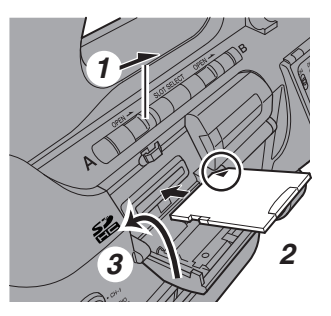

- *1* 滑动 **SD** 卡槽的保护盖锁销打开 **SD** 卡保 护盖,按照箭头所示的方向插入 **SD** 卡。
- *2* 从末端带缺角处插入 **SD** 卡。 插入卡的卡槽的状态指示灯亮红灯。
- *3* 关闭 **SD** 卡保护盖。

卡槽状态指示灯

下表分别说明了卡槽 A 和 B 的状态。

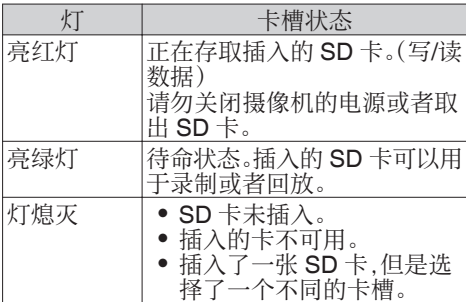

取出 SD 卡

- *1* 请检查以便确保即将取出的 **SD** 卡未处于 存取状态(卡槽状态指示灯亮红灯)。
- *2* 按照箭头所示的方向滑动 **SD** 卡槽的保护 盖锁销,打开 **SD** 卡保护盖。
- *3* 推压 **SD** 卡,并从槽中取出。
- *4* 关闭 **SD** 卡保护盖。

注:-

0 如果两个卡槽中都插入了可用的 SD 卡,则 会使用先选择的卡槽。

 $\frac{1}{\sqrt{2}}$ 

- 如果在 SD 卡被存取时关闭摄像机电源或 者取出 SD 卡,数据可能会丢失。该卡上录 制的所有数据,包括正在存取的文件,都可 能会损坏。在您关闭电源或者取出 SD 卡之 前,请务必检查状态指示灯为绿色还是已关 闭。
- 0 如果在存取 SD 卡的时候不小心取出该卡, 只能在状态指示灯熄灭之后才能再次插入 该卡。
- 0 如果您插入和取出 SD 卡的间隔太短,摄像 机可能无法识别该卡。如果发生这种情况, 请取出卡,等待几秒钟,然后再插入。

## 切换 SD 卡

如果两个卡槽中都插入了 SD 卡,您可以使用 [SLOT SELECT]按键在两张卡之间切换。 在录制过程中,一张 SD 卡的内存全部用完 后,数据录制会自动切换到另一张卡。

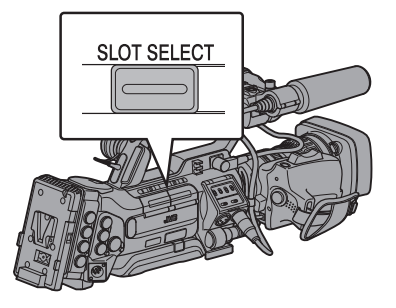

注:-

0 录制或者回放期间,[SLOT SELECT]按键 无法使用。即使您按此按键,也无法切换 SD 卡。

## 格式化(初始化)SD 卡

在插入以下卡时,媒体剩余空间显示区中会出 现[!FORMAT]字样。

通过摄像机菜单格式化类似的卡。

- 0 未格式化的 SD 卡
- 0 按照其他规范格式化的 SD 卡
- \* 有关菜单操作的详细信息,请参阅"[\[菜单屏](#page-98-0) [幕中的基本操作\]](#page-98-0) P 99"。

小心 :-

- 0 请务必在本款摄像机上格式化 SD 卡。本款 摄像机无法使用在个人电脑和其他外围设 备上格式化的 SD 卡。
- 0 插入一张需要恢复的 SD 卡时,媒体剩余空 间显示区中会出现[!RESTORE]字样。
- *1* 选择**[**系统**]** B **[**媒体**]** B **[**媒体格式化**]**。 (B P126 [ [媒体格式化](#page-125-0) ])
- *2* 选择要格式化的 **SD** 卡所对应的卡槽,然后 按设置按键(●)。

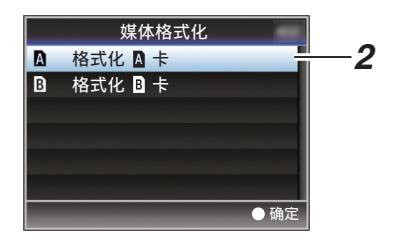

- *3* 所选 **SD** 卡的状态即会显示。
- 4 选择[格式化],然后按设置按键(●)。

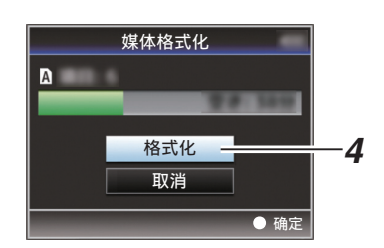

*5* 格式化开始。

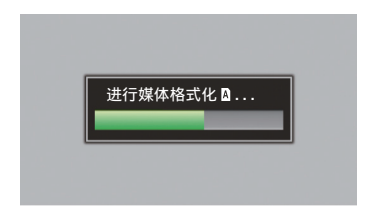

## *6* 格式化完成。

格式化完成时,会显示" 完成 "字样,摄像机 将返回[媒体格式化]屏幕。

注:-

- 0 格式化期间,您无法操作菜单,但可以启动 录制。不过,只有另一个卡槽中插有可用于 录制的 SD 卡时,您才可以录制。
- 0 在以下情况下无法进行格式化操作。
	- <sup>0</sup> 要格式化的 SD 卡正在用于录制。
	- SD 卡未插入。
	- SD 卡设置了写保护开关(显示 A)。

小心 :-

0 如果您格式化 SD 卡,则存储在该卡上的所 有数据(包括视频数据和设置文件)都将删 除。

## 恢复及更新 SD 卡

如果 SD 卡中的数据由于某种原因出现异常, 则有必要恢复 SD 卡。

注 : 一

- 0 插入一张需要恢复的 SD 卡时,媒体剩余空 间显示区中会出现[!RESTORE]字样。
- 0 在没有显示[!RESTORE]时执行该功能能够 更新 SD 卡里的数据。
- *1* 选择**[**系统**]** B **[**媒体**]** B **[**恢复**]**。  $(\sqrt{3}$  [P126](#page-125-0)  $\lceil \sqrt{m} \sqrt{g} \rceil)$
- 2 选择要恢复的 SD 卡,然后按设置按键(●)。

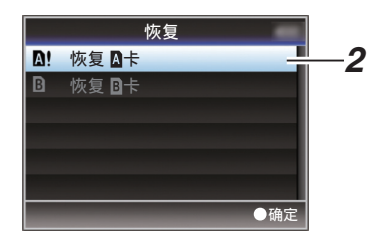

### *3* 开始恢复。

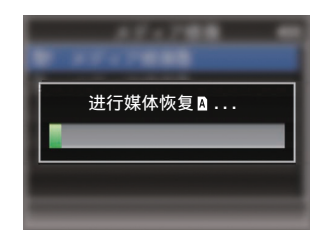

#### *4* 恢复完成。

- 0 恢复完成时,会显示" 完成 "字样,摄像机 将返回[恢复]屏幕。
- 当插入不需要恢复的媒体时, 摄像机将返回 [媒体]菜单屏幕。

小心 :-

- 0 只有在摄像模式中,才能选择[恢复]。不过, 在摄像机的录制期间,则不能选择此功能。 请在摄像机未进行录制时,在摄像模式中选 择[恢复]。
- 0 [恢复]并不能将 SD 卡完全恢复为原始状 态。如果恢复失败,请更换或者格式化 SD 卡。请注意:格式化 SD 卡会抹除卡内所有 的信息。
- 0 在以下情况下无法进行恢复操作。
	- <sup>0</sup> 摄像机正在进行录制。
	- · SD 卡未插入。
	- SD 卡设置了写保护开关(显示 A)。

准备工作

### SD 卡中的文件夹

根据[系统]和[A 格式]/[B 格式]设置,将拍摄的 图像录制在不同的文件夹内。

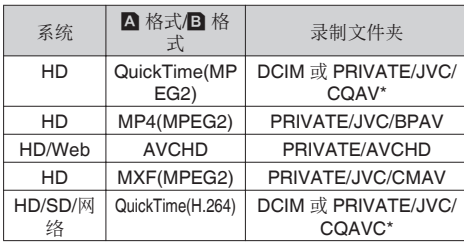

\* 在菜单中选择要录制到哪个文件夹。 (B P132 [ [保存在](#page-131-0) DCIM 文件夹 ])

注:-

- 0 从摄像机的[媒体格式化]菜单格式化(初始 化)SD 卡,即可生成按当前[系统]设置录制 影像所需的文件夹。
- 0 更改[系统]设置和[QuickTime(MPEG2)]设 置时,将自动生成按这些设置录制影像所需 的文件夹。

小心 :-

0 通过 Explorer(Windows)或 Finder(Mac) 移动或删除文件夹中的剪辑时,如果不执行 卡的格式化(初始化),可能就无法录制到  $SD \pm$ .

#### 剪辑(录制的数据)和剪辑名称

- 0 录制停止时,影像、音频以及录制全程的相 关数据会作为一个"剪辑"存放在 SD 卡中。
- 0 摄像机会为一段录制的剪辑自动生成一个 含有 8 个字符的剪辑名称。 (" 剪辑前缀名称 " + "剪辑编号")
- 当[主菜单] → [系统] → [记录设置] → [记录 格式]→ [A 格式]设置为" AVCHD"时,生 成的剪辑名称只包含剪辑编号(5 位数字)。 (18 [P129](#page-128-0) [ A 格式 ])

## 示例:对于 QuickTime/MP4/MXF

## ABCG0001

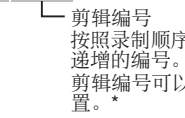

剪辑编号可以在菜单中重新设 按照录制顺序指定的一个自动

默认设为"xxxG" ("xxx"表示序列号的 最后3位数字)。 剪辑前缀名称(任意4个字母/教字字符)

\* [媒体文件夹设置] → [重置剪辑编号] (A P133 [ [重置剪辑编号](#page-132-0) ])

注 : 一

- 开始录制之前, 您可以依次进入[主菜单] → [系统]→ [记录设置]→ [媒体文件夹设置]→ [剪辑前缀名称]设置剪辑名称前缀(可以是 任意字符)。 (B P133 「 [剪辑前缀名称](#page-132-0) ])
- 0 录制之后无法再更改。

#### 录制的剪辑

- 0 录制的资料可能分为几个文件,但是可以在 本摄像机上连续回放它们。
- 0 如果录制时间比较长,剪辑可能会贯穿卡槽 A 和 B 中的两个 SD 卡。
- 0 使用个人电脑将 MP4 格式的视频复制到硬 盘驱动器时,为保持连贯性,推荐使用摄像 机随附光碟中附带的[JVC ProHD Clip Manager Software]。

小心 : -

0 贯穿若干个卡录制的剪辑不能连续回放。只 有录制在一张卡上的剪辑才能连续回放。

# 关于操作锁定功能

准备工作

您可以使用此功能防止进行错误的摄像操作。

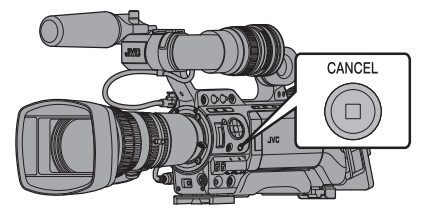

## *1* 在摄像模式下(当显示屏幕出现时),按下并 按住**[CANCEL]**按键 **5** 秒钟或更长时间。

• 操作锁定平启,操作锁定图标(温)出现 在显示屏幕上。

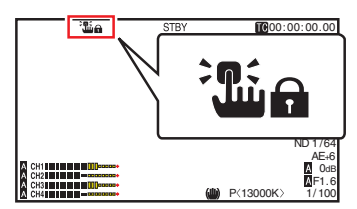

• 再次按[CANCEL]按键 5 秒钟或更长时 间关闭操作锁定。

注:-

- 0 只能在摄像模式下使用操作锁定功能。  $(\alpha$  P14  $[$  工作模式 $]$ )
- 0 电源关闭,操作锁定解锁。
- 0 即使操作锁定开启,以下远程操作仍然可 用。
	- 从连接至[REMOTE2]端子的有线遥控器 处或连接至[REMOTE1]端子的遥控装置 处进行操作。
	- 您可以通过使用智能手机、平板电脑终 端或个人计算机等设备上的网络浏览器 遥控操作摄像机。

操作锁定功能不适用于以下按键和开关。

- 0 [POWER ON/OFF] 开关
- 0 [ND FILTER] 开关
- 0 [AUDIO SELECT CH-1~CH-4]输入选择开 关
- 0 [AUDIO INPUT] 选择开关 1/2
- LCD 显示屏门内的所有开关
- 0 镜头上的所有开关 ([REC]按键、[RET]按键、后对焦按键、[IRIS A/M]开关、[IRIS]按键、握柄变焦杆、[ZOOM SERVO/MANUAL]开关、变焦环、光圈、对 焦环)
- 0 [MONITOR]调节旋钮
- 0 握柄变焦杆/把手变焦杆
- [ZOOM SERVO/MANUAL] 开关
- 0 [FIX/VAR/OFF]变焦速度开关
- 0 [REC/10] 按键(侧面操作面板)
- 0 [AWB/9] 按键(镜头底部)
- 0 [REC] 按键(把手顶部)

注 : 一

• 仅在"记录"指定给位于镜头底部的[AWB/ 9]按键,或者[摄像机功能]→[用户开关选 择]菜单中位于侧面操作面板上的[REC/10] 按键时,操作锁定不能使用。

# 基本拍摄程序

## 准备工作

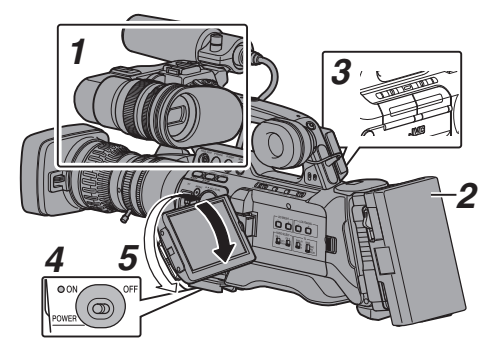

- *1* 安装必需的附件。 (B P24 「使用前的设置和调节])
- *2* 通过电池或交流适配器为摄像机通电。  $(m P26 | H. 401)$
- *3* 插入 **SD** 卡。  $(\sqrt{3}$  [P39](#page-38-0) [SD  $\pm$ ])
- *4* 打开摄像机的电源。 将[POWER ON/OFF]开关设为" ON "能 够以摄像模式启动摄像机进行拍摄。
- *5* 调整 **LCD** 显示屏和取景器的角度。 (B P34 「调整 LCD [显示屏和取景器\]\)](#page-33-0)

## 拍摄

### *1* 配置视频和音频输入设置。

要开始拍摄,您必须配置视频设置,例如亮 度调节(光圈、增益、快门)和白平衡调节。 要录制音频,您还必须调整音频输入设置 和音频录制电平。

- 0 调整亮度
- (B P53 [\[调整亮度\]\)](#page-52-0)
- 0 调节白平衡
- (A P59 [\[调节白平衡\]\)](#page-58-0)
- 0 调节音频输入设置和录制电平
- (B P65 「音频录制])

## *2* 按**[REC]**按键,开始向 **SD** 卡进行录制。

本摄像机有三个[REC]按键。默认情况下, 任何一个[REC]按键都可以用于开始/停止 录制。

前端和后端的摄影指示灯在录制过程中亮 起红色。

0 变焦操作

(B P48 「 变 焦 操 作 ] )

0 手动调节焦距

(☞ P49 [\[对焦操作](#page-48-0) LENS ])

#### 注:-

- 0 如果在出厂默认设置下,两个插槽都装了可 以录制的卡,那么按[REC]键仅开始录制到 选定插槽的媒体中。 当[主菜单] → [系统] → [记录设置] → [SD 卡 插槽模式]设置为" 双重 ",可以同步录制 到两个插槽的卡中。  $(\sqrt{3}$  P81  $\lceil \sqrt{3} \sqrt{3} \rceil$
- 在[系统] → [前置 Tally 灯】/[后置 Tally 灯]菜 单中可以关闭摄影指示灯。 ( $\mathfrak{g}$  P126 [\[前置](#page-125-0) Tally 灯/后置 Tally 灯])

## *3* 查看最近拍摄的影像。

- 0 按指定了[剪辑审片]功能的用户按键,可 以启动剪辑查看功能。最近拍摄的影像 将在 LCD 显示屏和取景器屏幕上回放。
- 0 回放结束后,摄像机返回到待命模式 (STBY)。

(A P79 [\[立即查看录制的视频\(剪辑查](#page-78-0) [看\)\]\)](#page-78-0)

# <span id="page-45-0"></span>选择录制格式

以下是选择录制在该摄像机上的视频分辨率、 录制/播放文件格式,以及视频格式的步骤。

## ■洗择录制格式

## *1* 设置**[**系统频率设定**]**。

选择使用[主菜单]→[系统]→[系统频率设 定]。

(B P127 | [系统频率设定](#page-126-0) ])

## *2* 选择录制格式。

- 在[主菜单] → [记录格式]中设置以下项目。
- 0 卡槽 A 设置 • 录制文件格式 (图 [P129](#page-128-0) [ A 格式 ]) • 录制分辨率 (B P129 [ A [分辨率](#page-128-0) ]) <sup>0</sup> 录制帧数/影像质量 (B P129 [ A [帧和比特率](#page-128-0) ])
	- <sup>0</sup> 录制音频通道数
	- $(\sqrt{4})$  [P129](#page-128-0)  $\left[$  A 音频  $\right]$ )
	- 0 卡槽 B 设置(如有需要)  $(\mathbb{R}$  [P130](#page-129-0)  $\left[ \mathbf{B}$  格式 ])  $(\sqrt{4}$  P130  $\sqrt{B}$  [分辨率](#page-129-0) ]) (B P130 [B [帧和比特率](#page-129-0) ])  $(\sqrt{4}$  [P130](#page-129-0) [ B 音频 ] )
- *3* 选择 **SD** 视频录制的纵横比(如有需要)。 当[系统]设置为" SD "、" HD+SD "或 " SD(SDI In) "时,选择 SD 视频的纵横比。 您可以选择"16:9"或"4:3"。 (  $\mathbb{R}$  P131 | SD [长宽比](#page-130-0) ] )
- 注:-

 $\sim$ 

0 当[系统]设置为" HD "" HD+Web "或 " HD(SDI In) "时,将纵横比固定为" 16:9 "

## *4* 完成所有项目的设置后,按**[OIS/1]**按键。

- 0 切换录制格式。
- 0 在转换过程中,屏幕上出现" 请稍 候... "信息。

## 可能的卡槽 A 设置组合

当[系统] → [系统频率设定]设置为 " 60/30/24 " 时

- 当[记录格式] → [系统]设置为 HD、" HD +SD "、" HD+Web "、" HD(SDI In) " 时 (U 型号)
- 当[记录格式] → [系统]设置为 HD、" HD  $+$ Web "、"HD(SDI In) "时(E 型号)

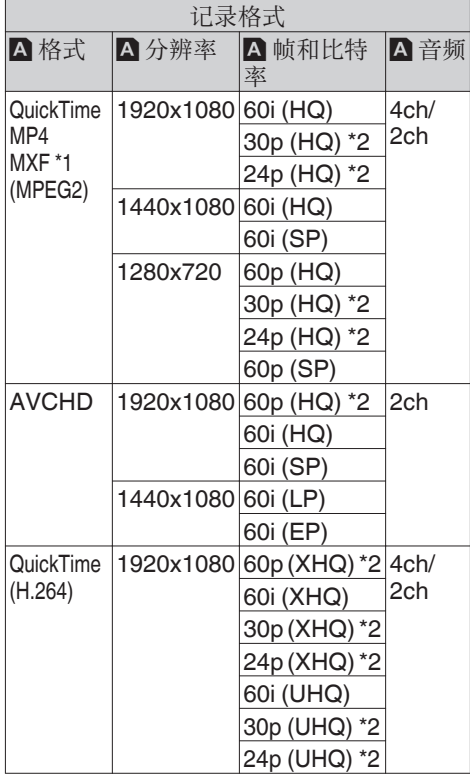

\*1 " 1280x720 "设定不适用于 MXF 文件。

- \*2 在" HD(SDI In) "设置中不可选。
- 当[记录格式] → [系统]设置为"SD"、 SD(SDI In) " 时(U 型号)

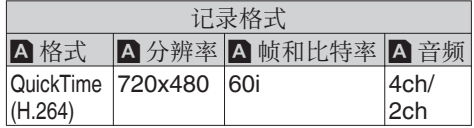

当[系统] → [系统频率设定]设置为 " 50/25 " 时

- 当[记录格式] → [系统]设置为 HD、" HD +Web "、" HD(SDI In) " 时(U 型号)
- 当[记录格式] → [系统]设置为 HD、" HD +SD "、" HD+Web "、" HD(SDI In) " 时 (E 型号)

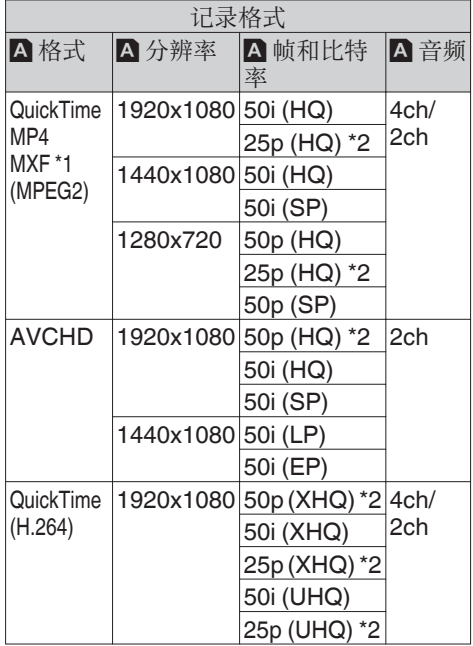

- \*1 " 1280x720 "设定不适用于 MXF 文件。 \*2 在" HD(SDI In) "设置中不可选。
- 当[记录格式] → [系统]设置为"SD"、 " SD(SDI In) " 时(E 型号)

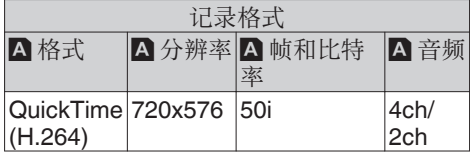

可能的卡槽 B 设置组合

当[系统] → [系统频率设定]设置为 " 60/30/24 " 时

• 当[记录格式] → [系统]设置为" HD+SD" 时(U 型号)

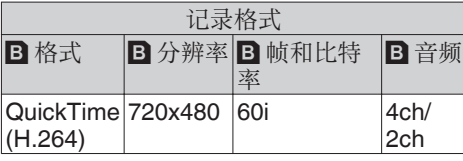

• 当[记录格式] → [系统]设置为"HD+Web 时

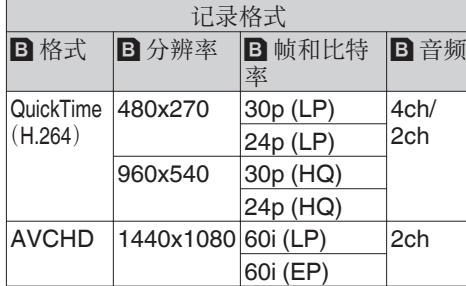

#### 当[系统] → [系统频率设定]设置为 " 50/25 " 时

• 当[记录格式] → [系统]设置为" HD+SD" 时(E 型号)

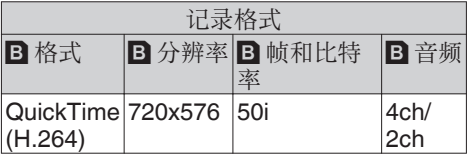

• 当[记录格式] → [系统]设置为" HD+Web" 时

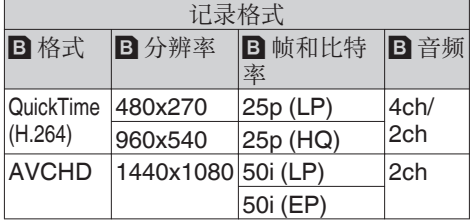

# <span id="page-47-0"></span>变焦操作

调节视角。

变焦倍率:1 倍至 20 倍(仅限光学变焦) 可以用以下三个变焦杆/环操作变焦。

- 0 握柄上的变焦杆
- 把手上的变焦杆 LENS
- 镜头部分的变焦环: 当[ZOOM SERVO/MANUAL]开关设为 MANUAL"时,用作变焦环。

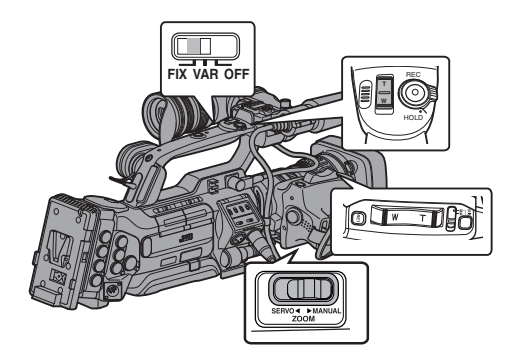

▌使用握柄上的变焦杆

- *1* 将**[ZOOM SERVO/MANUAL]**开关设为 " **SERVO** "。
- *2* 按下变焦杆进行缩放。
	- 0 变焦速度根据推动变焦杆的幅度而变 化。
	- 0 按" W "时,变焦为广角摄像状态,增加 视野角度。
	- 0 按" T "时,变焦成远距摄像状态,缩小 视野角度。
	- 0 在变焦操作中出现变焦条

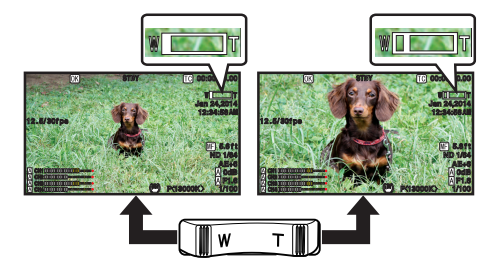

■使用镜头部分的变焦环

*1* 将**[ZOOM SERVO/MANUAL]**开关设为 " **MANUAL** "。 您可以通过转动变焦环调整首选视角。

## ■使用把手上的变焦杆 ■ENS

把手变焦杆仅在使用所附带的镜头时可用。

*1* 将**[ZOOM SERVO/MANUAL]**开关设为 " **SERVO** "。

## *2* 将**[FIX/VAR/OFF]**变焦速度开关设为 " **FIX** "或" **VAR** "。

注 : -

- 0 设为" FIX "可使变焦操作按[手柄变焦速 度]中设置的速度移动。
	- ・ 使用[主菜单] → [摄像机功能] → [手柄变 焦速度]设置变焦速度。

(B P106 | [手柄变焦速度](#page-105-0) LENS ])

0 设为" VAR "可根据施加到变焦杆上的力 **改变变佳速度。** 

## *3* 按下把手上的变焦杆进行缩放。

- 注 :-
- 当[FIX/VAR/OFF]变焦速度开关设为 " OFF "时,将无法使用把手部分的变焦 杆。

**【保存/恢复当前变焦位置(预设变焦) EENS】** 

把手变焦杆仅在使用所附带的镜头时可用。 它最多允许您注册三个变焦位置。

### <span id="page-48-0"></span>*1* 将" 预设变焦 **1** "、" 预设变焦 **2** "或 " 预设变焦 **3** "功能指定给用户按键中的 任意一个。

\* 这不包括[AUTO FOCUS/11]按键。

(B P38 「为用户按键指定功能]) (☞ P107 [USER1 至 [USER11,](#page-106-0) 镜头 RET [键指定功能\]\)](#page-106-0)

- *2* 保存当前变焦位置。
	- 0 按下指定" 预设变焦 1 "、" 预设变焦 2 "或" 预设变焦 3 "功能的任意按键 超过 1 秒。
	- 0 将存储当前变焦位置。
- *3* 恢复存储的变焦位置。
	- 0 按下指定" 预设变焦 1 "、" 预设变焦 2 "或" 预设变焦 3 "功能的任意按键 并在 1 秒内释放。
	- 0 本摄像机将变焦为存储的变焦位置。

注 : 一

- 0 要恢复存储的变焦位置,请将[ZOOM SERVO/MANUAL]开关设为" SERVO "。
- 可使用[主菜单] → [摄像机功能] → [预置变 焦速度]设置变焦位置的变焦速度。 (B P108 「 [预置变焦速度](#page-107-0) LENS ])
- 0 在恢复变焦位置过程中进行其他变焦操作 将取消恢复。

# 对焦操作 LENS

手动调节对焦

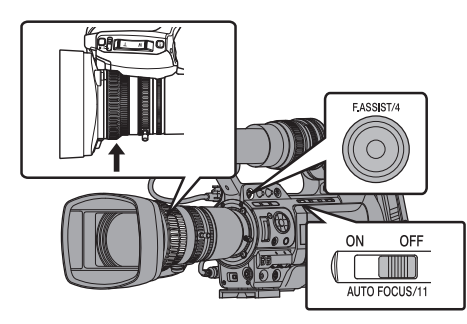

# 拍摄

## *1* 将**[AUTO FOCUS/11]**开关设为" **OFF** "。

屏幕上出现手动对焦图标图。 把手变焦杆仅在使用所附带的镜头时可 用。

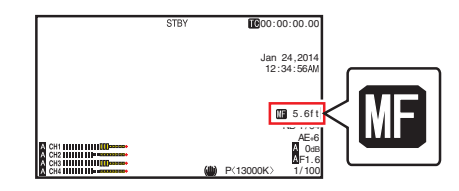

注:-

• 如果[主菜单] → [LCD/VF] → [显示设置] → [聚焦]设为"关",则不会出现 图图标。 (**B** [P118](#page-117-0) [ 聚焦 **LENS** ])

## *2* 转动对焦环,以便调节对焦。

注:-

- 0 使用对焦辅助或扩展对焦功能可简化对焦。 (B P51 [对隹辅助功能]) (A P51 [\[扩展对焦功能\]\)](#page-50-0)
- 0 即使在手动对焦模式下,按镜头上的[RET] 按键或指定了" 一推聚焦 "功能的用户按 键,也能将摄像模式切换至一按即可自动对 焦的模式。

0 即使在手动对焦模式下,按下并按住镜头上 的[RET]按键或指定了" 一推聚焦 "功能的 用户按键,也能将摄像模式切换至按下自动 对焦模式。 (A P50 [一键式自动对焦]) (B P50 「临时设为自动对焦 (键控自动对焦)])

### **自动调节对焦**LENS

把手变焦杆仅在使用所附带的镜头时可用。 将[AUTO FOCUS/11]开关设为"ON"。 屏幕上出现自动对焦图标图。

• 若[主菜单] → [摄像机功能] → [自动对焦辅 助]设为" 区域 "或" 远/近 "时,在自动对 焦模式下,你可以转动对焦环来移动自动对 焦点。

 $(\sqrt{4}$  P50  $\lceil$  AF 辅助功能 **LENS**  $\rceil$ )

(B P106 「[自动对焦辅助](#page-105-0) LENS ])

- 若[主菜单] → [LCD/VF] → [显示设置] → [聚 焦]设定为" 关 "时,则不会出现自动对焦 图标。
	- $(\mathbb{R}$  [P118](#page-117-0)  $[\mathbb{R}$  **Fins**  $]$

#### 一键式自动对焦

在手动对焦模式下,按镜头上的[RET]按键(在 1 秒钟内)可使摄像机自动对焦在方框的中心。

- 注:-
- 0 一键式自动对焦中无法使用面部检测。
- 0 AF 辅助不起作用。
- 0 完成操作后,摄像机将自动恢复手动对焦模 式。
- 0 一键式自动对焦功能强调对焦速度。此功能 不适合在录制时使用。
- 0 在出厂默认设置中," 一推聚焦 "指定了给 镜头上的[RET]按键。
- 0" 一推聚焦 "还可以指定到其他用户按键。 (B P38 [\[为用户按键指定功能\]\)](#page-37-0)

#### 临时设为自动对焦 (键控自动对焦)

- 0 在手动对焦模式下,如果您按下镜头上的 [RET]按键进行拍摄,则摄像机将会暂时切 换至自动对焦功能并且自动调节焦点。
- 0 释放[RET]按键可恢复手动对焦模式。

注 : -

- 0 键控自动对焦中无法使用面部检测。
- 0 在出厂默认设置中," 一推聚焦 "指定了给 镜头上的[RET]按键。
- 0" 一推聚焦 "还可以指定到其他用户按键。 (B P38 [\[为用户按键指定功能\]\)](#page-37-0)

### AF 辅助功能 LENS

要在自动对焦(AF)期间移动自动对焦点,您可 以转动对焦环将该点设置为左、中、右,或者近 和远方向。

• 设置[主菜单] → [摄像机功能] → [自动对焦 辅助]。

<sup>0</sup> 区域:

选择该选项在该区域中显示 [1] 图标。 在 AF 期间转动对焦环将在左、中和右边 显示对焦区域约 2 秒钟。在 2 秒钟内转 动对焦环,可以让您移动橙色框来选择 对焦区域。

在选择区域后,焦点将被自动调整至靠 近所选区域的一个对焦点。

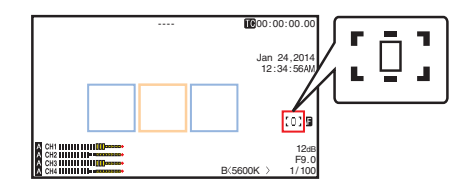

\*图标( p : [ p 和 ] p )随着对焦区域中的橙 色框一起改变。

注 : 一

<sup>0</sup> 当设置了[面部识别]时," 区域 "无法选 择。

拍摄

注:-

<span id="page-50-0"></span>• 远/近: 该选项让您能够在 AF 期间,通过转动对 焦环将自动对焦点移动至近和远的方 向。

焦点自动被调节至靠近对焦环停止转动 的位置上的对焦点。

## 对焦辅助功能

- 0 在拍摄过程中按[F.ASSIST/4]按键,对焦区 域会以颜色显示。这样可以简单而准确的对 焦。
- 0 从菜单中选择颜色(蓝色、红色或绿色)。

#### 注:-

- 当[主菜单] → [LCD/VF] → [拍摄辅助] → [辅 助聚焦] → [类型]设置为" ACCU-Focus " 时,景深则会变浅,更易对焦。 (  $\infty$  P117 [ [辅助聚焦](#page-116-0) ] )
- 0 大约 10 秒钟之后," ACCU-Focus "功能 便会自动切换到" 关 "。
- 依次进入[主菜单]  $\rightarrow$  [LCD/VF]  $\rightarrow$  [拍摄辅 助]→[辅助聚焦]→[颜色]选择显示颜色。 (B [P117](#page-116-0) [ 颜色 ])
- 0 如果您同时使用斑马纹功能和对焦辅助功 能,可能很难看出对焦辅助所带来的效果。 这种情况下,请关闭斑马纹功能。 (B P75 「设置斑马纹])
- 0 在对焦辅助操作期间,在取景器/LCD 显示 屏上的轮廓校正效果将暂时禁用。

### 将对焦辅助功能设置到用户按键

您可以将" 辅助聚焦 "功能指定到用户按键。 (B P38 「为用户按键指定功能])

## 扩展对焦功能

在中心放大图像。这样做可以轻松设立精确对 焦。

## *1* 将" 扩大焦点 "功能指定给用户按键中的 任意一个。

\* 这不包括[AUTO FOCUS/11]按键。

(B P38 「为用户按键指定功能]) (☞ P107 [USER1 至 [USER11,](#page-106-0) 镜头 RET [键指定功能\]\)](#page-106-0)

## *2* 按指定为" 扩大焦点 "功能的用户按键。

- 0 [EXPANDED](黄色)出现在屏幕上,并 且放大图像的中心部分。
- 0 再次按用户按键将图像恢复至原始大 小。

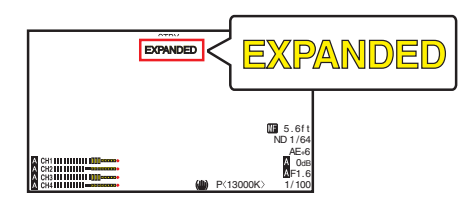

注:

- 0 要设置按下按键时的操作,请转到[主菜单]  $\rightarrow$  [摄像机功能]  $\rightarrow$  [用户开关选择]  $\rightarrow$  [扩大
	- 焦点]。

( **B** P108 [ [扩大焦点](#page-107-0) ] )

- 0 本功能可以与对焦辅助功能一起使用。
- 0 放大比例根据录制信号的格式而有所不同。
- 0 放大图像并不改变所录制图像的大小。
- 当[主菜单] → [系统] → [记录设置] → [记录 格式]→ [系统]设为"SD"、"HD(SDI In) "或" SD(SDI In) "时,此功能不可用。

# 由面部检测调整焦点 LENS

此功能可以在自动对焦时检测人脸并自动调 整焦距。

它还可以跟踪移动物体。

如果检测到多个面部,您可以选择一个进行对 焦。

- 注:-
- 0 此功能还可以根据所检测到的人脸的亮度 自动调整亮度。 (B P108 「[面部识别](#page-107-0) LENS ])

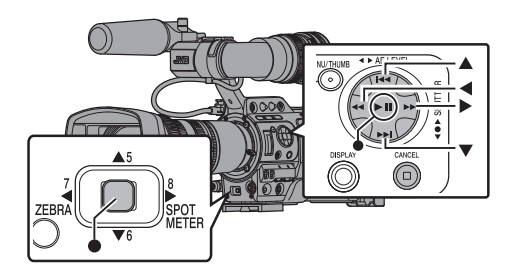

- *1* 将" 面部识别 "功能指定给用户按键中的 任意一个。
- \* 这不包括[AUTO FOCUS/11]按键。 (B P38 「为用户按键指定功能])
- *2* 将摄像机聚焦于某个人,按下已指定" 面部 识别 "的用户按键。
	- 0 启用面部检测时显示面部检测图标  $\left( \bullet \right)$ 
		- 当[主菜单] → [摄像机功能] → [用户 开关选择]→ [面部识别]设为"自动 聚焦"时显示" $\blacksquare$   $\blacksquare$ "。
		- 当[主菜单] → [摄像机功能] → [用户开 关选择]→ [面部识别]设为"自动聚焦/ 自动曝光"时显示" $\bullet$  AE±0"。
	- 0 如果选择最靠近屏幕中心的人,他的脸 部会出现一个橙色方框。
	- 0 将为选定的人自动调整焦距。

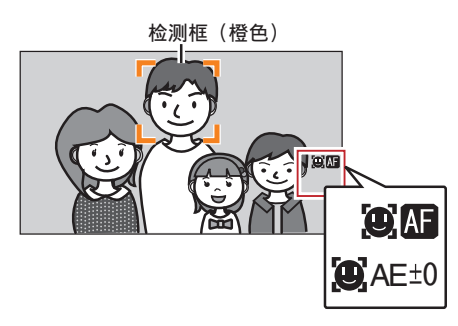

注 :-

0 如果不显示检测框,确认[AUTO FOCUS/11]开 关是否设置为" ON "。同时,若[面部识别]设 置为" 自动聚焦/自动曝光 ",请将一个或多个 光圈、增益和电子快门控制项目设定为自动调 整模式。 (A P53 [\[自动调整亮度\]\)](#page-52-0) (A P54 [\[自动光圈\(自动调节\)模式\]\)](#page-53-0) (A P55 [\[自动增益模式\(自动增益调](#page-54-0) [节\)\]\)](#page-54-0) (B P58 「自动快门模式(自动快门调 [节\)\]\)](#page-57-0)

从几个人中选择一个人

- *1* 按住已指定" 面部识别 "的用户按键。
	- 0 摄像机进入面部检测模式,且面部检测 图标(图)闪烁。
	- 0 一个橙色方框会出现在最靠近屏幕中心 的人的脸部。蓝色方框会出现在其他人 的脸部。

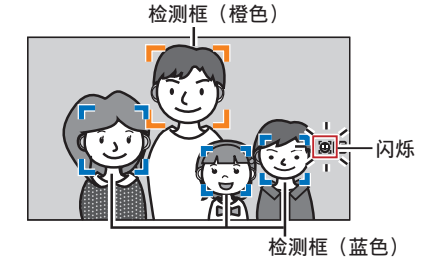

拍摄

### <span id="page-52-0"></span>*2* 选择一个特定的肖像主体。

● 使用十字形按键(◀▶▲▼)选择一个人。 0 一个橙色方框会出现在选定人的脸部, 并且会自动调整焦距。

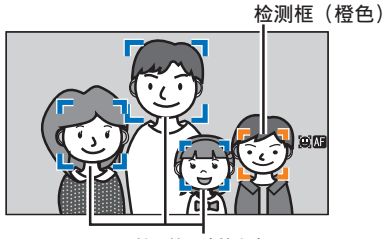

检测框 (蓝色)

3 按设置按键(●),确认设为面部检测目标的 人。

注 :-

- 0 按[CANCEL]按键可取消选择。
- 找不到相应的脸部后,可使用[主菜单] → [摄 像机功能]→ [用户开关选择]→ [面部识别] → [灵敏度]和[识别速度]指定检测灵敏度和 操作速度。 ( **B P108** [ [灵敏度](#page-107-0) ] )
	- (A P108 [ [识别速度](#page-107-0) ])

# 调整亮度

根据物体亮度使用光圈、增益、快门速度和 ND 滤光片调整亮度。

## ┃自动调整亮度

如果[FULL AUTO]开关设为" ON ",光圈、增 益、快门速度和 ND 滤光片将根据物体亮度自 动进行调整,以保持最佳亮度。

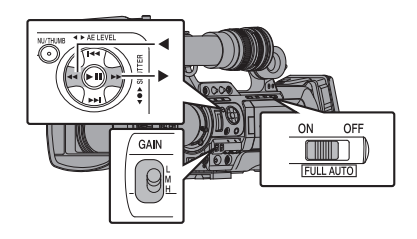

- 注:-
- 您可以使用摄像机侧面的十字形按键(4▶) 设置目标级(更亮/更暗),以便在自动调整 时保持最佳亮度。 (A P105 [ [自动曝光级别](#page-104-0) ])
- 0 可以在菜单中设置自动调整增益、光圈和白 平衡的响应速度。 (A P105 [ [自动曝光速度](#page-104-0) ])
- 如果一个或多个项目(增益、光圈和快门)已 设为"Auto",则按下已指定"AE 锁定' 的用户按键时可以固定相应项目的值。 (  $\mathbb{R}$  [P108](#page-107-0)  $\lceil$  AE 锁定  $\rceil$  )

拍摄

0 亮度根据[摄像机功能]菜单中的[FULL AUTO]项目的各种设置而变化。 (☞ P109 「[FULL AUTO](#page-108-0) 项目])

### ■手动调整亮度

如果[FULL AUTO]开关设为" OFF ",则可以 手动调整部分或全部项目(光圈、增益和快门 速度)。

- (B P54 [\[调整光圈\]\)](#page-53-0)
- (B P55 「设置增益])
- (A P56 [\[设置电子快门\]\)](#page-55-0)

注 :-

0 如果手动调整光圈、增益和快门速度,则临 时停用[AE 级别]设置。

<span id="page-53-0"></span>调整光圈

您可以根据物体的亮度手动或者自动调整镜 头光圈的大小。

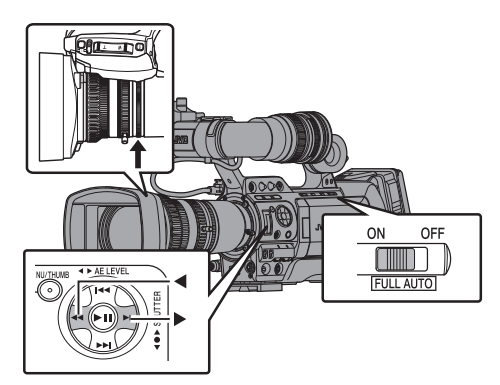

## 手动光圈(手动调节)模式

镜头的光圈值(F 数)可手动设置。

*1* 将镜头上的**[IRIS A/M]**模式选择开关设置 为" **M** "。

摄像机切换至手动光圈模式,并且屏幕上 的 图标消失。

*2* 旋转镜头上的光圈调节环,手动调整光圈。

所附带的镜头的的开放 F 数因变焦位置而 异。LENS

广角[W]端 : F1.6 长隹[T]端 : F3.0

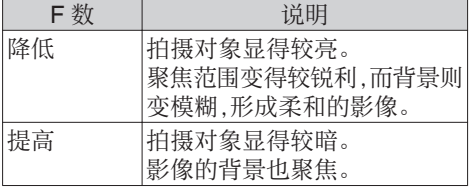

注:-

- 0 即使在手动对焦模式下,按镜头上的[IRIS] 按键或指定了[一推光圈]功能的用户按键, 也能将摄像模式切换至一按即可自动光圈 的模式。
- 0 即使在手动对焦模式下,按下并按住镜头上 的[IRIS]按键或指定了[一推光圈]功能的用 户按键,也能将摄像模式切换至按下自动光 圈模式。

自动光圈(自动调节)模式

光圈会根据物体的亮度自动调整。

## *1* 将镜头上的**[IRIS A/M]**模式选择开关设置 为" **A** "。

摄像机切换至自动光圈模式,并且屏幕上 显示 a 图标。

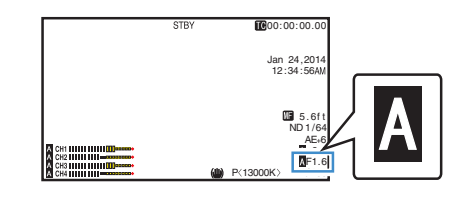

注:

- 0 将摄像机上的[FULL AUTO]开关设为" ON ",进入自动光圈模式(自动调整模式)。 光圈会根据物体的亮度自动调整。 在此情况下,镜头上的[IRIS A/M]模式选择 开关和[IRIS]按键不能使用。
- 在自动光圈模式下,可以通过[主菜单] → [摄 像机功能]→[自动光圈限定(开)]/[自动光圈 限定(关)]设置光圈打开/关闭限制。 (A P105 [ [自动光圈限定](#page-104-0)(开) ]) (A P105 [ [自动光圈限定](#page-104-0)(关) ])
- 0 您可以使用侧面控制面板上的十字形按键 (HI)设置自动光圈的目标级(更亮/更暗)。 (A P105 [ [自动曝光级别](#page-104-0) ])
- 0 可以在菜单中设置自动光圈的响应速度。 (A P105 [ [自动曝光速度](#page-104-0) ])

#### <span id="page-54-0"></span>一推式自动光圈 LENS

当摄像机在手动光圈模式下,按镜头上的[IRIS] 按键可以根据物体亮度调整光圈。

#### 注 : 一

0" 一推光圈 "还可以指定到其他用户按键。 (B P38 [\[为用户按键指定功能\]\)](#page-37-0)

#### 键控自动光圈

当摄像机在手动光圈模式下,按下并按住镜头 上的[IRIS]按键可以暂时更改为自动光圈模 式。光圈将根据物体的亮度自动调整。

#### 注 :-

0" 一推光圈 "还可以指定到其他用户按键。 (B P38 「为用户按键指定功能])

#### 关于光圈 F 数

当光圈直径太小时,可能会由于"小孔衍射" 产生模糊效果。当此现象产生时,屏幕上的 F 数变为灰色以警告您光圈的衍射 F 数已经超 出。

推荐您适当使用 ND 滤光片以防止 F 数变为 灰色。

## 设置增益

当物体的亮度不够时,使用此功能通过电子方 式提高感光度。您可以根据物体的亮度设置视 频放大器的增益。根据拍摄条件选择设置模 式。

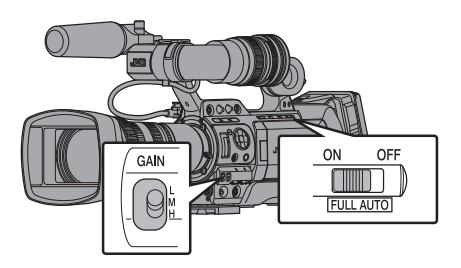

手动增益模式(手动增益切换)

- 0 您可以使用摄像机上的[GAIN L/M/H]选择 开关选择视频放大器的增益水平。
- 屏幕上的 图标将消失。
- 0 开关的默认位置如下。
	- [L] : 0dB
	- [M] : 6dB
	- [H] : 12dB

#### 注: $-$

- 0 您可以在菜单里调整每个位置设的增益值。 提高感光度会使屏幕呈现颗粒感。
- 0 当增益值设置为" ALC "时,摄像机切换至 自动增益模式。

 $(\sqrt{4}$  P105  $\sqrt{4}$  [GAIN L/GAIN M/GAIN H](#page-104-0) $\sqrt{4}$ )

自动增益模式(自动增益调节)

#### *1* 将**[FULL AUTO]**开关设为" **ON** "。

- 0 摄像机切换至自动增益调整模式(固定 为" ALC "),视频放大器的增益会根据 物体的亮度自动设置。 在这种情况下,摄像机的[GAIN L/M/H] 选择开关无法使用。
	- 屏幕上出现 风图标。

注 : -

0 ALC 操作过程中的增益设置值上限可以在 [主菜单]→ [摄像机功能] → [自动电平限制] 中设置。

(A P105 [ [自动电平限制](#page-104-0) ])

• 当[摄像机功能] → [FULL AUTO] → [增益] 设置为" 开关设定 "时,即使摄像机机身上 的[FULL AUTO]开关设置为" ON ",仍然 可以通过使用[GAIN L/M/H]选择开关改变 增益值。

(图 [P109](#page-108-0) [ 增益 ])

● 通过将[摄像机功能] → [GAIN L]、[GAIN M] 和[GAIN H]中的项目设置为"ALC",您可 以切换至自动增益模式。

 $(\sqrt{4}$  P105  $\sqrt{6}$  AIN L/GAIN M/GAIN H $\sqrt{1}$ )

# <span id="page-55-0"></span>设置电子快门

您可以使用电子快门功能改变快门速度(每帧 影像的拍摄时间)。可以手动或者自动调整电 子快门。

## 手动快门模式(手动快门切换)

使用设置按键(R)切换快门模式,使用十字形 按键(▲▼)切换速度。

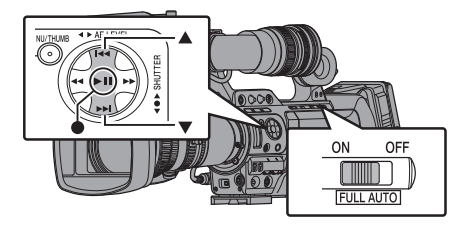

### 切换快门模式

按设置按键(十字形按键的中心)打开/关闭快 门。

注:-

● 如果快门为打开,可以使用[摄像机功能] → [快门]菜单选择"步进"、"可变"或" EEI " 。" 步进 "是出厂默认设置。 (图 [P104](#page-103-0) [ 快门 ])

#### 切换快门速度

快门打开时, 使用十字形按键(▲▼)设置快门 速度。快门速度因视频格式和可变帧的比率设 置而不同。

注: $-$ 

• 要以角度(度)为单位显示快门,将[A] 帧和比 特率]设置为 25p(XHQ)、25p(UHQ)、 25p(HQ)、24p(XHQ)、24p(UHQ)或 24p(HQ),并且将[LCD/VF] → [显示设置]中 的[快门]设置为"度"。 (B P129 [ A [帧和比特率](#page-128-0) ]) (图 [P120](#page-119-0) [ 快门 ])

## 各模式期间(不包括可变帧录制期间)

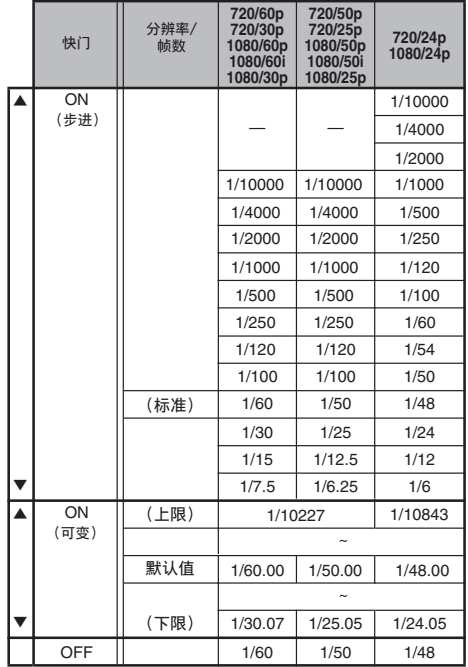

注 : -

- 以下情况下停用十字形按键(▲▼)和设置 按键(R)。
	- <sup>0</sup> 预览剪辑时
	- · 显示 USB 切换确认屏幕时
	- 显示格式化确认屏幕时
	- <sup>0</sup> 使用面部检测选择人脸时
	- · 在[点曝光]设置为"手动"的情况下选 择测光区时

### 可变帧录制时

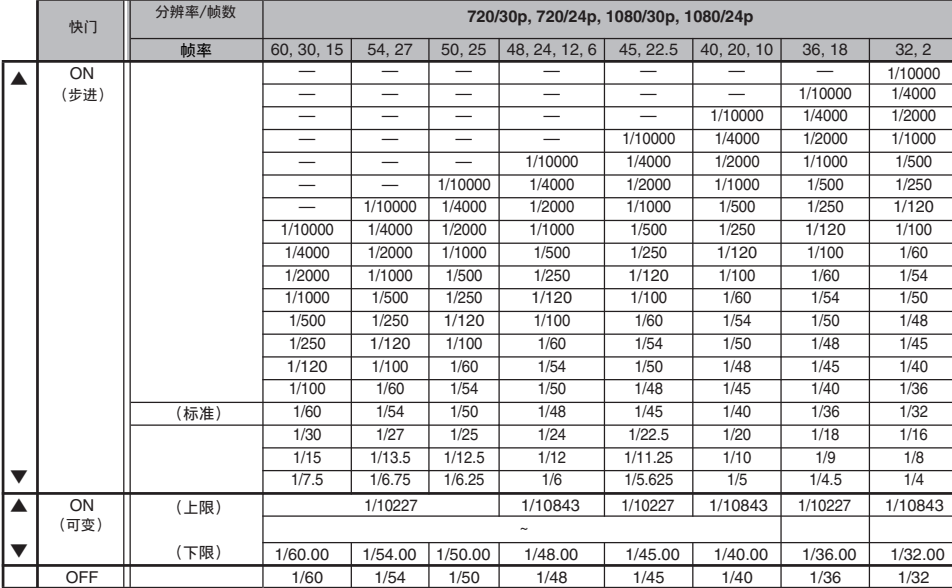

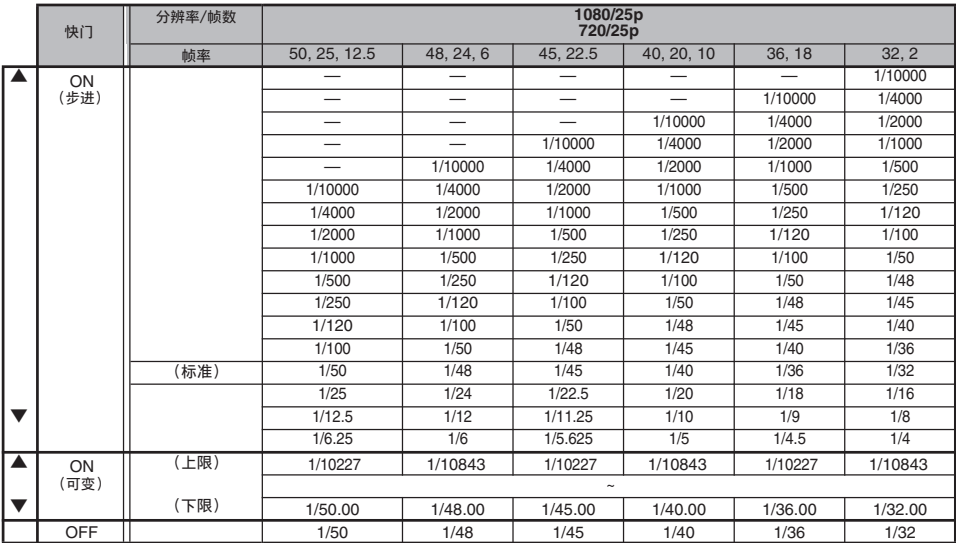

- <span id="page-57-0"></span>*1* 将**[FULL AUTO]**开关设置为" **ON** ",把它 设为自动快门模式。
	- 屏幕上出现 A 图标。
	- 0 本摄像机进入自动快门模式。快门速度 会根据物体的亮度自动调整。 使用十字形按键(▲▼)切换快门速度以 及使用设置按键(●)切换快门模式的功 能此时会停用。

注:-

- 您可以在[主菜单] → [摄像机功能] → [EEI 限制]中设置自动快门的可控制范围。 (**B** [P105](#page-104-0) [ EEI 限制 ])
- 当[摄像机功能] → [FULL AUTO] → [快门] 设置为" 开关设定 "时,即使摄像机机身上 的[FULL AUTO]开关设置为" ON ",使用 设置按键(●)可以调整快门模式,而使用十 字形按键(▲▼)可以改变快门速度。
- 将[摄像机功能] → [FULL AUTO] → [快门] 设置为" EEI "将摄像机切换至自动快门调 整模式。在此情况下,使用设置按键(●)对 快门模式进行调节以及使用十字形按键 (JK)对快门速度进行调节将无法使用。 (图 [P109](#page-108-0) [ 快门 ])
- 您也可以通过将[摄像机功能] → [快门]设置 为" EEI "切换至自动快门模式。 (图 [P104](#page-103-0) [ 快门 ])

# 设置**ND**滤光片

使用 ND 滤光片保证镜头光圈保持在适当的 范围内。

根据物体亮度进行调整。开关位置发生变化 时,选定的 ND 滤光片位置会显示在 LCD 显 示屏和取景器屏幕上。

(显示 2 屏幕)

- 注:
- 如果[主菜单] → [LCD/VF] → [显示设置] → [ND 滤光片]设为" 关 ",则不会显示 ND 滤光片位置。

(B P118 [ ND [滤光片](#page-117-0) ])

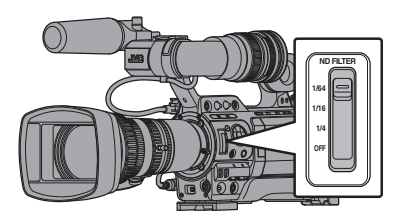

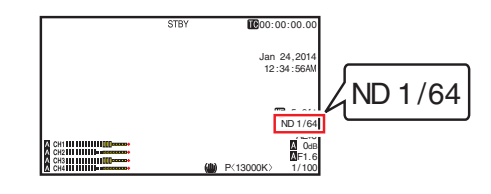

注:

0 建议使用 ND 滤光片将镜头光圈设为小于 F8。

## ND 滤光片警告显示

在您位于较为明亮处拍摄时,为了调节光线 量,光圈的直径会变得极小,并且导致模糊效 果的产生。

该现象也被称为"小孔衍射"。您可以适当使用 ND 滤光片以防止该现象产生。

当需要提示您选择合适的 ND 滤光片时,该设 备会显示 ND 滤光片警告。

- *1* 将**[**主菜单**]** B **[LCD/VF]** B **[**显示设置**]** B **[ND** 滤光片**]**设为" **On+Assist** "。 (18 P118 [ ND [滤光片](#page-117-0) ])
- *2* 当光圈直径在调节光线强度时,或在昏暗处 使用 **ND** 滤光片时变得过小,**ND** 滤光片显 示会开始闪烁。

拍摄

# <span id="page-58-0"></span>调节白平衡

根据光线的色温,调节白平衡。您可以根据拍 摄条件选择调整模式。

由于光线的色彩(色温)因光源而变化,有必要 在照亮拍摄物体的主光源变化时,重新调节白 平衡。

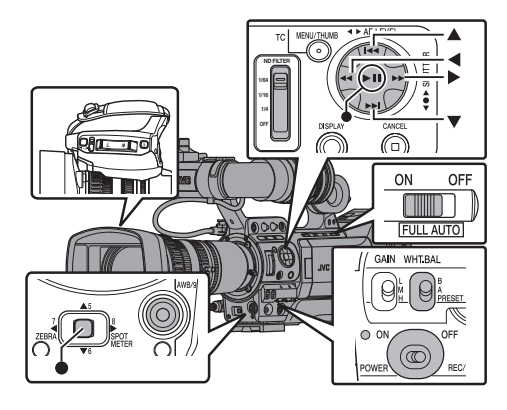

手动白平衡模式(手动切换)

- 0 您可以使用[WHT.BAL B/A/PRESET]开关 选择白平衡。
- 0 使用[WHT.BAL B/A/PRESET]开关选择 " PRESET "(预设模式)、" A "(记忆 A 模 式)或者" B "(记忆 B 模式)。
- 选择[返回],然后按设置按键(●)返回[白平 衡]菜单。

#### 注 : 一

- 0 您可以将全自动白平衡功能设置到[摄像机 功能]→ [FAW]中的[A]、[B]或[PRESET]。 (A P110 [ [白平衡](#page-109-0) ])
- 0 在 FAW(全自动白平衡)模式下,对视频的 色温时刻进行采样并自动获取最合适的白 平衡水平。
- 当[摄像机功能] → [FULL AUTO] → [白平 衡]设置为" FAW ",并且摄像机上的[FULL AUTO]开关设置为" ON "时,该设置固定 为" FAW "。

## 预设模式(PRESET)

- 0 本款摄像机上登记了两个不同的色温设置。 您可以使用指定了" AWB "功能的用户按 键在它们之间进行切换。 (默认设置: " 3200K " → " 5600K ")
- 0 每次您按下指定了" AWB "的用户按键, 色温都会改变。 ("预置色温"→"替代色温")
- *1* 将**[WHT.BAL B/A/PRESET]**开关设为 " **PRESET** "。
- *2* 按指定为" **AWB** "的用户按键。

#### 设置[预置色温]或[替代色温]值

您可以在菜单的预设模式下更改两个色温设 置。

- *1* 打开**[**预置色温**]**或**[**替代色温**]**菜单。
	- 选择[主菜单] → [摄像机调整] → [白平 衡]→[预置色温]和[替代色温],然后按 设置按键(●)。
	- 0 出现色温设置屏幕。

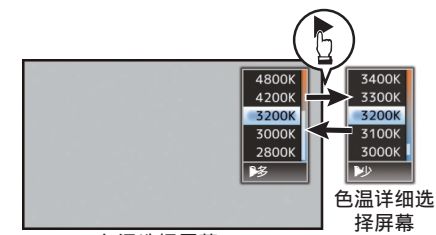

色温选择屏幕

- *2* 选择色温。
	- 0 从设置值(色温选择屏幕)中进行选择 时,请使用十字形按键(▲▼)选择色温。 [设置值: 7500K、6500K、5600K、 5200K、4800K、4200K、R3200K、 3000K、2800K]
	- 0 要选择详细值(色温详细选择屏幕)
		- 按十字形按键(▶)显示色温详细选择 屏幕。
		- 使用十字形按键(▲▼)洗择一个色 温。 [设置值: 2300K 到 15000K(增量为

100K)]

- <span id="page-59-0"></span>注:-
- 使用十字形按键(▶)存色温洗择屏幕和色 温详细选择屏幕之间切换。
- 0 若用户按键下设有指定的[白平衡],则按下 指定用户按键将显示色温选择屏幕。 (B P38 [\[为用户按键指定功能\]\)](#page-37-0)

## 记忆 A 模式(A)和记忆 B 模式(B)

- 0 设置成保存在记忆 A 或者记忆 B 中的白平 衡。
- 在[WHT.BAL B/A/PRESET]开关设置为
	- " A "或" B "时,按指定了" AWB "的用 户按键可以执行自动白平衡操作。摄像机将 自动调节白平衡,调节后的值将保存在记忆 A 或者记忆 B 中。

## *1* 准备摄像机。

- ① 将[POWER ON/OFF]开关设为"ON"。
- ② 将镜头上的[IRIS A/M]模式开关设置为"A"。
- C 将[FULL AUTO]开关设为" OFF "。
- *2* 根据光线设置**[ND FILTER]**开关。 (图 P58 [设置 ND [滤光片\]\)](#page-57-0)
- *3* 把**[WHT.BAL B/A/PRESET]**开关设置为" **A** "或" **B** "
- *4* 找一个照明条件与拍摄物体相似的地方,在屏 幕中心附近放置一个白色物体,并将镜头推过 去,让白色填满整个屏幕。
- *5* 按**[AWB/9**(**]** 自动白平衡)按键。
	- 0 启动自动白平衡时会显示白色的监测框。 将监测框填满白色。
	- 当自动白平衡开始时, "A< >"或 "B< ● > 出现在屏幕上。(● 标记出现闪 烁)
	- 0 在获取正确的白平衡后,将显示当前色温 的估计值。

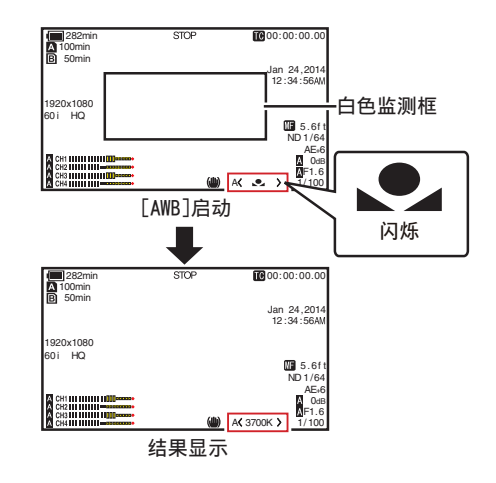

小心 : -

- 0 不要使用反射性强的物体,如金属。否则可导 致白平衡调节不当。
- 0 自动白平衡功能无法对超出调节范围的物体 提供最佳白平衡,比如该物体只有一种色彩或 白色不足。

### 错误信息

如果没有正确完成白平衡调整,以下字样之一 会出现约 3 秒钟。

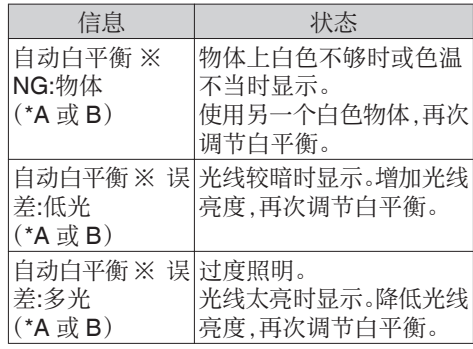

拍摄

#### 白色调节

您可以微调保存在记忆 A 或者记忆 B 中的白 平衡。

*1* 选择**[**主菜单**]** B **[**摄像机调整**]** B **[**白平衡**] →**[自动白平衡色调],然后按设置按键(●)。 出现白色调节屏幕。

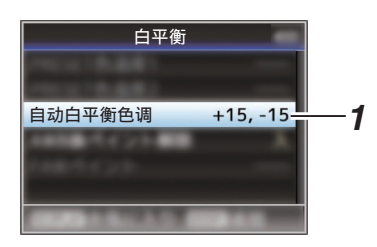

#### *2* 调节 **R** 和 **B** 值。

使用十字形按键(▲▼)调节 R 值和(<>)调 节 B 值。

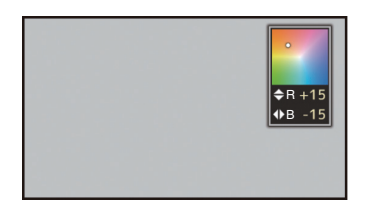

3 按设置按键(●)。

返回[白平衡]屏幕。

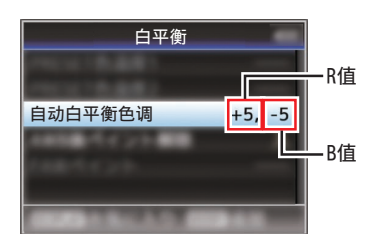

注:-

- 0 选择[AWB]通常会清除白色调节值。但是如 果[主菜单] → [摄像机调整] → [白平衡] → [自动白平衡后色调复位]设为" 关 ",即使 选择[AWB]也不会清除这些值。 (A P114 [ [自动白平衡后色调复位](#page-113-0) ])
- 0 若用户按键下设有指定的[白平衡],则按下 指定用户按键将显示自动白平衡(AWB)色 调调节屏幕。 (B P38 「为用户按键指定功能])

■ 自动白平衡模式(FAW: 全自动白平衡)

- *1* 将" **FAW** "(全自动白平衡)设置到三个 **[WHT.BAL B/A/PRESET]**开关中的一个。
	- 0 您可以将全自动白平衡功能设置到[摄 像机功能]→ [FAW]中的[A]、[B]或 [PRESET]。
	- $(\sqrt{2}$  [P105](#page-104-0) [ FAW ])
	- 0 屏幕上出现" <FAW> "。
	- 0 将摄像机上的[FULL AUTO]开关设为 " ON ",可进入自动白平衡模式。将根 据照射物体的光线的色温自动调节为合 适的白平衡。

0 在这种情况下,通过[WHT.BAL B/A/ PRESET]开关切换白平衡将无法使用。

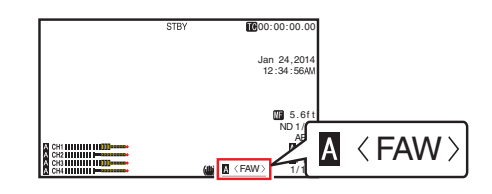

小心:-

- 0 [FAW]的准确度低于自动白平衡。
- 0 用选定的[FAW]模式打开摄像机电源时,大 约需要 15 秒稳定颜色。

注 : -

• 如果[主菜单] → [摄像机功能] → [用户开关 选择] → [AE 锁定]设为" AE/WB", 按下已 指定[AE 锁定]的用户按键时可以固定白平 衡。

(**1**3 [P108](#page-107-0) | AE 锁定 ])

- 当[摄像机功能] → [FULL AUTO] → [白平 衡]设置为" 开关设定 "时,您可以使用 [WHT.BAL B/A/PRESET]开关切换白平衡。 (B P110 [ [白平衡](#page-109-0) ])
- 0 若用户按键下设有指定的[白平衡],则按下 指定用户按键将显示全自动白平衡(FAW) 色调调节屏幕。

(A P38 [\[为用户按键指定功能\]\)](#page-37-0)

#### 全自动白平衡(FAW)色调调节

您可以对已经自动调整过的白平衡进行微调。

*1* 选择**[**主菜单**]** B **[**摄像机调整**]** B **[**白平衡**]** B **[**全自动白平衡色调**]**,然后按设置按键  $(a)$ 

出现全自动白平衡(FAW)色调调节屏幕。

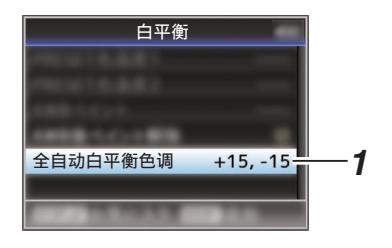

### *2* 调节 **R** 和 **B** 值。

使用十字形按键(▲▼)调节 R 值和(<→)调 节 B 值。

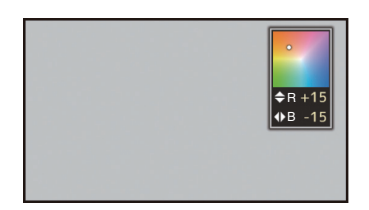

### 3 按设置按键(●)。

返回[白平衡]屏幕。

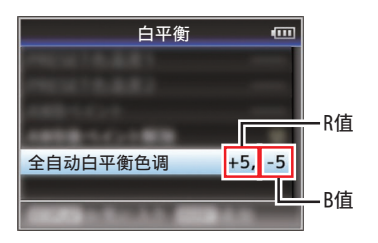

## ■白斑调节

- 0 更换镜头时您需要调节白斑。
- 0 尽管影像中心的白平衡可能很合适,但对于 影像顶部和底部区域来说可能不是这样。 如果是这种情况,影像会发绿或发黄。这种 现象是由于镜头本身的特性所致。纠正这种 现象的过程被称为白斑调节。
- 0 请在调节白平衡之后进行该过程。

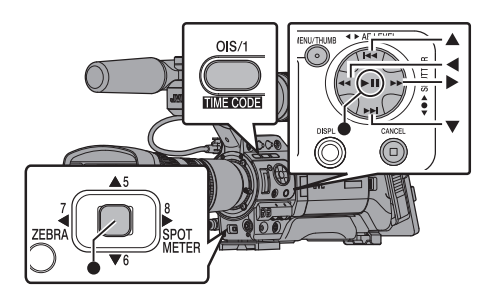

调节前设置

- *1* 获取摄像机的白平衡。 (B P60 「记忆 A 模式(A[\)和记忆](#page-59-0) B 模式  $(B)$ ])
- *2* 按照以下的方式设置摄像机镜头的控制。
	- A 将光圈设为 F4.0 或者更小,以获得合 适的亮度。 如果在 F4.0 时亮度还不够,请通过如 调节光线来获取合适的亮度。
	- B 使用变焦镜头时,请设为变焦调节范围 的中心。
- *3* 使用均匀光源的标准光源箱,或者使用均匀 光线照射的白(普通)纸填充显示屏屏幕。
- *4* 将显示屏的色度级别调到最大。
- *5* 检查显示屏屏幕。
	- 0 如果屏幕的顶部和底部无颜色,则无需 进行调整。
	- 0 如果屏幕顶部带绿色且底部带红色,或 者反之,则继续调整。
- **1 将[主菜单] → [摄像机调整] → [白平衡] → [**阴影**]**设为" 开 "。
- *2* 选择**[**阴影**]**中的**[**调整**...]**,然后按设置按键  $($ a).

出现白斑调节屏幕。

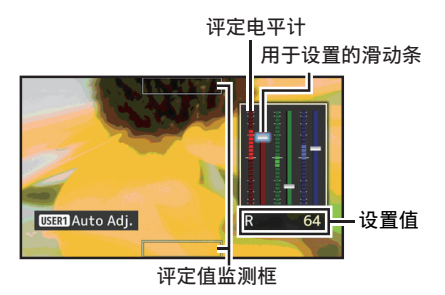

*3* 按**[OIS/1]**按键将其设为进行自动调节。

您可以单独使用 R, G, B 通道,将评定电平 计的值调节为距离中间值误差幅度最大为  $+1$ .

#### *4* 手动调节。

- 0 如果您想在进行了自动调节后手动调 节,请按照以下步骤进行。
- 0 建议您只调整 G(绿色)电平。
- 0 如果不必进行手动调节,则调节将在步 骤 7 完成。
- **5** 使用十字形按键(◆)选择项目,在[R]/[G]/ **[B]**之间进行调节。
- 6 使用十字形按键(▲▼)调节设定值。
	- 0 在参照评定电平计过程中,调节用于设 置的滑动条。
	- 0 调节值,使评定值几乎降到电平计中心。 如果要调节的通道的评定值大于中间 值,则使用▼十字形按键;如果评定值 小于中间值,则使用 ▲ 十字形按键。

#### 7 按设置按键(●)保存设置。

- 确保按设置按键(●)保存设置。
- 0 按[CANCEL]按键放弃设置,并返回下一 更高级别的菜单屏幕。
- 注:-
- 按十字形按键(▲▼)之后,评定值的变化可 能会有一定延迟。
- 0 增加设置值,抑制底部的颜色,提高顶部的 颜色。
- 0 在以下情况下无法进行调节。将会出现错误 信息。
	- 当帧的顶端和底端讨度曝光时
	- 当帧的顶端和底端曝光不足时
	- 当帧的顶端和底端出现显著的电平差异 时

#### 什么是评定值?

该值是相对于显示在 LCD 显示屏或取景器 顶端和底端的评定值监测框中 R、G 和 B 通 道的平均值的相对值(顶端和底端之间的差 值)。

在顶端电平高于底端时,该评定值的位置高 于评定电平计的中心。同样,在顶端电平低于 底端时,该评定值的位置低于评定电平计的 中心。

调节评定值,使其几乎降至电平计中心。

# 调节摄像机影像

可以用[摄像机调整]菜单设置摄像机的画质。 在屏幕上显示调节时,您可以调节数值,同时 检查摄像机上的画质。

- 0 [细节]
- 0 [主黑电平]
- 0 [黑电平增益]
- 0 [拐点]
- [白切电平]
- 0 [伽玛]
- [宽动态]
- 0 [白平衡]
- 0 [彩色矩阵]
- 0 [色度增益]
- 0 [图像翻转]
- 0 [拍摄模式]
- 注 : -
- 0 有关各个项目的详细内容,参见[摄像机调 整]菜单。
	- (A P110 [\[摄像机调整菜单\]\)](#page-109-0)

# 使用影像稳定器 LENS

减少因摄像机晃动造成的影像模糊现象。

*1* 查看影像稳定器功能是否打开或关闭。 如果屏幕显示中未出现影像稳定器图标 ((db)/((db))),则影像稳定器功能为关闭。

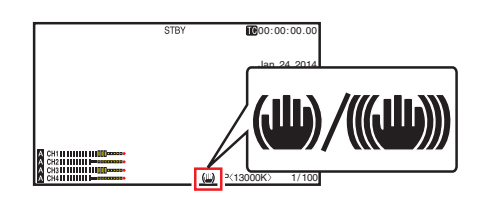

*2* 按**[OIS/1]**按键打开影像稳定器功能(影像 稳定器功能为关闭时)。

每按一次[OIS/1]按键,影像稳定器功能在 打开和关闭之间切换。

- 0 关闭: 摄像机已固定,如使用三脚架时,使用此 设置。
- 0 打开: 减少因摄像机晃动造成的影像模糊现 象。
- 注 · 三
- 选择[主菜单] → [摄像机功能] → [光学防 抖]→[级别设置]可设置校正程度。 (B P104 [ [级别设置](#page-103-0) ])
- 0 当摄像机晃动太强烈时,此功能可能无法带 来充分的矫正。
- "光学防抖"在出厂默认设置下指定给[OIS/ 1]按键。
- 0" 光学防抖 "还可以指定到其他用户按键。 (B P38 「为用户按键指定功能])

# <span id="page-64-0"></span>音频录制

您可以使用本摄像机通过四个频道(CH-1/ CH-2/CH-3/CH-4)与视频影像同步录制音频。 从以下三个选项中选择一个,用于录制音频。

- 0 连接到[AUX]端子的话筒
- 0 连接到[INPUT1]端子的话筒
- 0 连接到[INPUT2]端子的话筒

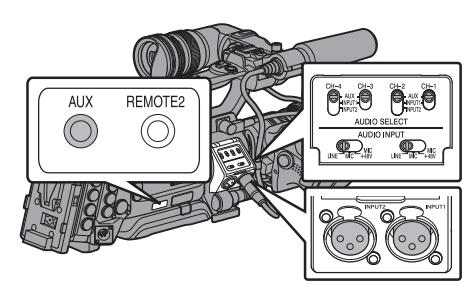

## ■设置录制频道的数量

- 0 根据卡槽 A 和卡槽 B 分别设置。
- 在[主菜单] → [系统] → [记录设置] → [记录 格式]→ [△ 音频】/ 3 音频]中设置录制频道 的数量。
	- (B [P129](#page-128-0) [ A 音频 ])

( $\mathbb{R}$  [P130](#page-129-0) [ B 音频 ])

## 选择各个通道中要录制的音频

在 CH-1/CH-2/CH-3/CH-4 中选择要录制的音频。

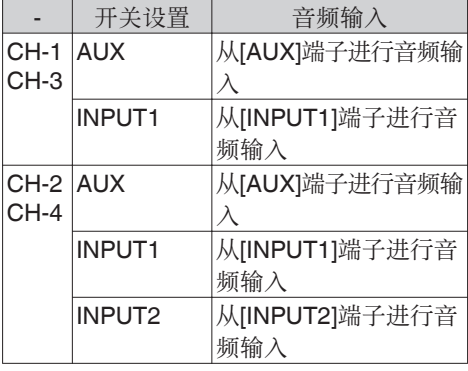

注:-

• 使用[主菜单] → [视频/音频设置] → [音频设 置]→[外输入增益]设置"AUX"的参考输 入电平。 (A P123 [ [外输入增益](#page-122-0) ])

[INPUT1]/[INPUT2]输入通道的设置

根据要与[INPUT1]和[INPUT2]端子连接的设 备设置[AUDIO INPUT]信号选择开关 1 或 2。

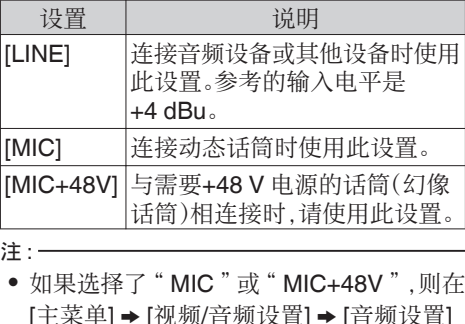

[主菜单] ➡ [视频/音频设置] ➡ [音频设置] → [输入 1 麦克风参考电平]/[输入 2 麦克风 参考电平]中设置参考输入电平。 (B P123 [ 输入 1 [麦克风参考电平](#page-122-0) ]) (A P123 [ 输入 2 [麦克风参考电平](#page-122-0) ])

拍摄

小心 :-

- 0 连接不需要+48 V 电源的设备时,切勿设置 在" MIC+48V "位置。
- 当[AUDIO INPUT]信号选择开关 1 或 2 设 置为" MIC "时,检查并确保话筒与 [INPUT1]/[INPUT2]端子相连接。在未连接 话筒的情况下,如果您增加录制电平,则来 自输入端子的噪音可能会被录下来。
- 0 如果话筒没有与[INPUT1]/[INPUT2]端子连 接,则将[AUDIO INPUT]信号选择开关 1 或 2 设置为" LINE "。

## ■调节音频录制电平

- 0 您可以选择手动或者自动调节四个频道 (CH-1/CH-2/CH-3/CH-4)中每一个的音频 录制电平。
- 使用开关设置 CH-1/CH-2, 使用菜单设置 CH-3/CH-4。

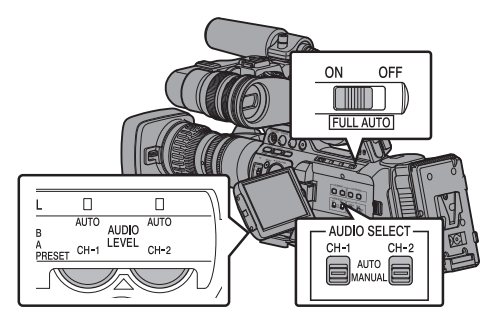

CH-1/CH-2

■手动调节

- *1* 将**[AUDIO SELECT CH-1/CH-2 AUTO/ MANUAL]**选择开关设为" **MANUAL** ",以 手动调节通道。
- *2* 转动与通道相应的**[AUDIO LEVEL CH-1/ CH-2]**调节旋钮以调节电平。

当[音频设置] → [CH1 限幅]/[CH2 限幅] → [临界电平]设置为" 关 "时,调节音频电平 计,使其即使声音很大-2 dB 也不会亮灯。 (B P124 [ CH1/2 [限幅模式](#page-123-0) ])

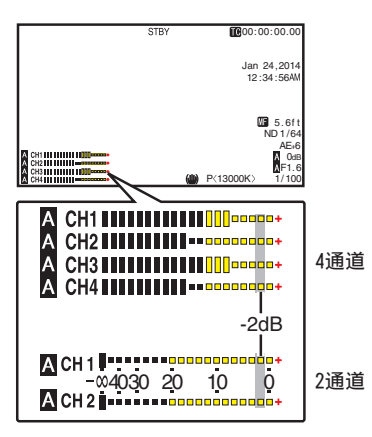

注:

- 0 对于录制的音频,您可以设置例如[CH1 限 幅]或[CH2 限幅]中的项目[临界电平]、[启动 时间]或[衰减时间]。
- 如果[CH1 限幅 $U$ ICH2 限幅 $]$   $\rightarrow$  [临界电平] 设置为" 关 "以外的值,则限制器按照设置 的值工作。
- 0 您可以在录制模式、录制待命模式和停止模 式中手动调整电平。 (B P124 [CH1 限幅/CH2 [限幅\]\)](#page-123-0)
- 将[主菜单] → [视频/音频设置] → [音频设 置1→ [CH1/2 参考电平]菜单中[CH-1]的参 考音频电平和要录制到 SD 卡中的[CH-2] 设置为"-20 dB"、"-18 dB"或"-12 dB "。(对 CH-1/CH-2 而言是相同的) (B P123 [ CH1/2 [参考电平](#page-122-0) ])

#### o 自动调节

将[AUDIO SELECT CH-1/CH-2 AUTO/ MANUAL]选择开关设为" AUTO "或者将 [FULL AUTO]开关设为" ON ",可进入自动 调节模式。音频录制电平会根据输入电平自动 设置。

注 : 一

- 当[FULL AUTO]开关设置为"ON"时,无 法使用[AUDIO SELECT CH-1/CH-2 AUTO/MANUAL]选择开关切换模式。
- 在自动调节模式下,当[主菜单] → [视频/音 频设置] → [音频设置] → [CH1 限幅]/[CH2 限幅] B [临界电平]设置为" 关 "时,限制器 按-6dBFS 工作。
- 如果[CH1 限幅 $U$ CH2 限幅 $]$  → [临界电平] 设置为" 关 "以外的值,则限制器按照设置 的值工作。

(B P124 [CH1 限幅/CH2 [限幅\]\)](#page-123-0)

• 当[主菜单] → [摄像机功能] → [FULL AUTO] → [音频]设置为"开关设置"时,即 使**IFULL AUTO**]开关设置为"ON", 您也 可以使用摄像机上的[AUDIO SELECT CH-1/CH-2 AUTO/MANUAL]选择开关切 换音频录制模式。 (A [P110](#page-109-0) [ 音频 ])

#### CH-3/CH-4

- *1* 打开**[CH3/4** 输入电平**]**调节屏幕。
	- 按[主菜单] → [视频/音频设置] → [音频 设置] → [CH3/4 输入电平]中的设置按 键(R)。

(图 P123 [ CH3/4 [输入电平](#page-122-0) ])

- 0 出现[CH3/4 输入电平]调节屏幕。
- 注 :-
- 当[FULL AUTO]开关设为"ON"时,输入 电平无法设置。

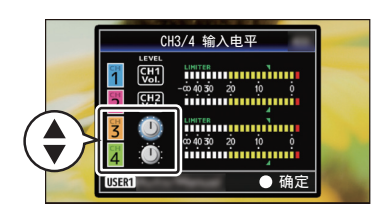

- *2* 选择手动或者自动调节。
	- 使用 ▲▼ 十字形按键选择要设置的通 道。
	- 0 使用[OIS/1]按键在手动 和 自动之间切 换。
	- 在手动调节过程中,使用<>+> 十字形按 键调节电平。

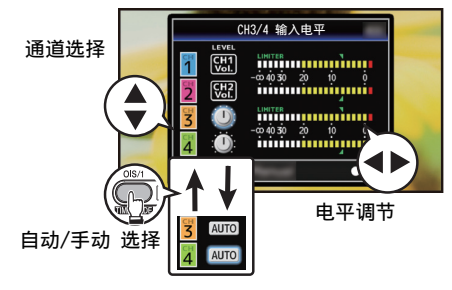

- 3 按设置按键(●)结束调节。
	- 确保按设置按键(●)保存设置。
	- 0 按[CANCEL]按键放弃设置,并返回下一 更高级别的菜单屏幕。
- 注 : 一
- 0 您可以在录制模式、录制待命模式和停止模 式中手动调整电平。
- 0 对于录制的音频,您可以设置例如[CH3 限 幅]或[CH4 限幅]中的项目[临界电平]、[启动 时间]或[衰减时间]。
- 如果ICH3 限幅I/ICH4 限幅1→ [临界电平] 设置为" 关 "以外的值,则限制器按照设置 的值工作。

(B P124 [CH3 限幅/CH4 [限幅\]\)](#page-123-0)

• 将[主菜单] → [视频/音频设置] → [音频设 置]→ [CH3/4 参考电平]菜单中[CH-3]的参 考音频电平和要录制到 SD 卡中的[CH-4] 设置为" CH1/2 链接 "、" CH1/2 -6 dB " 或" CH1/2 -12 dB "。(对 CH3/CH4 而言 是相同的)

(B P123 [ CH3/4 [参考电平](#page-122-0) ])

- 在自动调节模式下,当[主菜单] → [视频/音 频设置] → [音频设置] → [CH3 限幅]/[CH4 限幅] B [临界电平]设置为" 关 "时,限制器 按-6dBFS 工作。
- 如果ICH3 限幅 $U$ ICH4 限幅 $]$   $\rightarrow$  [临界电平] 设置为" 关 "以外的值,则限制器按照设置 的值工作。

(B P124 [CH3 限幅/CH4 [限幅\]\)](#page-123-0)

拍摄

# 录制时的音频输出

- 0 您可以从监控扬声器或连接到[PHONES] 端子的耳机检查录制音频。 (B P159 「连接耳机])
- 0 使用[MONITOR]调节旋钮,调节监控扬声 器或耳机的音量。

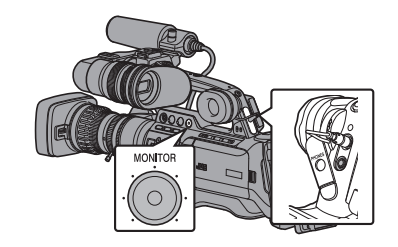

注 :-

拍摄

- 0 录制过程中不输出警告音。
- 0 请注意,如果将监控器的音量调的太高,可 能会导致摄像机话筒发出尖鸣声。

# 时间码和用户位

本款摄像机在录制视频时会记录时间码和用 户位。

回放或录制时,时间码和用户位会显示在取景 器和 LCD 显示屏上。(显示屏幕)

## ■显示时间码和用户位

回放或录制时,时间码和用户位会显示在取景 器和 LCD 显示屏上。 显示因菜单设置而异。

*1* 将**[**主菜单**]** B **[LCD/VF]** B **[**显示设置**]** B **[TC/UB]**设为" 开 "。

 $(\sqrt{4}P119 \mid T$ C/UB  $\rceil)$ 如果选择" TC "或" UB ",会在显示屏幕 上分别显示时间码或用户位数据。

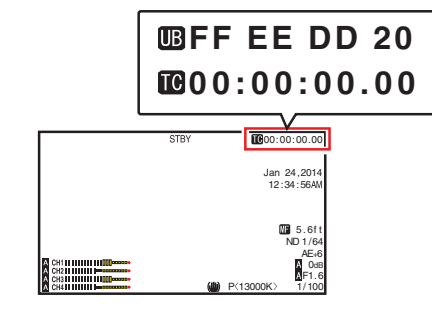

## *2* 使用 **LCD** 显示屏上的**[TC DISPLAY]**开关 选择显示。

选择时间代码显示([TC])或者用户位显示  $([UB])$ .

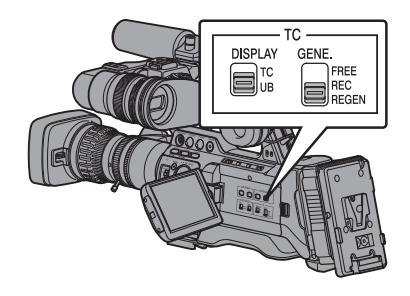

注:-

0 在媒体模式中,录制在 SD 卡中的数值会显 示。

## ■时间码操作模式

使用[TC GENE.]开关可以选择三种类型的时 间代码操作(" FREE "、" REC "、  $"$  REGEN $"$ ).

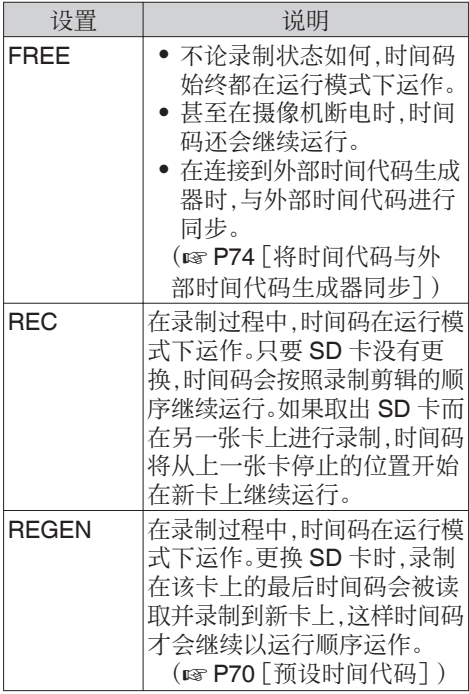

注:-

- 在[主菜单] → [系统] → [记录设置] → [记录 模式]设置为" 可变帧 "、" 间隔记录 "或 " 帧记录 ",并且[TC GENE.]开关设置为 " FREE "时,Rec Run 模式激活。 (B P131 [ [记录模式](#page-130-0) ])
- 当[主菜单] → [系统] → [记录设置] → [记录 格式]→[ $\Omega$ 格式]/ $\Omega$ 格式]设置为 " AVCHD "时,预录制则进入 Free Run 模 式。 (BFP129 [ A 格式])
	- $(\sqrt{4}$  [P130](#page-129-0)  $[\mathbf{B}$  格式 ])

# 设置时间码生成器

## ■预设时间码

- 0 内部时间码生成器中产生的时间码和用户 位会被录制。
- 本节介绍如何设定[TC/UB] → [TC 预设]。 (**B** [P115](#page-114-0) [ TC 预设 ])

#### 注 : -

- 当[主菜单] → [系统] → [记录设置] → [记录格 式]→ [△ 帧和比特率]/[B 帧和比特率] 中的 帧速率设置为"50p"、"50i"、"25p"或 " 24p "时,不能在" Drop "中进行设置。 (B P129 [ A [帧和比特率](#page-128-0) ]) (B P130 [ B [帧和比特率](#page-129-0) ])
- 0 您无需进入[TC/UB]菜单屏幕也能配置设 置。

(B P71 「在不打开菜单的情况下设置时 [间代码\]\)](#page-70-0)

预设前的必要设置

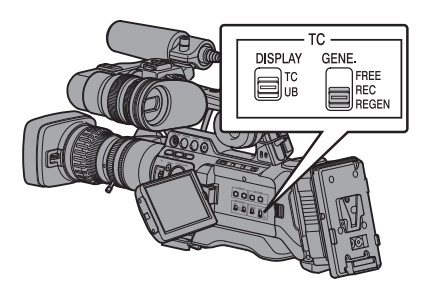

*1* 把**[TC GENE.]**开关设置为" **REC** "或 " **FREE** "

0 [REC]:

在录制模式下,时间代码生成器中的预 设数据以运行模式运作。在连接帧中录 制连续时间代码时配置此设置。

0 [FREE]:

时间代码从时间代码生成器中预设的时 间开始以运行模式运作。

#### <span id="page-69-0"></span>*2* 选择时间代码生成器的帧模式(仅限于帧速 率设置为" **60** "或者" **30** "时)。

使用[主菜单] → [TC/UB] → [落帧]进行设 置。

(B [P115](#page-114-0) | 落帧 ])

- [Drop]: 将时间码生成器的运行模式设为掉帧模 式。在强调录制时间时,用此设置。
- [Non Drop]: 将时间码生成器的运行模式设为不掉帧 模式。在强调帧数时,用此设置。

拍摄

掉帧/不掉帧模式

• 当[主菜单] → [系统] → [记录设置] → [记录格 式]→ [帧和比特率]中的帧速率设置为"60p"

、 " 60i "或" 30p "时,每秒钟的实际帧数约是 59.94(29.97)。不过,时间代码处理标准是" 60p "、" 60i "或" 30p "帧。为了补偿帧差, 掉帧模式(Drop)会每分钟掉落 00 帧和 01 帧 (数值为 10 的倍数的分钟除外)。但是,对于 " 60p ",将掉落 00、01、02 和 03 帧。

0 不掉帧模式(Non Drop)不会掉帧,而且会无 视与实际时间之间的差异。

### 预设时间代码

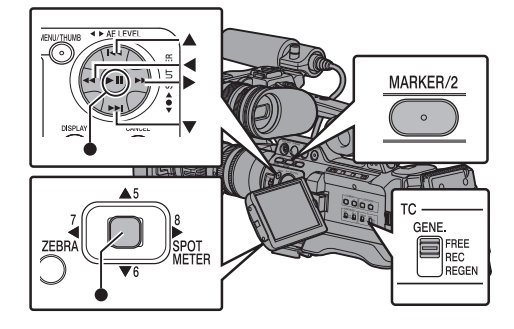

*1* 选择**[**主菜单**]** B **[TC/UB]** B **[TC** 预设**]**,然 后按设置按键(●)。

(**18** [P115](#page-114-0) [ TC 预设 ]) 出现[TC 预设]屏幕。

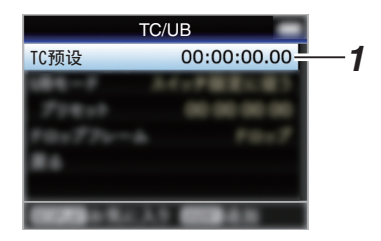

注:

● 当[TC GENE.]开关设置为" REGEN"时, 参数显示为" Regen "并且无法选择。

### *2* 设置时间码(时、分、秒、帧)。

使用十字形按键(HI)将光标置于要设置 的项目上,然后使用十字形按键(▲▼)更改 值。

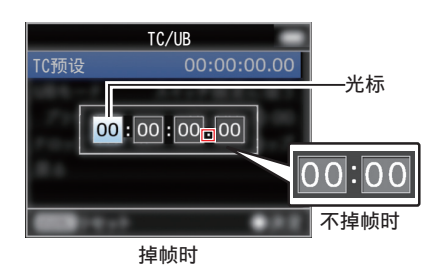

注:

0 按[MARKER/2]按键,将每位数字重新设为 " 0 "。将光标移到时间数字中(左侧)。

## 3 检查值并按设置按键(●)。

- 0 时间码设置完成,屏幕返回[TC/UB]。
- 0 要取消设置,按[CANCEL]按键。
- *4* 按**[MENU]**按键。

返回常规屏幕。

注 :-

## <span id="page-70-0"></span>在不打开菜单的情况下设置时间代码

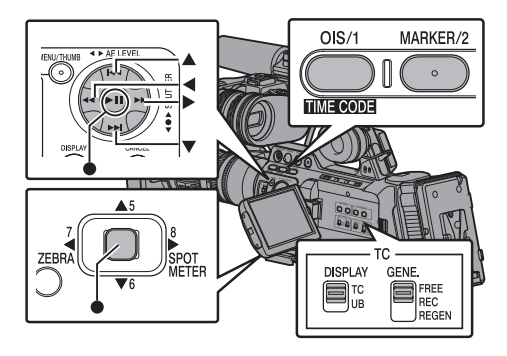

注:

- 0 在以下情况下无法进行设置。
	- · 当[TC GENE.]开关设置为" REGEN " 时。
	- <sup>0</sup> 显示菜单屏幕。
	- 摄像机没有处在摄像模式下。

#### 设置时间码

- *1* 将 **LCD** 显示屏上的**[TC DISPLAY]**开关设 置为" **TC** "。
- *2* 将**[TC GENE.]**开关设置为一个" **REGEN** " 以外的设定。
- *3* 向下按住**[MENU]**按键,然后按**[OIS/1]**按 键。

出现[TC 预设]设置屏幕。

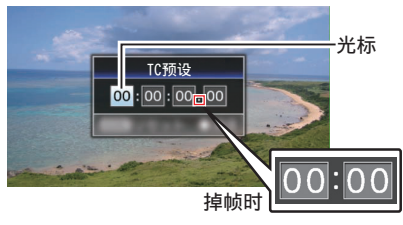

不掉帧时

*4* 设置时间码(时、分、秒、帧)。

使用十字形按键(HI)将光标置于要设置 的项目上,然后使用十字形按键(▲▼)更改 值。

- 注:-
- 0 按[MARKER/2]按键,将每位数字重新设为 " 0 "。将光标移到时间数字中(左侧)。

## 5 检**查值并按设置按键(●)。**

- 0 时间码设置完成,屏幕恢复为常规屏幕。
- 0 要取消设置,按[CANCEL]按键。

小心 : -

- 0 当摄像机在编辑时切换到媒体模式,将取消 编辑并关闭屏幕。
- 在编辑时间代码时, [主菜单] → [摄像机功 能]→[用户开关选择]中设置的[OIS/1]和 [MARKER/2]按键不可使用。[MARKER/2] 会用作数字复位按键。

(A P107 [\[用户开关选择项目\]\)](#page-106-0)

拍摄

## 以接续 SD 卡上已录时间码的方式录制时间 码

本款摄像机配有时间码阅读器。

- *1* 将**[TC GENE.]**开关设为" **REGEN** "。
	- 0 如果摄像机从录制待命模式进入录制模 式,其会读取已经录制在 SD 卡中的时 间码,然后以继续该值的方式录制新的 时间码。
	- 0 与录制在 SD 卡上的用户位相同的数据 也会被录制。

注:-

● 当ITC GENE.1开关设置成" REGEN "时, 时间代码的帧模式采用[TC/UB] → [落帧]中 的设置而不是剪辑设置。 ( $a$  [P115](#page-114-0) [落帧 ])

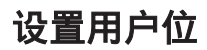

您可以在录制的影像中添加日期、时间或一个 8 位数的十六进制编号作为用户位。

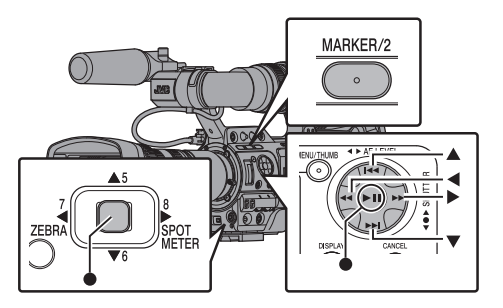

拍摄

选择一种录制模式

将录制日期/时间信息记录到用户位

*1* 将**[**主菜单**]** B **[TC/UB]** B **[UB** 模式**]**设置 为" 日期 "或" 时间 ",然后按设置按键  $($ a). (B [P115](#page-114-0) [ UB 模式 ])

将日期或时间信息记录到用户位。

- 注 : 一
- 0 当设置了" 日期 "或" 时间 "时,[预置]显 示为" - "且无法设置。
- 0" 时间 "以 24 小时格式显示。

▌预设用户位

将任意信息(8 位十六进制)记录到用户位

*1* 将**[**主菜单**]** B **[TC/UB]** B **[UB** 模式**]**设置 为"开关设定",然后按设置按键(●)。 (**B** [P115](#page-114-0) [ UB 模式 ])

2 将光标移动至[预置]并且按设置按键(●)。

出现[UB 预设]设置屏幕。

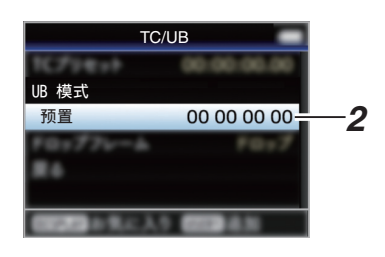

注 : -

- 当[TC GENE.]开关设为" REGEN " 时, 显 示" Regen "并且预设禁用。
- 3 使用十字形按键(◆)将光标置于要设置的 项目上,然后使用十字形按键(▲▼)更改 值。

0-9 的数字或者 A-F 的字母可以用于设置 用户位。

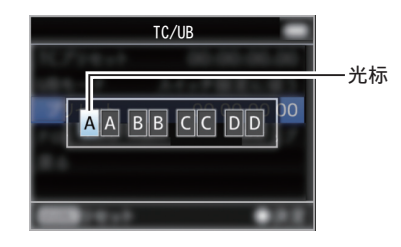

注 :-

0 按[MARKER/2]按键,将每位数字重新设为 " 0 "。将光标移到左边。

#### 4 检查值并按设置按键(●)。

- 0 用户位设置完成,屏幕恢复为[TC/UB]。
- 0 要取消设置,按[CANCEL]按键。
- *5* 按**[MENU]**按键。

返回常规屏幕。
# ■在不打开菜单的情况下设置用户位

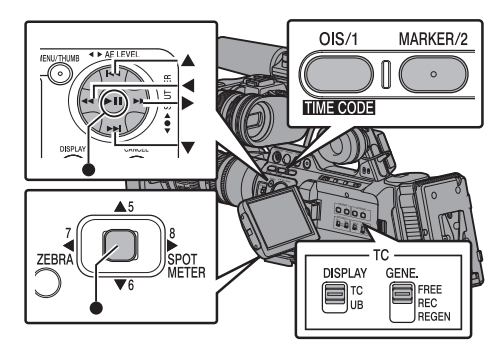

注:-

- 0 在以下情况下无法进行设置。
	- · 当[TC GENE.]开关设置为" REGEN " 时。
	- 显示菜单屏幕。
	- <sup>0</sup> 摄像机没有处在摄像模式下。

设置用户位

- *1* 将 **LCD** 显示屏上的**[TC DISPLAY]**开关设 置为" **UB** "。
- *2* 将**[TC GENE.]**开关设置为一个" **REGEN** " 以外的设定。
- *3* 向下按住**[MENU]**按键,然后按**[OIS/1]**按 键。

出现[UB 预设]设置屏幕。

*4* 设置用户位(**0** 和 **9** 之间的数字,或者 **A** 和 **F** 之间的字母)。

使用十字形按键(HI)将光标置于要设置 的项目上,然后使用十字形按键(▲▼)更改 值。

- 注 : -
- 0 按[MARKER/2]按键,将每位数字重新设为 " 0 "。将光标移到时间数字中(左侧)。

### 5 检查值并按设置按键(●)。

- 0 用户位设置完成,屏幕恢复为正常屏幕。
- 0 要取消设置,按[CANCEL]按键。

小心 : 一

- 0 当摄像机在编辑时切换到媒体模式,将取消 编辑并关闭屏幕。
- 编辑用户位时, [主菜单] → [摄像机功能] → [用户开关选择]中设置的[OIS/1] 和 [MARKER/2]按键操作禁用。[MARKER/2] 会用作数字复位按键。 (A P107 [\[用户开关选择项目\]\)](#page-106-0)

# 将时间代码与外部时间代码 生成器同步

本摄像机带有一个[TC IN]端子。 可将一个时间代码生成器与[TC IN]端子连接, 使之与 SMPTE/EBU LTC 时间代码同步。

注:-

▌连接

0 同步(台从锁相)后,即使没有来自外部时间 代码生成器的输入,内置时间代码生成器也 会继续运行。

# 拍摄

将外部时间代码生成器设置为主设备

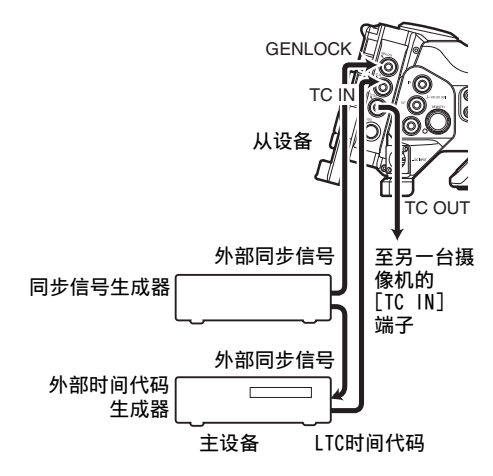

## *1* 把外部同步信号输入到外部时间代码生成 器以及本款摄像机的**[GENLOCK]**端子。

注 : -

- 0 把 BB 信号或 HDTV 3 级同步信号用作外 部同步信号。
- 0 如果输入外部同步信号期间打开/关闭摄像 机电源,那么屏幕可能会中断数秒。这不是 故障。
- *2* 从外部时间代码生成器把 **SMPTE/EBU LTC** 时间代码输入到本摄像机的**[TC IN]**端 子。

以一台为主设备、其余为从设备的方式连接多台设 备

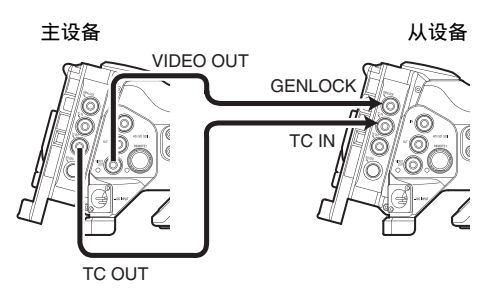

- *1* 将主设备的**[TC OUT]**端子连接到从设备的 **[TC IN]**端子。
- *2* 将主设备的**[VIDEO OUT]**端子连接到从设 备的**[GENLOCK]**端子。

■摄像机的设置和操作

- *1* 设为摄像模式。 (B P14 [\[工作模式\]\)](#page-13-0)
- 2 将[视频/音频设置] → [视频设置] → **[Genlock** 输入**]**设为" **BNC** "。 (图 P122 [ Genlock 输入 890 890CH ] )
- *3* 将**[TC GENE.]**开关设为" **FREE** "。
- *4* 将 **LCD** 显示屏或取景器设为显示 **1** 屏幕。
- *5* 设置外部时间代码生成器或主设备,并运行 时间代码。
	- 0 当内置的时间码生成器与外部时间码数 据输入同步时,显示1屏幕上的口图标 亮起。
	- 0 当时间码未同步或时间码输入不可用 时.■图标会熄灭。

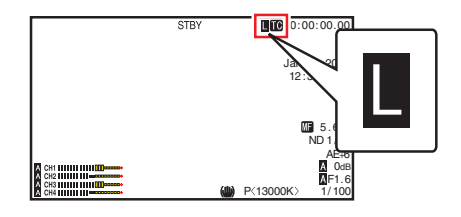

- <span id="page-74-0"></span>注:-
- 0 即使主设备在同步后断开连接,内置时间码 生成器将继续运行。
- 0 用户位将变为主设备中的数据。
- 0 连接[TC]端子时,当更改主设备和从设备的 [视频/音频设置] → [视频设置] → [HDMI/SDI 输出]设置时,时间代码可能不同步。 (**B** P121 [ [HDMI/SDI](#page-120-0) 输出 ])

# 设置斑马纹

指定了斑马纹显示的亮度范围之后,拍摄时达 到指定亮度的区域会显示对角线(斑马纹)。

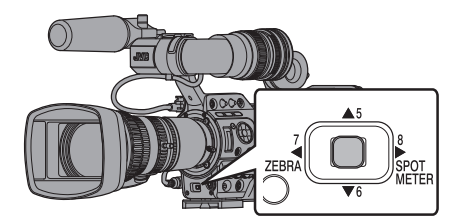

*1* 设置斑马纹的显示图案。 依次进入[LCD/VF] → [拍摄辅助] → [斑马 纹]选择显示图案。 (B P117 [ [斑马纹](#page-116-0) ])

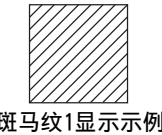

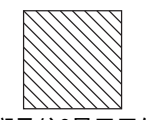

斑马纹1显示示例 斑马纹2显示示例

## *2* 指定显示斑马纹的亮度范围。

设置[LCD/VF]  $\rightarrow$  [拍摄辅助]  $\rightarrow$  [斑马纹]  $\rightarrow$ [1 顶部设定]/[2 顶部设定]中的最大亮度限 制,以及[1 底部设定]/[2 底部设定]中的最 小亮度限制。

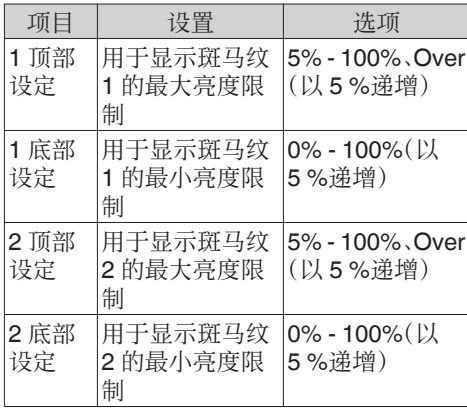

注:-

- 0 当[斑马纹]设为" 图案 1 "时,无法选取" 2 顶部设定 "和" 2 底部设定 "。
- 0 如果由两个斑马纹指定的区域重叠,斑马纹 也会出现重叠,并形成网格状显示。

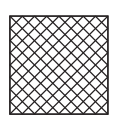

*3* 显示斑马纹图案。 按[7/H/ZEBRA]按键,在指定范围内显示斑

马纹。

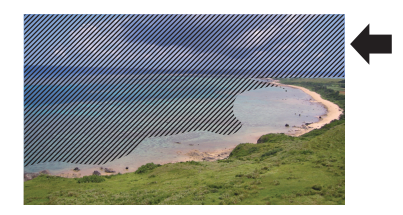

注:-

- 在出厂默认设置下"斑马纹"指定给[7/4/ ZEBRA] 按键。
- 0" 斑马纹 "还可以指定到其他用户按键。 (B P38 「为用户按键指定功能])

# <span id="page-75-0"></span>设置点测光

物体的亮度在拍摄过程中会显示。 在设置视频或者舞台照明时或者在指定摄像 机曝光时,此功能非常有用。 指示位置的光标以及该位置的亮度(%)会出 现在 LCD 显示屏和取景器屏幕所显示的影像 上。

- 0 斑马纹显示输出视频信号的亮度。 (B P75 「设置斑马纹])
- 0 此项功能可以让您无需依靠影像处理(例如 伽玛曲线)而查看从镜头输入的影像的亮 度。摄像机的动态范围是 400 %,显示的亮 度范围为 0 % - 400 %及更高。
- 0 点测光可能与斑马纹的显示范围不一致。当 [摄像机调整] → [伽玛]设置为"影院"时, 100IRE 输出与 100 %显示不一致。 如果检测到某个物体的亮度大于 400 %,则 会显示" 400 % "。 (B [P111](#page-110-0) [ 伽玛 ])

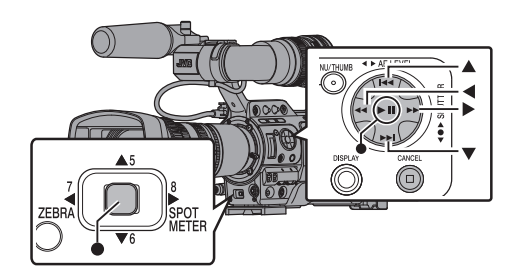

# *1* 从**[**主菜单**]** B **[**摄像机功能**]** B **[**用户开关选 择**]** B **[**点曝光**]**中选择一项。

(B P107 [ 占曝光 ])

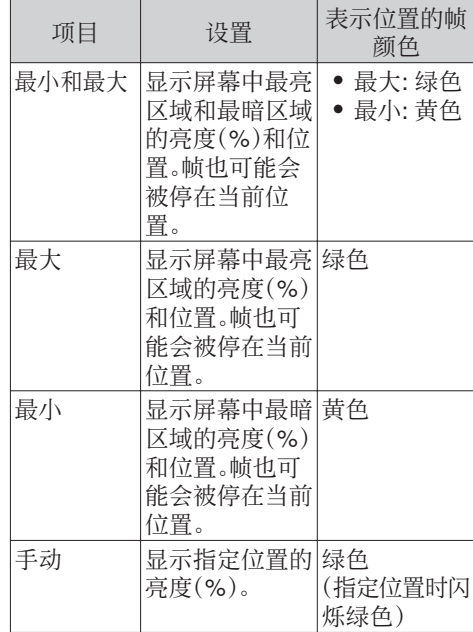

*2* 将" 点曝光 "功能指定给用户按键中的任 意一个。

(A P38 [\[为用户按键指定功能\]\)](#page-37-0)

## *3* 按指定为" 点曝光 "的用户按键。 按此按键时,操作会如下切换。

拍摄

注:-

### 选择[最小和最大)/[最小]时

A 按下此键时,光标根据设置情况出现。 屏幕上出现绿色框和黄色框,而且显示这些 区域的亮度。

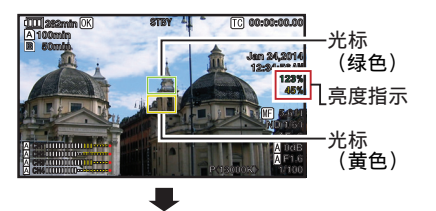

② 在 ① 中的状态下按住此键,屏幕上最亮(最 大)和最暗(最小)区域的位置会随着物体的 变动而自动监测到,而且还会显示这些区域 的亮度。

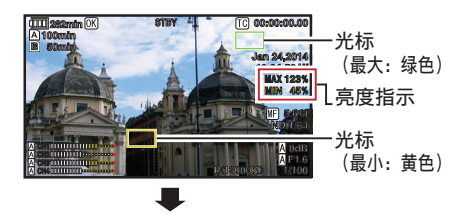

- 3 在 ② 中的状态下按此键将停止自动位置检 测。帧固定在停止位置,并显示亮度。
- D 按下此键时,光标和亮度指示会消失。

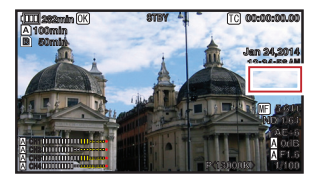

### 选择[手动]时

A 按下此键时,会显示光标位置的亮度。

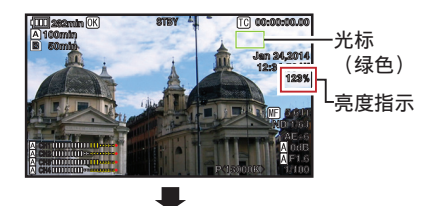

B 按下此键时,光标和亮度指示会消失。

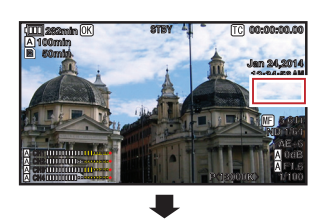

3 在 1 或 2 中的状态下按住此键,光标闪烁 绿色。 使用十字形按键(▲▼▲▶)移动光标,指定 所要显示亮度的位置。 决定位置后, 按设置按键(●)确认。

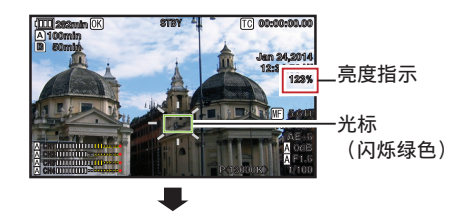

- D 帧固定在停止位置,并显示亮度。
- 注:-
- 0 移动光标位置时,[快门]/[自动曝光级别]控 制无法使用。
- 0 整个屏幕的亮度为 0 %时,帧被固定在中 心。
- 0 如果光标超出" 4:3 "范围,那么将[主菜 单]→ [系统] → [记录设置] → [记录格式] → [SD 长宽比]从"16:9"改为"4:3",即可 将光标恢复到默认位置。 (图 P131 [ SD [长宽比](#page-130-0) ])

# 通过 **GPS** 获取定位信息

本摄像机配有内置 GPS 功能。GPS 功能可记 录定位信息。

在回放过程中,您可以在回放屏幕上显示已记 录的信息。

(18FP94 [\[回放\]\)](#page-93-0)

# *1* 将**[**主菜单**]** B **[**系统**]** B **[GPS]**设为" 开 "。

- 当显示屏幕上的 图标开始闪烁时, 则 表明定位已经开始。
- 定位完成后, 图标则转为长亮模式, 并在摄像过程中记录定位信息。
- 0 屏幕上所显示的图标可根据从 GPS 卫 星获取的信号数据情况随时发生改变。
- 0 GPS 功能可记录定位信息。但只有在录 制的插槽中,将[格式]设定为" AVCHD " 时,日期/时间信息(原子钟)才会被同时 录制进去。

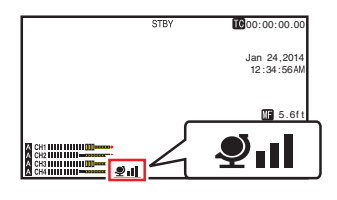

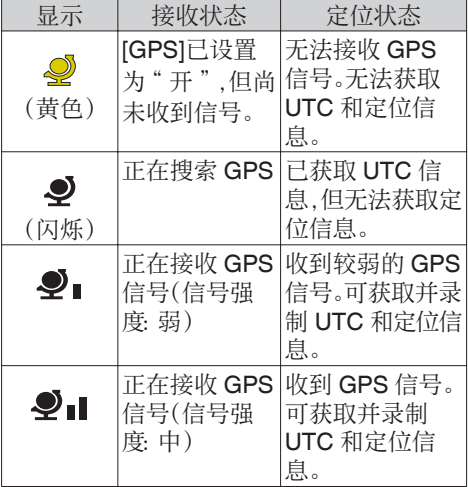

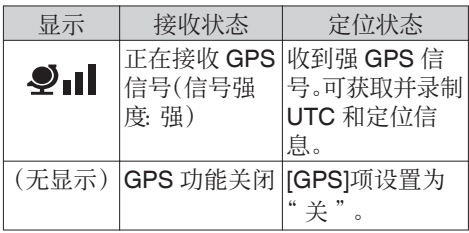

注:-

- 0 等待数分钟后仍旧无法定位,则意味着 GPS 接收信号不良,接收数据遇到困难。请移步 至四周无障碍物的开阔地带。否则,录像时 则无法记录 GPS 信息。
- 0 无法接收信号可能出于以下原因:位于室内 或周边收到高楼阻隔,或受地理条件影响 等。

根据接收情况,定位信息可能出现精确度错 误。

- 0 即使定位正在进行,该信息仍旧可能因信号 接收条件的不同而收到干扰。
- 当[GPS]设为"关",并且 SDI 输出为 1080/59.94p 或 1080/50p 时,将[GPS]变 为" 开 "将切换 SDI 输出至 1080/59.94i 或 1080/50i。

# <span id="page-78-0"></span>立即查看录制的视频(剪辑查 看)

您可以在屏幕上检查(查看)最近录制的视频 剪辑。

不过,如果摄像机的设置与剪辑的视频格式(分 辨率/帧和比特率/SD 长宽比)不同,则无法回 放视频剪辑。

- (图 P129 [ A [分辨率](#page-128-0) ])
- $(\sqrt{4}$  P130  $\sqrt{B}$  [分辨率](#page-129-0) 1)
- (B P129 [ A [帧和比特率](#page-128-0) ])
- (B P130 [ B [帧和比特率](#page-129-0) ])
- (  $\mathbb{R}$  P131 [ SD [长宽比](#page-130-0) ] )
- *1* 将" 剪辑审片 "功能指定给用户按键中的 任意一个。
- 这不包括[AUTO FOCUS/11]按键。 (A P38 [\[为用户按键指定功能\]\)](#page-37-0)
- *2* 在摄像机待命(显示" **STBY** ")时,请按被 指定了" 剪辑审片 "功能的按键。 开始回放已配置的部分。
- 注 :-
- 视频剪辑按照[主菜单] → [摄像机功能] → [用户开关选择] → [剪辑审片]中的设置进行 回放。根据默认设置(最后 5 秒),回放最后 5 秒的剪辑内容。

(B P107 「 [剪辑审片](#page-106-0) ])

0 回放结束后,摄像机退出剪辑查看并返回 " STBY "(录制待命)模式。

小心 : -

0 在剪辑查看过程中,只能使用[CANCEL]和 [REC]按键。

按[CANCEL]按键可以取消剪辑查看并返 回" STBY "(录制待命)模式。

按[REC]按键可以取消剪辑查看并进入录制 模式。在按键按下之后需要稍候一点时间才 会开始录制。

- 0 如果最后一段剪辑短于 5 秒钟,则回放整个 剪辑。
- 0 只能查看当前所选卡槽中的视频剪辑。
- 0 如果所选卡槽中无剪辑,则剪辑查看功能无 法使用。
- 0 剪辑连续录制处于暂停状态时(显示黄色 "STBYC<sup>7</sup>"文字)无法启动剪辑查看。要启动 剪辑查看,请先使用[CANCEL]按键设置成 "STBY<sub>C</sub>"(白色文字)。

(B P85 「 剪辑 连 续 录 制 ] )

- 0 当摄像机与外部设备相连接并且该设备处 于录制状态时,您无法使用剪辑查看功能。
- 0 通过网络连接使用远程观看操作时,剪辑查 看功能暂不可用。

(B P186 [ 远程观看功能 ] )

# 使用柱状图

柱状图显示亮度分布,并主要用于检查影像的 曝光。

## *1* 将柱状图功能设置为开。

- 将[主菜单] → [LCD/VF] → [显示设置] → [直方图]设为" 开 "。
- 0 您也可以按指定为" 直方图 "的用户按 键。

(A P107 [\[用户开关选择项目\]\)](#page-106-0)

### *2* 设置柱状图显示的上限和下限。

在设置后,亮度等级显示为红色。

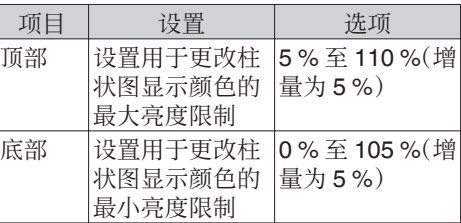

■ 当上限设置为 110%,下限设置为 0%时

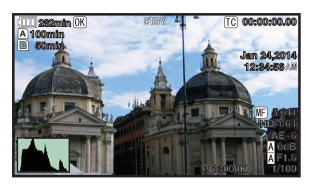

\* 不显示红色区域。

■ 当上限设置为 90%,下限设置为 10%时

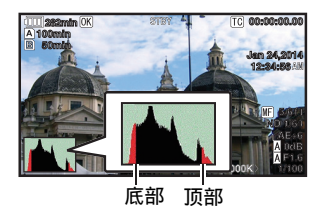

如何读取柱状图

- 0 纵轴表示像素数。
- 0 横轴表示像素亮度。

# 在两种不同的分辨率模式下 进行同时录制

设置[系统]为"HD+SD"或"HD+Web", 您 可以同时按照两种不同的分辨率进行录制。

- 0 选择 HD+SD 时: 同时向 A 插槽中录制高清(HD)文件,向 B 插槽中录制标清(SD)文件。
- 0 选择 HD+Web 时: 同时向 A 插槽中录制高清(HD)文件,向 B 插槽中录制低比特率网络文件。 网络文件可作为 HD 文件的代理文件。

注:-

- 0 若仅在一个插槽中插入了可录制的 SD 卡, 则所有文件只将录入该插槽中。
- 0 [记录模式]固定在" 普通 "上。
- 0 剪辑切割触发器暂不可用。
- 0 [SD 卡插槽模式]无法被选取。
- 0 剪辑查看仅适用于 A 插槽。 (如果 A 插槽中无卡片,而 B 插槽中插有一 张卡片时,则出现"无媒体卡"。)
- 0 选定" HD+Web "时,网络文件回放功能仅 适用于 B 插槽。

拍摄

# <span id="page-80-0"></span>自由分割剪辑(**Clip Cutter Trig**)

您不需在拍摄过程中停止录制,就可自由分割 剪辑。

*1* 将" 剪辑触发 "功能指定给用户按键中的 任意一个。

(A P38 [\[为用户按键指定功能\]\)](#page-37-0)

*2* 在拍摄过程中按指定为" 剪辑触发 "的用 户按键。

剪辑剪切图标(●》)出现在显示屏幕上3 秒钟 然后将剪辑分割开。

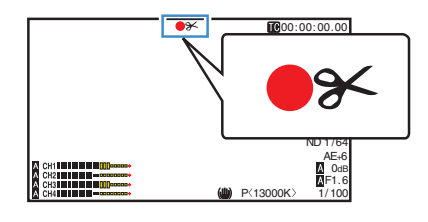

注:-

- 0 进行此操作后的数秒间内,无法再次分割剪 辑。
- 0 当[SD 卡插槽模式]设为" 备用"时,无法使 用此项目。
- 0 仅当[系统]设置为" HD "或" SD "时,可 适用。
	- (B P83 [\[备份录制\]\)](#page-82-0)
- 0 当[记录模式]设为" 普通 "或" 预记录 "以 外的设置时,无法使用此项目。 (A P131 [ [记录模式](#page-130-0) ])
- 0 分割的剪辑无缝录制,对视频没有干扰。

# 双录

- 0 如果在出厂默认设置下,两个插槽都装了可以 录制的卡(ISD 卡插槽模式]设为"连续"), 那么按[REC]键仅开始录制到选定插槽的媒 体中。当选定媒体中的剩余空间用完时,会自 动启动另一个插槽中的媒体,继续录制。
- 0 如果在双录模式下,两个插槽都装了可以录 制的卡([SD 卡插槽模式]设为" 双重"),那 么按[REC]键就会同步录制到两个插槽的媒 体上。
- 0 两个插槽媒体上录制的剪辑是相同的,且相 同内容的两个剪辑只能在此摄像机上创建。 (B P132 「SD [卡插槽模式](#page-131-0) ])

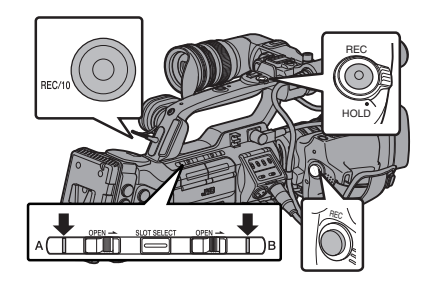

设为双录模式

*1* 将**[**主菜单**]** B **[**系统**]** B **[**记录设置**]** B **[SD** 卡插槽模式**]**设为" 双重 "。

(  $\mathbb{R}$  P132 [ SD [卡插槽模式](#page-131-0) ] ) " DUAL "字样出现在显示屏幕上。

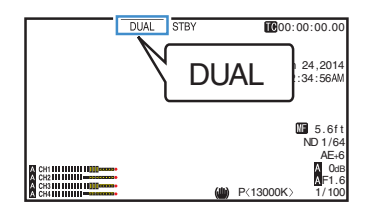

拍摄

## *2* 开始录制。

- 0 将可录制的媒体插入两个插槽,并按 [REC]按键。
- 0 在双录模式下,同时开始录制到两个插 槽的媒体上。
- 0 两个卡槽标记都变成红色,两个卡槽的 状态指示灯也都亮起红色。

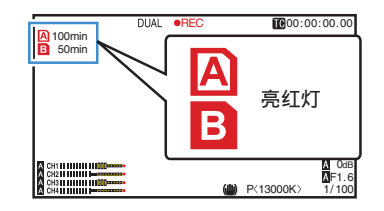

## *3* 停止录制。

- 0 再次按下[REC]按键。
- 0 停止录制到两个插槽上,且两个卡槽的 标记都变成白色。
- 0 同一剪辑录制到两张卡上。

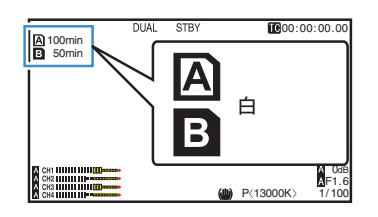

注:-

- 0 在双录模式下录制,两个卡槽的标记都亮起 红色。
- 0 在双录模式下录制到两张剩余空间不同的 卡时,如果一张卡的空间用完了,两个插槽 的录制都会自动停止。录制停止后,有剩余 空间的卡会自动恢复录制。尽管剪辑在此情 况下是分开的,但由于它们是无缝录制的, 所以可以在编辑软件的时间线上加以无缝 接合。
- 0 如果两个插槽的卡上最后录制的剪辑彼此不 同,且时间码操作模式设为" Regen ",那么 下一次录制就会启用选定卡槽的 Regen 模 式。

小心 : -

- 0 要在双录模式下录制,建议您用两张容量相 同且经过格式化的卡开始录制。
- 0 您可以将双录模式与特殊的录制模式相结 合。在双录模式下,您还可以将[记录模式]设 为" 普通 "、" 预记录 "、" 剪辑连续 "、 " 间隔记录 "、" 帧记录 "或" 可变帧 "。当 [主菜单] → [系统] → [记录设置] → [记录格 式1→ [A 格式]设置为" AVCHD "时, 无法 选取

" 剪辑连续 "。

(B P85 「特殊录制])

(B P131 [ [记录模式](#page-130-0) ])

 $(\text{R}$  [P129](#page-128-0)  $\left[$  A 格式 ])

- 0 当两个卡槽都插了可录制的卡时,可以执行 双录(同步录制)操作。如果只有其中一个卡 槽插了可录制的媒体,您也能开始用一张卡 录制。
- 0 在双录模式下,无法执行从一个卡槽切换到 另一个卡槽的连续录制。如果在一个卡槽已 经开始录制后将一个可录制媒体插入另一 个卡槽,则无法执行连续录制。
- 0 当录像机设为双录模式,且一个卡槽的录制 正在进行之中时,将可录制的媒体插入另一 个插槽不会启动双录操作。如要执行双录操 作,可暂时停止录制(不包括在剪辑连续录 制模式下暂停录制),并再次开始录制。
- 0 如果在双录模式下进行录制时,意外取出其 中一张卡,会继续录制到另一个插槽的卡。 不过,可能无法用恢复功能修复被意外取出 的卡。
- 0 如果在双录模式下进行录制时一张卡出错, 则出错的卡停止录制,另一张卡继续录制。
- 0 在双录模式下录制的剪辑,只能在选定插槽 的卡上进行剪辑的操作,比如在媒体模式下 删除剪辑或添加 OK 标记。

# <span id="page-82-0"></span>备份录制

- 0 备份录制模式通过不使用[REC]按键控制卡 槽 B 录制的开始/停止,让您利用卡槽 B 的 媒体作备份录制。
- 使用[主菜单] → [系统] → [记录设置] → [SD 卡插槽模式1→[备份记录]开始或停止录 制,或按指定为" 备份触发 "的用户按键。 (B P132 「SD [卡插槽模式](#page-131-0) ]) (B P107 「用户开关洗择项目])

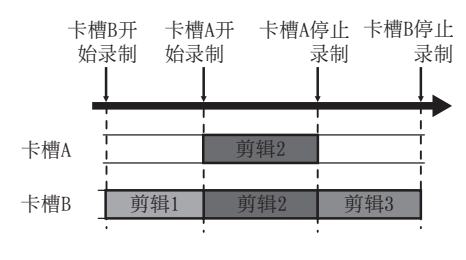

注 :-

0 备份录制模式过程中([SD 卡插槽模式]设 为" 备用 "时),您可以在不同的时段控制 两个卡槽的录制,且备份录制只能在此摄像 机上进行。

(  $\mathbb{R}$  P132  $\lceil$  SD [卡插槽模式](#page-131-0) ] )

- 0 通过将卡槽 B 设为始终录制(备份录制), 您无需担心错过录制重要的场景,同时也可 以使用[REC]按键开始/停止录制只需要的 场景至卡槽 A。
- 0 建议在卡槽 B 使用高容量的媒体。

*1* 将**[**主菜单**]** B **[**系统**]** B **[**记录设置**]** B **[SD** 卡插槽模式**]**设为" 备用 "。

(  $\mathbb{R}$  P132 [ SD [卡插槽模式](#page-131-0) ] ) BACKUP"字样出现在显示屏幕上。

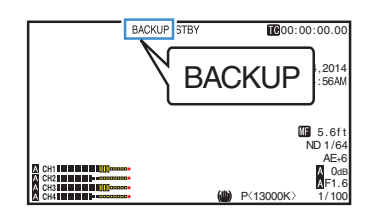

# *2* 开始备份录制。(备份录制至卡槽 **B**)

- 选择[主菜单] → [系统] → [记录设置] → [SD 卡插槽模式] → [备份记录]中的"记 录",然后按设置按键(●)。
- (B P132 「SD [卡插槽模式](#page-131-0) ])
- 0 您也可以按指定为" 备份触发 "的用户 按键。
- (A P107 [\[用户开关选择项目\]\)](#page-106-0)
- 0 开始备份录制至卡槽 B。(" BACKUP " 字样以红色显示。)
- 0 卡槽 B 的卡槽标记变成红色(已选择状 态),且卡槽 B 的状态指示灯闪烁红灯。

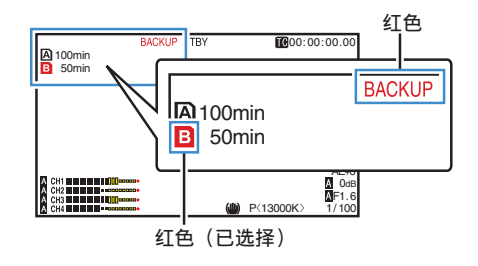

# *3* 开始正常录制(正常录制到卡槽 **A**)

- 0 按[REC]键中的任意一个。
- 0 开始录制至卡槽 A 的媒体。 ("●REC"字样以红色显示。)
- 0 卡槽 A 的卡图标变成红色(未选择状 态),且卡槽 A 的状态指示灯闪烁红灯。

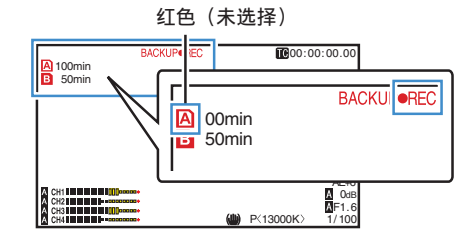

### *4* 停止正常录制。

- 0 再次按[REC]键中的任意一个。
- 0 停止录制至卡槽 A,且卡槽 A 的卡槽标 记变成白色(未选择状态)。
- "●REC"字样(红)变回"STBY"(白)。
- 0 卡槽 A 的状态指示灯熄灭。

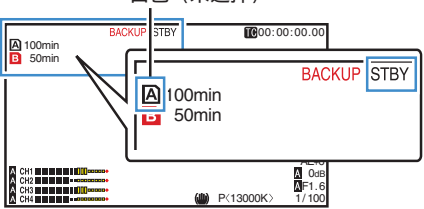

#### 白色 (未选择)

### *5* 停止备份录制。

- 选择[主菜单] → [系统] → [记录设置] → [SD 卡插槽模式] → [备份记录]中的[待 机],然后按设置按键(●)。
- (B P132 「SD [卡插槽模式](#page-131-0) ])
- 0 您也可以按指定为" 备份触发 "的用户 按键。
- (A P107 [\[用户开关选择项目\]\)](#page-106-0)
- 0 停止录制至卡槽 B,且卡槽 B 的卡槽标 记变成白色(未选择状态)。
- 0" BACKUP "字样变回白色。
- 0 卡槽 B 的状态指示灯亮绿灯。

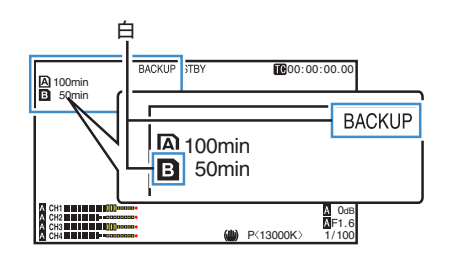

注:-

- 0 备份录制过程中,如果一张卡的空间用完 了,只有该爆满卡的录制会停止。
- 0 两个卡槽的录制停止时,会对录制开始的卡 槽启用 Regen 模式录制。
- 0 在录制至一个卡槽的当中,另一个卡槽的录 制开始时,正在录制的剪辑会被分割,而另 一个卡槽的同步录制开始。
- 0 在录制至两个卡槽的当中,卡槽 A 或者 B 的录制停止时,正在进行录制的卡槽的剪辑 会被分割。
- 0 尽管剪辑在录制过程中是分开的,但由于它 们是无缝录制的,所以可以在编辑软件的时 间线上加以无缝接合。
- 0 备份录制过程中无法进行剪辑切割触发器。 (B P81 「自由分割剪辑(Clip Cutter  $Tri(0)$ ]
- 0 当[SD 卡插槽模式]设为" 备用 "时,[记录 模式]只可以设为"普通"。 (B P131 [ [记录模式](#page-130-0) ])

# <span id="page-84-0"></span>特殊录制

除一般的录制模式外,本款摄像机还有五种特 殊的录制方式:预记录、剪辑连续、帧记录、间 隔记录和可变帧。

从[记录设置] → [记录模式]中选择一种模式。

#### 注:-

- 使用[主菜单] → [系统] → [记录设置] → [记 录模式]进行设置。 (B P131 [ [记录模式](#page-130-0) ])
- 当[主菜单] → [系统] → [记录设置] → [记录 格式]→ [△ 格式]设置为" AVCHD "时, 无 法选取" 剪辑连续 "。  $(\sqrt{4}$  [P129](#page-128-0)  $\sqrt{4}$  格式 ]

# 预录制

- 0 通过在[预录时间]中设置秒数,您可以在根 据[预录时间]设置开始实际录制前,开始录 制视频和音频。
- 在摄像机处于录制待命(STBYD)模式下开 始实际录制时,您可以在[预录时间]设置的 基础上提前几秒钟开始录制。
- 0 预录制功能可以让您录制一个完整的事件, 即使您未能及时开始录制,您仍然不会错过 最初的场景。
- 注:-
- 在[主菜单] → [系统] → [记录设置] → [记录 模式1→[预录时间]中预录制时间可以设置 为"5秒"或"10秒"。 (B P131 [ [预录时间](#page-130-0) ])

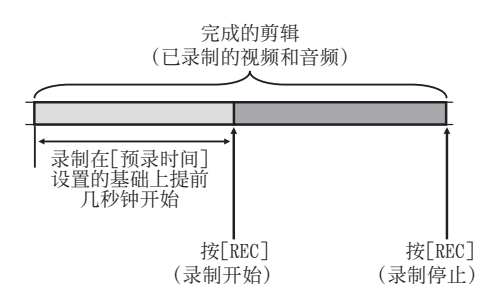

- *1* 将**[**记录模式**]**设为" 预记录 "。
	- (B P131 [ [记录模式](#page-130-0) ])
	- 将[主菜单] → [系统] → [记录设置] → [记 录模式]设为" 预记录 "。
	- 显示发生变化 $($  " STBY "  $\rightarrow$ " $STBY$  $\blacksquare$ ")。
- *2* 按**[REC]**按键,以预录制模式开始录制。
	- 显示发生变化("STBYD"→ "●RECD"),并且卡槽状态指示灯亮红 灯。
	- 0 再次按[REC]按键暂停录制。显示发生变 化(" $\bullet$ REC**P" →** "STBYP"),并且卡 槽状态指示灯亮绿灯。

拍摄

小心:-

- 0 如果开始和停止录制之间的间隔时间较短,则 录制完成后可能不会立即显示"STBYP"。 显示"●REC**P" → "STBYP"**( " STBY " 闪 烁红色)→ "STBY $P$ "。
- 0 如果 SD 卡在录制过程中空间用尽,则录制 停止并显示"STOP"。
- 0 在下列情况下开始录制后,上述时间之前录 制的视频和音频可能不会被记录。
	- <sup>0</sup> 在电源打开之后立即录制
	- <sup>0</sup> 录制刚停止
	- 从媒体模式切换到摄像机模式之后立即 录制
	- <sup>0</sup> 设置[记录模式]之后立即录制
	- 结束剪辑杳看之后立即录制
	- · 改变文件格式之后立即录制
	- 改变视频格式之后立即录制

# 剪辑连续录制

- 0 在正常录制情况下,如果停止录制,从开始 录制到停止录制过程中记录的影像、音频和 相关数据会作为一个"剪辑"存放在 SD 卡 中。
- 0 在这种模式下,您可以把多次"启动停止录 制"的数据合并成一个剪辑。

示例:

正常录制会生成三个剪辑:录制 1、录制 2 和录 制 3。然而,在这种模式下,录制内容只生成一 个剪辑。

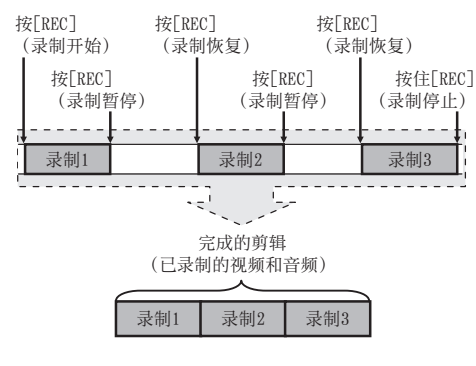

拍摄

# *1* 将" 记录模式 "设为" 剪辑连续 "。

(图 P131 [ [记录模式](#page-130-0) ])

- 将[主菜单] → [系统] → [记录设置] → [记 录模式]设为" 剪辑连续 "。
- 显示发生变化("STBY"→ " $STBY$  $\overline{G}$ ").
- *2* 开始录制。(录制 **1**)
	- 0 按[REC]按键,以剪辑连续录制模式开始 录制。
	- 显示发生变化("STBY<br >→ "●RECC"),并且卡槽状态指示灯亮红 灯。
- *3* 录制暂停。
	- 0 再次按[REC]按键暂停录制。显示发生变  $'$  +  $'$  +  $'$  STBY $\mathbf{G}$ <sup>"</sup>(黄色文 字))。
	- 0 卡槽状态指示灯仍然亮红灯。
- 注:-
- 当摄像机暂停(STBYC)时,如果按 [CANCEL]按键,显示发生变化("STBY@"  $(\nexists \hat{E} \triangleq \hat{E}) \rightarrow \nexists \text{STBY} \blacksquare$ "(闪烁黄色文字) "STBYC"(白色文字)),从而生成一个"剪 辑"。卡槽状态指示灯亮绿灯。
- *4* 录制恢复。(录制 **2**)
	- 0 再次按[REC]按键恢复录制。显示发生变 化("STBY $\mathbf{G}$ "(黄色文字)→  $"$ erecc $"$ ).
	- 0 卡槽状态指示灯仍然亮红灯。

# *5* 录制暂停。

- 0 再次按[REC]按键暂停录制。显示发生变 化("●RECC"→ "STBYC"(黄色文 字))。
- 0 卡槽状态指示灯仍然亮红灯。
- *6* 录制恢复。(录制 **3**)
	- 0 再次按[REC]按键恢复录制。显示发生变  $H$ ("STBY $\overline{G}$ "(黄色文字) $\rightarrow$  $"$  $\bullet$ REC $\overline{G}$ ").
	- 0 卡槽状态指示灯仍然亮红灯。
- *7* 按住**[REC]**按键不放。
	- 录制停止,显示发生变化("●RECC"→ "STBYC<sup>7</sup>")。这时生成一个"剪辑"。
	- 0 卡槽状态指示灯亮绿灯。
- *8* 再次按**[REC]**按键。
	- 显示发生变化("STBYR"→ "●RECC"),并且卡槽状态指示灯亮红 灯。
	- 0 一个新的"剪辑"从这里生成。

注:-

- 在暂停录制期间(STBYC,黄色文字)无法 进行以下操作。
	- 剪辑杳看操作 (B P79 「立即杳看录制的视频(剪辑杳 [看\)\]\)](#page-78-0)
	- · 切换 SD 卡槽
	- 切换工作模式 (B P14 [\[工作模式\]\)](#page-13-0)

小心 : -

- 在录制期间(●RECC,红色文字)或者录制 暂停时(STBYC,黄色文字),请勿取出 SD 卡。
- 0 要在" 剪辑连续 "模式下取出 SD 卡,请按 [CANCEL]按键,然后检查确保"STBYC" (白色文字)显示,同时卡槽状态指示灯亮绿 灯时,然后再取出 SD 卡。
- 0 如果 SD 卡在录制过程中空间用尽,则录制 停止并显示"STOP"。
- 0 如果在录制过程中或者录制暂停时关闭 [POWER ON/OFF]开关,在生成一个剪辑 后,录制停止,同时电源关闭。

小心 :-

- 0 如果摄像机由于电池电量过低而断电,则可 能不会生成一个正确的剪辑。
- 当[主菜单] → [系统] → [记录设置] → [记录 格式]菜单中的[A 格式]//**B** 格式]设置为 " AVCHD "时,无法进行剪辑连续录制。  $(\text{exp }$ P129 [ A 格式 ])  $(\sqrt{3}$  [P130](#page-129-0)  $\sqrt{3}$  格式 ])

# 帧录制

在正常录制情况下,如果停止录制,从开始录 制到停止录制过程中记录的影像和相关数据 会作为一个"剪辑"存放在 SD 卡中。

在这种模式下,每次按[REC]按键时录制会开 始,而且只录制所指定的帧数。

在录制停止为止,可以作为单一剪辑,写入媒 体。

注:-

- 0 不会录制音频。
- 0 在还未累计到指定的录制量为止,该文件无 法写入媒体。
- 0 录制停止时如果还未达到指定的录制量,则 进行正常录制,帧会添加到剪辑的终端,一 直到达到指定的录制量为止。(填满功能)
- 0 录制所指定的帧数和写入媒体后,会进行录 制直到再次累计到相同的帧数为止。

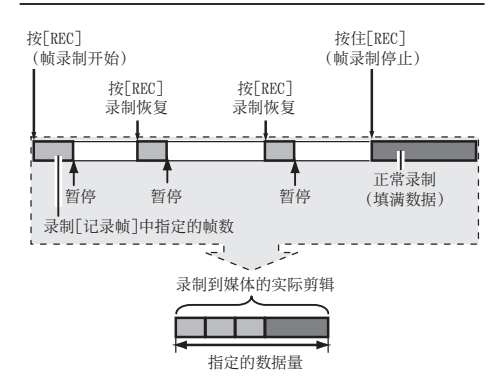

- *1* 将**[**记录模式**]**设为" 帧记录 "。
	- 将[主菜单] → [系统] → [记录设置] → [记 录模式]设为" 帧记录 "。
	- (B P131 [ [记录模式](#page-130-0) ])
	- 显示发生变化("STBY"→"STBY**F**")。
- *2* 在**[**记录帧**]**中设置要录制的帧数。
	- 使用[主菜单] → [系统] → [记录设置] → [记录模式]→ [记录帧]进行设置。
	- (B P131 [ [记录帧](#page-130-0) ])

### *3* 开始录制。

- 0 按[REC]按键,录制只在[记录帧]指定的 帧数,然后暂停。
- 显示发生变化("STBY $\blacksquare$ " → "●REC $\blacksquare$ " → "STBY<sup>T"</sup>(黄色文字))。
- 0 卡槽状态指示灯亮绿灯。

## *4* 重复帧录制。

- 0 再次按[REC]按键,录制只在[记录帧]指 定的帧数,然后暂停。
- 显示发生变化("STBY $\blacksquare$ " → " $\blacksquare$ REC $\blacksquare$ " → "STBY<sup>T"</sup>(黄色文字))。
- 0 帧录制继续直到录制停止为止(第 5 步)。

### *5* 按住**[REC]**按键不放。

0 卡槽状态指示灯亮绿灯。

小心:-

- 在录制期间("●RECF",红色文字)或者录 制暂停时("STBYD",黄色文字),请勿取出 SD 卡。
- 0 要在帧录制时取出 SD 卡,请按[CANCEL] 按键,然后检查以确保"STBYM"(白色文 字)显示,同时卡槽状态指示灯亮绿灯时,然 后再取出 SD 卡。
- 0 当 LCD 显示屏内侧门上的[TC GENE.]开 关设置为"FREE"时,时间代码以"Rec Run "模式录制。
- 0 无法录制音频。音频电平计变为灰色。 (A P143 [\[音频电平计\]\)](#page-142-0)

# 间隔录制

在正常录制情况下,如果停止录制,从开始录 制到停止录制过程中记录的影像和相关数据 会作为一个"剪辑"存放在 SD 卡中。 在这种模式下,录制和暂停以指定的间隔重复 进行。只录制所指定的帧数。 在录制停止为止,可以作为单一剪辑,写入媒 体。

注:-

拍摄

- 0 不会录制音频。
- 0 在还未累计到指定的录制量为止,该文件不 会写入媒体。
- 0 录制所指定的帧数和写入媒体后,会进行录 制直到再次累计到相同的帧数为止。
- 0 录制停止时如果还未达到指定的录制量,则 进行正常录制,帧会添加到剪辑的终端,一 直到达到指定的录制量为止。(填满功能)

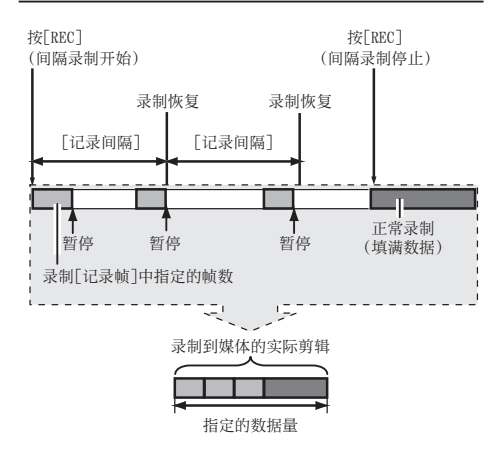

### *1* 将**[**记录模式**]**设为" 间隔记录 "。

- 将[主菜单] → [系统] → [记录设置] → [记 录模式]设为" 间隔记录 "。
- (B P131 [ [记录间隔](#page-130-0) ])
- 显示发生变化("STBY"→"STBY $\Pi$ ")。
- *2* 在**[**记录帧**]**中设置要录制的帧数。 使用[主菜单] → [系统] → [记录设置] → [记 录模式]→ [记录帧]进行设置。 (B P131 [ [记录帧](#page-130-0) ])

*3* 在**[**间隔记录**]**中设置开始录制的间隔。 使用[主菜单] → [系统] → [记录设置] → [记 录模式1→ [记录间隔]进行设置。 (B P131 [ [记录间隔](#page-130-0) ])

### *4* 开始录制。

- 0 按[REC]按键,录制只在[记录帧]指定的 帧数,然后暂停。
- 0 到达[记录间隔]指定的时间后,再次开始 只录制[记录帧]指定的帧数,然后暂停。
- 0 间隙录制继续直到录制停止为止。 显示发生变化: "STBY**II" → "●RECII" →** "STBYI"(红色文字)→ "●RECII" → "STBY $\Pi$ "(红色文字)。
- 0 卡槽状态指示灯闪烁绿灯。
- *5* 按住**[REC]**按键不放。
	- 0 卡槽状态指示灯亮绿灯。
	- $\bullet$  显示变为"STBY $\Pi$ "。

小心 : -

- 在录制期间(●REC**N**,红色文字)或者录制 暂停时(STBYI, 黄色文字), 请勿取出 SD 卡。
- 0 要在间隔录制时取出 SD 卡,请按 [CANCEL]按键,然后检查以确保"STBYI (白色文字)显示,同时卡槽状态指示灯亮绿 灯时,然后再取出 SD 卡。
- 当 LCD 显示屏内侧门上的ITC GENE.1开 关设置为"FREE"时,时间代码以"Rec Run "模式录制。
- 0 无法录制音频。音频电平计变为灰色。 (A P143 [\[音频电平计\]\)](#page-142-0)

# <span id="page-88-0"></span>┃可变帧录制

在这种模式下拍摄时,您可以获得流畅的慢动 作或者快动作视频。

如果为录制和回放使用不同的帧率设置,则正 常速度下捕捉的视频在回放时比慢放或快放 更加流畅。

在录制过程中改变帧率的能力可以启动快动 作至逐渐变慢的动作效果。

要启用可变帧录制,需要进行以下设置。

- [记录格式] → [系统]已设为"HD"。
- [记录格式] → [A 分辨率] 设置为  $"$  1920x1080  $"$   $\overrightarrow{w}$   $"$  1280x720  $"$  。
- [记录格式] → [△ 帧和比特率]中的帧率设置 .<br>为"30p "、"25p "或"24p "。
- *1* 在**[**记录格式**]**中设置各个项目。 (B P128 [ [记录格式](#page-127-0) ])
- *2* 将**[**记录模式**]**设为" 可变帧 "。 (B P131 [ [记录模式](#page-130-0) ]) 将[主菜单] → [系统] → [记录设置] → [记录 模式]设为" 可变帧 "。

## *3* 设置一个**[**可变帧率**]**。

(B P131 [ [可变帧率](#page-130-0) ]) 在[主菜单] → [系统] → [记录设置] → [记录 模式1→ [可变帧率]中选择一个录制帧率。 可选择的帧率如下表所示。

### 注 :-

• 当[主菜单] → [摄像机功能] → [自动曝光级 别]设置为" AE 级别/VFR "时,您可以在可 变帧录制过程中使用十字形按键(4)选择 帧率。在可变帧录制模式之外的其他模式 中,十字形按键(HI)用作 AE 级别设置按 键。 (A P105 [ [自动曝光级别](#page-104-0) ])

0 录制停止时如果还未达到指定的录制量,则 进行正常录制,帧会添加到剪辑的终端,一 直到达到指定的录制量为止。(填满功能)

小心:-

- 当 LCD 显示屏内侧门上的ITC GENE.1开 关设置为"FREE"时,时间代码以"Rec Run "模式录制。
- 0 无法录制音频。音频电平计变为灰色。 (A P143 [\[音频电平计\]\)](#page-142-0)

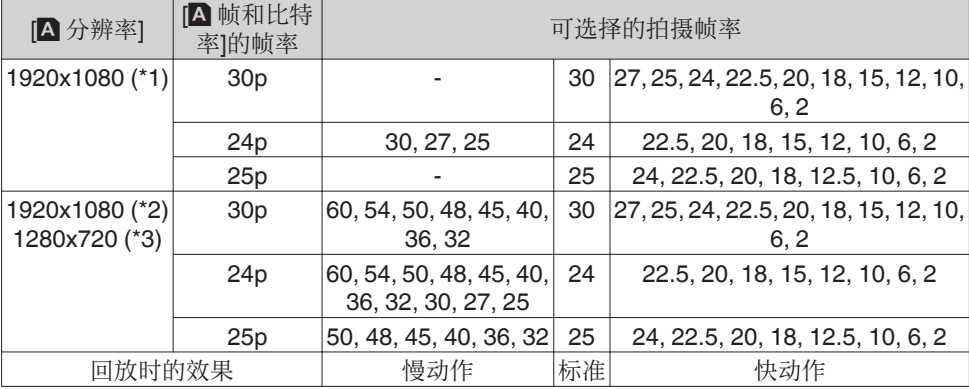

\*1 当[W 格式]设为 MP4(MPEG2)、QuickTime(MPEG2)或 MXF(MPEG2)时

\*2 当[W 格式]设为 QuickTime(H.264)时

\*3 当[W 格式]设为 MP4(MPEG2)或 QuickTime(MPEG2)时

拍摄

# <span id="page-89-0"></span>播放录制的剪辑

要回放 SD 卡上录制的剪辑,请切换到媒体模 式。

在摄像模式下按下并按住[CAM/MEDIA]选择 按键进入媒体模式。这时会显示 SD 卡上所录 制剪辑的缩略图屏幕。

您可以在缩略图屏幕上回放选中的剪辑。

注:-

0 当插入一张没有存放任何剪辑的 SD 卡时, 会显示" 无剪辑 "字样。

# ■操作按键

回放

使用摄像机侧面控制面板或 LCD 显示屏上的 操作按键,对缩略图屏幕进行操作。

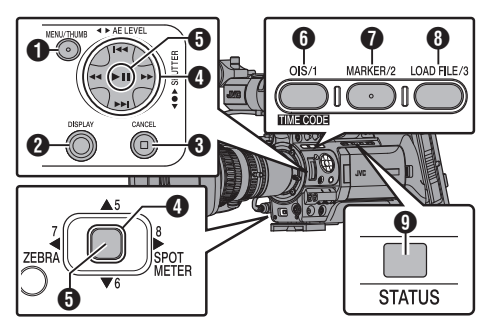

- **❶ [MENU/THUMB]**按键
	- 0 显示菜单。
	- 0 菜单显示期间,按这个按键可以关闭菜 单屏幕,返回到缩略图屏幕。
- **2** IDISPLAYI按键 在"标准屏幕"和"详细屏幕"之间切换。
- **<sup>6</sup>** [CANCEL](停止)按键 取消设置,返回到前一个屏幕。
- $\bigoplus$  十字形按键( $\blacktriangle$ v<br/>+>) 移动光标。
- E 设置(播放)按键
	- 0 设置数值和项目。(确认)
	- 0 回放选中的剪辑。
- **6** [OIS/1]按键
	- 0 切换光标选择的剪辑的 OK 标记。
	- 0 如果已添加 OK 标记,将删除它。否则, 将添加 OK 标记。

# G [MARKER/2]按键

- 0 切换光标选择的剪辑的选择状态。
- 0 选择的剪辑在显示时带有选中标记。
- **B** [LOAD FILE/3]按键 进入操作选择屏幕。
- **<sup>❶</sup>** [STATUS]按键 显示媒体信息屏幕。

# ■缩略图屏幕

- 0"标准屏幕"和"详细屏幕"可用。 使用[DISPLAY]按键在屏幕之间切换。
- 0 缩略图的显示顺序为录制顺序,先显示最早录 制的,再显示最近录制的。

### 标准屏幕

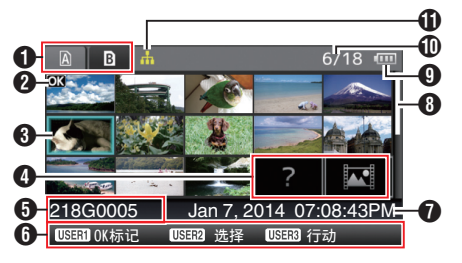

- **❶ SD 卡信息** 
	- 0 显示插入的 SD 卡的状态、选中的 SD 卡、 写保护开关以及恢复要求。
	- 0 使用[SLOT SELECT]按键切换卡槽。卡槽 A 和卡槽 B 中的剪辑不能同时显示。
		- $\Omega$   $\Omega$  : 卡槽 A 中的 SD 卡设置了写保护 开关。
		- B!: 卡槽 B 中的 SD 卡需要恢复或者 格式化,或者摄像机不支持该 SD 卡。

## 2 剪辑标记

显示剪辑信息(属性)。

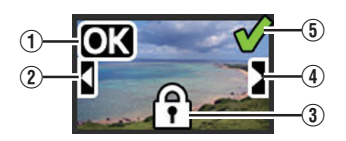

① OK 标记 剪辑添加有 OK 标记。

- 注:-
- 0 带有 OK 标记的剪辑无法从摄像机中删除。
- 当[主菜单] → [系统] → [记录设置] → [记录格 式]→ [△ 格式]设置为"AVCHD"时, OK 标 记表明该剪辑已受到保护。  $(\mathbb{R}$  [P129](#page-128-0)  $\left[ \bigwedge$  格式 ])
- (2) 上接标记 当录制内容被分割并存储在多张 SD 卡上时, 此标记表示当前剪辑续接自另一张 SD 卡。
- (3) 无法编辑的标记
	- 0 这个标记表示无法为剪辑添加或删除 OK 标记,并且无法删除此剪辑。
	- 当[主菜单] → [系统] → [记录设置] → [记 录格式]→ [格式]设置为" AVCHD"时, 不可对未在本摄像机上录制的剪辑进行编 辑。
	- 当[主菜单] → [系统] → [记录设置] → [记 录格式 $\rightarrow$  [A 格式]设置为"AVCHD" 时,不可对未在本摄像机上录制的剪辑进 行编辑。
- D 待续标记

当分割录制内容并存储在多张 SD 卡上时,此 标记表示当前剪辑续接至另一张 SD 卡。

- E 选中标记
	- 0 选择某个剪辑时会显示一个绿色的选中标 记。
	- 0 多选模式下会显示紫红色和灰色选中标 记。

(B P96「选择多个剪辑并对它们执行操 [作\]\)](#page-95-0)

- 6 光标 要处理的剪辑。使用十字形按键(▲▼←)移 动光标。
- 4 缩略图替代显示

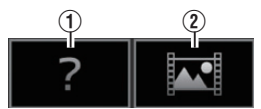

- A 管理信息损坏的剪辑。即使您按设置(回放)按 键,仍然无法回放此剪辑。
- B 无法使用当前视频格式回放或以缩略图显示 的剪辑。 即使您按设置(回放)按键,仍然无法回放此剪 辑。
- 注:
- 根据[主菜单] → [系统] → [记录设置] → [记录 格式]→[系统]、[A 分辨率]/[B 分辨率]和[A 帧和比特率]/[Y 帧和比特率]的设定而定。 (图 [P128](#page-127-0) | 系统 ]) (B P129 [ A [帧和比特率](#page-128-0) ])
- 当[记录格式] → [A 格式]设置为"AVCHD" 时,如果将文件录制到除 GY-HM890、 GY-HM850、GY-HM650 和 GY-HM600 系 列以外的摄像机上,则可能不能进行回放。 如果无法回放某一文件,则会显示以上缩略 图替代显示 ②。
- 6 剪辑名称

显示选定剪辑的文件名称(剪辑编号)。

- 6 操作指南
	- 0 显示当前操作按键的指南。
	- 按用户 3(ILOAD FILE/31)按键时, 显示操 作选择屏幕。
	- ( $R$  P92 [\[操作\]\)](#page-91-0)
- G 录制开始时间 显示剪辑的录制开始时间。

注:-

0 日期/时间显示取决于[主菜单]屏幕中的[LCD/ VF] ➡ [显示设置] ➡ [日期方式]/[时间方式]设 置。 ( **B** P120 「[日期方式](#page-119-0) ])

( **B** P120 「 [时间方式](#page-119-0) ] )

### 6 滚动条

- 0 指示滚动位置。
- 0 滚动条(白色)下方的黑色区域表示还有更 多页。
- 0 当滚动条(白色)位于底部时,表示当前处 于最后一页。
- **9** 电池剩余电量

(B P28 「电源状态显示])

- J 剪辑数量
	- 0 如果未选择任何剪辑,将出现待显示剪辑 的"当前运行的剪辑编号/剪辑总数"。
	- 0 即使只选择一个剪辑,也会显示当前卡槽 中的选定剪辑数。
- **1 网络连接图标** 
	- 当[主菜单] → [系统] → [网络]被设为 " 开(SDI 关) "或" 开(HDMI 关) "时,将 显示网络连接状态。
		- 当选择" 关 "时,不显示此图标。
	- (A P145[\[网络连接图标\]\)](#page-144-0)

回放

#### <span id="page-91-0"></span>详细屏幕

\* 标准屏幕中常见的项目不会加以说明。请参阅 ["\[标准屏幕\]](#page-89-0) P 90"。

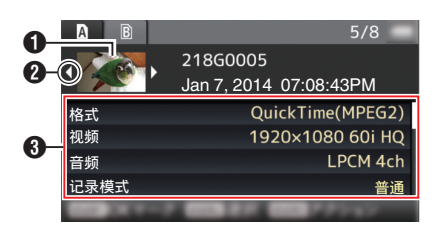

### **1** 缩略图

光标选择的剪辑的缩略图。使用十字形按键 (HI)移动光标。

- **2** 滚动标记(<1>)
	- 如果之前有剪辑,<d 出现在左侧。
	- **•** 如果还有更多剪辑, D 出现在右侧。
	- 0 如果当前剪辑前后没有任何剪辑,不会显 示这些标记。
- C 元数据
	- 光标指向的剪辑的元数据。 您可以使用十字形按键(▲▼)滚动。

# 操作

按用户 3([LOAD FILE/3])按键时,显示操作选 择屏幕。

可执行以下操作。

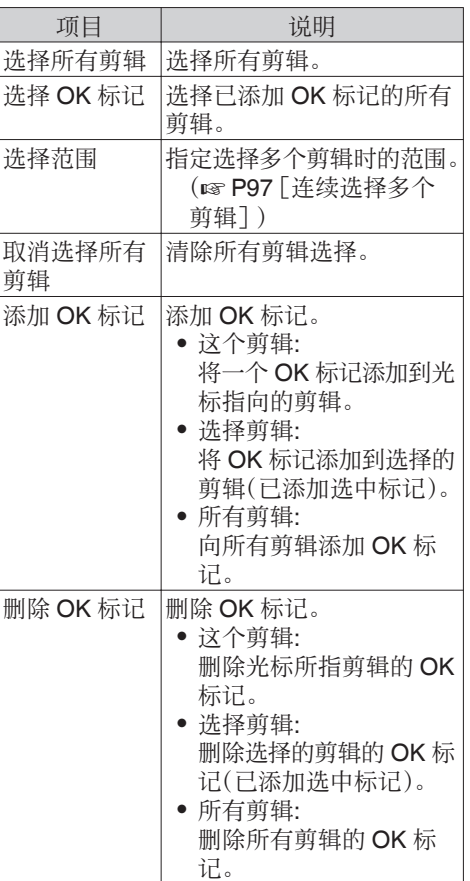

<span id="page-92-0"></span>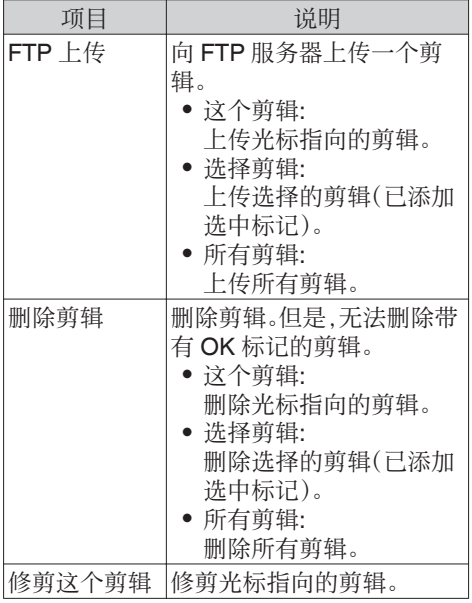

注:-

- 0 操作对象为当前所显示的卡槽的剪辑。
- 0 如果没有选中(已添加选中标记)的剪辑,则 无法执行[选择剪辑]。
- 0 如果选中(已添加选中标记)多个剪辑,则无 法执行[这个剪辑]。
- 0 如果已设置 SD 卡的写保护开关,则无法添 加或删除 OK 标记,并且无法删除剪辑。

# 回放

使用摄像机侧面控制面板上的操作按键,可以 进行回放。

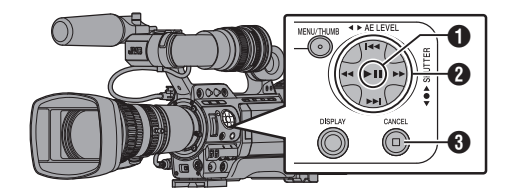

### **0 ▶Ⅱ 接键**

- 0 回放/暂停光标指向的剪辑。
- 您可以按十字形按键(4) 在暂停模式 下执行逐帧前进回放。
- <sup>②</sup> H◀/▶▶ 按键

后跳或前跳。 ◆◆▶ 按键 回放时: 快退或快进。 暂停时: 逐帧倒退或前进回放。

# 6 ■ 按键

停止回放。

# *1* 在缩略图屏幕中,将光标移到要回放的剪 辑。

使用十字形按键(▲▼4▶)将光标移到要回 放的剪辑。

### *2* 按回放**/**暂停按键。

所选剪辑的回放开始。

### 回放时的音频输出

• 您可以从监控扬声器或连接到[PHONES] 端子的耳机检查回放声音。当耳机连接到 [PHONES]端子时,无法从监控扬声器输出 声音。

(B P159 [\[连接耳机\]\)](#page-158-0)

0 使用摄像机的 LCD 显示屏上的[MONITOR +/-]音量调节按键,调节监控扬声器和耳机 的音量。

### <span id="page-93-0"></span>时间码回放

录制在 SD 卡上的时间码或者用户位可以在 LCD 显示屏和取景器上显示。

注 · 一

- 0 时间码还叠加到[HD/SD SDI]输出端子的视 频信号输出。
- 从[HD/SD SDI]输出端子输出的用户位会用 作判断有效视频信号的标记。因此不会输出 精确的值。
- 0 如果回放没有时间码的部分,时间码将会停 止。但回放会继续。

#### 录像时显示信息

在回放过程中按[DISPLAY]按键显示显示屏 幕。

- 每次按[F.ASSIST/4]按键可更改显示的摄制信 息(无显示、摄像机信息显示、GPS 显示)。
	- 0 GPS 显示仅当已记录 GPS 信息时,才能显 示所回放视频的录制位置信息。 显示当地的日期/时间。
	- 0 摄像机信息显示只提供已记录的增益、光圈 和白平衡信息。

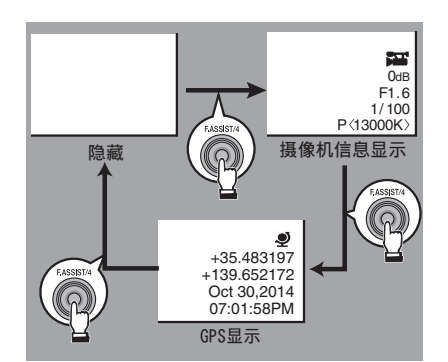

注:-

- 当[系统]  $\rightarrow$  [记录设置]  $\rightarrow$  [记录格式]  $\rightarrow$  系 统设置为"HD+SD"或"HD+Web"时, B 插槽中仅能回放 SD 文件或网络文件。 此时,变容为 HD 大小的文件仅能在简单模 式下进行回放。
- 0 当修剪正在进行中时,将显示修剪信息。在 此情况下,按[F.ASSIST/4]按键不能切换显 示。

删除剪辑

删除剪辑。

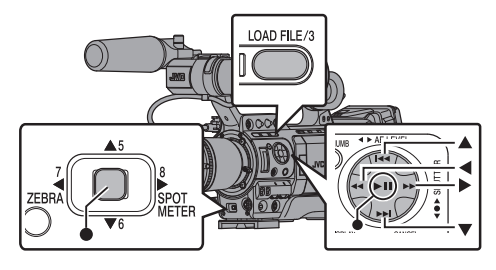

#### 注:

- 0 带有 OK 标记的剪辑无法从摄像机中删除。
- 0 只读的剪辑可以从个人电脑上删除。

## 删除剪辑

在[删除剪辑]→ [这个剪辑]菜单中删除光标指 向的剪辑(一个剪辑)。

注 · 一

0 无法删除带有 OK 标记的剪辑。

缩略图屏幕显示期间

### *1* 将光标移到要删除的剪辑。

使用十字形按键(▲▼◀▶)将光标移到要删 除的剪辑。

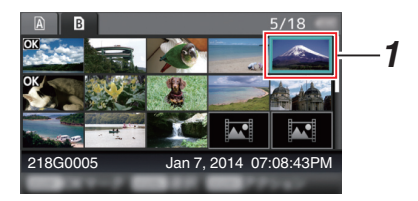

### *2* 按**[LOAD FILE/3]**按键。 显示操作选择屏幕。

回放

*3* 选择**[**删除剪辑**]** B **[**这个剪辑**]**,然后按设置 按键(●)。

确认删除的屏幕出现。

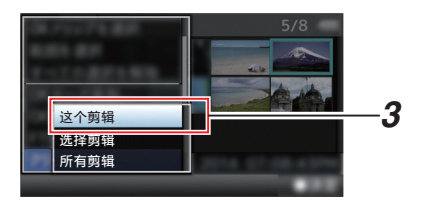

4 使用十字形按键(▲▼)选择[删除],然后按 设置按键(R)。

删除开始。

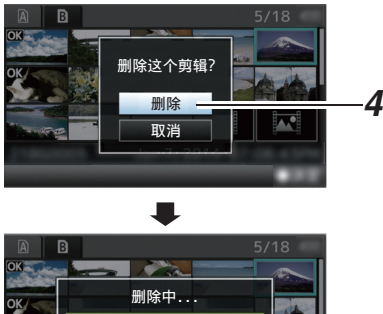

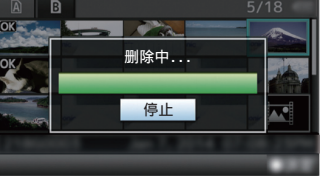

# ▌诜择和删除多个剪辑

要选择并删除多个剪辑,请参阅["\[选择多个剪](#page-95-0) [辑并对它们执行操作\]](#page-95-0) P 96"。

# ■删除全部剪辑

删除显示的所有剪辑。

- *1* 按**[LOAD FILE/3]**按键。 显示操作选择屏幕。
- *2* 选择**[**删除剪辑**]** B **[**所有剪辑**]**。 确认删除的屏幕出现。
- 3 选择[删除],然后按设置按键(●)。 删除开始。
- 注:-
- 0 删除剪辑所需要的时间取决于删除的剪辑 数量。

# 添加**/**删除**OK**标记

- 0 您可以将 OK 标记添加到剪辑中,用以指示 重要的场景。
- 0 添加了 OK 标记的剪辑无法删除,这样就可 以保护重要的剪辑。
- 0 在摄像机处于媒体模式时,您可以删除录制 过程中添加的 OK 标记,您也可以在拍摄后 添加/删除 OK 标记。

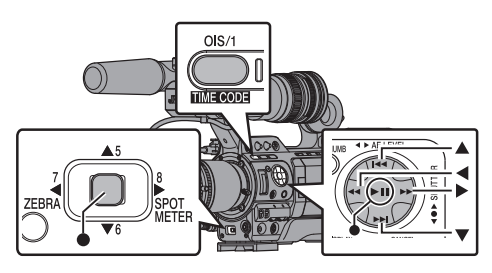

缩略图屏幕显示期间

- *1* 按**[OIS/1]**按键。
	- 0 如果剪辑没有 OK 标记,将添加此标记。
	- 0 如果剪辑已添加 OK 标记,将删除此标 记。

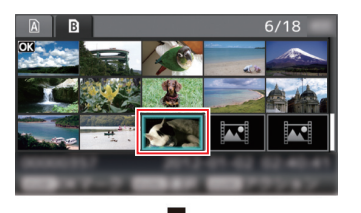

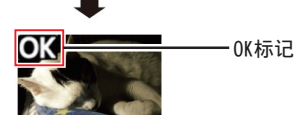

<span id="page-95-0"></span>回放或者暂停屏幕显示期间

### *1* 在剪辑回放过程中按**[OIS/1]**按键。

- 0 如果剪辑没有 OK 标记,将添加此标记。
- 0 如果剪辑已添加 OK 标记,将删除此标 记。

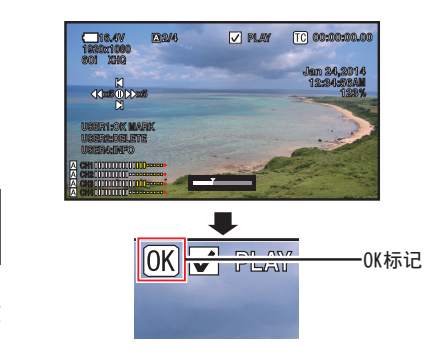

- 注:-
- 0 如果在回放过程中添加或者删除 OK 标记, 剪辑会暂停。

# 添加/删除多个剪辑的 OK 标记

要选择并添加/删除多个剪辑的 OK 标记,请参 阅"[选择多个剪辑并对它们执行操作] P 96"。

# 选择多个剪辑并对它们执行 操作

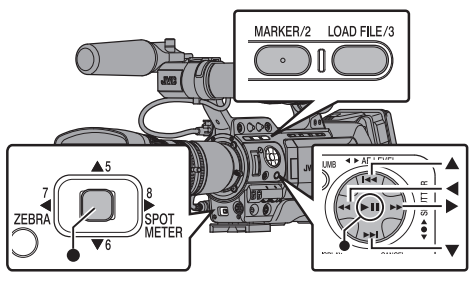

- 0 显示缩略图屏幕或回放屏幕时,可以选择多 个剪辑。
- 0 选择多个剪辑后,使用操作选择屏幕执行 OK 标记添加/删除以及剪辑删除操作。
- 0 选择多个剪辑后,以下操作将取消选择。
	- 从操作菜单中洗择[取消洗择所有剪辑] 时
	- 从缩略图屏幕退出媒体模式时
	- · 取出 SD 卡时
	- 切换使用的卡槽时

## 随机选择多个剪辑

## *1* 将光标移到不带选中标记的剪辑,并按 **[MARKER/2]**按键。

剪辑上出现一个绿色的选中标记。

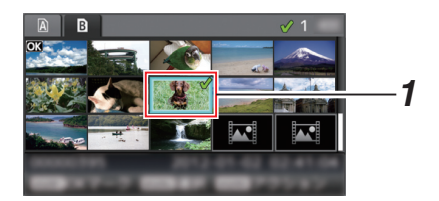

# <span id="page-96-0"></span>*2* 重复第 1 步,选择多个剪辑。

- 0 可以选择多个剪辑。
- 0 选中多个剪辑时按[LOAD FILE/3]按键。
	- · 同时添加 OK 标记: [添加 OK 标记] → [选择剪辑]
	- · 同时删除 OK 标记: [删除 OK 标记] → [选择剪辑]
	- · 向 FTP 服务器同时上传选中剪辑: [FTP 上传] → [选择剪辑]
	- 同时删除洗定剪辑: [删除剪辑] → [选择剪辑]

注 · 一

- 0 选择已添加选中标记的剪辑并按[MARKER/ 2]按键将取消选择。
- 0 如果同时对多个剪辑执行操作,会显示一个 讲度条。在操作讨程中按设置按键(●)可以 停止相应操作。但是,无法撤消已完成的操 作。

连续选择多个剪辑

- *1* 按**[LOAD FILE/3]**按键。
- *2* 在操作选择屏幕中选择" 选择范围 ",然后 按设置按键(●)。

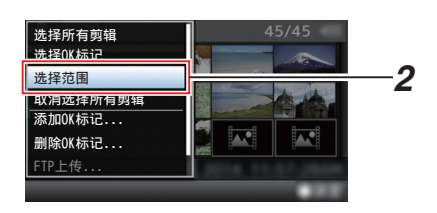

*3* 将光标移到多选范围的开头(或结尾),然后 按设置按键(●)。

- *4* 将光标移到范围的另一端。
	- 0 范围内的剪辑上会显示紫红色选中标 记。(包括已选择的剪辑。)
	- 0 范围以外的选定剪辑上会显示灰色选中 标记。

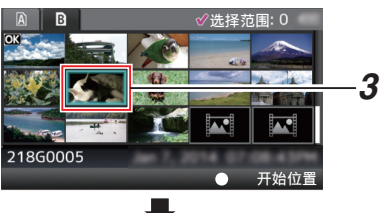

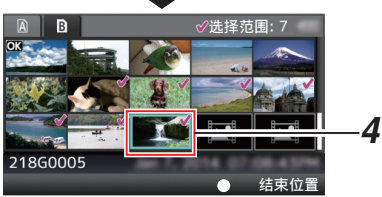

# 5 按设置按键(●),确认范围。

- 0 选中标记从紫红色变为绿色。
- 0 选中多个剪辑时,按[LOAD FILE/3]按 键,将显示操作选择屏幕。可执行以下操 作。
	- · 同时添加 OK 标记: [添加 OK 标记]→ [选择剪辑]
	- · 同时删除 OK 标记: [删除 OK 标记] → [选择剪辑]
	- · 向 FTP 服务器同时上传洗中剪辑· [FTP 上传] → [选择剪辑]
	- 同时删除选定剪辑: [删除剪辑] → [选择剪辑]

注 : 一

- 0 选择已添加选中标记的剪辑并按[MARKER/ 2]按键将取消选择。
- 0 如果同时对多个剪辑执行操作,会显示一个 进度条。在操作过程中按设置按键(●)可以 停止相应操作。但是,无法撤消已完成的操 作。

# 修剪录制的剪辑

您可以在 SD 卡中提取(修剪)一个已录制剪 辑中您所需要的部分。

修剪过的剪辑将以新文件的形式保存在原始 剪辑所处的相同 SD 卡中。原始剪辑没有做任 何修改。

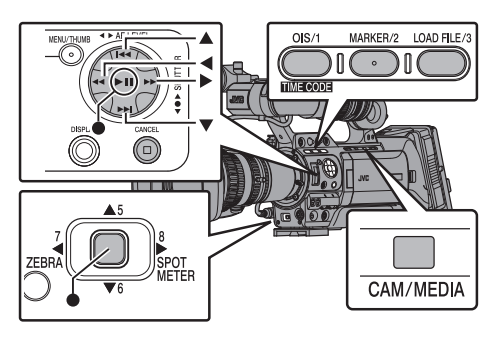

*1* 切换至媒体模式。

使用侧面操作面板中的[CAM/MEDIA]选择 按键切换模式。

*2* 将光标移到要修剪的剪辑。 使用十字形按键(▲▼4▶)将光标移到要修

剪的剪辑。

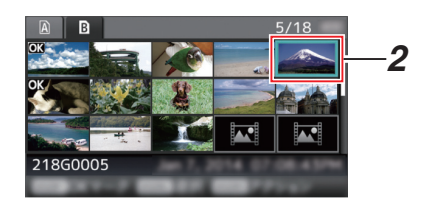

*3* 按**[LOAD FILE/3]**按键。 显示操作选择屏幕。

4 选择[修剪这个剪辑],然后按设置按键(●)。

所选剪辑的回放开始。

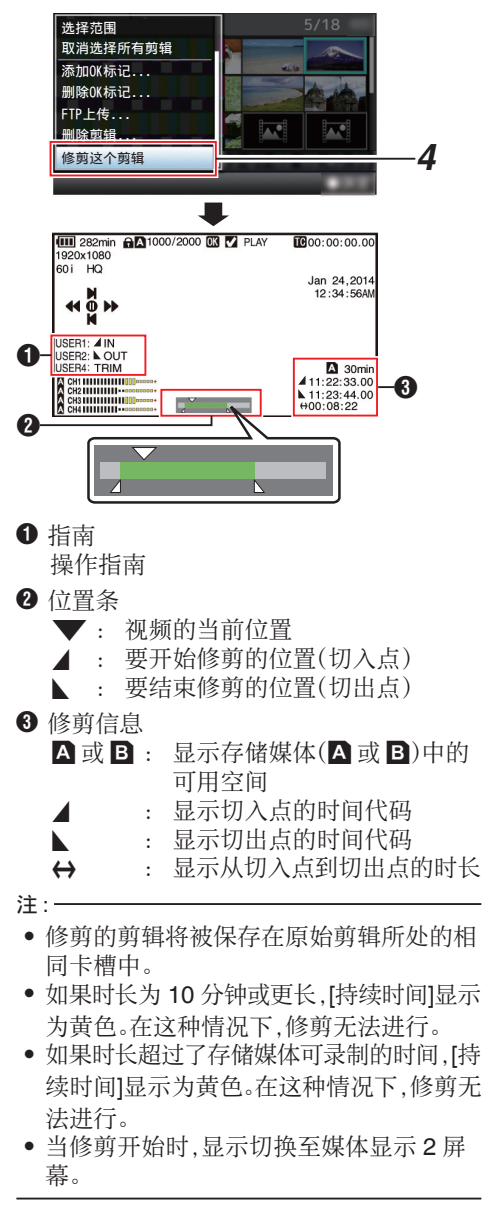

回放

## *5* 指定切入点。

- 使用如 ◀◀/▶▶ 或 K◀/▶▶ 一类的按键 将视频移动至切入点。
- $(\mathbb{R}$  P93  $\lceil \frac{m}{N} \rceil)$
- 0 通过在您想要开始剪辑的点处按[OIS/1] 按键来指定进入点。

### *6* 指定切出点。

- 使用如 ◀◀/▶▶ 或 K◀/▶▶ 一类的按键 将视频移动至切出点。
- $(m P93 \mid \text{m} \cdot \text{m} \cdot \text{m})$
- 0 通过在您想要结束剪辑的点处按 [MARKER/2]按键来指定离开点。

### *7* 进行修剪。

按下[LOAD FILE/3]按键以进行修剪。

- 注…
- 0 修剪进行中时,您可以按[CANCEL]按键返 回至缩略图屏幕。
- 0 修剪进行中时,您可以按[DISPLAY]按键切 换显示,但是修剪信息将会一直显示。
- 0 当修剪切入点和切出点时,所修剪的切入点 可达指定切入点前的一秒钟,所修剪的切出 点可达指定切出点之后的一秒钟。

# 菜单屏幕中的基本操作

- 0 按摄像机侧面控制面板或 LCD 显示屏上的 [MENU/THUMB]按键,可以在 LCD 显示屏 和取景器上显示菜单屏幕。
- 0 在菜单屏幕上可以配置拍摄和回放的各种 设置。
- 0 有两种菜单屏幕,即[主菜单]和[常用菜单 项]。
- 0 [主菜单]包含摄像机的所有设置项目,以功 能和用途分类,[常用菜单项]则允许用户自 由定义菜单项目。 (B P138 「添加/[编辑频繁使用的菜单项](#page-137-0)
- [目\]\)](#page-137-0) 0 两种菜单的操作程序和主屏幕显示相同。
- 0 菜单屏幕也可以显示在通过视频信号输出
- 回放

端子相连的外部显示屏上。 (图 P122 [ HDMI [输出字符](#page-121-0) ])

- (A P122 [ SDI [输出字符](#page-121-0) ])
- (B P122 「VIDEO [输出字符](#page-121-0) ])

# 操作按键

要操作菜单,请使用摄像机侧面操作面板上的 十字形按键,或者是摄像机前面或位于镜头底 部的十字形按键。

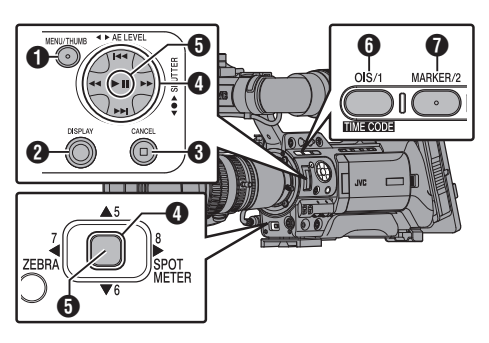

修剪录制的剪辑 99

# **❶ [MENU/THUMB]**按键

- 0 显示菜单屏幕。默认显示[主菜单]屏幕。
- 0 正常使用过程中,如果上一个菜单在[主 菜单]结束操作,显示[主菜单],如果上一 个菜单在[常用菜单项]结束操作,则显示 [常用菜单项]。
- 0 菜单显示期间,按这个按键可以关闭菜 单屏幕,返回到常规屏幕。
- 0 当显示菜单时按下并按住按键可以将[主 菜单]屏幕切换至[常用菜单项]; 或反之 亦然。
- **<sup>2</sup>** [DISPLAY]按键 在[主菜单]和[常用菜单项]屏幕之间转换。
- **6 [CANCEL]按键** 取消设置,返回到前一个屏幕。
- $\textcircled{\textbf{1}}$  +字形按键( $\textcolor{red}{\blacktriangle}$ v $\textcircled{\textbf{1}}$ )
	- ▲: 向上移动光标。
	- ▼: 向下移动光标。
	- H : 返回上一个项目。
	- ▶ : 向前移到下一个项目。
- $\Theta$  设置按键(●) 设置数值和项目。
- **6** [OIS/1]按键 添加选择了的菜单或子菜单项目至[常用菜 单项]。

(B P138 「添加/[编辑频繁使用的菜单项](#page-137-0) [目\]\)](#page-137-0)

# **<sup>1</sup>** [MARKER/2]按键

在[TC 预设]或[UB 预设]设置屏幕中重置设 置。此按键在其他屏幕中被停用。

# ■菜单屏幕的显示和说明

## 选择菜单项目

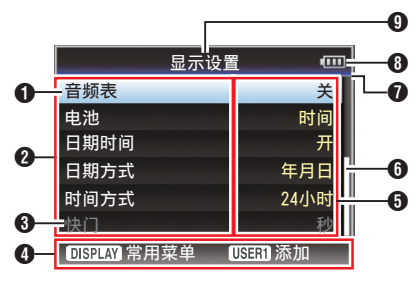

### A 光标

指示选中的项目。使用十字形按键(▲▼)移 动光标

- 2 菜单项目
	- 0 显示菜单项目的名称和子菜单。
	- 0 后面跟有[...]的菜单项目表示有可以使 用的子菜单。
- 6 固定项目 不能更改的项目以灰色显示,这些项目无 法选中。
- 4 操作指南 当前操作按键的指南。
- E 设置值 菜单项目的设置值。 含有子菜单的菜单不显示设置值。
- 6 滚动条

指示滚动位置。

G 顶梁 使用线条颜色表示当前的菜单类型。 蓝色 : [主菜单]屏幕 绿色 : [常用菜单项](操作屏幕) 紫红色 : [常用菜单项](编辑屏幕)

6 电池剩余电量 (B P28 [\[电源状态显示\]\)](#page-27-0)

注:-

0 如果未使用推荐的电池(或另售的等效电 池),可能不显示表明电量的电池标记。

**4** 菜单标题 当前所显示菜单的标题。

窨

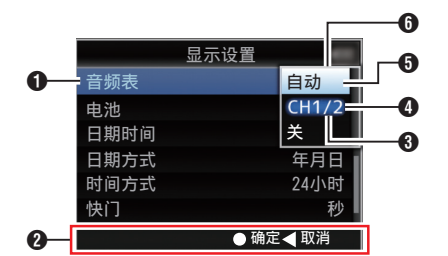

- **4 要更改的菜单项目** 要更改的菜单项目。 这时会弹出设置值 6 列表。
- **2** 操作指南 当前操作按键的指南。
- C 更改前的设置值 更改前的设置值。项目背景显示为蓝色。
- **4 滚动条** 指示滚动位置。
- 6 光标 指示选中的项目。使用十字形按键(▲▼)移 动光标
- **<sup>6</sup>** 设置值列表
	- 0 一个弹出列表,显示可选项目的设置值。
	- 0 弹出列表的高度取决于可用设置值的数 量。使用滚动条 D 以确认当前显示状 态。

# ▌使用软件键盘输入文字

用于输入安装文件的子名称,输入[剪辑前缀名 称],以及[网络]→[设置]下的设置。

# 输入一个子名称

(A P153 [\[配置设置文件\]\)](#page-152-0)

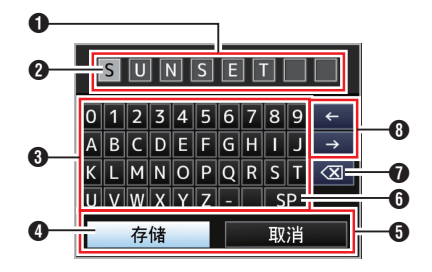

# 输入[剪辑前缀名称]

(B P133 「 [剪辑前缀名称](#page-132-0) ])

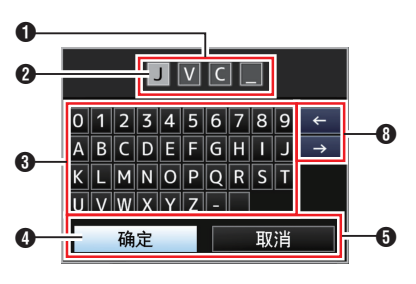

[网络] → [设置]项下的设置

键盘显示随不同设置而不同。 (B P133 [网络/设置 [项目\]\)](#page-132-0)

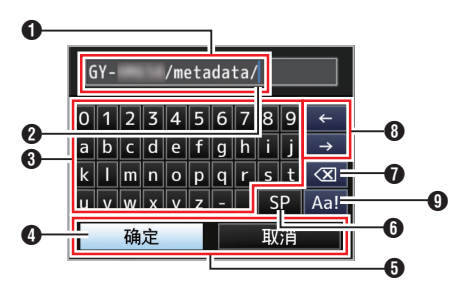

## **1** 字符输入区域

- 0 用于输入标题的区域。
- 0 您最多可以输入 8 个字符作为[场景文 件]/[图片文件]子名称或者最多输入 4 个 字符作为[剪辑前缀名称]。
- 2 字符光标 使用光标控制键 D 选择一个字符,然后按 设置按键(●)在字符光标所在的位置输入 选中的字符。每输入一个字符,字符光标会 向右移到下一个位置。 使用方向键 A 可以移动光标。
- C 字符键 使用十字形按键(▲▼←)可以将光标控制 键 D 移动到您想输入的字符上。
- **4 光标控制键** 指示当前选中的字符或项目。使用十字形 按键(▲▼▲)移动光标。
- E 确认按键
	- 选择[确定]/[存储]并按设置按键(●),确 认标题。
	- 0 选择[取消]并按摄像机侧面控制面板上 的设置按键(●)可以停止字符输入,然 后返回之前的屏幕。
- **6** [SP]空格键

选择[SP]并按摄像机侧面控制面板上的设 置按键(●),可以在字符光标 2 的当前位 置输入一个空格。

● [〈又]退格键

选择[3 ]并按摄像机侧面控制面板上的设 置按键(●)可以删除字符光标 2 左边的字 符。

- 6 方向键 移动字符光标的位置 2。
- **9** 字符切换按键 将字符按键 3 切换成大写字母、小写字母 和符号。

# 关于菜单锁定功能

这是防止更改菜单设定的功能。

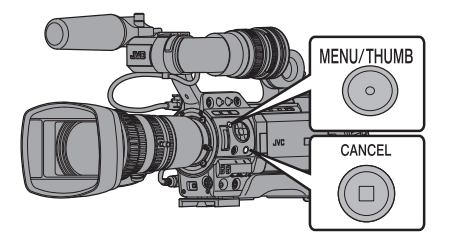

*1* 在摄像模式下(当显示屏幕出现时),同时按 下并按住**[CANCEL]**和**[MENU]**按键 **5** 秒 钟或更长时间。

所有菜单无法进行操作。从显示屏幕切换 至菜单屏幕也被禁用。

注 : 一

0 关闭摄像机电源将关闭菜单锁定。

# 菜单屏幕层次结构图

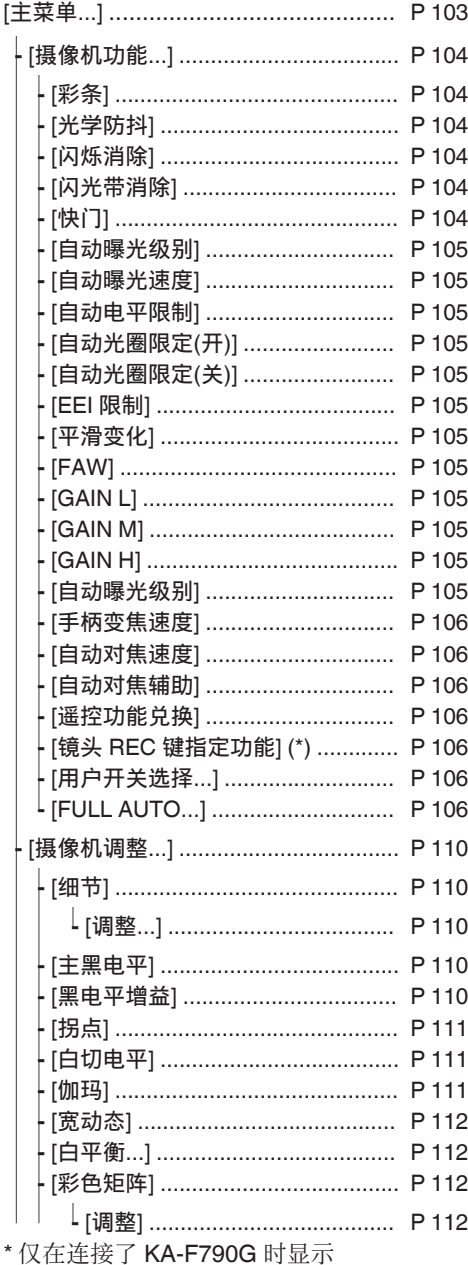

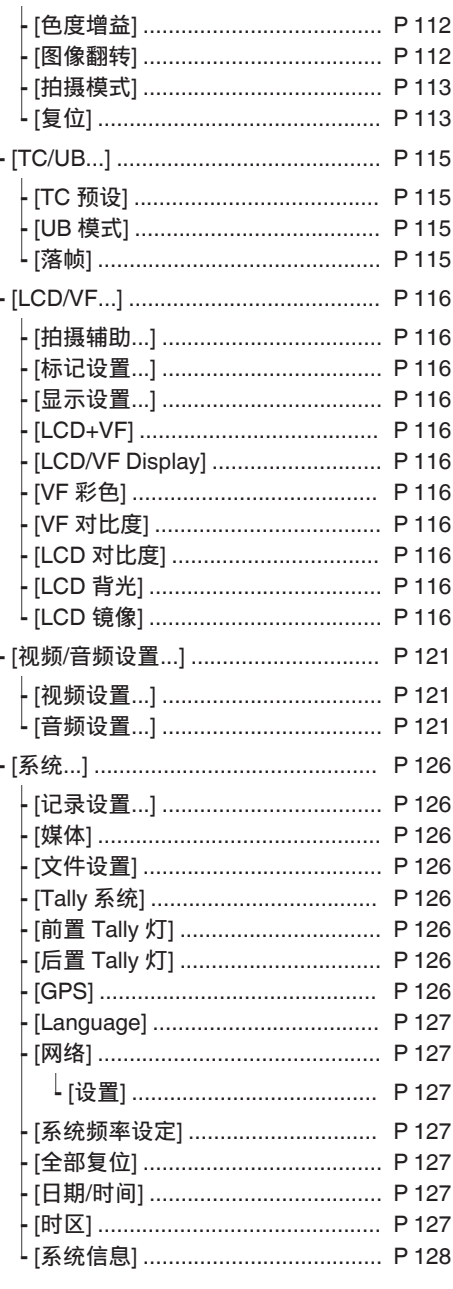

注:

-<br>● 某些菜单在摄像机的特定工作模式或者状态下不能进行设置。这些项目会以灰色显示,无法选中。<br>● 带有 ● 标记的设置值是出厂默认值。<br>● 遥控项目显示为 <mark>'g</mark> 并且无法选中。

# <span id="page-103-0"></span>摄像机功能菜单

拍摄过程中用于指定操作设置的菜单屏幕。 只有在摄像模式中才能选择此项目。

### 彩条

用于设置是否输出彩条。  $[$ 设置值: 开,  $\bullet$  关]

注 :-

- 0 可以在输出彩条的同时输出音频测试信号  $(1$  kHz $)$ .
- ( **B** P125 [ [测试音](#page-124-0) ] )
- 0 如果您将摄像机从摄像模式切换至其他模 式或将[POWER ON/OFF]开关设置为
	- " OFF ",该功能将被自动设置为" 关 "。

### 光学防抖 **FENS**

用于设置是否启动影像稳定器。当选择"开' 时,设置级别设置。

 $\lceil$  设置值: 开,  $\bullet$  关]

\* 如果没有装上所附带的镜头,显示" --- "而 且无法进行选择。

### 9 级别设置

用于设置影像稳定器的电平。 [设置值: 高. ● 普通]

注:一

0 当选择" 高 "时,校正剧烈的摄像机震动可 能会导致影像周围区域变暗。

### 闪烁消除

用于设置是否调节荧光灯下出现的影像闪烁。  $\lceil$  设置值: 开,  $\bullet$  关]

注 : —

- 0 在下列任何情况下,显示" 关 "而且无法进 行选择。
	- 在慢速快门讨程中
	- · 当[记录模式]设置为"可变帧"时
	- · 当[A 帧和比特率]/[B 帧和比特率]的帧 数为" 24p "时

### 闪光带消除

减少闪光带现象的状况。闪光带为在图像上造 成非自然的闪光区,比如在录像时由于另一固 定摄像机进行闪光而造成部分闪亮区域。  $[$ 设置值: 开,  $\bullet$  关]

小心 : 一

- 0 以下任何情况下,闪光带校正功能都不可 用。
	- 当[记录模式]设置为"可变帧"时
	- · 当[A 帧和比特率]/[B 帧和比特率]的帧 率为"24p"时
	- <sup>0</sup> 当快门速度设置为一个关闭以外的值时 (B P56 「手动快门模式(手动快门切 [换\)\]\)](#page-55-0)
	- 当[网络]设置为"开(SDI 关)"或"开 (HDMI 关) "时
- 0 无论是否使用闪光灯,当屏幕亮度变化较大 时,[闪光带消除]即运作。但是,即便使用闪 光灯,根据拍摄条件,仍可能无法完全实现 闪光带校正效果。
- 0 使用闪光灯时可能出现以下症状,但它们不 是闪光带校正造成的故障。
	- 移动物体似乎瞬间静止了。
	- <sup>0</sup> 画面上出现一条横线。
- 0 如果您将摄像机从摄像模式切换至其他模 式或将[POWER ON/OFF]开关设置为 " OFF ",[闪光带消除]功能将被自动设置 为" 关 "。

## 快门

用于指定与快门相关的设置。 使用右侧的十字形按键(▲▼)操作时,使用这 个项目可以将快门设为" 步进 "(固定值)或 者" 可变 "。

0 EEI:

选择此项进行快门的自动控制。

- 0 可变: 设置为可变扫描。拍摄个人电脑显示屏时可 以使用这种设置。
- 0 步进: 设置为步进快门,而步进快门会按照一个固 定值切换快门速度。
- [设置值: EEI, 可变, 步讲]

#### <span id="page-104-0"></span>自动曝光级别

用于在 AE(自动曝光)过程中设置曝光电平。 您还可以使用右侧的十字形按键(HI)进行调 节。

[设置值: -6 到 +6(●0)]

注 : -

- 0 在下列所有情况下,显示" --- "而且无法进 行选择。
	- 当增益设置为一个"ALC"以外的值时
	- · 当[快门]设置为一个" EEI "以外的值时
	- · 当[IRIS A/M]选择开关设置为"M"时(仅 在使用所附带的镜头时)

### 自动曝光速度

用于在 AE(自动曝光)过程中设置曝光速度。 [设置值: ● 快, 中间, 慢]

### 自动电平限制

用于设置" ALC "的最大增益值,可以根据亮 度自动通过电子方式提高感光度。 [设置值: 24dB, ●18dB, 12dB, 6dB]

#### 自动光圈限定(开)

在自动光圈启用时,用于设置光圈打开的极限 值。

[设置值: F5.6, F4, F2.8, F2, F1.6, ●F1.4]

#### 自动光圈限定(关)

在自动光圈启用时,用于设置光圈关闭的极限 值。

[设置值: ●F16, F11, F8, F5.6]

### EEI 限制

在自动快门模式(EEI)启用时,用于设置快门 速度的控制范围。

[设置值: 4F-stop, ●3F-stop, 2F-stop]

### 平滑变化

用于设置减震功能,在使用[GAIN L/M/H]选择 开关或[WHT.BAL B/A/PRESET]开关进行切 换时可以缓冲突然发生的变动。  $\lceil$  设置值: 快, 中间, 慢,  $\bullet$  关]

注 · 一

0 在[GAIN L/M/H]选择开关或[WHT.BAL B/A/PRESET]开关被禁用期间,如果[FULL AUTO]开关为" ON ",则该功能不起作用。

### FAW

用于设置在何处将 FAW(全自动白平衡)功能 指定到[WHT.BAL B/A/PRESET]开关。 [设置值: B, A, PRESET, ● 无]

#### 注:-

0 当摄像机上的[FULL AUTO]开关设置为 " ON ",并且[FULL AUTO] → [白平衡]设置 为"FAW"时,该设置则固定为"FAW"。

#### GAIN L/GAIN M/GAIN H

用于为[GAIN L/M/H]选择开关上的每个位置 设置增益值。

在选择了" ALC "时,摄像机切换至自动增益 模式。

[设置值: ALC, 24dB, 21dB, 18dB, 15dB, 12dB, 9dB, 6dB, 3dB, 0dB, -3dB, -6dB] (默认值 GAIN L: 0dB, GAIN M: 6dB, GAIN H: 12dB)

#### 注:-

• 当摄像机上的[FULL AUTO]开关设置为 "ON",并且[FULL AUTO] → [增益]设置为 " ALC "时,该设置则固定为" ALC "。

### 自动曝光级别

用于指定右侧的十字形按键(HI)的操作。

- AE 级别/VFR: 在可变帧录制过程中设置帧数,在其他情况 下用作 AE 级别设置键。 (B P89 「可变帧录制])
- 0 AE 级别: 在任何时候都可以用作 AE 级别设置键。 0 关闭:
	- 停用此按键。

 $[$  设置值: AE 级别/VFR, ●AE 级别, 关闭]

#### <span id="page-105-0"></span>手柄变焦速度 **LENS**

此功能允许您在[ZOOM FIX/VAR/OFF]开关 设为" FIX "时,设置把手上的变焦杆的变焦 速度。

[设置值: 1 到 8(● 5)]

\* 如果没有装上所附带的镜头,显示" --- "而 且无法进行选择。

### 自动对焦速度 FENS

用于设置 AF 操作速度。 [设置值: 快. ● 中间, 慢]

### 自动对焦辅助 LENS

用于设置是否可以在自动对焦(AF)期间通过 旋转对焦环移动自动对焦点。

- \* 如果没有装上所附带的镜头,显示" --- "而 且无法进行选择。
- 0 区域:

该选项让您能够在 AF 期间,通过转动对焦 环将自动对焦点移动至左、中、右,或者近和 远的方向。 选择该选项在该区域中显示 [1 图标。

- 0 远/近: 该选项让您能够在 AF 期间,通过转动对焦 环将自动对焦点移动至近和远的方向。
- $\lceil$  设置值:  $\lceil$   $\times$   $\lceil$   $\cdot$   $\rceil$   $\cdots$   $\lceil$   $\cdot$   $\lceil$   $\cdot$   $\rceil$   $\lceil$   $\cdot$   $\rceil$   $\lceil$   $\cdot$   $\rceil$   $\lceil$   $\cdot$   $\rceil$   $\lceil$   $\cdot$   $\rceil$   $\lceil$   $\lceil$   $\cdot$   $\rceil$   $\lceil$   $\lceil$   $\lceil$   $\cdot$   $\rceil$   $\lceil$   $\lceil$   $\lceil$   $\lceil$   $\rceil$   $\rceil$  (B P50 [AF [辅助功能](#page-49-0) LENS ])

注:-

- 本设置仅当[AUTO FOCUS/11]开关设定为 " ON "时才有效。
- 0 在自动对焦模式下,通过旋转调焦环,可以 临时激活手动对焦调整模式。若在一段时间 内未对调焦环进行操作,则摄像机将返回至 自动对焦模式。

#### 遥控功能兑换 LENS

用于在从一个有线遥控器处进行变焦时,设置 是否启用对焦操作。

[设置值: Zoom → Focus, ● 关]

注:-

0 该功能仅在有线遥控器连接至[REMOTE2] 端子时有效。

镜头 REC 键指定功能(仅在连接了 KA-F790G 时 显示) 890 890CH

用于设置镜头上的[REC]按键功能。

- 0 内部通话: 作为耳机通话的开始/结束按键的功能。 每次按下按键时,在耳机通话的开/关之间 切换。 按下并按住按键可打开耳机通话。松开按键 关闭通话。
- $\bullet$  Rec:

作为开始或结束录制的录制按键的功能。  $\lceil$  设置值: 内部通话,  $\blacksquare$ Rec]

### 用户开关选择...

用于指定与用户键相关的设置。 (A P107 [\[用户开关选择项目\]\)](#page-106-0)

FULL AUTO...

当摄像机的[FULL AUTO]开关设置为" ON " 时,用于设置将哪些功能设置为自动。

(☞ P109 [[FULL AUTO](#page-108-0) 项目])

### <span id="page-106-0"></span>USER1 至 USER11, 镜头 RET 键指定功能

通过将下列菜单功能之一指定至[OIS/1], [MARKER/2], [LOAD FILE/3], [F.ASSIST/4], [A/5], [V/6], [7/4/ZEBRA], [8/D/SPOT METER], [AWB/9], [REC/10], [AUTO FOCUS/11]按键以及镜头上的[RET]按键上, 您可以操作预设功能(开/关、启动、切换)。 根据拍摄条件进行设置。只有在摄像模式下可 以使用。

每个项目的可设置值如下。

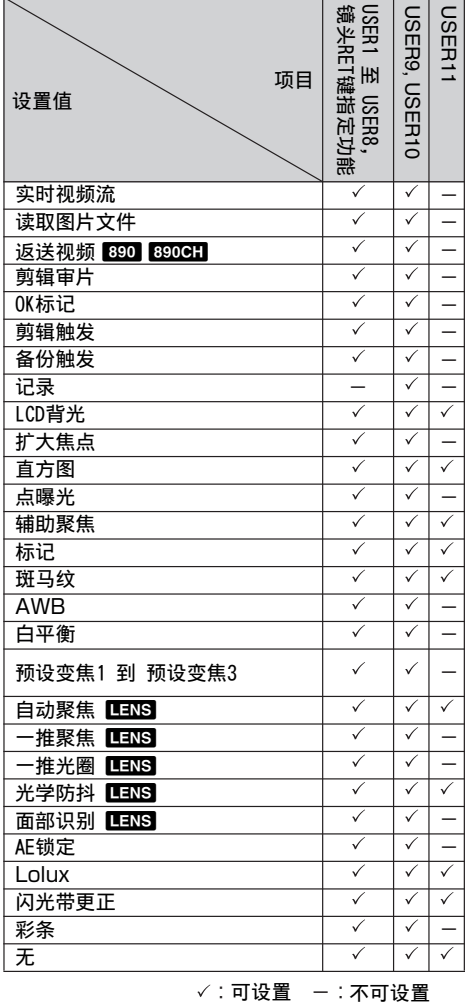

Lolux

要在昏暗环境下提高感光度,在 Lolux 模式下 设置一个值。

**「设置值: 36dB, ●30dB**]

### 剪辑审片

用于设置剪辑回顾的操作。

- \* 通过操作指定了" 剪辑审片 "功能的用户按 键使用剪辑回顾功能。
- 0 最后 5 秒: 查看剪辑结尾部分约 5 秒钟的内容。
- 0 开始 5 秒: 查看剪辑开头部分约 5 秒钟的内容。 0 全部:
- 查看整个剪辑。

「设置值: ● 最后 5 秒, 开始 5 秒, 全部]

#### 点曝光

用于设置点测光的操作。

\* 通过操作指定了" 点曝光 "功能的用户按键 使用点测光功能。

(B P76 [\[设置点测光\]\)](#page-75-0)

- 0 最小和最大: 显示影像最亮和最暗的区域。
- 0 最大: 显示影像最亮的区域。
- 0 最小: 显示影像最暗的区域。
- 0 手动:

显示指定位置的影像亮度。

[设置值: ● 最小和最大, 最大, 最小, 手动]

#### 面部识别 LENS

选择控制,以便跟踪面部检测结果。

- \* 通过操作指定了" 面部识别 "功能的用户按 键使用面部识别功能。
- \* 如果没有装上所附带的镜头,显示" --- "而 且无法进行选择。
- 0 自动聚焦/自动曝光: 为目前跟踪的面部设置自动对焦和曝光控 制。
- 0 自动聚焦:

为目前跟踪的面部设置自动对焦。

[设置值: ■ 自动聚焦/自动曝光, 自动聚焦] (B P52 「由面部检测调整焦占【ENS】)

- 注:-
- 0 当选择了" 自动聚焦 "时,面部检测仅在自 动对焦模式下可用。

当指定" 自动聚焦/自动曝光 "时,仅当 [AUTO FOCUS/11]设为" ON "或者一个 或多个项目(增益、光圈和快门)设为自动模 式时,启动此功能。

### 9 灵敏度

用于设置面部检测的容易程度。  $\lceil$  设置值: 低, 中间,  $\bullet$  高]

#### 9 识别速度

用于设置目前跟踪的面部丢失时保持状态的 范围。

如果屏幕上的脸部丢失,设为" 快 "可立即选 择另一个物体。

即使屏幕上的脸部丢失,设为" 慢 "可在一段 时间内操作于相同位置。

「设置值: 快, ● 中间, 慢]

### AE 锁定

用于设置 AE 锁定的操作。

- \* 通过操作指定了" AE 锁定 "功能的用户按 键使用 AE 锁定功能。
- $\bullet$  AE:

按下已指定" AE 锁定 "的用户按键时,使 用此功能可以为增益、光圈或快门的自动功 能固定一个值。

 $\bullet$  AE/WB:

按下已指定" AE 锁定 "的用户按键时,使 用此功能可以为白平衡和增益、光圈或快门 的自动功能固定一个值。

[设置值: ●AE, AE/WB]

注 : 一

- 0 此功能仅当光圈、快门或增益设置为自动模 式时可用。 然而在选择了" AE/WB "时,FAW 过程中 AE 锁定可用。
- 0 当按下已指定" AE 锁定 "的按键或使用可 锁定的任何功能时,无论何种模式下(手动 还是自动),取消" AE 锁定 "。

#### 预置变焦速度 LENS

用于设置速度,以转到指定给用户按键的预设 变焦位置。 [设置值: 1 到 127(● 64)]

#### 扩大焦点

用于设置扩展对焦的操作。

- \* 通过操作指定了" 扩大焦点 "功能的用户按 键使用扩展对焦功能。
- 0 切换: 每次按下已指定" 扩大焦点 "的按键时,切 换" 扩大焦点 "按键至开或关。
- 0 瞬间: 当按下指定" 扩大焦点 "的按键时," 扩大 焦点 "功能在间隔期间启用。
- 0 有限的时间: 激活计时器。 在自动对焦过程中,[扩大焦点]功能在打开 约 3 秒钟后关闭。 在手动对焦过程中,在您停止操作对焦环以 后约 3 秒钟[扩大焦点]功能关闭。
- [设置值: 切换, 瞬间, 有限的时间]

置
#### 返送视频

用于设置显示返回视频以及切换操作的方法。 \* 通过操作指定了" 返送视频 "功能的用户按 键切换返回视频显示功能。

• Camera  $\rightleftarrows$  PiP:

每次按指定了" 返送视频 "功能的用户按 键,在拍摄的视频和画中画返回视频之间进 行切换。

 $\bullet$  Camera  $\supset$  PiP: 在按下并按住指定了" 返送视频 "功能的 用户按键时显示画中画返回视频,在松开该

按键时显示拍摄的视频。

 $\bullet$  PiP  $\supset$  Camera:

在按下并按住指定了" 返送视频 "功能的 用户按键时显示拍摄的视频,在松开该按键 时显示画中画返回视频。

## $\bullet$  PiP  $\supset$  Return:

在按下并按住指定了" 返送视频 "功能的 用户按键时显示返回视频,在松开该按键时 显示画中画返回视频。

## ● Camera <u>o</u> Return:

在按下并按住指定了" 返送视频 "功能的 用户按键时显示返回视频,在松开该按键时 显示拍摄的视频。

[设置值: Camera **Z** PiP, Camera <sub>P</sub> PiP, PiP

P Camera, PiP P Return, OCamera P Return]

注 : -

● 当[视频/音频设置] → [视频设置] → [返送视 频输入]设为" SDI "时,此项目固定在 "Camera o Return"。

# FULL AUTO 项目

## 增益

- 0 开关设定: 在全自动模式下,根据[GAIN L/M/H]选择开 关的设置进行增益操作。  $\bullet$  ALC:
	- 在全自动模式下,将增益强制设置为"ALC" (强制自动)。

[设置值: 开关设定, ●ALC]

#### 注:

0 如果遥控设备配置有 FAS 功能,则设置固 定为" ALC "并且无法进行选择。 (B P162 「谣控设备的可操作功能])

## 光圈控制

当选择了" 关 "时,在全自动模式下无法进行 光圈控制。

[设置值: 关, ● 自动]

## 注:-

- 0 如果遥控设备配置有 FAS 功能,则设置固 定为" 自动 "并且无法进行选择。 (A P162 [\[遥控设备的可操作功能\]\)](#page-161-0)
- 0 当镜头上的[IRIS A/M]模式开关设置为" A " (自动)时,光圈设置固定在该点上,该项目 从" 自动 "更改为" 关 "。

## 快门

- 0 开关设定: 在全自动模式下,根据开关的设置进行快门 操作。
- $\bullet$  EEI:

在全自动模式下,快门设置为强制自动。  $\lceil$ 设置值: 开关设定,  $\bullet$ EEI

- 注 :-
- 0 如果遥控设备配置有 FAS 功能,则设置固 定为" EEI "并且无法进行选择。 (B P162 「遥控设备的可操作功能])

#### 白平衡

- 0 开关设定: 在全自动模式下,白平衡操作根据 [WHT.BAL B/A/PRESET]开关的设置进行。
- $\bullet$  FAW $\cdot$ 在全自动模式下,白平衡设置为强制自动。  $[$ 设置值: 开关设定,  $\bullet$ FAW]

注 : 一

0 如果遥控设备配置有 FAS 功能,则设置固 定为" FAW "并且无法进行选择。 (A P162 [\[遥控设备的可操作功能\]\)](#page-161-0)

### 彩条

- 0 菜单设定: 在全自动模式下,色条输出通过开关操作根 据菜单设置进行。
- 0 关: 在全自动模式下,将色条输出强制设置为 关。

 $[$ 设置值: 菜单设定,  $\bullet$  关]

- 注:-
	- 0 如果遥控设备配置有 FAS 功能,则设置固 定为" 关 "并且无法进行选择。
	- (B P162 「遥控设备的可操作功能])

## 音频

- 0 开关设定: 在全自动模式下,音频录制电平根据 [AUDIO SELECT]开关和[AUDIO LEVEL] 调节旋钮的设置进行。
- 0 自动: 在全自动模式下,音频录制电平设置为强制 自动。

「设置值: 开关设定,●自动]

# 摄像机调整菜单

用于调节摄像机影像质量的菜单屏幕。 无法在媒体模式中选择此项目。

## 细节

用于调节轮廓(细节)增强量。 增加此值可提高轮廓的清晰度。 [设置值: -10 到 +10, 关(●0)]

→ 调整...

注 : -

0 当[细节]设为" 关 "时,无法选择此项目。

### 主黑电平

用于调节作为参考黑色的消隐电平(主黑底)。 增加值可以提高消隐。 [设置值: -50 到 +50(●-3)]

#### 黑电平增益

根据影像上亮区和暗区平衡对暗区进行处理 以调整对比度的总体平衡。

用于更改黑色区域的增益。根据捕捉的视频信 号情况调整此项目。

- 0 扩展: 增加影像中暗区的增益,以便仅扩展这些区 域的信号,从而使亮区和暗区的对比更明 显。 使用[扩展级别]指定扩展量。
- 0 普通:

正常条件。

0 压缩: 当整个影像较亮,对比度较低时,压缩黑色 区域的增益以提高对比度。使用[压缩级别] 指定压缩量。

[设置值: 扩展, ●普通, 压缩]

注:-

0 当[宽动态]设为" 关 "以外的设置,此项目 显示为" --- ",且无法选择。

用于指定轮廓(细节)的详细设置。 (B P113 [细节/调整 [项目\]\)](#page-112-0)

#### 9 扩展级别

如果指定了更大的值,则扩展量会增加。 [设置值: 1 到 5(● 3)]

## 注 : —

0 当[黑电平增益]设为" 扩展 "时,此项目才 会显示。否则,此项目显示为" --- ",且无法 选择。

### → 压缩级别

如果指定了更大的值,则压缩量会增加。  $[\frac{1}{2}$  道值: 1 到 5( $\bullet$  3)]

注 :-

• 当[黑电平增益]设为"压缩"时,此项目才 会显示。否则,此项目显示为" --- ",且无法 选择。

#### 拐点

用于指定" 拐点 "操作,以便压缩超出一定范 围的视频信号,显示高亮区域的层次。要检查 亮区的层次,请将此项目设为" 手动 "并手动 调节拐点(拐点操作的起点)。

- 0 手动: 使用[级别]启动拐点手动调整。
- 0 自动: 根据亮度级别自动调整拐点。

[设置值: 手动, ● 自动]

注 · —

0 当[宽动态]设为" 关 "以外的设置,此项目 显示为" --- ",且无法选择。

 $\mapsto$  级别

当[拐点]设为" 手动 "时,用于设置拐点压缩 的起点(拐点)。

[设置值: ●100.0%, 97.5%, 95.0%, 92.5%, 90.0%, 87.5%, 85.0%]

注 : 一

0 当[拐点]设为" 自动 "以外的设置,或[宽动 态]设为" 关 "以外的设置时,此项目显示 为" --- ",无法选择。

## 9 灵敏度

当[拐点]设为"自动"时,用于设置"拐点" 操作的响应速度。 当在光线强度变化幅度特别大的环境下拍摄 物体时,请将其设为" 慢 "。 [设置值: ● 快, 中间, 慢]

注:-

0 当[拐点]设为" 手动 ",或[宽动态]设为 "关"以外的设置时,此项目显示为"---" 无法选择。

#### 白切电平

用于设置对高亮度的输入视频信号应用白色 调的点。

- $108%$ 当亮度为 108 %时应用白色调。
- $103\%$ 当亮度为 103 %时应用白色调。
- $100\%$ 当亮度为 100 %时应用白色调。如果当前使 用的系统将 Y 输出信号限制在 100 %之 内,请设为此值。

[设置值: ●108%, 103%, 100%]

注 : -

0 当[宽动态]设为" 关 "以外的设置,此项目 显示为" 108% ",且无法选择。

#### 伽玛

用于调节判断层次表现的伽玛曲线。

- 0 影院:
- 设为层次类似于电影屏幕特性的伽玛曲线。 0 标准:
- 设为标准的伽玛曲线。

 $[$ 设置值: 影院,  $\bullet$  标准]

- 注:-
- 0 当[宽动态]设为" 关 "以外的设置,此项目 显示为" --- ",且无法选择。

#### → 级别

当[伽玛]设为" 标准 "或" 影院 "时,可以分 别指定此项目。

- 0 增大数字:
- 强化黑色的层次。不过,亮区的层次会减弱。 0 减小数字:

强化亮区的层次。不过,黑色调会减弱。 [设置值: -5 到 +5(● 0)]

## 宽动态

用于设置 WDR(宽动态范围)功能。 当拍摄背光条件导致动态范围较宽的物体时, 此功能可以在压缩动态范围的同时,通过为输 入视频信号提供层次补偿保持影像对比度。

- 0 强: 为户外或强背光条件导致动态范围较宽的 物体增强层次补偿效果。
- 0 自然:
- 宽动态范围的正常设置。
- 0 弱:

减少相对于正常设置的层次补偿效果。

0 关: 将宽动态范围功能设为"关"。

 $[$  设置值: 强, 自然, 弱,  $\bullet$  关]

- 注 :-
	- 0 当[宽动态]设为" 关 "以外的设置,无法选 择[黑电平增益]、[拐点]、[伽玛]和[白切电平]。

## 白平衡...

用于调节白平衡的菜单。

(B P114 「白平衡项目])

\* 有关详细信息,请参阅["\[调节白平衡\]](#page-58-0) P 59"。

#### 彩色矩阵

用于设置色彩矩阵。

- 0 柔和色彩: 设为类似于电影屏幕特性的柔和色彩矩阵。
- 0 艳丽色彩: 设为类似于电影屏幕特性的鲜明色彩矩阵。 0 标准:
	- 设为标准的色彩矩阵。
- 0 关:
- 关闭色彩矩阵功能。

[设置值: 柔和色彩, 艳丽色彩, ● 标准, 关]

#### 9 调整

使用此项目可根据用户喜好将[彩色矩阵]调成 某种颜色。

- 0 使用此项目可根据用户喜好将[彩色矩阵]调 成某种颜色。
- 0 可单独设置基色和补色(总共 6 个颜色)的 饱和度、色相和亮度。
- 0 [彩色矩阵]中" 标准 "、" 艳丽色彩 "和 柔和色彩"的调节值可以分别存储。

(A P152 [\[调节色彩矩阵\]\)](#page-151-0)

[亮度/色饱和度的设置范围:-10 到 +10] (大致± 10 %)

[色相的设置范围:-5 到 +5](大致± 5°)

注 : :

0 当[彩色矩阵]设为" 关 "时,无法选择此项 目。

#### 色度增益

用于调节视频信号色度。增加值可以加深颜 色。

[设置值: -50 到 +15, 关(●0)]

- 注 :-
- 0 当此项目设为" 关 "时,影像以黑白色显 示。

## 图像翻转

用于在镜头影像上下颠倒或者左右相反时,通 过设置此项为" 回转 "来正确录制影像。

0 回转: 启用影像横向/纵向反转。 • 关·

停用影像横向/纵向反转。

 $\lceil$  设置值: 回转.  $\bullet$  关]

## <span id="page-112-0"></span>拍摄模式

- 用于调整摄像机图像录制功能的设置。
- 0 标准:

一般拍摄模式。 本设置适用于低噪音画质录制情况。 请在光线明亮的地方使用该模式。

0 扩展:

高感光度拍摄模式。

本设置适用于在不同光线明暗度的情况进 行录制。

请在采光控制困难或光线亮度不足的情况 下使用本模式进行录制。

[设置值: ● 标准, 扩展]

# 复位

将[摄像机调整]菜单中所有的项目恢复成默认 值。

# 细节/调整 项目

## 行/场平衡

用于设置 H/V 平衡以增强横向(H)或者纵向 (V)的轮廓(细节)。

- $H+1 \ncong H+4$ : 增加此值可以增强横向轮廓。
- $V+1 \ncong V+4$ : 增加此值可以增强纵向轮廓。

[设置值: H+1 至 H+4, ●Normal, V+1 至 V+4] 注:-

- 0 当[记录格式]的[系统]设为" SD "时,此项 目固定在" Normal "。
- 0 当[记录格式]下的[系统]设置为" HD+SD " 时,该选项可以在 HD 制期间进行设定,但 在 SD 录制过程中则固定为" Normal "。

## 行频

用于指定横向轮廓的校正频率。根据物体设置 此项目。

• 高·

侧重于高频范围。拍摄带有精细图形的物体 时可以使用此设置值。

- 0 中间: 侧重于中频范围。
- 0 低: 侧重于低频范围。拍摄带有大型图案的物体 时可以使用此设置值。

[设置值: 高, ● 中间, 低]

## 注:-

- 0 当[记录格式]的[系统]设为" SD "时,此项 目固定在" 低 "。
- 0 当[记录格式]下的[系统]设置为" HD+SD " 时,该选项可以在 HD 制期间进行设定,但 在 SD 录制过程中则固定为" 低 "。

## 皮肤细节

用于打开/关闭皮肤细节功能,此功能可用于调 节捕捉的颜色的轮廓校正效果。

选择" 开 "可以柔化检测到肤色的区域的细 节。

 $\lceil$  设置值: 开,  $\bullet$  关]

## → 级别

用于使用皮肤细节功能设置轮廓校正程度(柔 化程度)。

降低此值可以提高轮廓校正程度(柔化程度)。 [设置值: -1, ● -2, -3]

## 9 范围

用于调节肤色范围以触发皮肤细节功能。 增加值可以扩大范围。 [设置值: -5 到 +5(●0)]

# <span id="page-113-0"></span>┃白平衡项目

#### 预置色温

用于设置[WHT.BAL B/A/PRESET]开关设为 " PRESET " 时的色温。

有关详细信息,请参阅["\[调节白平衡\]](#page-58-0) P 59"。

#### 替代色温

用于在预设模式下,设置替代性色温。 当[WHT.BAL B/A/PRESET]开关设置为 " PRESET "时,每次按指定了" AWB "功能 的用户按键都会切换预设模式中的色温设置。 ([预置色温]→[替代色温])

有关详细信息,请参阅["\[调节白平衡\]](#page-58-0) P 59"。

## 自动白平衡色调

用于在 AWB(自动白平衡)模式下调节 R(红 色)/B(蓝色)组分。

- 有关详细信息,请参阅["\[调节白平衡\]](#page-58-0) P 59"。 0 增大数字:
	- 加强红色/蓝色。
- 0 减小数字: 减弱红色/蓝色。
- [设置值: -32 到 +32(●0)]
- 菜单显示和详细设置宗和详细设 置 注 :-

菜单显

- 0 当摄像机右侧的[WHT.BAL B/A/PRESET] 开关设为" A "或" B "时,才可以选择此 项目。当设置了" PRESET "时,此项目显 示为" --- ",无法选择。
- 0 可以为" A "和" B "指定不同的值。
- 0 在执行了 AWB 以后,调节值变为 0。 要保持调节值,请将[自动白平衡后色调复 位]设置为" 关 "。

#### 自动白平衡后色调复位

用于指定是否在执行 AWB(自动白平衡)后清 除[自动白平衡色调](R 值和 B 值)设置。

0 开:

在执行 AWB(自动白平衡)后将[自动白平 衡色调1(R 值和 B 值)设置为"0"。

0 关: 在执行 AWB(自动白平衡)后,不更改[自动 白平衡色调1(R 值和 B 值)。

 $[$ 设置值:  $\bullet$  开, 关]

## 全自动白平衡色调

用于在 FAW(全自动白平衡)模式下调节 R(红 色)/B(蓝色)组分。

- 0 增大数字: 加强红色/蓝色。
- 0 减小数字: 减弱红色/蓝色。 [设置值: -32 到 +32(●0)]

#### 阴影

用于调节白斑。

- 0 开:
	- 调节白斑。
- 0 关:

固定白斑调节。不能进行手动调节。  $[$ 设置值: 开,  $\bullet$  关]

在[阴影]设置为" 开 "时进行白斑调节。 [设置值: -128 到 +127(● 0)] (B P62 「白斑调节])

<sup>→</sup> 调整

# **TC/UB**菜单

用于设置时间码和用户位的菜单屏幕。 无法在媒体模式中或录制过程中选择此项目。

# TC 预设

用于设置时间码(时、分、秒、帧)。 显示 : Drop 设置 02:02:25.20

: Non Drop 设置 02:02:25:20

注 :-

• 当[TC GENE.]开关设为" REGEN " 时, 显 示" REGEN "并且预设禁用。

(A P69 [\[设置时间码生成器\]\)](#page-68-0)

# UB 模式

用于设置用户位的录制模式。

- 0 日期: 记录日期。
- 0 时间: 记录时间。
- 0 开关设定: 使用[TC GENE.]开关在所选模式下进行操 作。

(B P72 [\[设置用户位\]\)](#page-71-0)

[设置值: 日期, 时间, ● 开关设定]

- 注 : 一
- 0 如果 UB 模式设为" 时间 ",即使 LCD 显 示屏为 12 小时格式,用户位以 24 小时格 式操作。

9 预置

```
用于设置用户位。(逐位)
显示: AB CD EF 01
 (B P72 「预设用户位])
```
注 : -

- 0 当[UB 模式]设为" 日期 "或" 时间 "时,此 项目显示为" --- "且预设禁用。
- 当[TC GENE.]开关设为" REGEN "时, 显 示" REGEN "并且预设禁用。

# 落帧

用于设置时间码生成器的帧模式。

- Non Drop: 内部时间码生成器在不掉帧模式下工作。在 强调帧数时,用此设置。
- Drop: 内部时间码生成器在掉帧模式下工作。在强 调录制时间时,用此设置。

[设置值: Non Drop, ●Drop]

## 注 · 一

- 仅当[主菜单] → [系统] → [系统频率设定]设 置为"60/30/24",并且[主菜单]→[系统]→  $[\vec{\text{d}}]$   $\rightarrow$   $[\vec{\text{d}}]$   $\rightarrow$   $[\vec{\text{d}}]$   $\rightarrow$   $[\vec{\text{d}}]$   $\uparrow$   $[\vec{\text{d}}]$   $\uparrow$   $[\vec{\text{d}}]$   $\uparrow$   $[\vec{\text{d}}]$   $\uparrow$   $[\vec{\text{d}}]$   $\uparrow$   $[\vec{\text{d}}]$   $\uparrow$   $[\vec{\text{d}}]$   $\uparrow$   $[\vec{\text{d}}]$   $\uparrow$   $[\vec{\text{d}}]$   $\uparrow$   $[\vec{\text{d}}]$   $\downarrow$  设置为"60p"、"30p"或"60i"时可以 进行设置。当帧率设为" 24p "时," Non Drop "就变成固定,且无法选择。
- 当[主菜单] → [系统] → [系统频率设定]设置 为" 50/25 "时,显示" --- "并且不能进行 选择。

(B P129 [ A [帧和比特率](#page-128-0) ])

# **LCD/VF**菜单

用于指定与 LCD 显示屏或取景器屏幕相关的 设置的项目。

此菜单屏幕可以用于指定与对焦辅助模式、斑 马纹显示、屏幕大小、标记和安全区相关的设 置。另外,这个屏幕也可以用于选择是否在 LCD 显示屏或取景器屏幕上显示字符,同时还 可以用于调整 LCD 显示屏的画面质量。

### 拍摄辅助...

用于设置拍摄辅助功能的菜单。 (  $\infty$  P117 [拍摄辅助项目 ] )

### 标记设置...

用于设置项目,例如:安全区和中心标记。 (  $\infty$  P117 [ 标记设置项目 ] )

## 显示设置...

用于指定与显示相关的设置。 (A P118 [\[显示设置项目\]\)](#page-117-0)

## LCD+VF

用于选择一种在 LCD 显示屏和取景器屏幕显 示之间切换的方法。

 $(m P34$  [调整 LCD [显示屏和取景器\]\)](#page-33-0)

0 开: 始终在取景器上显示影像。 0 关:

当 LCD 显示屏打开时关闭取景屏幕显示。  $[$ 设置值: 开,  $\bullet$  关]

注:一

0 当[网络]设为" 开 "时,此项目固定在 " 关 ",且无法选择。

## LCD/VF Display

用于选择在 LCD 显示屏和取景器上显示的影 像的查看角度。

- 0 Wide: 在 LCD 显示屏和取景器上以 16:9 的录制格式全视角显示影像。 由于显示全视角,因此影像略显竖长。
- 0 Normal: 在 LCD 显示屏上以相当于 15:9 格式的视角,在取景器上以相当于 16:9 格 式的视角显示影像。 (与实际录制的影响相比,在 LCD 显示屏上

显示的影像的左右两侧显得有些短。)

「设置值: Wide, ●Normal]

## VF 彩色

用于选择在取景器屏幕上以彩色还是黑白色 显示影像。

选择"开"可以彩色显示,选择"关"可以黑 白显示。

[设置值: ● 开, 关]

#### 注:-

- 0 只有在摄像模式下此项目的设置才有效。
- 0 当此项目设为" 关 "时,只有捕捉到的影像 才以黑白色显示。显示和菜单屏幕以彩色显 示。

## VF 对比度

用于设置取景器屏幕中最暗区域和最亮区域 之间的亮度差。 增加值可以提高对比度。 [设置值: -10 到 +10(●0)]

#### LCD 对比度

用于设置 LCD 显示屏中最暗区域和最亮区域 之间的亮度差。 增加值可以提高对比度。 [设置值: -10 到 +10(●0)]

## LCD 背光

用于设置 LCD 显示屏的背光亮度。  $\lceil$ 设置值: 明亮.  $\bullet$  普通

#### LCD 镜像

用于指定面向 LCD 显示屏时影像的显示方 法。 选择" 镜像 "可以在水平反转影像后显示它。 (镜像显示)

(B P34 「调整 LCD 显示屏和取景器 ]) [设置值: 镜像. ● 普通]

#### 注:-

- 0 只有在摄像模式下此项目的设置才有效。
- 0 在色条显示期间,禁用" 镜像 "设置。 (A P151 [\[彩条输出\]\)](#page-150-0)
- 0 在返回视频显示期间,禁用" 镜像 "设置。 (B P168 「显示来自外部设备的返回视频  $890$   $890$ CH

詈

# <span id="page-116-0"></span>▌拍摄辅助项目

## 辅助聚焦

用于设置是否在对焦影像切换为黑白时,在其 轮廓上增添颜色。  $\lceil$  设置值: 开,  $\bullet$  关]

## 9 类型

用于指定按下了[F.ASSIST/4]按键时的操作。 (A P51 [\[对焦辅助功能\]\)](#page-50-0)

- ACCU-Focus: 启用对焦辅助和 ACCU-Focus(强制对焦) 功能。这时物体的景深就会变浅,这样更容 易对焦。大约 10 秒钟之后,ACCU-Focus 功能便会自动切换到" 关 "。
- 0 普通: 只启用对焦辅助功能。对焦区以彩色显示, 从而使对焦更加容易。使用[颜色]可以指定 显示颜色。

[设置值: ACCU-Focus, ● 普通]

→ 颜色

启动对焦辅助功能时,用于设置对焦区的显示 颜色。

 $[$  设置值:  $\bullet$  蓝, 绿, 红]

## 斑马纹

用于选择是否在拍摄对象的亮区显示斑马纹 的数量。

- 0 图案 2:
- 显示两种斑马纹(斑马纹 1 和斑马纹 2)。
- 0 图案 1: 显示一种斑马纹(斑马纹 1)。 [设置值: 图案 2. ● 图案 1]

## 9 1 顶部设定

用于设置显示斑马纹 1 的最大亮度。 [设置值: Over, 100% 至 5%(以 5 %递增)]  $($  680%)

### 9 1 底部设定

用于设置显示斑马纹 1 的最小亮度。 [设置值: 100%到 0%(以 5 %递增)](●70%) 9 2 顶部设定

用于设置显示斑马纹 2 的最大亮度。 [设置值: Over, 100% 至 5%(以 5 %递增)]  $($ Over)

注 : 一

0 当[斑马纹]设为" 图案 1 "时,无法选择此 项目。

## 9 2 底部设定

用于设置显示斑马纹 2 的最小亮度。 [设置值: 100%到 0%(以 5 %递增)](●80%)

注 · 一

0 当[斑马纹]设为" 图案 1 "时,无法选择此 项目。

## 峰值频率

用于设置使用[VF PEAKING]调节旋钮或[LCD PEAKING +/-]按键进行轮廓强调的频率带宽。 [设置值: ● 高, 中间, 低]

# 标记设置项目

用于设置标记和安全区,它们非常有助于根据 拍摄目的确定影像的视角。

(B P150 [\[标记和安全区显示\]\)](#page-149-0)

#### 注 : -

0 在剪辑查看或媒体模式下,无论设置成什 么,都不出现标记。

## 标记设置

用于设置是否在屏幕上显示标记、安全区和中 心标记。

 $[$ 设置值: 开,  $\bullet$  关]

## → 网格标记

用于设置是否在屏幕上显示 3x3 的网格。  $[$ 设置值: 开,  $\bullet$  关]

注 : 一

0 当[网格标记]设置为" 开 "时,[长宽比]、[长 宽标记]和[安全区]不能运行。

#### <span id="page-117-0"></span>9 长宽比

用于选择最终影像的全视角纵横比。 [设置值: 16:9(+4:3), 2.35:1, ●16:9, 1.75:1, 1.66:1, 14:9, 13:9, 4:3, 2.35:1 Center, 2.35:1 Top, 1.85:1 Center, 1.85:1 Top]

注:-

- 0 当[网格标记]设置为" 开 "时,此项目显示 为" --- "且无法选择。
- 当[系统] → [记录设置] → [记录格式] → [SD 长 宽比]设为" 4:3 "时,此项目固定在" 4:3 ",且 无法选择。

( **B** P131 [ SD [长宽比](#page-130-0) ] )

## 9 长宽标记

用于指定边界标记如何指示影像上超过[长宽 比]中所选纵横比范围的部分。

- 0 线和半色调: 使用线条显示边界,以半色调显示边界以外 的区域。
- 0 半色调:

以半色调显示边界以外的区域。

- 线· 使用线条显示边界。
- 0 关: 隐藏边界标记。

[设置值: 线和半色调, 半色调, 线, ● 关]

注:-

- 0 当[网格标记]设置为" 开 "时,此项目显示 为" --- "且无法选择。
- 当[长宽比]设为"16:9"或"16:9(+4:3)" 时,此项目固定在" 关 ",且无法选择。

#### 9 安全区

用于设置在[长宽比]中所选纵横比确定的边界 之内,视为有效区域(安全区)的百分比。 [设置值: 95%, 93%, 90%, 88%, 80%, ● 关] 注 · 一

0 当[网格标记]设置为" 开 "时,此项目显示 为" --- "且无法选择。

#### 9 中心标记

用于指定是否显示标记以指示[长宽比]中所选 纵横比确定的屏幕的中心。  $[$ 设置值: ● 开, 关]

# ■显示设置项目

此菜单用于设置 LCD 显示屏和取景器屏幕上 的显示。

### 变焦 LENS

用于设置变焦位置的显示方式。

- 数· 以数字(0-99)显示变焦位置。 • 条·
	- 以条显示变焦位置。
- 0 关: 不显示变焦位置。
- $\lceil$  设置值: 数,  $\bullet$  条, 关]
- \* 如果安装的镜头不支持变焦位置信息,则显 示" 关 "并且无法进行选择。

### 聚焦 LENS

用于设置手动对焦时焦距长度的显示方式。

- 0 英尺: 以英尺为单位显示焦距。
- 0 米: 以米为单位显示焦距。
- 0 关: 在对焦时不显示焦距长度值。
- $\lceil$  设置值: 英尺,  $\bullet$  米, 关
- \* 如果安装的镜头不支持焦点位置信息,则显 示" 关 "并且无法进行选择。

## ND 滤光片

用于设置是否显示滤光片位置。

- On+Assist: 显示当前滤光片位置。 如果 ND 滤光片设定不适用,要选择的合适 的 ND 滤光片将会显示闪烁。
- 0 开: 显示当前滤光片位置。
- 0 关: 隐藏滤光片位置。

 $[$  设置值: On+Assist,  $\bullet$  开, 关]

## 记录格式

用于设置录制或回放时是否显示视频格式。 [设置值: ● 开, 关]

#### <span id="page-118-0"></span>媒体剩余空间

用于设置是否显示录制 SD 卡的剩余空间。  $[$ 设置值: ● 开, 关]

#### 注 : —

- 0 当显示剩余空间警告时,即便选择" 关 "也 会出现信息。
- 0 显示时间为估值。

## TC/UB

用于指定是否在 LCD 显示屏或取景器屏幕中 显示时间代码或和用户位。 时间代码或用户位是否显示取决于摄像机 LCD 显示屏内[TC DISPLAY ]开关的设置。 [设置值: ● 开, 关]

#### 直方图

用于设置是否显示柱状图,该图显示一个影像 内不同亮度的不同点的分布。  $\lceil$  设置值: 开,  $\bullet$  关]

#### 注:-

0 当显示柱状图时,音频电平计暂时关闭。

9 顶部

用于选择更改柱状图显示颜色的最大亮度限 制。

[设置值: 5% 至 110% (增量为 5%)](● 80%)

9 底部

用于选择更改柱状图显示颜色的最小亮度限 制。

[设置值: 0%至105% (增量为5%)](●20%)

音频表

用于设置如何在 LCD 显示屏或取景器屏幕上 显示音频电平计。

0 自动:

在[系统] → [记录设置] → [记录格式] → [A 音频]设置为" 4ch "时为 4 通道显示,在所 有其他情况下均为 2 通道显示([CH-1]/ [CH-2])。在回放期间,使用 4 通道显示还是 2 通道显示([CH-1]/[CH-2])根据所录制的 剪辑而变化。

- $\bullet$  CH1/2: 显示[CH-1]和[CH-2]的音频电平计。
- 0 关:

不显示音频电平计。 [设置值: ● 自动, CH1/2, 关]

#### 注 : -

0 当[直方图]设置为" 开 "时,此项目固定在 " 关 ",且无法选择。

## 电池

用于设置 LCD 显示屏和取景器屏幕的显示中 的电池剩余电量显示。

电池信息只显示在摄像模式下的显示 2 屏幕 上。

(A P141 [显示 2 [屏幕\]\)](#page-140-0)

- 0 时间: 以分钟显示电池的剩余电量。 (min)
- 0 容量%: 以百分比显示电池的剩余电量。 (%) 0 电压:
- 显示当前电池电压(以 0.1 V 为单位)。 (V)
- 0 [关]:

不显示电池剩余电量。

[设置值: ● 时间, 容量%, 电压, 关]

- <span id="page-119-0"></span>注:-
- 0 在" 时间 "、" 容量% "或" 电压 "显示值 前面的电池标记会随剩余电池电量而改变。
	- I: 无法获取容量的电池
	- $\Box$ : 低于 13%
	- □: 13%或更高
	- □: 30%或更高
	- **iii**: 60%或更高
	- F: 电池通信错误
	- J: 需要校准
- 0 电池电量较低时显示" RES "而不是数值。 请尽快更换电池。
- 0 电池剩余电量和剩余时间是用于把握拍摄 持续时间的参考值。
- 0 根据所连接电池类型的不同,可能不显示剩 余电池电量。

## 日期时间

用于指定是否在 LCD 显示屏和取景器屏幕的 显示中显示日期和时间。 [设置值: ● 开, 关]

## 日期方式

用于设置 LCD 显示屏和取景器屏幕的显示中 以及时间戳记记录的日期显示顺序。 设置值的显示示例如下。

- 0 日月年 2: 30 Jun 2014
- 0 日月年 1: 30-06-2014
- 0 月日年 2: Jun 30, 2014
- 0 月日年 1: 06-30-2014
- 年月日: 2014-06-30

[设置值: 日月年 2, 日月年 1, 月日年 1, 月日 年 2, 年月日] (默认值: 月日年 2(U 型号), 日月年 1(E 型

号))

## 时间方式

用于设置 LCD 显示屏和取景器屏幕的显示中 以及时间戳记记录的时间显示。 [设置值: 24 小时, 12 小时] (默认值: 12 小时(U 型号), 24 小时(E 型号))

## 快门

用于设置 LCD 显示屏和取景器屏幕上显示的 快门显示。

• 度·

以度数(采用与胶片相机相同的方式)显示 快门速度。

0 秒:

以秒显示快门速度。

[设置值: 度,●秒]

- 注 · 一
- "度"显示仅在[A 帧和比特率]的帧率设置 为"25p"或"24p"时启用。 当[W 帧和比特率]设为其他数值时,则快门 显示设置固定为" 秒 ",无法选择。 (B P129 [ A [帧和比特率](#page-128-0) ])
- 0 当将遥控设备连接至[REMOTE1]端子,或 将 KA-M790G 连接至摄像机以及 RM-HP790 至 KA-M790G 时,显示" 秒 " 且无法进行选择。

# <span id="page-120-0"></span>视频**/**音频设置菜单

视频输出和音频的菜单屏幕。

## 视频设置...

用于指定与视频输出相关的设置。 (  $\mathfrak{so}$  P121 [ 视频设置项目 ] )

## 音频设置...

用于指定与音频相关的设置。 (A P123 [\[音频设置项目\]\)](#page-122-0)

# ┃视频设置项目

## HDMI/SDI 输出

用于设置输出视频的端子。 「设置值: HDMI+SDI, SDI, HDMI, ● 关]

- 注 :-
- 当[网络]设置设为"开(SDI关)"时, "HDMI +SDI "和" SDI "无法选择。而且当设置 了" 开(HDMI 关) "时," HDMI+SDI "和 " HDMI "无法选择。
- 0 当 KA-M790G(Multicore Remote Adapter: 可选)连接至摄像机后部,并且电 源由 26 针摄像机电缆供应时, "HDMI +SDI " 无法选择。890 890CH

## 9 分辨率

用于根据要连接的显示器选择[HDMI]/[SDI]端 子的视频输出的分辨率。

[设置值: 576i, 576p, 480i, 480p, 720p,

●1080i, 1080p]

注:-

- 可选选项因[系统] → [记录设置] → [记录格 式]中的[系统]/[A 分辨率]/[A 帧和比特率] 的设置不同而不同。
- 0 无法进行交叉转换输出。
- 当[GPS]设为"开",且[HDMI/SDI 输出]设 为"HDMI+SDI"或"SDI"时,"1080p" 无法选择。

**→ HDMI 种类** 

- 0 用于设置 HDMI 信号的色彩格式。
- 0 仅当[HDMI/SDI 输出]设为" HDMI "或 " HDMI+SDI "时,此项目才可以选择。 [设置值: RGB, ● 自动]

**→ HDMI 增强** 

- 0 用于设置 HDMI 信号的色彩范围。连接至个 人电脑显示器时,设此项目为" 开 "。
- 仅当[HDMI/SDI 输出]设为" HDMI "或 " HDMI+SDI "时,此项目才可以选择。

[设置值: 开, ● 关]

## **→ SDI 记录触发**

用于设置是否将触发信号与[HD/SD SDI OUT]端子以及摄像机机身上的[REC]按键进 行串联叠加。

当连接一个兼容的设备时,录制/停止控制信号 的输出与[REC]按键的操作串联。

 $\lceil$ 设置值: 开,  $\bullet$  关]

## 标清长宽比

用于设置下变换的影像在 4:3 纵横比屏幕上 的显示风格。

- 0 边切: 显示切除了左侧和右侧边缘的影像。
- 0 信封: 显示为一个顶部和底部加黑的宽屏影像。
- 0 压缩: 显示挤压水平方向的影像。

 $[$  设置值: 边切, 信封,  $\bullet$  压缩]

注:

• 当[记录格式] → [系统]设置为"SD"或 SD(SDI In) " 时, 且当[SD 长宽比]设置为 " 4:3 "时,此项目显示为" --- ",且无法选 择。

(图 [P128](#page-127-0) [ 系统 ])

• 当[记录格式] → [系统]设为"SD",且[SD 长宽比】设为"16:9"时,[视频/音频设置]→ [视频设置] → [标清长宽比]中的" 边切" 无 法选择。

( **B P121** [ 标清长宽比 ] )

(A [P128](#page-127-0) [ 系统 ])

#### 标清黑电平

用于选择是否将设置信号加入来自[VIDEO OUT]端子的视频信号输出。 当选择" 7.5% "时,加入设置信号。 [设置值: 7.5%、0.0%] (默认值: 7.5%(U 型号),固定为" 0.0% "(E 型号))

注 : 一

0 根据摄像机的菜单设置以及与其相连的电 缆的情况,设置信号设置可能会固定为 " 0.0% "。在这种情况下," 0.0% "以灰色 显示。

#### HDMI 输出字符

用于选择是否从位于摄像机侧面端子部分的 [HDMI]输出端子的输出屏幕上显示屏幕文本 和菜单文本。

[设置值: 开, ● 关]

## SDI 输出字符

用于选择是否从位于摄像机侧面端子部分的 [HD/SD SDI OUT]端子的输出屏幕上显示屏 幕文本和菜单文本。  $\lceil$  设置值: 开,  $\bullet$  关]

## VIDEO 输出字符

用于选择是否从位于摄像机侧面端子部分的 [VIDEO OUT]端子的输出屏幕上显示屏幕文 本和菜单文本。  $\lceil$  设置值: 开,  $\bullet$  关]

#### Genlock 输入 890 890CH

用于选择输入视频同步信号的输入目的地。

 $\cdot$  SDI $\cdot$ 

从位于侧面的[HD/SD SDI IN]端子输入视 频同步信号。

- Adapter: 从连接至摄像机后部的附件连接端子(68 针)的适配器处输入视频同步信号。
- $\bullet$  BNC:

从位于侧面的[GENLOCK]端子输入视频同 步信号。

[设置值: SDI, Adapter, ●BNC]

#### Genlock 调整

根据输入同步信号,调节摄像机视频信号的 H 相位。

9 模拟 SD 水平相位

根据输入到[Genlock 输入]项目中设置的端子 的外部同步信号,调节摄像机 SD 模拟信号的 H相位。

[设置值: -28 至 +82](●0)

→ 模拟 HD 水平相位 890 890CH

根据输入到[Genlock 输入]项目中设置的端子 的外部同步信号,调节摄像机 HD 模拟信号的 H相位。

[设置值: -1024 至 +1023](●0)

**→ SD-SDI 水平相位** 

根据输入到[Genlock 输入]项目中设置的端子 的外部同步信号,调节摄像机 SD-SDI 信号的 H 相位。

[设置值: -373至 +373](●0)

注 :-

• 当[视频/音频设置] → [视频设置] → [HDMI/ SDI 输出] → [分辨率]设置为" 720p " / " 1080i " / " 1080p "时,显示" --- "并且 不能进行选择。 (B P121 [ [分辨率](#page-120-0) ])

9 HD-SDI 水平相位

根据输入到[Genlock 输入]项目中设置的端子 的外部同步信号,调节摄像机 HD-SDI 信号的 **H** 相位。

[设置值: -1024 至 +1023](●0)

注 : -

• 当[视频/音频设置] → [视频设置] → [HDMI/ SDI 输出]→ [分辨率]设置为" 480i " / " 480p " / " 576i " / " 576p " 时, 显示 " --- " 并且不能进行选择。 (B P121 [ [分辨率](#page-120-0) ])

## <span id="page-122-0"></span>返送视频输入 890 890CH

- 用于选择返回视频的输入目的地。
- $\bullet$  SDI:

从侧面的[HD/SD SDI IN]端子输入返回视 频。

• Adapter:

从连接至摄像机后部的附件连接端子(68 针)的适配器处输入返回视频。

• Studio: 从连接至侧面的[STUDIO]端子的演播室适 配器处输入返回视频。

[设置值: SDI, ● Adapter, Studio]

- 注 : -
- 如果该项目设为"SDI",[摄像机功能]→ [用户开关选择] → [返送视频]的设置固定  $#$ "Camera  $\supset$  Return".

## 返送视频幅宽比 890 890CH

用于选择返回视频的纵横比。

 $• 16:9:$ 

如果返回视频为挤压信号,请选择该选项。

- $\bullet$  4.3 如果返回视频是纵横比为 4:3 的信号(包括 信箱),请选择此选项。
- [设置值: ●16:9, 4:3]

# 音频设置项目

## 输入 1 麦克风参考电平

当[INPUT1]选择开关设为" MIC "或" MIC +48V "时,用于设置参考输入电平。 [设置值: -60dB, ● -50dB, -40dB, -30dB]

## 输入 2 麦克风参考电平

当[INPUT2]选择开关设为" MIC "或" MIC +48V "时,用于设置参考输入电平。 [设置值: -60dB, ● -50dB, -40dB, -30dB]

## 外输入增益

用于设置[AUX]输入端子的灵敏度。 [设置值: +12 dB, +6 dB, R0 dB, -6 dB, -12 dB]

## CH3/4 输入电平

用于将输入模式和电平设置至[CH-3]和  $ICH-41$ 

( $\mathbb{R}$  P67 [[CH-3/CH-4](#page-66-0)])

注:

• 当[系统] → [记录设置] → [记录格式] → [A] 音频]/[B 音频]设为"2ch"时无法进行选 择。  $(F \times F129)$   $\boxed{\text{A} \oplus \text{m} 1}$  $(\sqrt{4}$  [P130](#page-129-0)  $\lceil$  B 音频  $\rceil$ )

## CH1/2 参考电平

用于设置[CH-1]和[CH-2]的参考录制电平。 ([CH-1]和[CH-2]两者皆适用。) [设置值: -12 dB, -18 dB, ●-20 dB]

## CH3/4 参考电平

用于设置[CH-3]和[CH-4]的参考录制电平。 ([CH-3]和[CH-4]两者皆适用。)

- $\bullet$  CH1/2 -12 dB $\cdot$ 设置一个比[CH-1]和[CH-2]的值低 12dB 的值。
- $\bullet$  CH1/2 -6 dB: 设置一个比[CH-1]和[CH-2]的值低 6dB 的 值。
- 0 CH1/2 链接:

设置与[CH-1]和[CH-2]相同的值。

[设置值: CH1/2-12 dB, CH1/2-6 dB, ●CH1/2 链接]

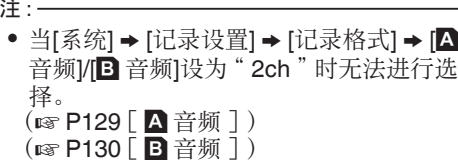

#### CH1/2 限幅模式

用于设置是否链接[CH-1]和[CH-2]的限制器操 作。 选择" 链接 "可链接,或者选择" 分开 "可分

开。 [设置值: 链接. ● 分开]

#### 注 : ·

• 当[AUDIO SELECT CH-1]和[AUDIO] SELECT CH-21选项开关设置为"AUX" 并且[AUDIO SELECT CH-1/CH-2 AUTO/ MANUAL]选择开关同时设置为" AUTO " 时,该项可选。

当[AUDIO SELECT CH-1]选项开关设置 为"INPUT1", [AUDIO SELECT CH-2]选 项开关设置为" INTPUT2 ",并且[AUDIO SELECT CH-1/CH-2 AUTO/MANUAL]选 择开关同时设置为" AUTO "时,该项可 选。

在所有其他情况下,该项固定为" 分开 "。

## CH1 限幅/CH2 限幅

为[CH-1]和[CH-2]分别设置限制器操作。

9 临界电平

为[CH-1]和[CH-2]分别设置最大录制电平。 [设置值: -17dBFS, -15dBFS, -12dBFS, -9dBFS, ● -6dBFS, 关]

9 启动时间

为[CH-1]和[CH-2]分别设置激活限制器的时 间。

[设置值: 快, ● 中间, 慢]

9 衰减时间

为[CH-1]和[CH-2]分别设置关闭限制器的时 间。

 $[$  设置值: 快,  $\bullet$  中间, 慢

CH3/4 限幅模式

用于设置是否链接[CH-3]和[CH-4]的限制器操 作。 选择" 链接 "可链接,或者选择" 分开 "可分 开。

[设置值: 链接, ● 分开]

#### 注

• 当[AUDIO SELECT CH-3]和[AUDIO SELECT CH-4]选项开关均设置为"AUX" 并且[音频设置] → [CH3/4 输入电平] → [CH3]/ [CH4]同时设置为" 自动 "时,该项可选。 当[AUDIO SELECT CH-3]选项开关设置为 " INPUT1 ",[AUDIO SELECT CH-4]选项开 关设置为"INTPUT2",并且[音频设置] → [CH3/4 输入电平] → [CH3]/[CH4]同时设置 为" 自动 "时,该项可选。 在所有其他情况下,该项固定为" 分开 "。  $(\text{R} \otimes \text{P67}$  [[CH-3/CH-4](#page-66-0)])

#### CH3 限幅/CH4 限幅

为[CH-3]和[CH-4]分别设置限制器操作。

9 临界电平

为[CH-3]和[CH-4]分别设置最大录制电平。 [设置值: -17dBFS, -15dBFS, -12dBFS,  $-9$ dBFS,  $\bullet$  -6dBFS,  $\neq$ ]

为[CH-3]和[CH-4]分别设置激活限制器的时 间。

 $[$  设置值: 快,  $\bullet$  中间, 慢

9 衰减时间

为[CH-3]和[CH-4]分别设置关闭限制器的时 间。  $[$  设置值: 快,  $\bullet$  中间, 慢]

<sup>9</sup> 启动时间

### CH1 滤波 到 CH4 滤波

用于将[CH-1]的输入信号设置到[CH-4]并分别 设置为风声消除、均衡器或关。  $\lceil$  设置值: 均衡器, 风声消除,  $\bullet$  关]

#### 注:-

- 0 如果[CH1 滤波]项目中的[CH-1]的[AUDIO INPUTI信号选择开关 1 设置设为"LINE"。 则显示" 关 "并且无法进行选择。
- 0 当[CH2 滤波]按如下设置时,显示" 关 "并 且不能进行选择。
	- 当[CH-2]设置为" INPUT1",并且 [AUDIO INPUT]信号选择开关 1 设置设 为" LINE "时
	- 当[CH-2]设置为" INPUT2",并且 [AUDIO INPUT]信号选择开关 2 设置设 为"LINE"时
- 0 如果[CH3 滤波]项目中的[CH-3]的[AUDIO INPUTI信号选择开关 1 设置设为" LINE", 则显示" 关 "并且无法进行选择。
- 0 当[CH4 滤波]按如下设置时,显示" 关 "并 且不能进行选择。
	- 当[CH-4]设置为 " INPUT1 ",并且 [AUDIO INPUT]信号选择开关 1 设置设 为" LINE "时
	- <sup>0</sup> 当[CH-4]设置为" INPUT2 ",并且 [AUDIO INPUT]信号选择开关 2 设置设 为"LINE"时

## 均衡器

您可以使用此均衡器设置校正特点并增强所 连接的话筒的声音。

- 用于设置 5 段均衡器的音频频率。 0 频率:
- 100 Hz, 330 Hz, 1 kHz, 3.3 kHz, 10 kHz 0 可变电平:

 $± 6$  dB $(0.5$ dB 步进

注:-

- 0 将按均衡器中设置的特点录制音频。
- 0 将所有段设为" 0dB "可跳过均衡器。
- 0 当均衡器电平设为+侧时,音频可能失真。这 种情况下,可以在手动模式下降低录制电 平。
- 0 如果更改多个频率值,设置电平和实际电平 可能由于频带之间的干扰而不同。
- 如果从[CH1 滤波]到[CH4 滤波]的项目中没 有任何一个设置为" 均衡器 ",则不能选择 该项。

## Output CH

用于将通道设置为输出并设置到[AUDIO OUTPUT]和[HDMI]端子。

- $\bullet$  CH3/4:
- 输出[CH-3]和[CH-4]的音频。
- $\bullet$  CH1/2: 输出[CH-1]和[CH-2]的音频。 0 开关设定:

根据[MONITOR SELECT]开关设置进行输 出。

「设置值: CH3/4. ●CH1/2. 开关设定]

#### 监听

当 LCD 显示屏上的[MONITOR]选择开关设置 为"BOTH"时,用于将[PHONES]端子的音 频声音设置为立体声或混音。

- 0 混合: 将混音(CH-1 和 CH-2 的混音)输出到 L 和 R。
- 0 立体声: 输出立体声(将 CH-1 的音频声音输出到 L, CH-2 的输出到 R)。

[设置值: ● 混合, 立体声]

- 注 :
- 当[MONITOR SELECT]开关设置为 BOTH"以外的值时,显示"---"并且无 法选择。

## 报警级别

用于选择是否打开警告音并设置音量。 监控扬声器或者[PHONES]端子会发出警告 音。  $[\frac{11}{12}$  置值: 关, 1 至 5  $\overline{0}$  (  $\bullet$  5)

## 测试音

用于指定彩条输出过程中是否输出音频测试 信号(1 kHz)。  $\lceil$  设置值: 开,  $\bullet$  关 $\rceil$ 

菜单显示和详细设置

菜单 蒀 宗 和详 细 运 置

# <span id="page-125-0"></span>系统菜单

此菜单屏幕允许您进行系统相关设置。 用于指定录制设置、格式化和恢复 SD 卡、摄 影指示灯设置、网络设置、日期/时间、时区和其 他设置。

该项目也可以用于将菜单设置重设为默认值。

## 记录设置...

用于指定与录制的视频相关的设置。 (B P128 「记录设置项目])

## 媒体

## → 媒体格式化

用于格式化(初始化)SD 卡。 (B P41 「格式化(初始化)SD 卡])

9 恢复

恢复并更新 SD 卡。

(  $\infty$  P42 [ 恢复及更新 SD 卡 ] )

## 注:-

- 0 无法在媒体模式中选择该选项。
- 0 在没有显示[!RESTORE]时执行该功能能够 更新 SD 卡里的数据。

## 文件设置

可使用它保存菜单设置以及快门速度和 AWB 的性能结果。

根据不同的拍摄条件保存设置对摄像非常有 用。

→ 视频片段读取...

加载设置。

(A P154 [\[加载设置文件\]\)](#page-153-0)

## 9 文件存储...

保存设置。

```
(A P153 [保存设置文件])
```
## 9 文件删除...

删除已配置的文件。

(A P155 [\[删除设置文件\]\)](#page-154-0)

### Tally 系统

用于设置摄像机的摄影指示灯(前端和后端) 的显示状况。

- 0 内部:
	- 主要显示摄像机的状态。
- 0 演播室: 从外部设备,例如遥控设备处显示 TALLY IN/PREVIEW IN 信号。

[设置值: ● 内部, 演播室]

## 前置 Tally 灯/后置 Tally 灯

用于设置在录制过程中,在显示剩余空间警告 时,以及在实时流媒体过程中如何开亮本摄像 机上的前后摄影指示灯。

可选选项因[Tally 系统]设置不同而异。

## ■ 当[Tally 系统]设置为"内部"时

- 0 记录/实时视频流: 在录制过程中或实时流媒体过程中亮灯 0 实时视频流:
- 在实时流媒体过程中亮灯。在录制过程中不 亮灯。
- 0 记录: 在录制过程中亮灯。
- 0 关:

不亮灯或闪烁。

「设置值: 记录/实时视频流, ● 记 录, 关]

- 当[Tally 系统]设置为" 演播室"时
- 0 开: 在从外部设备,例如遥控设备处有 tally 输 入或预览输入信号时亮灯。
- 0 关: 不亮灯。

 $[$  设置值: ● 开, 关]

注:-

0 闪烁的警告显示,比如当剩余电量低时,在 " 关 "以外的设定中启用。

## GPS

用于设置开关 GPS 功能(电源开/关)。  $[$ 设置值: 开,  $\bullet$  关]

### Language

在菜单屏幕中的语言之间切换。

[设置值: ●English, Français, Español]](U 型 号)

**「设置值: ●English, Français, Deutsch,** 

Italiano, Español, Pусский, 汉语] (E 型号)

## 网络

## 网络

在使用网络功能时,将该项目设置为" 开(SDI 关) "或" 开(HDMI 关) "。

- $\bullet$   $\#$ (SDI  $\#$ ): 使用网络功能。但 SDI 输出暂不可用。
- 开(HDMI 关): 使用网络功能。但 HDMI 输出暂不可用。 0 关:
- 不使用网络功能。

[设置值: 开(SDI 关), 开(HDMI 关), ● 关]

## 注 : 一

- 0 使用网络功能时,以下功能将受到限制。
	- · 无法同时输出 SDI 和 HDMI。
	- <sup>0</sup> [可变帧率]无法被选取。
	- ・ [闪光带消除]固定在 " 关 " 上。
	- [LCD+VF]固定在"关"上。

# 9 输入元数据

用于从 FTP 服务器上导入元数据。

## 注:-

- 0 当[网络]设为" 关 "时,此选项不可用。
- 0 如果网络连接没有建立,则无法选择该选 项。
	- (A P170 [\[网络连接预备工作\]\)](#page-169-0)
- 0 FTP 传输正在进行中时,无法选择该选项。

# → 设置...

用于指定与网络相关的设置。

(B P133 [网络/设置 [项目\]\)](#page-132-0)

## 注 : -

0 当[网络]设为" 关 "时,此选项不可用。

# 系统频率设定

用于选择录制的帧率。

设置为" 60/30/24 "以 60p、60i、30p 或 24p 摄制,并且设置为" 50/25 "以 50p、50i 或 25p 摄制。

[设置值: 60/30/24, 50/25]

(默认值: 60/30/24(U 型号), 50/25(E 型号))

# 全部复位

重新设置所有菜单设置。

## 注 : 一

- 0 [日期/时间]和[时区]不能重新设置。 (B P127 「日期/时间 ]) (图 P127 [ 时区 ])
- 0 在摄像模式下进行录制时、在剪辑查看过程 中以及在媒体模式下,此项目无法选择。

## 日期/时间

用于设置年、月、日、小时和分钟。

## 注:

- 0 用于在来自 GPS 卫星的无线电波接收允许 对日期和时间进行设置的情况下,通过按 [OIS/1]按键设置从 GPS 卫星获取的时间。 如果用于设置日期和时间的信息无法从 GPS 卫星获取,则[OIS/1]按键变为灰色。
- 0 日期(年、月、日)的显示顺序取决于[显示设 置]→ [日期方式]的设置。不过,无论[时间方 式]设置如何,小时的显示均采用 24 小时 制。

( **B** P120 [ [日期方式](#page-119-0) ] )

# 时区

用于设置 UTC 时差(以 30 分钟为单位)。 [设置值: UTC-00:30-UTC-12:00, UTC, UTC +14:00-UTC+00:30(以 30 分钟递增)] (默认值:UTC-05:00(U 型号), UTC(E 型 号))

注 : -

0 如果已经设置了[日期/时间],改变[时区]时, [日期/时间]项目会自动调整。

#### <span id="page-127-0"></span>系统信息

#### 9 版本

显示固件版本信息。

#### **→ 版本**LENS

显示关于正在使用的镜头的版本信息。

## 9 风扇使用时间

用于显示内部风扇的使用时间。

注 : -

0 在正常情况下,使用较长时间后,摄像机的 内部风扇上会有积灰。尤其是在室外使用 时,灰尘可能会进入摄像机。灰尘可能会影 响摄像机的影像和声音质量。建议每隔 9000 小时检查和更换风扇。

## 9 开放源代码许可证

显示本摄像机使用的开放源软件的使用许可。

## ▌记录设置项目

## 记录格式

完成[记录格式]菜单中所有项目的设置后,选 择屏幕底部的[确定],即可在摄像机上应用新 设置,并切换录制格式。切换过程中出现" 请 稍候... "字样。

9 系统

用于选择系统清晰度。

从"HD"(高清)、"SD"(标清)和"Web" (用于网络使用的低比特率)中选择。

- $\bullet$  HD $\cdot$ 将" HD "中的摄像视频录制至卡槽 A 和卡 槽 B。
- $\bullet$  SD: 将" SD "中的摄像视频录制至卡槽 A 和卡 槽 B。
- $\bullet$  HD+SD: 将" HD "中的摄像视频录制至卡槽 A,将 " SD "中的摄像视频录制至卡槽 B。
- HD+Web: 将" HD "中的摄像视频录制至卡槽 A,将 " Web "中的摄像视频录制至卡槽 B。
- HD(SDI In) 890 890CH: 将" HD "中连接至[SDI IN]端子的设备的 HD SDI 视频录制至卡槽 A 和卡槽 B。
- SD(SDI In) 890 890CH: 将" SD "中连接至[SDI IN]端子的设备的 SD SDI 视频录制至卡槽 A 和卡槽 B。 [设置值: ●HD, SD, HD+SD, HD+Web, HD(SDI In), SD(SDI In)]

小心 :-

- [A 格式]、[A 分辨率]、[A 帧和比特率]、[B] 格式]、[B 分辨率]和[B 帧和比特率]设置可 供选择的选项因该项目的设置而变化。
- 当[系统] → [系统频率设定]设置为"50/25" 时, "SD"、"HD+SD"和"SD(SDI In)" 无法选择。(U 型号)
- 当[系统] → [系统频率设定]设置为 " 60/30/24 "时, "SD "、"HD+SD "和 " SD(SDI In) "无法选择。(E 型号)

## <span id="page-128-0"></span> $\neg$  A 格式

用于选择[系统]设为" HD "时,录制到 SD 卡 的文件的格式。 用于选择录制到 A 插槽中 SD 卡上的文件格 式。 (B P46 「可能的卡槽 A 设置组合]) • QuickTime(MPEG2): QuickTime 文件格式(.MOV)  $\bullet$  MP4(MPEG2):

- MP4 文件格式
- MXF(MPEG2): MXF(材料交换格式)
- AVCHD: AVCHD 文件格式
- QuickTime(H.264): QuickTime 格式(.MOV) 「设置值: ●QuickTime(MPEG2),

MP4(MPEG2), MXF(MPEG2), AVCHD, QuickTime(H.264)]

## 注 : $-$

0 当系统设为" SD "时,此项目固定在 " QuickTime(H.264) "。

# → A 分辨率

用于选择录制到 A 插槽中 SD 卡上的画面大 小。(横向 x 纵向)

可用选项因[A 格式]和[系统]设置不同而不同。 (B P46 [\[可能的卡槽](#page-45-0) A 设置组合])

[设置值: R1920x1080, 1440x1080, 1280x720]

## 注 · —

- 当[系统]设置为"SD"或"SD(SDI In)" 时,该项固定如下。
	- U 型号: 固定在" 720x480"
	- E 型号: 固定在" 720x576"

→ A 帧和比特率

用于选择插入至卡槽 A 中的 SD 卡上的录制 帧率和编码比特率。

可用选项根据[系统频率设定]、[系统]、[A 格 式]和[W 分辨率]的设置的不同而不同。

(B P46 「可能的卡槽 A 设置组合]) [设置值: 60p (XHQ), 60i (XHQ), 60i (UHQ), 60p (HQ), 60i (HQ), 60p (SP), 60i (SP), 60i (LP), 60i (EP), 50p (XHQ), 50i (XHQ), 50i (UHQ), 50p (HQ), 50i (HQ), 50p (SP), 50i (SP), 50i (LP), 50i (EP), 30p (XHQ), 30p (UHQ), 30p (HQ), 25p (XHQ), 25p (UHQ), 25p (HQ), 24p (XHQ), 24p (UHQ), 24p (HQ)]

## 注 · 一

- 0" XHQ "中的录制比特率(视频)为 50 Mbps," UHQ "和" HQ "中的录制比 特率为 35 Mbps VBR," SP "中的录制比 特率为 18.3 Mbps(1080i 为 25 Mbps) CBR。
- 当 [A 格式]/[B 格式] 设为" AVCHD"时, 录制比特率(系统码率)如下:
	- "HQ(60p) " 和 "HQ(50p) ": 28 Mbps VBR
	- "HQ(60i) " 和 "HQ(50i) ": 24 Mbps VBR
	- <sup>0</sup>" SP ":18 Mbps VBR
	- $\cdot$  " LP ": 9 Mbps VBR
	- $\cdot$  " EP ": 5 Mbps VBR
- 当[系统]设置为"SD"或"SD(SDI In)" 时,该项目在不同机型中固定如下。
	- U 型号: " 60i "
	- E 型号: " 50i "

## → A音频

用于选择要录制到卡槽 A 中的音频(2ch 或 4ch)。可选选项因[A 格式]设置不同而异。

(B P46 「可能的卡槽 A 设置组合 ])

**「设置值: ●4ch. 2ch]** 

#### 注 : 一

• 当[A 格式]设为"AVCHD"时,此项目固 定在" 2ch "。

<span id="page-129-0"></span>用于选择[系统]设为" HD+Web " 或" HD +SD "时,要录制到卡槽 B 中的 SD 卡的文件 格式。

可选选项因[系统]设置不同而异。

(B P47 「可能的卡槽 B 设置组合]) [设置值: ●QuickTime(H.264), AVCHD]

- 注 · —
- 0 当[系统]设为" HD+SD "时,此项目固定 在" QuickTime(H.264) "。
- 当[系统]设置为"HD+Web",并且[A 帧和 比特率]设置为" 30p "、" 25p "或" 24p " 时,该项固定为" QuickTime(H.264) "。
- 0 当[系统]设置为" HD "、" SD "、" HD(SDI In) "或" SD(SDI In) "时,该项目固定为与 [W 格式]相同的设置。

## → B 分辨率

当[系统]设置为" HD+Web "或" HD+SD " 时,用于选择录制到 B 插槽中 SD 卡上的影像 大小。(横向 x 纵向) 可用选项因[系统]和[B 格式]设置不同而异。

(B P47 「可能的卡槽 B 设置组合])

[设置值: R960x540, 480x270]

注:-

菜单显示和详细 菜单显示和详细设置

设 置

- 0 当[系统]设置为" HD "、" SD "、" HD(SDI In) "或" SD(SDI In) "时,该项目固定为与 [W 分辨率]相同的设置。
- 当[系统]设为"HD+SD"时,此项目固定 在" 720x480 "。
- 0 当[系统]设为" HD+SD "时,此项目固定 在" 720x576 "。
- 当[系统]设置为" HD+Web ", 并且[B 格 式]设置为"AVCHD"时,该项固定为 " 1440x1080 "。

→ B 帧和比特率

当[系统]设置为" HD+Web "或" HD+SD " 时,用于选择录制到 B 插槽中 SD 卡上的影像 帧率和编码比特率。

可用选项因[系统]和[A 帧和比特率]设置不同 而异。

(B P47 「可能的卡槽 B 设置组合 ]) [设置值: 60i (LP), 60i (EP), 50i (LP), 50i (EP), 30p (HQ), 30p (LP), 25p (HQ), 25p (LP), 24p (HQ), 24p (LP)]

注 : 一

- 当[系统]设为"HD+SD"时,此项目固定 在" 60i "。
- 0 当[系统]设为" HD+SD "时,此项目固定 在" 50i "。
- 当[系统]设置为 HD+Web, 并且[B 格式]设 置为" QuickTime(H.264) "时,该项固定 为"30p"、"25p"或"24p"。
- 当[系统]设置为"HD"、"SD"、"HD(SDI In) "或" SD(SDI In) "时,该项目固定为与 [W 帧和比特率]相同的设置。

→ B音频

要录制到卡槽 B 的音频(2ch/4ch)与要录制到 卡槽 A 的音频相同。

然而,如果[B 格式]设为"AVCHD",该项目 固定在" 2ch "。

(B P47 「可能的卡槽 B 设置组合])

[设置值: ●4ch, 2ch]

注:-

● 当[系统]设置为"HD"、"SD"、"HD(SDI In) "或" SD(SDI In) "时,该项目固定为与 [W 帧和比特率]相同的设置。

## <span id="page-130-0"></span>**→ SD 长宽比**

当[系统]设置为" HD+SD "、" SD "或 " SD(SDI In) "时,用于设置 SD 录制影像的纵 横比。 [设置值: ●16:9, 4:3]

#### 注 : -

0 当[系统]设置为" HD "、" HD+Web "或 " HD(SDI In) "时,该项目固定在" 16:9 "。

## 记录模式

- 0 用于选择录制到 SD 卡的录制模式。 (B P85 「特殊录制])
- 0 可选选项因[记录格式]菜单设置不同而异。

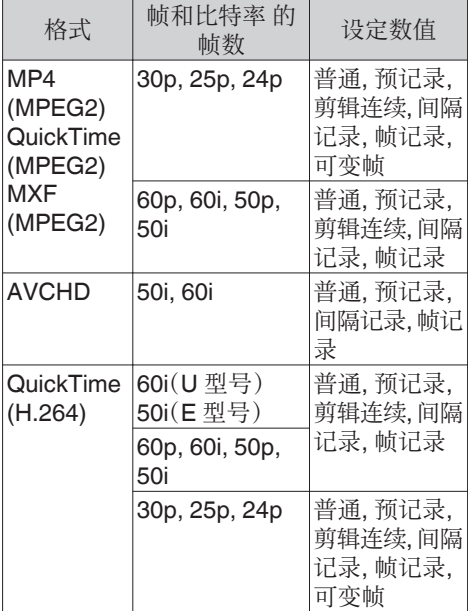

- 注:
- 0 当[SD 卡插槽模式]设为" 备用"时,此项目 固定在" 普通 "。
- 当日 分辨率】/[B 分辨率]设置为 1920x1080"或"1280x720",并且[A] 帧和比特率I/IB 帧和比特率1的帧数设置为 30p、25p 或 24p 时,[可变帧率]启用。
- 0 当[系统]设为" HD+SD "、" HD+Web "、 " HD(SDI In) "或" SD(SDI In) "时,该项 目固定在" 普通 "。
- 0 当系统菜单中的[网络]设为" 关 "以外, KA-M790G(Multicore Remote Adapter: 可选)连接至摄像机后部并且电源由 26 针 摄像机电缆供应时," 可变帧 "无法选择。

#### 9 预录时间

当[记录模式]设为" 预记录 "时,用于设置预 录制时间。

[设置值: ●5 秒, 10 秒]

#### 9 记录帧

当[记录模式]设为"帧记录"或"间隔记录 时,用于设置要录制的帧数。 [设置值: ●1 帧, 3 帧, 6 帧]

## 9 记录间隔

当[记录模式]设为" 间隔记录 "时,用于设置 录制时间的间隔。

[设置值: ●1 秒, 2 秒, 5 秒, 10 秒, 30 秒, 1 分, 2 分, 5 分, 10 分, 30 分, 1 小时]

#### 9 可变帧率

当[记录模式]设为" 可变帧 "时,用于设置录 制时的帧率。

可用选项因[记录格式] → [A] 分辨率]/[B] 分辨 率]和[A 帧和比特率]/[B 帧和比特率]的设置 不同而不同。

(B P89 「可变帧录制])

## <span id="page-131-0"></span>SD 卡插槽模式

用于设置卡槽的操作。

0 连续: 依次启动两个插槽的模式。 0 双重:

同时启动两个插槽的模式。 ( **I** P81 [ 双录 ] )

0 备用: 启用录制至卡槽 B 而不需要使用[REC]按 键的模式。当[记录模式]设为" 普通 "时,此 项目才可以选择。

使用[备份记录]菜单,或者通过同时按指定 了"备份触发"的从[USER1]到[USER10] 之间的按键以及镜头上的[RET]按键,开始 或停止录制。

(图 P83 [\[备份录制\]\)](#page-82-0)

#### 注 : -

- 0 当设为" 连续 ",且两个卡槽都插入了可录 制媒体时,按[REC]按键,只能开始录制到选 定卡槽(当前使用的卡槽)的卡。
- $\bullet$  洗择"连续"时,且[记录格式] → [A 格式] 设置为" AVCHD "时,剪辑则在插槽中得 到无缝录制,不对视频产生干扰。
- 0 当设为" 双重 ",且两个卡槽都插入了可录 制媒体时,按[REC]按键,即开始同时录制到 两个卡槽的卡上。

## 9 备份记录

用于以[记录]/[待机]开始/停止备份录制。 当[SD 卡插槽模式]设为" 备用 "时,此项目才 可以选择。

注:-

0 录制由于媒体没有剩余空间等等而停止时, 此项目固定在" 停止 ",且无法选择。

## 4 GB 分割 (SDXC)

在录制文件大小超过 4 GB 时,文件自动分割, 但是通过将该选项设置为" 关 ",您可以录制 大于 4 GB 的剪辑。(最大为 64 GB 或 4 个小 时)

0 开:

在文件超过 4 GB 或 30 分钟时分割文件。

0 关: 在文件超过 64 GB 或 4 个小时时分割文 件。

[设置值: ● 开, 关]

#### 注 : -

- 0 该选项仅在用于录制的 SD 卡为 SDXC 格 式时可用。
- 0 在同步录音,例如双重录制和备份录制过程 中,该选项仅在两个卡槽中的的 SD 卡均为 SDXC 格式时可用。
- 该选项仅在[记录格式] → [A 格式]/[B 格 式] 设置为" QuickTime(MPEG2)"、 " MXF(MPEG2) "或" QuickTime(H. 264) "时可用。 (BFP129 [ A 格式])  $(\sqrt{4}$  [P130](#page-129-0) [ B 格式 ] )

## 保存在 DCIM 文件夹

当选择了" 开 "时,MOV 录制期间将文件录 制到 SD 卡的 DCIM 文件夹中。 [设置值: ● 开, 关]

#### 注 : 一

- 0 当选择了" 关 "时,可能不会在 MAC OS 环境中探测到包含已录制剪辑的文件夹。
- 0 要将剪辑导入至由本公司生产的蓝光碟 &HDD 录制机,请在录制之前将该项目设 为" 关 "。

## 时间印记

用于设置是否在已录制视频中显示拍摄日期/ 时间信息。

 $[$ 设置值: 开,  $\bullet$  关]

注:-

- 日期/时间显示风格可以依次进入[LCD/VF] → [显示设置] → [日期方式]/时间方式]进行 更改。
	- ( **B** P120 [ [日期方式](#page-119-0) ] )
	- (B P120 「 [时间方式](#page-119-0) 1)

詈

- <span id="page-132-0"></span>0 如果在显示菜单屏幕、状态屏幕或其他屏幕 时隐藏日期/时间,这一期间的日期/时间不 会录制到视频中。如果尝试在录制时显示菜 单屏幕或状态屏幕,将出现确认屏幕。
- 0 当[系统]设定为" HD+Web "或" HD +SD "时,录制时的日期/时间信息无法记 录到卡槽 B 中录制的画面上。
- 当[记录格式] → [系统]设为" HD(SDI In)" 或"SD(SDI In)"时,[时间印记]无法设为 " 开 "。

#### 媒体文件夹设置

#### 9 剪辑前缀名称

用于设置将要录制到 SD 卡上的剪辑文件名 称的前 4 个字符。

使用软件键盘输入任何的 38 个字符,包括字 母(大写字母)、数字(0-9)、""(下划线)以及 "-"(连字符)。

(A P101 [\[使用软件键盘输入文字\]\)](#page-100-0) [设置值: xxxG](xxx 的默认值是序列号的最 后 3 位数字。)

注 : 一

• 当[主菜单] → [系统] → [记录设置] → [记录 格式]→ [A 格式]设置为" AVCHD"时,此 设置并不在剪辑文件名中得以显示。 但是,它在缩略图显示中录制为剪辑的显示 名。

#### → 重置剪辑编号

用于通过重新设置(0001)指定一个新号码 (Clip Number)。

选择[复位]并按设置按键(●),重新设置编号。 当[W 格式]设为" AVCHD "时,剪辑编号将重 置为" 00000 "。

当 SD 卡中有其他剪辑时,在重新设置之后, 会使用最小的现有编号。

0 示例: 如果[剪辑前缀名称]为" ABCD "并且 SD 卡上已经有" ABCD0001 ",则将指定 " ABCD0002 "。

清除规划元数据

删除从 FTP 服务器中下载的计划元数据。

# 网络/设置 项目

用于指定与网络相关的设置。 软件输入键盘显示根据设置选项的不同而不 同。

(A P101 [\[使用软件键盘输入文字\]\)](#page-100-0)

#### Web

用于设置使用网络浏览器的功能。

#### 9 Web 进入

通过网络浏览器访问,则设置为"开"。 [设置值: ● 开, 关]

#### 9 摄像机名字

用于设置在网络浏览器上显示的名称。使用软 键盘输入不超过 8 个字符。

- 0 默认值: HM890 890 890CH HM850 850 850CH
- 9 登录名字 (固定)

登录名称为"prohd"。其无法更改。

#### 9 登录密码

更改通过网络浏览器访问时的密码。 显示现用密码。直接输入新密码。 使用软键盘输入不超过 31 个字符。

### 实时视频流设置

用于指定进行分布实时视频图像的设置。

#### 注 : 一

- 0 用户在以下情况下无法使用本菜单。
	- 当[记录格式] → [系统]设置为" HD +SD"或"HD+Web"时
	- 当[记录格式] → [帧和比特率]设置为 "24p"时

#### 9 实时视频流

当选择" 开 "时开始实时分布。  $\lceil$  设置值: 开,  $\bullet$  关]

### 注 : $\leftarrow$

- 0 如果网络连接没有建立,则无法选择" 开 "。
- 0 如果 FTP 正在运行,则无法选择" 开 "。
- 0 当电源关闭时,实时流媒体切换至" 关 "。

## 9 分辨率

用于在实时分布过程中设置视频图像的分辨 率。

当设置更改时,该摄像机将重启。

可用选项根据[记录格式]下的 [4 分辨率] 和 [W 帧和比特率] 的设置而不同。

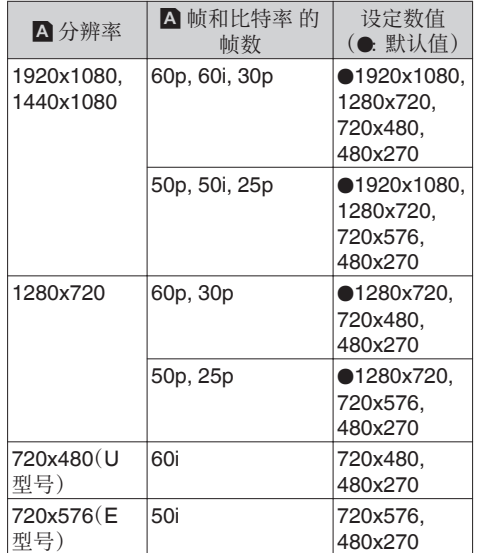

注:-

- 0 在实时流媒体过程中或录制过程中,设置无 法更改。
- 当[系统] → [记录设置] → [记录格式] → [SD 长宽比]设为" 4:3 "时,实时流媒体影像的 纵横比变为" 4:3 "。

## 9 帧和比特率

用于设置实时分布过程中视频图像的帧率和 编码比特率。

可用选项根据上述[分辨率]的设置,以及[记录 格式]下的[A 帧和比特率]的设置而不同。

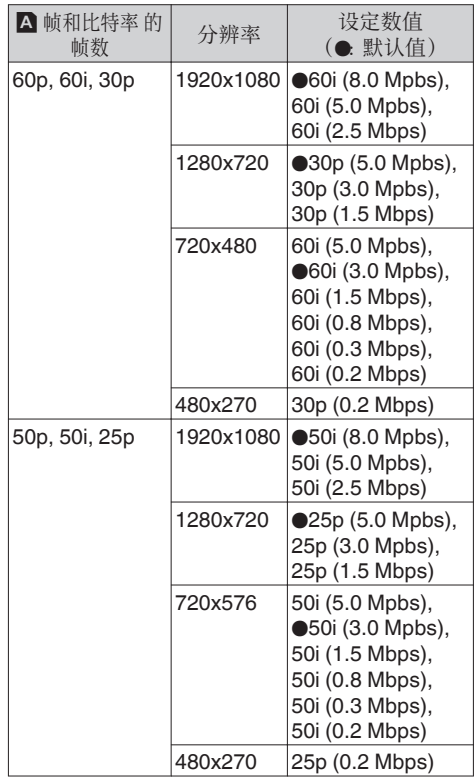

注:-

- 0 在实时流媒体过程中,设置无法更改。
- 0 在[类型]设置为" RTSP/RTP "时,无法选 择超过 5.0 Mbps 的解码比特率。
- 0 在[类型]设置为" ZIXI "时,无法选择超过 3.0 Mbps 的解码比特率。

9 类型

用于设置传播时传输视频的系统。 「设置值: ●MPEG2-TS/UDP, MPEG2-TS/ TCP, RTSP/RTP, ZIXI]

注 : -

- 0 使用与各自的传输系统兼容的接收设备。
- 要使用" ZIXI "设置,需要一个单独的专用 服务器。

## **→ UDP/TCP 设定**

用于指定仅在[类型]设置为" MPEG2-TS/ UDP "或" MPEG2-TS/TCP "时启用的设 置。

#### 注:-

0 在实时流媒体过程中,设置无法更改。

## ■目标地址

用于设置详细信息,如实时分布目的地的主机 名和 IP 地址。

- \* 输入不超过 127 个字符,使用单字节文字或 数字字符(a 到 z,0 到 9)、单字节连字符[-]、 或句点[.]。
- ■目标端口

使用 1 至 65535 之间的一个整数输入实时分 布目的地的网络端口号。 默认值为 6504。

#### **→ RTSP/RTP 设定**

用于指定仅在[类型]设置为"RTSP/RTP"时 启用的设置。

注 : 一

0 在实时流媒体过程中,设置无法更改。

#### ■密码

更改 RTSP 认证的密码,启用客户端访问。显 示现用密码。直接输入新密码。 没有默认值(空)。

\* 输入不超过 31 个字符。

#### **→ ZIXI 设定**

用于指定仅在[类型]设置为" ZIXI "时启用的 设置。

注:-

0 在实时流媒体过程中,设置无法更改。

o 目标地址

用于设置详细信息,如实时分布目的地的主机 名和 IP 地址。

\* 输入不超过 127 个字符,使用单字节文字或 数字字符(a 到 z,0 到 9)、单字节连字符[-]、 或句点[.]。

■目标端口

使用 1 至 65535 之间的一个整数输入实时分 布目的地的网络端口号。

默认值为 2088。

## Stream ID

用于设置实时分布目的地的注册流 ID。 默认值根据产品型号的不同而不同。

\* 输入不超过 63 个字符。

■密码

用于设置[Stream ID]密码。

没有默认值(空)。

\* 输入不超过 127 个字符。

### o 潜伏期

用于设置延迟模式。  $[$ 设置值: 中,  $\bullet$  低]

## 设置

用于指定连接至网络的设置。 根据连接到后部[HOST]端子上的适配器,将会 出现[向导]屏幕。按照说明进行设置。 您还可以存储、读取和删除在[向导]屏幕上指 定的设置。

## 9 向导

根据连接到后部[HOST]端子上的适配器,出现 [向导]。

按照屏幕上的说明进行设置。

## 9 读取

在[向导]屏幕上载入设置。 (B P194 「读取连接设置文件])

## 9 存储

在[向导]屏幕上保存设置。 (A P193 [\[保存连接设置文件\]\)](#page-192-0)

9 删除

删除已保存的设置。 (A P195 [\[删除连接设置\]\)](#page-194-0)

#### 元数据服务器

用于注册导入元数据和文件路径的 FTP 服务 器。

可注册的设置高达四种。

→ Meta-FTP1 到 Meta-FTP4 (显示相应[重命名]项中指定的名称。)

■重命名

用于设置名称,以区别本摄像机下的不同设 置。

此项目下的名称设置将在[输入元数据]选项中 得以展示。

\* 输入不超过 31 个字符。

■协议

- 用于为要进行连接的 FTP 服务器设置协议。
- 0 FTP:

不对传入和输出的数据进行加密的协议。

 $\bullet$  SFTP

使用 SSH 对传入和输出的数据进行加密的 协议。

• FTPS:

使用 SSL 或 TLS 对传入和输出数据进行 加密的协议。它使用内含模式(一旦连接建 立便启动加密通信)。

0 FTPES:

使用 SSL 或 TLS 对传入和输出数据进行 加密的协议。它使用外在模式(在权限被授 予后启动加密通信)。

#### **「设置值: ●FTP, SFTP, FTPS, FTPES**] ■服务器

- 用于设置 FTP 服务器的服务器名称
- (" mystation.com ",等等)或 IP 地址
- $($  " 192.168.0.1 ", 等等)。
- \* 输入不超过 127 个字符,使用单字节文字或 数字字符(a 到 z,0 到 9)、单字节连字符[-]、 或句点[.]。
- ■端口

使用 1 至 65535 之间的一个整数输入 FTP 服 务器的端口号。

默认值根据 协议 设置而不同。

(FTP:21, SFTP:22, FTPS:990, FTPES:21) ■ 文件路径

输入元数据文件路径名称(" /pub/meta.xml "、 " /home/user/meta2.xml "等等。)

\* 输入不超过 127 个字符。

■ 用户名

输入连接至 FTP 服务器上的用户名称。

\* 输入不超过 31 个字符。

- ■密码
- 输入连接至 FTP 服务器上的密码。
- \* 输入不超过 31 个字符。

■ 被动模式传送

用于设置在文件传输过程中,是否需要将通讯 模式设置为被动模式。 若摄像机处在防火墙内,且 FTP 服务器和摄像 机无法建立连接时,则设置为"开"。

[设置值: 开, ● 关]

注 : -

0 当[协议]设置为" SFTP "时,此项目显示 为" --- "且无法选择。

文件上传服务器

用于设置上载 SD 卡中保存的已录剪辑至 FTP 服务器的服务器和目录。

→ Clip-FTP1 到 Clip-FTP4 (显示相应[重命名]项中指定的名称。)

■重命名

用于设置名称,以区别本摄像机下的不同设 置。

此项目下设定的名称将显示在缩略图显示的 [FTP 上传]操作屏幕上。

\* 输入不超过 31 个字符。

 $\blacksquare$  协议

用于为要进行连接的 FTP 服务器设置协议。

- $\bullet$  FTP $\cdot$ 不对传入和输出的数据进行加密的协议。
- SFTP: 使用 SSH 对传入和输出的数据进行加密的 协议。
- $\bullet$  FTPS:

使用 SSL 或 TLS 对传入和输出数据进行 加密的协议。它使用内含模式(一旦连接建 立便启动加密通信)。

## 0 FTPES:

使用 SSL 或 TLS 对传入和输出数据进行 加密的协议。它使用外在模式(在权限被授 予后启动加密通信)。

「设置值: ●FTP, SFTP, FTPS, FTPES]

■服务器

用于设置 FTP 服务器的服务器名称

(" mystation.com ",等等)或 IP 地址

- (" 192.168.0.1 ",等等)。
- \* 输入不超过 127 个字符,使用单字节文字或 数字字符(a 到 z,0 到 9)、单字节连字符[-]、 或句点[.]。
- o 端口

使用 1 至 65535 之间的一个整数输入 FTP 服 务器的端口号。

默认值根据 协议 设置而不同。

(FTP:21, SFTP:22, FTPS:990, FTPES:21) ■目录路径

输入目录文件路径名称(" /pub "、" /home/ user "等等。)

\* 输入不超过 127 个字符。

■ 用户名

输入连接至 FTP 服务器上的用户名称。

\* 输入不超过 31 个字符。

■密码

输入连接至 FTP 服务器上的密码。

\* 输入不超过 31 个字符。

■ 被动模式传送

用于设置在文件传输过程中,是否需要将通讯 模式设置为被动模式。 若摄像机处在防火墙内,且 FTP 服务器和摄像 机无法建立连接时,则设置为" 开 "。

 $[\mathcal{H},\mathcal{B}]\subset[\mathcal{B},\mathcal{B}]\subset[\mathcal{B},\mathcal{B}]\subset[\mathcal{B},\mathcal{B}]$ 

- 注: $-$
- 0 当[协议]设置为" SFTP "时,此项目显示 为" --- "且无法选择。

## 重置网络

将[网络]菜单中所有的项目恢复成默认值。

# 添加**/**编辑频繁使用的菜单项 目

您可以自由选择并添加/编辑那些使用频繁的 菜单项目,从而创建一个个人的菜单屏幕(常 用菜单项)。

注 : -

- 0 [常用菜单项]只在摄像模式下启用。即使录 制格式更改,[常用菜单项]也仍保持不变。
- 当[主菜单] → [系统] → [记录设置] → [记录 格式] → [系统]设为" HD(SDI In) "或 " SD(SDI In) "时,[常用菜单项]禁用。
- 0 可以添加多达 20 个菜单项目。
- 即使执行了[主菜单] → [全部复位]操作, 也 不能重新设置[常用菜单项]中被添加的项 目。
- 0 为了更好的理解菜单项目,冗长的描述名可 能会在[常用菜单项]中显示。

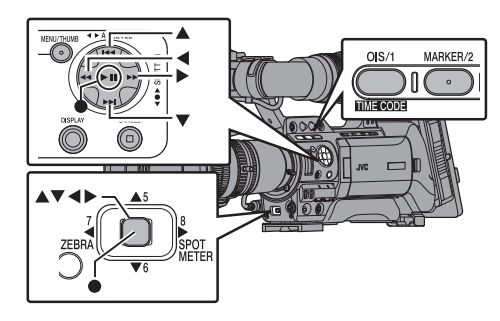

■注册于常用菜单项

- *1* 按**[MENU]**按键打开**[**主菜单**]**屏幕。
- *2* 选择要添加的菜单或子菜单项目。

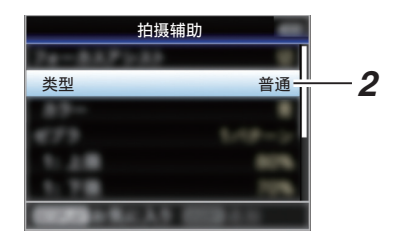

注:

- 0 在以下情况下无法添加项目至[常用菜单 项]。在操作指南中,[USER1 添加]以灰色显 示。
	- 选定的项目已添加至[常用菜单项]。
	- 超过了可添加的菜单项目(20 项)。

# *3* 按**[OIS/1]**按键。

确认添加的屏幕出现。

4 选择[添加],然后按设置按键(●)。 选定的菜单项目添加至[常用菜单项]。

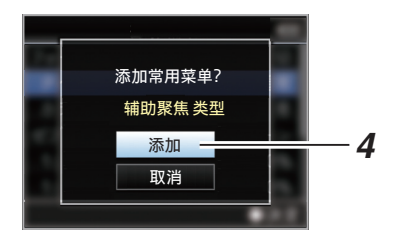

# ▌编辑常用菜单项

您可以删除或更改添加至[常用菜单项]中的项 目顺序。

从[常用菜单项]中删除项目

# *1* 打开**[**常用菜单项**]**屏幕。

- A 按[MENU]按键打开[主菜单]屏幕。
- 2 按下[DISPLAY]按键或者按下并按住 [MENU]按键以打开[常用菜单项]屏幕。
- *2* 选择**[**编辑常用菜单项**]**,然后按设置按键 (●)或十字形按键(▶)。

而梁变为紫红色,启动编辑模式。

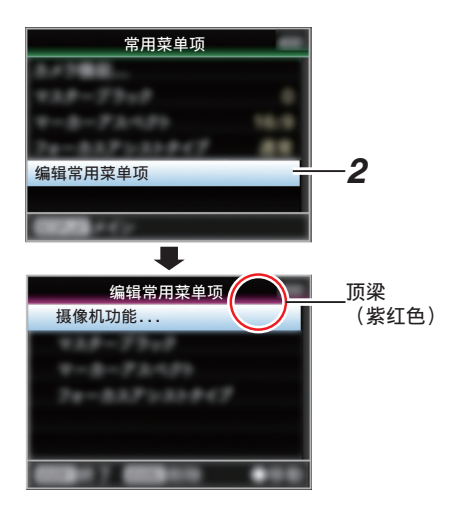

*3* 选择要删除的菜单或子菜单项目。

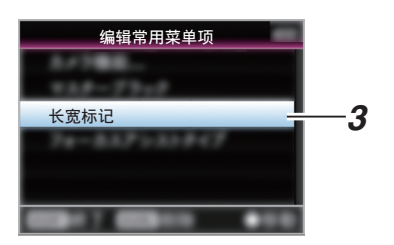

# *4* 按**[MARKER/2]**按键。

菜单项目开头位置会出现一个删除标记  $(X)$ .

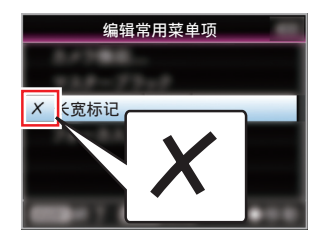

## 注…

• 当洗择带有删除标记(X)的菜单项目时,再 次按下[MARKER/2]按键,此菜单项目不会 包含在待删除的项目中,而且删除标记(X) 会消失。

# *5* 按**[OIS/1]**按键。

出现退出[常用菜单项]编辑模式的菜单选 项。

# 6 选择[保存并退出],然后按设置按键(●)。

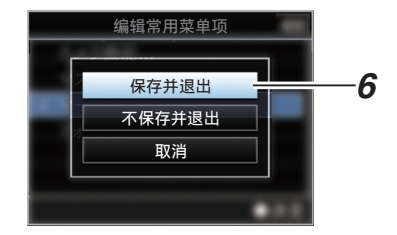

注:-

- 0 更改以[保存并退出]保存之前删除未完成。
- 0 如要退出编辑模式而不删除任何项目,选择 [不保存并退出]。
- 0 要返回编辑模式,选择[取消]。

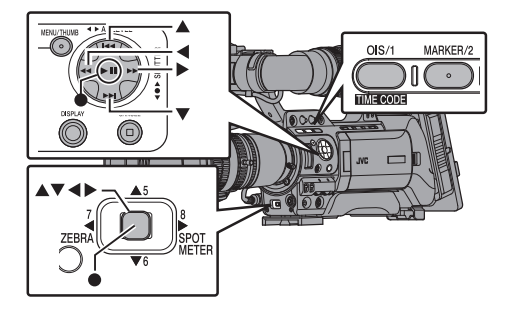

- *1* 打开**[**常用菜单项**]**屏幕。 按[MENU]按键打开[常用菜单项]屏幕。
- *2* 选择**[**编辑常用菜单项**]**,然后按设置按键 (●)或十字形按键(▶)。 顶梁变为紫红色,启动编辑模式。

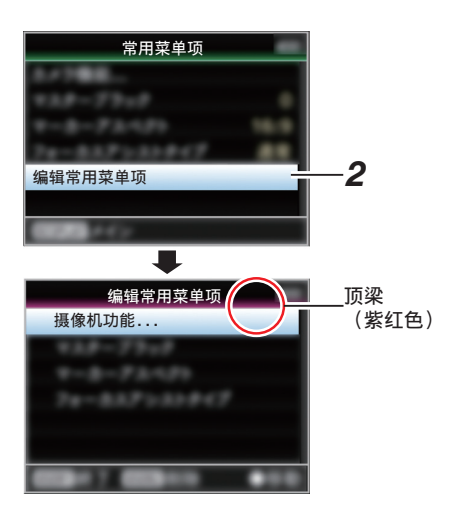

*3* 选择要移动的菜单或子菜单项目,然后按设 置按键(R)。

移动模式启动,用于移动的位置选定栏出 现。

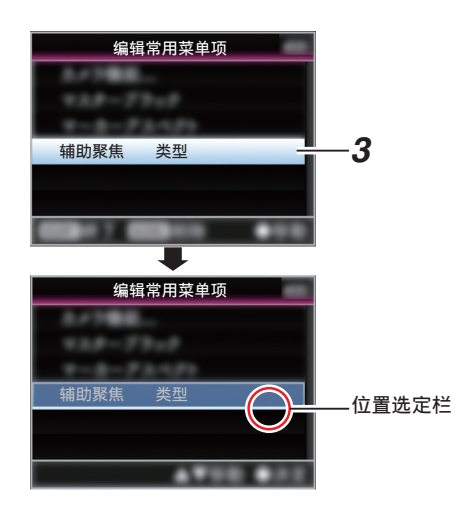

- 4 使用十字形按键(▲▼)选择要移动的位置。 使用十字形按键(▲▼)移动位置选定栏,然 后选择要移动的位置。
- 5 按设置按键(●)。 选中的项目移至新的位置。

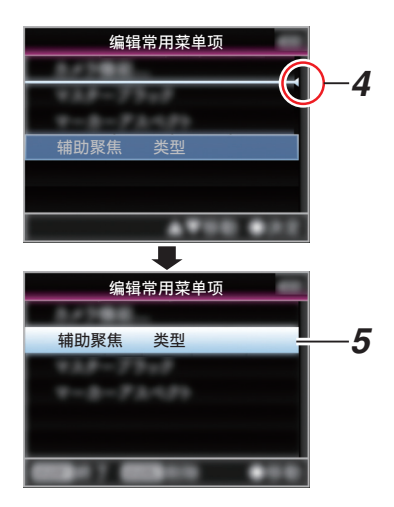

## <span id="page-140-0"></span>*6* 按**[OIS/1]**按键。

出现退出[常用菜单项]编辑模式的菜单选 项。

7 选择[保存并退出],然后按设置按键(●)。

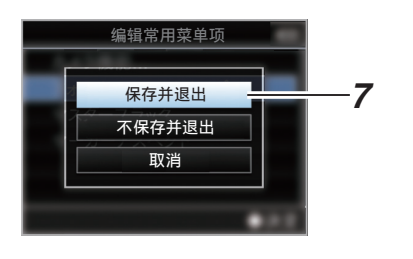

注:-

- 0 更改以[保存并退出]保存之前移动未完成。
- 0 如要退出编辑模式而不保存任何变更,选择 [不保存并退出]。
- 0 要返回编辑模式,选择[取消]。

# 摄像模式下的显示屏幕

# 显示 0 屏幕

此屏幕会显示事件,同时还用于仅显示警告。

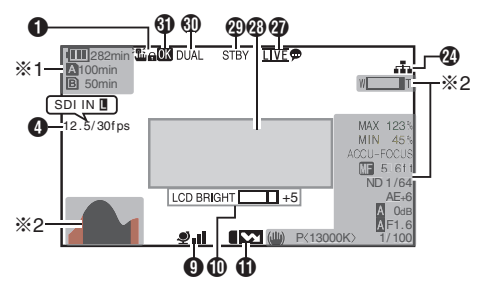

- \*1 只有在警告中才会出现<br>\*2 只有在操作中才会出现 只有在操作中才会出现
- 显示 1 屏幕

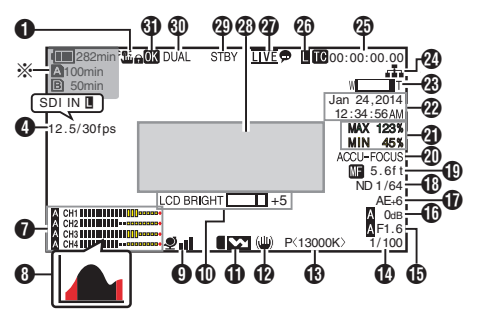

\* 只有在警告中才会出现

显示 2 屏幕

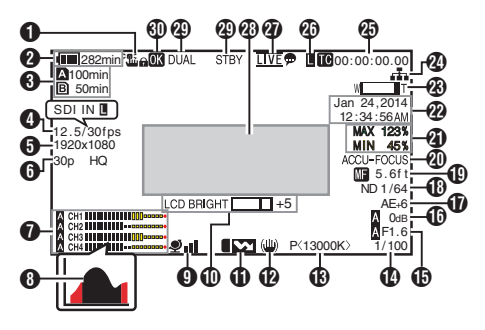

- **1** 操作锁定图标 当操作锁定功能打开时出现。 (A P44 [\[关于操作锁定功能\]\)](#page-43-0)
- B 电压/电池电量 显示当前所用电源的当前状态。 (B P28 [\[电源状态显示\]\)](#page-27-0)
- 注:-
- 0 只在警告时显示在显示 0 和显示 1 屏幕中。
- C 媒体的剩余空间 分别显示卡槽 A 和卡槽 B 中 SD 卡的剩余 录制时间。
	- W : 当前所选的卡槽。(白色卡)
	- A & : SD 卡设置了写保护开关。
	- AIINVALID · SD 卡读出/写入错误 或无法恢复。
	- A!FORMAT : 需要格式化 SD 卡。
	- **A** IRESTORE · 需要恢复 SD 卡。
	- **A** IINCORRECT
		- 当插入一张 4 类 SD 卡,且[记录模 式]设为"AVCHD"/"SD"/"Web" 以外的设置时。
		- <sup>0</sup> 当 SD 卡不受支持时。
	- **AIREC INH** 
		- 试图以 50p 或 50i 录制到以 [AVCHD]60p 或 60i 录制的 SD 卡 (或者反之)时。
		- <sup>0</sup> 在插入不支持大型剪辑录制的媒体 期间试图录制大型剪辑时。  $(\sqrt{4}$  P132  $\lceil 4$  GB 分割 [\(SDXC\)](#page-131-0)  $\rceil$ )
		- 当在 XHQ 模式下低于 10 类 的 SD 卡插入时。

以下图标在 FTP 上传过程中显示。 (A P176 [\[上传已录制的视频剪辑\]\)](#page-175-0)

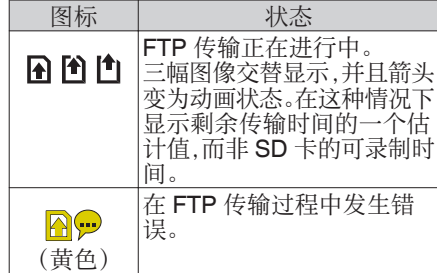

注 :-

• 当[主菜单] → [LCD/VF] → [显示设置] → [媒 体剩余空间]设为" 关 "时,不显示此项目。 但会显示警告。

(B P119 [ [媒体剩余空间](#page-118-0) ])

- 0 仅在警告时显示在显示 0 和显示 1 屏幕中。 (当剩余时间不足 3 分钟时)
	- 在如下情况下,图标在所有显示屏上显示。 ・在[系统] ➡ [记录设置] ➡ [SD 卡插槽模 式]设置为" 双重 "期间,仅在一个卡槽 中进行录制时。
		- (B P132 「SD [卡插槽模式](#page-131-0) ])
	- ・ 在[系统] ➡ [记录设置] ➡ [记录格式] ➡ [系统]设置为" HD+SD "或" HD +Web "期间,仅在一个卡槽中进行录制 时。
	- (e [P128](#page-127-0) | 系统 ])
- 0 显示时间为估值。

# 4 帧率 850 850CH

- 帧率/SDI IN 890 890CH
	- 0 显示为 xx/yy fps (xx: 录制帧率,yy: 回放 帧率)仅限于在[记录模式]设置为" 可变 帧 "的情况。
		- (B P131 [ [记录模式](#page-130-0) ])
	- 0 当将一个设备连接至[SDI IN]端子,并且 [系统]→ [记录设置]→ [记录格式]→ [系 统]设置为"HD(SDI In)"或"SD(SDI In)"时,显示"SDI IN  $\blacksquare$ "。 (A [P128](#page-127-0) [ 系统 ])

6 分辨率 显示视频影像的分辨率。

- 注:-
- 当[主菜单] <del>→</del> [LCD/VF] <del>→</del> [显示设置] <del>→</del> [记 录格式]设为" 关 "时,不显示此项目。 (B P118 [ [记录格式](#page-117-0) ])
- 6 帧率/比特率 成对显示帧率和比特率。
- 注:-
- 当[主菜单] → [LCD/VF] → [显示设置] → [记 录格式]设为" 关 "时,不显示此项目。 (B P118 [ [记录格式](#page-117-0) ])
- G 音频电平计
	- 0 显示 CH-1 至 CH-4 的音频电平。
	- 在自动模式下, 】显示在屏幕上。

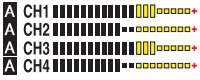

● 当[记录模式]设置为"帧 记录"、"间隔记录"或"可变帧"时, 无法录制音频,而且音频电平计变为灰 色。

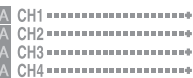

- 注:-
- 当[主菜单] → [LCD/VF] → [显示设置] → [音 频表]设为" 关 "时,不显示此项目。 (B P119 | [音频表](#page-118-0) ])
- $\bullet$  柱状图显示 当[主菜单] ➡ [LCD/VF] ➡ [显示设置] ➡ [直 方图]设置为" 开 "时,显示此项目。 (B P119 [ 百方图 ]) 注 : -0 当显示柱状图时,音频电平计暂时关闭。 **A** GPS 标识 当[主菜单] → [系统] → [GPS]设置为" 开 " 时,则显示信号接收状态。  $(\sqrt{2}$  [P126](#page-125-0) [ GPS ]) 注 :-0 根据信号接收灵敏度的不同,显示出现相应 变化。若无法接收信号,则 ❷ 标识呈黄色。 • 当[GPS]设置为 " 关 " 时,不显示此项目。 **1 音量操作指示灯** 当 LCD BRIGHT 和 LCD PEAKING 值 (-10 至 +10)改变时,显示该项目。 LCD BRIGHT **Letter** -10 LCD PEAKING 0 1 **1 闪光带校正标记** 当[主菜单] ➡ [摄像机功能] ➡ [闪光带消 除]设置为" 开 "时,显示此项目。 ( $\mathbb{R}$  P104 [ [闪光带消除](#page-103-0) ])  $\bm{\mathsf{\Phi}}$  影像稳定器图标 LENS 当影像稳定器打开时显示。 (th) : 当[光学防抖]的[级别设置]设 为" 普通 "时。 j : 当[光学防抖]的[级别设置]设 为" 高 "时。 注 : -0 如果显示 0 屏幕显示时,影像稳定器设为  $"$  OFF  $"$  ,则 <a> 出现 3 秒。 0 仅当发生变化时显示在显示 0 屏幕上。

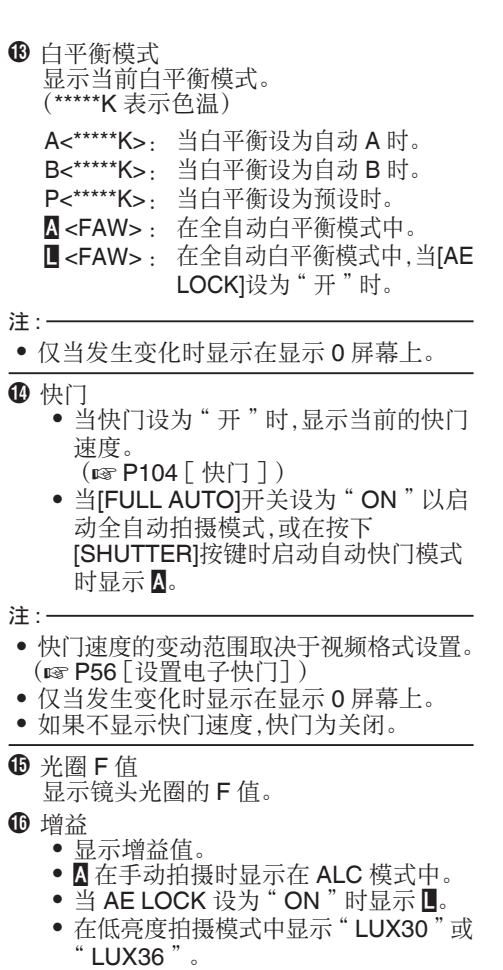

注 : -

0 仅当发生变化时显示在显示 0 屏幕上。

- Q 自动曝光程度
	- 当启动 AE 功能,且[主菜单] → [摄像机 功能]→[自动曝光级别]设置为除"普 通 "以外的其他值,则显示此项目。 (A P105 [ [自动曝光级别](#page-104-0) ])
	- 0 手动操作停用情况下操作时," AE "会 闪烁约 5 秒钟。
	- 0 启用面部检测,并且[面部识别]设为" 自 动聚焦/自动曝光"时,2 出现在 " AE "左侧。 (☞ P52 [\[由面部检测调整焦点](#page-51-0)<br>**LENS** ] )  $LENS$ ]
- R ND 滤光片位置 显示当前 ND 滤光片的位置。

注 : -

- 当[主菜单] → [LCD/VF] → [显示设置] → [ND 滤光片]设为" 关 "时,不显示此项目。 (B P118 [ ND [滤光片](#page-117-0) ])
- 0 仅当发生变化时显示在显示 0 屏幕上。
- ❶ 焦距显示 LENS
	- 0 在手动对焦时显示焦距长度值。
	- 自动对焦时显示 压。
	- 启用面部检测时, 图出现在 图 左侧。 (☞ P52 [\[由面部检测调整焦点](#page-51-0)<br><mark>LENS</mark> ] )  $LENS$ ]  $\overline{(\sqrt{(\sqrt{(\log P)^2})^2 + 1})^2}$
	- 如果[主菜单] → [摄像机功能] → [自动对 焦辅助]设为"区域",[己图标出现在 e 的左侧。

- 注 : -
- 您可以在[主菜单] → [LCD/VF] → [显示设 置]→[聚焦]中指定是否显示焦距值("英 尺"/"米")或关闭显示信息。 选择" 关 "时,不显示此项目。  $(\sqrt{4}$  [P118](#page-117-0)  $\sqrt{5}$   $\sqrt{4}$  **LENS**  $\sqrt{5}$
- 0 仅当发生变化时显示在显示 0 屏幕上。

 $\sqrt{4 \cdot 2 \cdot 106}$  [ [自动对焦辅助](#page-105-0) **LENS** ] )
#### 4 对焦辅助

- 0 启用自动聚焦时,显示" FOCUS "。
- 当 ACCU-Focus 启用时, " ACCU-FOCUS "会闪烁约 10 秒,这时对焦辅 助功能启动,然后" FOCUS "指示灯亮 起。
- 0 如果[ACCU-Focus]启用期间开始录制, 则会强制禁用[ACCU-Focus]。 (B P117 [ [辅助聚焦](#page-116-0) ])
- 注:-
- 0 仅当发生变化时显示在显示 0 屏幕上。
- U 亮度信息

当启动点测光功能时显示。 (B P76 [\[设置点测光\]\)](#page-75-0) MAX : 最大亮度<br>MIN · 最小亮度 MIN : 最小亮度

2 日期/时间显示 显示当前日期和时间。

注:-

- 您可以在[主菜单]  $\rightarrow$  [LCD/VF]  $\rightarrow$  [显示设 置]→ [日期方式]/时间方式]中指定日期/时 间显示风格。 (B P120 [ [日期方式](#page-119-0) ]) (图 P120 [ [时间方式](#page-119-0) ])
- 当[主菜单] → [LCD/VF] → [显示设置] → [日 期时间]设为" 关 "时,不显示此项目。 (图 P120 [ [日期时间](#page-119-0) ])
- 当[主菜单] → [系统] → [记录设置] → [时间 印记]设置为" 开 "时,不显示此项目。 (B P132 [ [时间印记](#page-131-0) ])
- **48** 变焦显示
	- 0 显示变焦位置。(变焦条或值)
	- 0 启用变焦操作后,变焦条只显示 3 秒。
	- 0 始终显示值。(0 到 99)
- 注:-• 您可以在[LCD/VF] → [显示设置] → " 变焦 " 中指定显示方式(数/条)和是否关闭显示信 息。 选择" 关 "时,不显示此项目。 (B [P118](#page-117-0) | 变焦 LENS | ) 0 仅当发生变化时显示在显示 0 屏幕上。
- 
- 2 网络连接图标

当[主菜单]→[系统]→[网络]被设为 " 开(SDI 关) "或" 开(HDMI 关) "时,将显 示网络连接状态。 当选择" 关 "时,不显示此图标。

 $(mF127 | M31)$ 

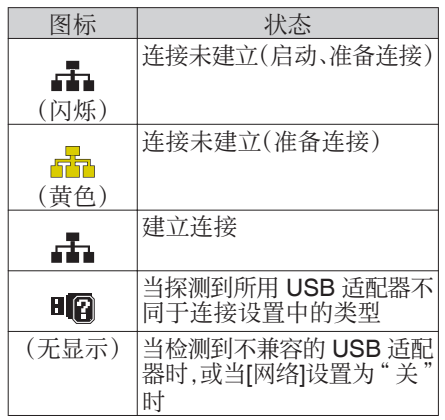

注 : -

- 0 当使用支持 LTE 连接显示的手机适配器 时, 若检测到一个 LTE 连接, 则" LTE"显 示在上述图标的左侧。
- $\circledR$  时间码 $(\circledR)$ /用户位 $(\circledR)$ 显示
	- 显示时间码(时:分:秒:帧)或者用户位 数据。
	- 0 时间码显示示例:

**00:00:00:00** ※

- \* 冒号(:)表示不掉帧,点(.)表示掉帧。
	- 0 用户位显示示例:

#### **FREE EF DD 20**

- 注:-• 您可以在[LCD/VF] → [显示设置] → [TC/UB] 中指定是否显示时间码、用户位,还是关闭 显示。 选择" 关 "时,不显示此项目。  $(\sqrt{4}$  P119  $\lceil$  [TC/UB](#page-118-0)  $\rceil$ )
- 40 时间码锁定指示灯 与另一台摄像机同步时间码时,当内置时 间码生成器与外部时间码数据输入同步 时,Ⅱ亮起。 (A P74 [\[将时间代码与外部时间代码生成](#page-73-0) [器同步\]\)](#page-73-0)
- 4 实时流媒体标记 当[主菜单] → [系统] → [网络]/[设置] → [实 时视频流设置]→ [实时视频流]设置为"开' 时,将显示分布状态。 (A P134 [ [实时视频流](#page-133-0) ])

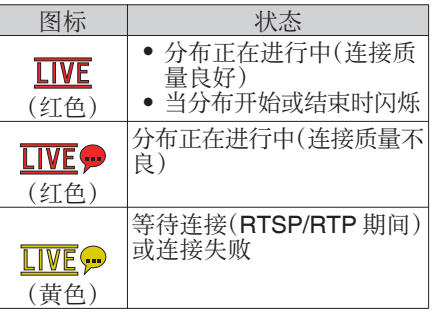

**40** 事件/警告显示区 显示错误信息。 (A P198 [\[错误信息和相应操作\]\)](#page-197-0)

- 49 媒体状态
	- ---- : 所选卡槽中没有探测到 卡,并且[Tally 系统]没有 设置为"演播室  $(\sqrt{4}$  [P126](#page-125-0) [ Tally 系统 ]) STBY : 录制待命 ●REC : 录制 REVIEW : 剪辑查看 (B P79 「立即杳看录制的视频(剪辑杳 [看\)\]\)](#page-78-0) STBY P : 预录制待命 (B P85 [\[预录制\]\)](#page-84-0) ●RECP · 预录制 ( **B P85** [ 预录制 ] ) STBY C : 剪辑连续录制待命 (B P85 「剪辑连续录制])

●RECC : 剪辑连续录制 (A P85 [\[剪辑连续录制\]\)](#page-84-0) STBYC(以 : 剪辑连续录制暂停 黄色显示) (☞ P85 [\[剪辑连续录制\]\)](#page-84-0)<br>STBY **Π** 20 : 间隔录制? STBY N : 间隔录制待命 (B P88 「间隔录制]) STBY∐(以红: 间隔录制暂停 色显示)<br>●REC**II** RRECN : 间隔录制 (B P88 「间隔录制])  $\begin{array}{rcl} \mathsf{STBY} \ \blacksquare \end{array}$  : 帧录制待命 (B P87 [\[帧录制\]\)](#page-86-0) ●RECD : 帧录制 (B P87 [ 帧录制 ]) STBYD(以黄: 帧录制暂停 色显示) ( **B P87** [ 帧录制 ] ) STOP · 无法录制到卡槽中的卡上 P.OFF : 电源关闭  $\bullet$   $\mathbb{R}$  : 在剪辑剪切录制期间(显 示 3 秒钟) (B P81 「自由分割剪辑(Clip Cutter Trig[\)\]\)](#page-80-0)<br>CALL CALL : 从外部设备,如遥控设备 处接收呼叫信号 PGM : 从外部设备,如遥控设备 处接收程序信号 PVW : 从外部设备,如遥控设备 处接收预览信号 d 双录/备份录制显示 DUAL"显示在双录模式下, " BACKUP "显示在备份录制模式下。 (B P132 「SD [卡插槽模式](#page-131-0) ])

- 注 :-
- 0 当[SD 卡插槽模式]设为" 连续"时,不显示 此项目。
- 当[主菜单] → [LCD/VF] → [显示设置] → [媒 体剩余空间1设为"关"时,不显示此项目。 但会显示警告。 (A P119 [ [媒体剩余空间](#page-118-0) ])
- **60 OK 标记**

添加 OK 标记后显示。 (B P95 [添加/删除 OK [标记\]\)](#page-94-0)

# 媒体模式下的显示屏幕

#### 媒体显示 0 屏幕

此屏幕会显示媒体状态或事件,同时还用于仅 显示警告。

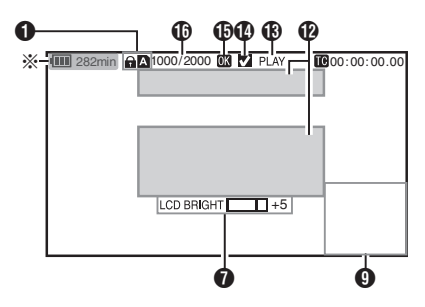

\* 只有在警告中才会出现

#### 媒体显示 1 屏幕

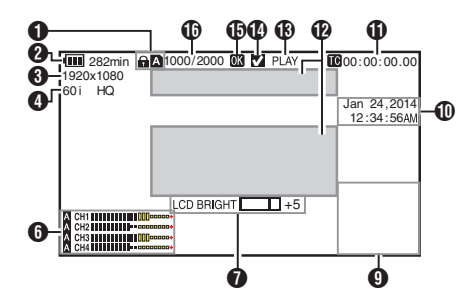

媒体显示 2 屏幕

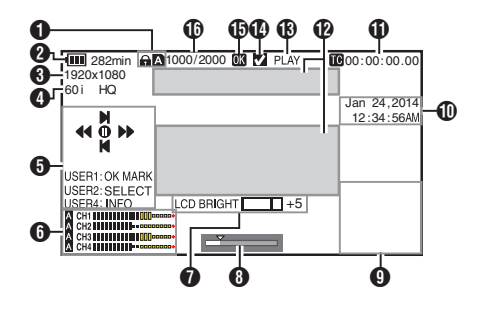

- A 媒体
	- 0 显示当前播放的剪辑的媒体卡槽(A 或 者 B)。
	- SD 卡设置了写保护开关时, 会出现 A 标记。
- B 电压/电池电量 显示当前所用电源的当前状态。 (B P28 [\[电源状态显示\]\)](#page-27-0)
- 注 : -
	- 0 仅在警告时显示在媒体显示 0 屏幕上。
- C 分辨率

显示视频影像的分辨率。

- D 帧率/比特率 成对显示帧率和比特率。
- 6 操作指南 显示当前操作按键的指南。
- $\bullet$  音频电平计 显示[CH-1]至[CH-4]的音频电平。

A<br>A CH2 | | | | | | | | | | | | | | 0000  $\frac{A}{A}$ 

注 : -

- 当[主菜单] <del>→</del> [LCD/VF] <del>→</del> [显示设置] <del>→</del> [音 频表]设为" 关 "时,不显示此项目。 (图 P119 [[音频表](#page-118-0) ])
- **1 音量操作指示灯** 
	- 当 LCD BRIGHT 值(-10 至 +10)改变 时,显示该项目。
	- 0 在媒体模式下,禁用[LCD PEAKING +/-]操作,并且其值固定在" -10 "。 (A P143 [\[音量操作指示灯\]\)](#page-142-0)

6 位置条

在视频中显示当前位置。 在修剪过程中,位置条显示为绿色,并且显 示切入和切出点的图标。 (B P98 [\[位置条\]\)](#page-97-0)

## **4 信息显示**

使用[F.ASSIST/4]按键在摄像机信息显示、 GPS 显示和关闭显示之间切换。

- 0 GPS 显示仅当已记录 GPS 信息时,才 能显示所回放视频的录制位置信息。 显示当地的日期/时间。
- 0 摄像机信息显示只提供已记录的增益、 光圈和白平衡信息。

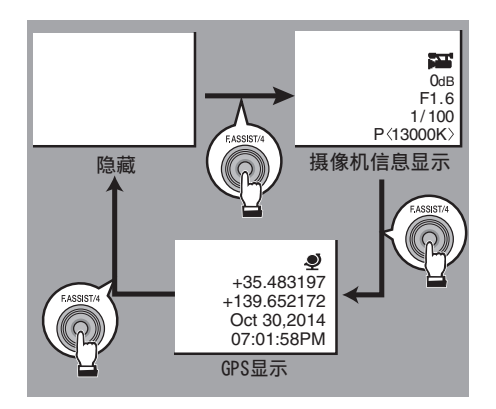

显示 /状态屏幕

注:

- 0 当修剪正在进行中时,将显示修剪信息。在 此情况下,按[F.ASSIST/4]按键不能切换显 示。
- **4 日期/时间显示** 显示当前播放的 SD 卡上记录的日期/时 间。
- 注:-
- 您可以在[LCD/VF] → [显示设置] → [日期方 式]/[时间方式]中指定日期/时间显示风格。 (B P120 [ [日期方式](#page-119-0) ]) (B P120 [ [时间方式](#page-119-0) ])
- $\mathbf 0$  时间码 $(\mathbf 0)$ /用户位 $(\mathbf 0)$ 显示
	- 显示时间码(时:分:秒:帧)或者用户位 数据。
	- 0 时间码显示示例:

#### **00:00:00:00** ※

- \* 冒号(:)表示不掉帧,点(.)表示掉帧。
	- 0 用户位显示示例:

## **FREE DD 20**

注 : -

• 您可以在[主菜单] <del>→</del> [LCD/VF] <del>→</del> [显示设 置]下的[TC/UB]中指定是否显示时间码、用 户位,还是关闭显示。

 $(\sqrt{2}$  P119  $\lceil$  [TC/UB](#page-118-0)  $\rceil$ )

- $\mathbf 0$  事件/警告显示区 显示错误信息。 (A P198 [\[错误信息和相应操作\]\)](#page-197-0)
- **B** 媒体状态

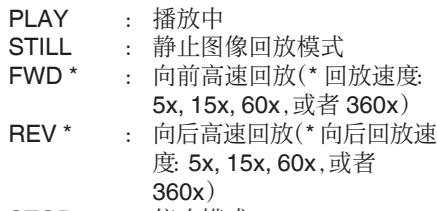

- STOP : 停止模式
- P.OFF : 电源关闭
- **4** 选中标记 选择当前播放的剪辑时显示。
- **B OK 标记** 添加 OK 标记后显示。 ( **B P95** 「添加/删除 OK 标记 ] )
- P 剪辑信息 显示当前剪辑编号/总剪辑数。

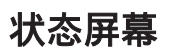

用于检查摄像机的设置。

## 摄像机屏幕

用于检查使用摄像机拍摄的相关信息。

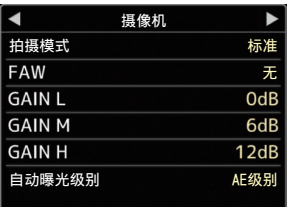

## LCD/VF 屏幕

用于检查 LCD/VF 屏幕设置的相关信息。

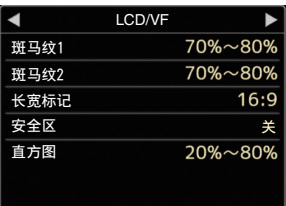

## 记录格式屏幕

用于检查录制格式设置的相关信息。

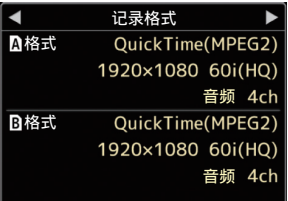

## 音频屏幕

用于检查音频输入/输出的相关设置。 (s P123 | 音频设置项目])

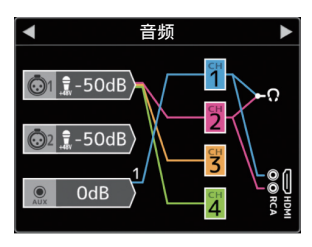

## 音频电平屏幕

用于检查话筒音量等音频相关信息。  $(\sqrt{4}$  P65  $[\frac{1}{2}$  频录制]

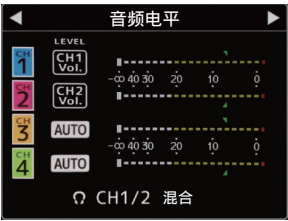

## 规划元数据屏幕

用于检查当前计划元数据的设置。 (B P128 [ [记录格式](#page-127-0) ])

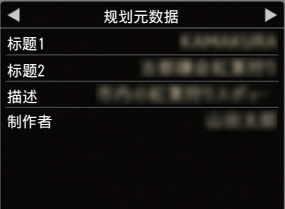

## 网络屏幕

用于检查与网络相关的设置。  $(m P135 | mF)$  $(m P135 | mF)$  $(m P135 | mF)$ 

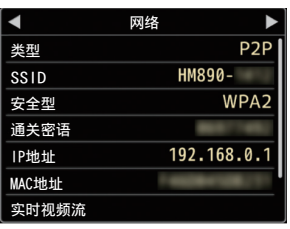

## 用户开关设置屏幕

用于检查用户按键的状态(指定的功能)。 (A P38 [\[为用户按键指定功能\]\)](#page-37-0)

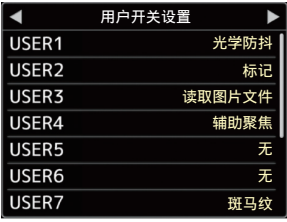

# 标记和安全区显示

网格标记、标记、安全区和中心标记显示有助 于您根据拍摄目的确定视频影像的视角。 仅在摄像模式下显示标记。

#### 显示网格标记

## *1* 将**[LCD/VF]** B **[**标记设置**]** B **[**网格标记**]**设 为" 开 "。

(A P117 [ [网格标记](#page-116-0) ]) 显示将屏幕分为 3x3 的网格。

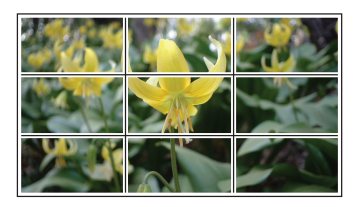

注:-

0 当[网格标记]设置为" 开 "时,[长宽比]、[长 宽标记]和[安全区]不能运行。

*1* 将**[LCD/VF]** B **[**标记设置**]** B **[**网格标记**]**设 为" 关 "。

对[长宽比]、[长宽标记]、[安全区]和[中心标 记]的每个项目进行设置。

0 当[长宽比] = " 4:3 "、[长宽标记] = " 线 和半色调 "、以及[中心标记] = " 开 "时 的显示示例

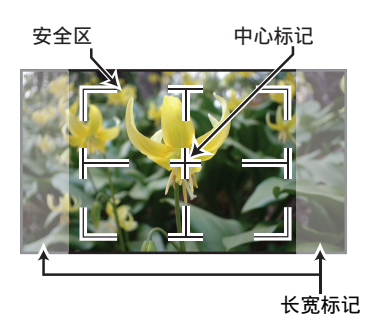

注:-

• 您可以使用[LCD/VF] → [标记设置] → [长宽 比]、[安全区]、和[中心标记],将安全区和中 心标记显示转为开/关。 (A P118 [ [安全区](#page-117-0) ])

# 细化肤色(皮肤细节功能)

使用皮肤细节功能可以只降低皮肤区域的视 频信号轮廓增强,从而使皮肤色调更柔和。

*1* 将**[**皮肤细节**]**设为" 开 "。

(A P113 [ [皮肤细节](#page-112-0) ]) 将[主菜单] → [摄像机调整] → [细节]/[调 整]→[皮肤细节]设为"开"。

注:-

• 您可以在[主菜单] → [摄像机调整] → [细节]/ [调整]→ [皮肤细节]/[级别]中指定肤色的轮 廓增强调节级别。 (A [P113](#page-112-0) [ 级别 ])

彩条输出

本摄像机上可以输出彩条。

注 : 一

0 可以在输出彩条的同时输出音频测试信号  $(1$  kHz $)$ . (B P125 [ [测试音](#page-124-0) ])

#### 使用菜单输出彩条

要输出彩条,请按照以下的设置程序进行操 作。

*1* 将**[**摄像机功能**]** B **[**彩条**]**设为" 开 "。 (B [P104](#page-103-0) [彩条 ]) 输出彩条。

使用用户按键输出彩条

## *1* 将" 彩条 "功能指定给用户按键中的任意 一个。

(A P38 [\[为用户按键指定功能\]\)](#page-37-0)

*2* 按指定为" 彩条 "的用户按键。 输出彩条。

# 调节色彩矩阵

- 0 摄像机的色彩矩阵可以调节成用户喜欢的 颜色。
- 0 当使用多台摄像机拍摄时,则可以调节不同 摄像机的颜色,本款摄像机允许设置用户喜 欢的颜色。
- 0 可单独设置基色和补色(总共 6 个颜色)的 色饱和度、色相和亮度。
- 0 使用 DSC 比色图表可以在矢量示波器和波 形监视器上调节颜色。
- \* [彩色矩阵]中" 标准 "、" 艳丽色彩 "和 " 柔和色彩 "的调节值可以分别存储。 (A P112 [ [彩色矩阵](#page-111-0) ])
- *1* 选择**[**摄像机调整**]** B **[**彩色矩阵**]/[**调整**]**。  $(mF112$  [ 调整 ])
- *2* 调节色相。
	- 使用十字形按键(▲▼)选择颜色,然后 使用十字形按键确认(I)。(光标移到色 相。)
	- 按十字形按键(▲)在矢量示波器上顺时 针旋转色相。
	- 按十字形按键(▼)在矢量示波器上逆时 针旋转色相。

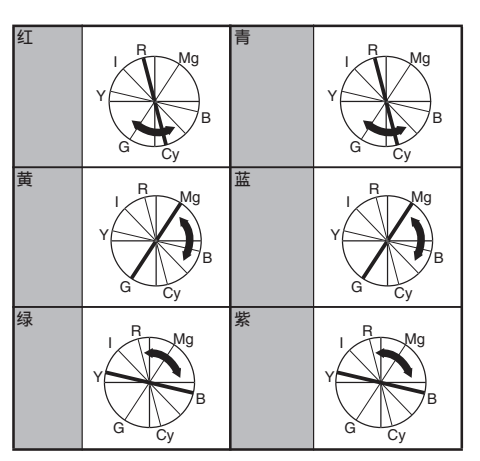

### *3* 调节色饱和度。

- 按十字形按键(▶)将光标移到色饱和 度。
- 0 在矢量示波器上,每个颜色按箭头指示 的方向变化。
- 按十字形按键(▲)在矢量示波器上将颜 色从圆心向外移。
- 按十字形按键(▼)在矢量示波器上将颜 色朝圆心移。

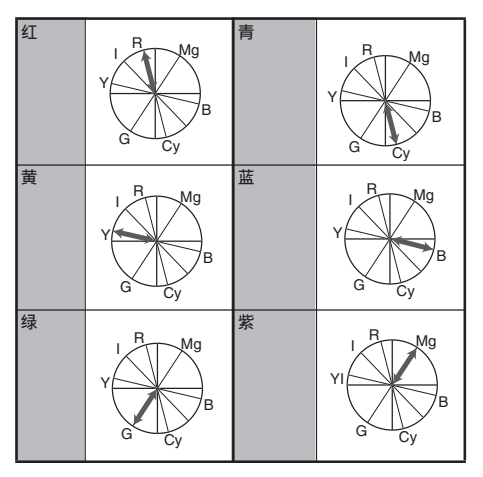

#### *4* 调节亮度。

- 按十字形按键(▲)可增加亮度; 按十字 形按键(K)可降低亮度。
- 按十字形按键(▶)使光标回到色相。

# <span id="page-152-0"></span>配置设置文件

菜单设置可以保存为设置文件,然后存储在摄 像机上或 SD 卡上。

加载一个已保存的设置文件可以快速再现合 适的设置状态。

以下类型的安装文件可用。

■图像文件:

图像文件包含与拍摄条件保持一致的影像创 建设置([摄像机调整]菜单项目)。

#### ■ 全文件:

场景文件包含所有菜单设置(从视频格式设置 到影像创建设置等),例如设备设置和拍摄条 件以及[常用菜单项]中的内容。

■[图片文件]:

含有来自[摄像机调整]菜单项目中没有包含的 全文件的设置的文件。

(A P110 [\[摄像机调整菜单\]\)](#page-109-0)

#### 注:-

- 0 利用[文件设置]菜单可以保存或加载设置文 件。
- 0 在[文件设置]菜单中可以执行以下操作。
	- <sup>0</sup>[保存设置文件] P 153
	- [\[加载设置文件\]](#page-153-0) P 154
	- <sup>0</sup>[\[删除设置文件\]](#page-154-0) P 155

### 可存储的设置文件数量

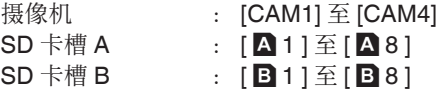

#### 兼容性

- ■图片文件/全文件
- 0 只能加载 GY-HM890 和 GY-HM850 系列 的图片文件/全文件。
- 0 在使用 GY-HM850 加载使用 GY-HM890 保存的图片文件/全文件时,将忽略只有 GY-HM890 才有的功能。
- ■图像文件

只能加载 GY-HM890 和 GY-HM850 系列的 图像文件。

■保存设置文件

- *1* 显示**[**文件设置**]**菜单。 选择[主菜单] → [系统] → [文件设置], 然后 按设置按键(●)。 (B P126 「[文件设置](#page-125-0) ])
- 2 选择[文件存储],然后按设置按键(●)。
- *3* 选择**[**图片文件**]**、**[**图片文件**]**或**[**全文件**]**,然 后按设置按键(●)。 现有的文件即会显示。
- 4 使用十字形按键(▲▼)选择要新保存(或覆 盖)的文件,然后按设置按键(R)。

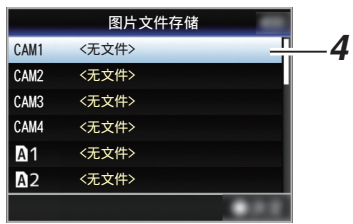

#### 注 : -

- 0 在以下情况下无法覆盖文件。(文件显示为 灰色,选择功能被停用)
	- <sup>0</sup> 当插入的 SD 卡不支持或未格式化时。 (文件名显示为" --- "。)
	- 当插入的 SD 卡上设置了写入保护时 (SD 卡图标旁边会出现一个 A 标记)。

## *5* 命名文件。

- 0 使用软键盘输入子名称。
- (A P101 [\[使用软件键盘输入文字\]\)](#page-100-0)
- 0 您最多可以输入 8 个字符作为[文件存 储]/[图片文件]子名称。

注 : -

- 0 当覆盖现有文件时,会显示现有文件的子名 称。
- 选择[取消],然后按设置按键(●),或者按 [CANCEL]按键,可以返回到之前的屏幕。

<span id="page-153-0"></span>6 选择[存储],然后按设置按键(●)。

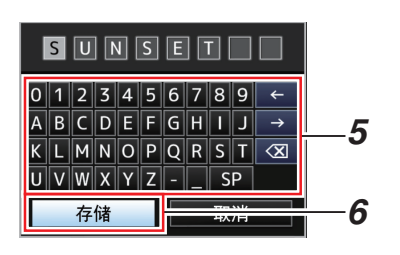

- *7* 保存文件。
	- 0 选择覆盖时会出现确认屏幕。 在确认屏幕上选择[覆盖],然后按设置按 键(R)。保存开始,屏幕上出现" 存储 中... "。

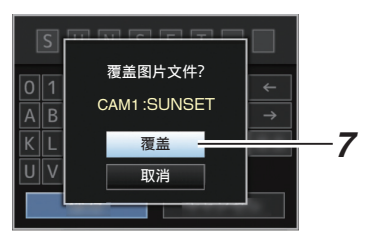

0 开始保存,新保存文件时屏幕上会出现 " 存储中... "。

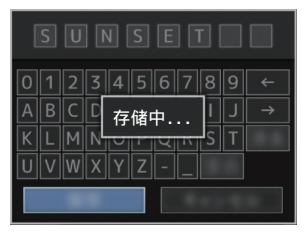

*8* 保存完成。

文件保存完成后,屏幕上会显示" 完成 ", 同时菜单屏幕自动关闭。

■加载设置文件

- *1* 显示**[**文件设置**]**菜单。 选择[主菜单] → [系统] → [文件设置], 然后 按设置按键(●)。 (B P126 「[文件设置](#page-125-0) ])
- 2 选择[视频片段读取],然后按设置按键(●)。
- *3* 选择**[**图片文件**]**、**[**图片文件**]**或**[**全文件**]**,然 后按设置按键(●)。 现有的文件即会显示。
- 4 使用十字形按键(▲▼)选择要加载的文件, 然后按设置按键(●)。

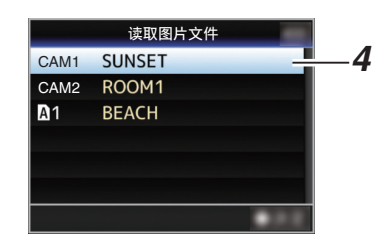

注 : -

- 0 如果插入的 SD 卡上设置了写保护开关,SD 卡图标旁边会出现一个 A 标记。即使设置 了写保护开关,仍然可以从 SD 卡中加载设 置文件。
- 0 完全不兼容的设置文件将不予显示。 (A P153 [\[配置设置文件\]\)](#page-152-0)
- *5* 在确认屏幕上选择**[**读取**]**,然后按设置按键  $(a)$

加载开始,屏幕上出现" 读取中... "。

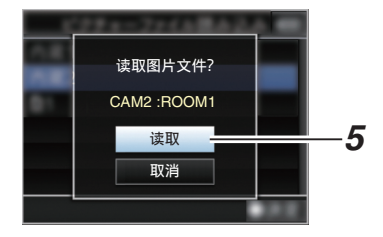

#### <span id="page-154-0"></span>*6* 读取完成。

文件读取完成后,屏幕上会显示"完成", 同时菜单屏幕将自动关闭。

▌删除设置文件

- *1* 显示**[**文件设置**]**菜单。 选择[主菜单] → [系统] → [文件设置], 然后 按设置按键(R)。 (B P126 「[文件设置](#page-125-0) ])
- 2 选择「文件删除1,然后按设置按键(●)。
- *3* 选择**[**图片文件**]**、**[**图片文件**]**或**[**全文件**]**,然 后按设置按键(●)。 现有的文件即会显示。
- 4 使用十字形按键(▲▼)选择要删除的文件, 然后按设置按键(●)。

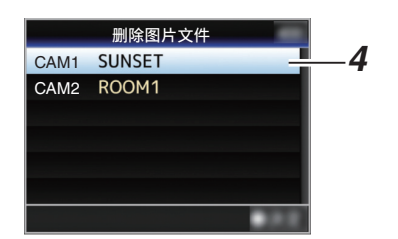

注:-

0 保存在 SD 卡上的场景文件无法删除。

## *5* 在确认屏幕上选择**[**删除**]**,然后按设置按键  $($ a).

删除开始,屏幕上出现" 删除中... "。

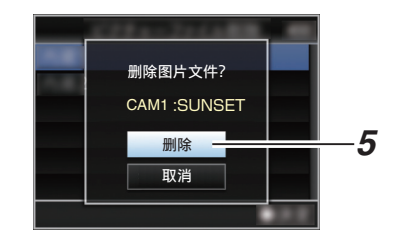

### *6* 删除完成。

文件删除完成后,屏幕上显示" 完成 "。

# 在个人电脑上管理**/**编辑剪辑

将剪辑加载到个人电脑中(USB 连接模式)

- 0 通过 USB 端口将摄像机与个人电脑相连接 之后,您可以将剪辑加载到个人电脑中。这 样便可以在个人电脑上管理和编辑存储在 SD 卡中的剪辑。
- 0 在相连的个人电脑上管理/编辑 SD 卡上的 文件仅用于被上述个人电脑识别为外围设 备的 USB 海量存储设备。

注 : -

- 0 文件不能写入 SD 卡中。
- 0 确保使用随附光碟中的个人电脑应用软件 (JVC ProHD Clip Manager)来管理/编辑用 MP4 文件格式录制的文件。
- 0 如欲了解如何安装应用软件的细节,请参阅 随附光碟中的[JVC ProHD Clip Manager] 的**[User's Guide]**。

## *1* 使用 **USB** 电缆将摄像机连接到个人电脑 上。

这时会显示启用 USB 连接的确认字样"更 改 USB 模式? "。

## 2 使用十字形按键(▲▼)选择[改变],然后按 设置按键(●)。

摄像机即会切换到 USB 模式。

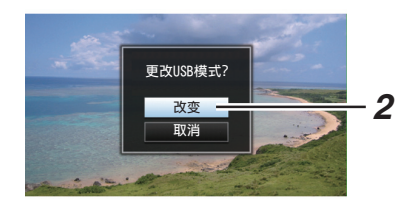

注:-

- 0 如果正在录制,则停止录制之后会出现" 更 改 USB 模式? "字样。
- 0 如果正在回放,则文件自动关闭(例如,回放 停止时)之后摄像机会切换到 USB 模式。

#### 断开连接

- 0 在个人电脑中停用连接,并从摄像机上拔下 USB 电缆。
- 0 这样可以退出 USB 模式并将摄像机切换到 摄像模式。

注 : —

0 停用 USB 连接的程序取决于当前所用的个 人电脑。如欲了解详情,请参阅个人电脑的 使用手册。

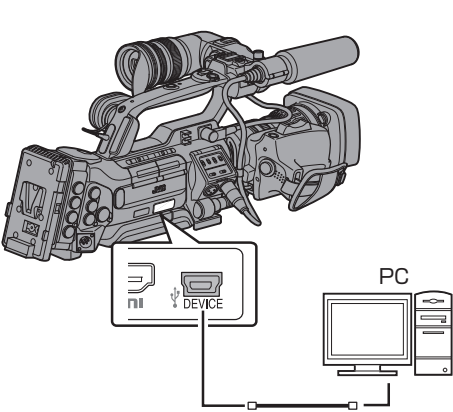

## 电脑无法识别 SD 卡时

确认并升级电脑的操作系统。

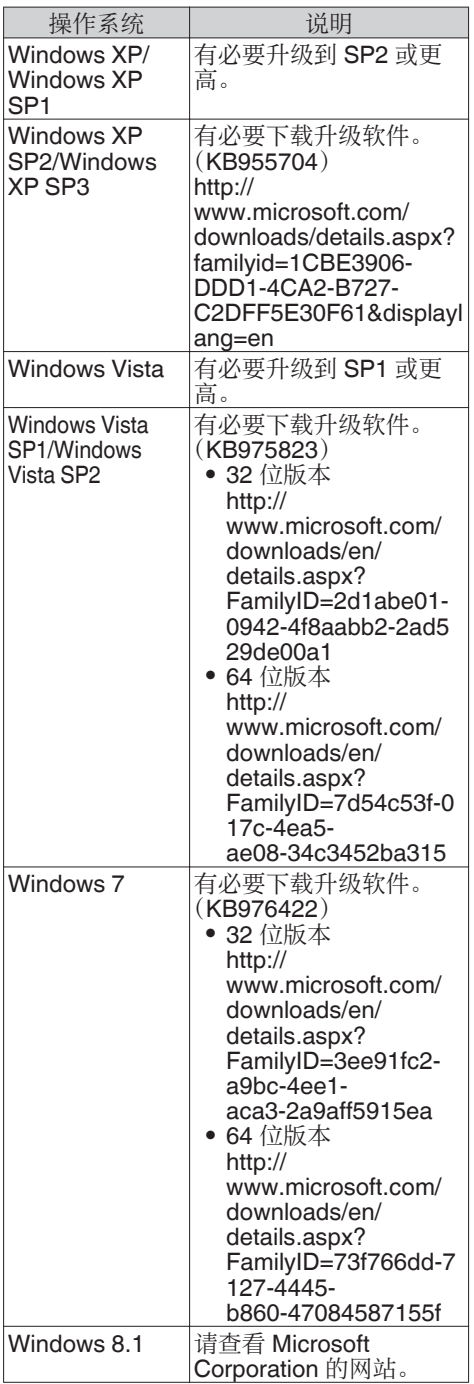

# 连接外部显示器

- 0 要将现场或回放视频影像以及音频输出到 外部显示器上,请从摄像机上选择输出信 号,然后根据要使用的显示器选用合适的电 缆进行连接。
- 0 根据所使用的显示屏选择最合适的端子。
- 0 [HD/SD SDI OUT]端子: 输出 HD-SDI 信号或 SD-SDI 信号。
- 0 [VIDEO OUT]端子: 输出合成视频信号。
- 0 [HDMI]端子: 输出 HDMI 信号。 在[视频/音频设置]菜单配置设置,匹配要连 接的显示器。 ( $\mathbb{R}$  P121 | [HDMI/SDI](#page-120-0) 输出 ])

注 :-

● 当[网络]设定为"开(HDMI 关)"或"开(SDI 关) "时,将输出 HDMI 信号或 SDI 信号。 (B [P127](#page-126-0) [ 网络 ])

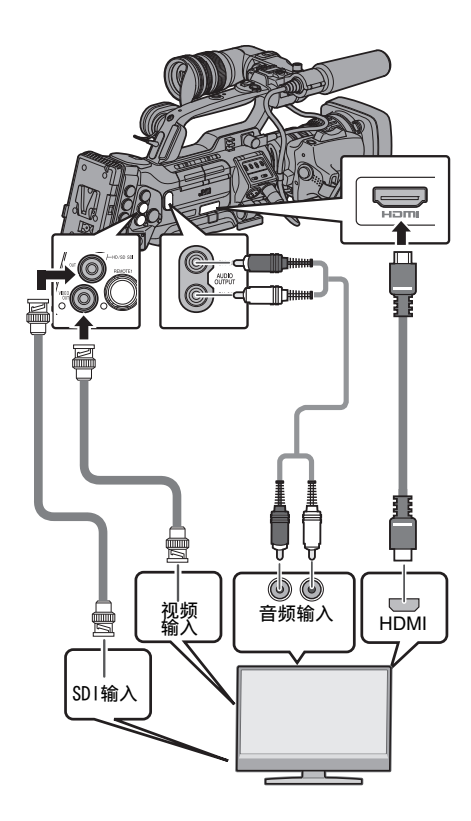

\* 选择[视频/音频设置] → [HDMI/SDI 输出]中 的输出信号。

(Logy P121 [ [HDMI/SDI](#page-120-0) 输出 ])

- \* 当[记录格式] → [系统]设置为"SD"时,只 输出 SD-SDI 信号。 (图 [P128](#page-127-0) [ 系统 ])
- \* 要在外部显示器上显示菜单屏幕或显示屏 幕,请将[视频/音频设置] → [视频设置] → [HDMI 输出字符]/[SDI 输出字符]/[VIDEO 输 出字符]设置为" 开 "。 (B P122 [ HDMI [输出字符](#page-121-0) ]) (A P122 [ SDI [输出字符](#page-121-0) ])
	- (B P122 「VIDEO [输出字符](#page-121-0) ])

## 通过 SDI 进行连接

- 0 数字视频信号,以及嵌入式(叠加)音频信号 和时间代码信号均为 HD SDI 和 SD SDI 信 号的输出。
- 从[HD/SD SDI]输出端子输出的用户位会用 作判断有效视频信号的标记。因此不会输出 精确的值。
- 注:一
- 0 嵌入式(叠加的)音频信号的采样频率为 48 kHz。内置时间生成器的时间码和回放时 间码也会输出。

#### SDI/复合降频转换输出的设置

- 0 在 SD SDI 或复合输出过程中,您可以选择 将高清视频影像"变频转换"为 SD 影像的 方法。
- 使用[视频/音频设置] → [视频设置] → [标清 长宽比]进行设置。
- 0 可用的模式包括" 边切 "、" 信封 "(顶部 和底部加黑)和" 压缩 "(全尺寸,压缩左边 和右边)。 (A P121 [ [标清长宽比](#page-120-0) ])
- 注 :-
- 当[记录格式] → [系统]设置为"SD"时,且 [标清长宽比]设置为" 4:3 "时,无法选择此 项目。

(A [P128](#page-127-0) [ 系统 ])

- 当[记录格式] → [系统]设为"SD",且[SD 长宽比]设为"16:9"时,[视频/音频设置]→ [视频设置] → [标清长宽比]中的" 边切"无 法选择。 (B P121 [ [标清长宽比](#page-120-0) ])
	- (A [P128](#page-127-0) [ 系统 ])

# 连接耳机

- 使用摄像机上的[视频/音频设置] → [监听] 项目或[MONITOR]选择开关,可选择 [PHONES]端子的音频输出。  $(x \in P125$  [监听])
- 0 从[PHONES]端子和监控扬声器输出的设 置有多种不同组合,如下所示。

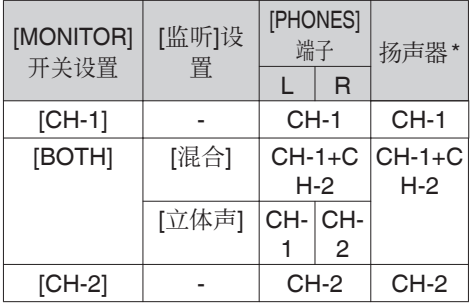

\* 只有在媒体模式下,从扬声器输出音频。在摄 像模式下不输出。

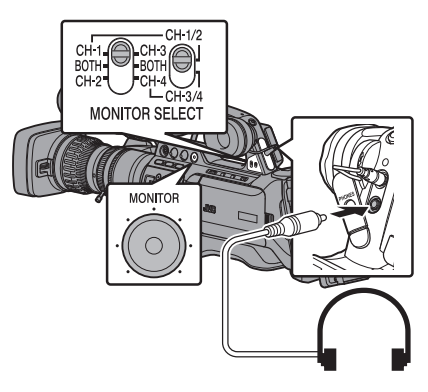

*1* 连接耳机。

## *2* 使用左右**[MONITOR SELECT]**开关的不同 组合选择要监控的通道。

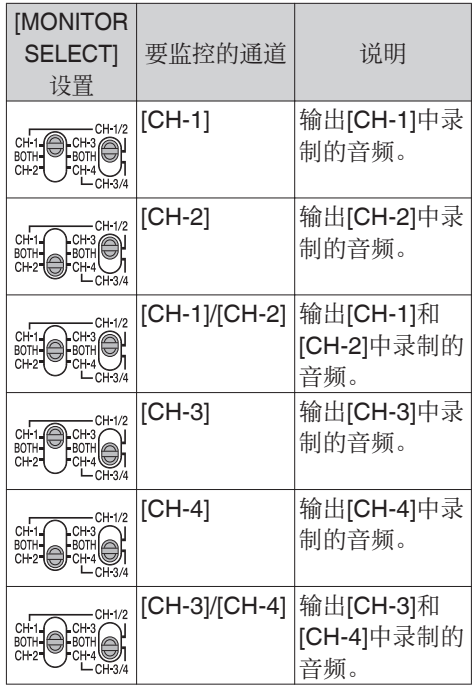

*3* 使用**[MONITOR]**调节旋钮调节显示屏音 量。

# 连接有线遥控器

您可以通过一个有线遥控操作该设备的功能。 注 : 一

- 0 如果同时操作摄像机和遥控器上的切换开 关,则遥控器的切换开关操作优先于摄像机 的切换开关。
- *1* 将有线遥控器连接到摄像机上。

将有线遥控器(另售)连接到摄像机的 [REMOTE2]端子。

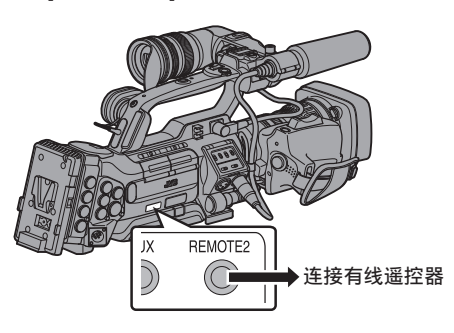

小心 : -

- 0 连接有线遥控器时,请关闭摄像机的电源。
- *2* 打开摄像机的电源。

# 连接遥控设备

使用遥控器可以配置摄像机的切换开关功能。

- \* 本款摄像机支持的遥控器: RM-LP25U, RM-LP55U, RM-LP20G
- *1* 将遥控器连接到摄像机上。 将遥控设备的远程电缆与本摄像机端子部 分中的[REMOTE1]端子相连接。

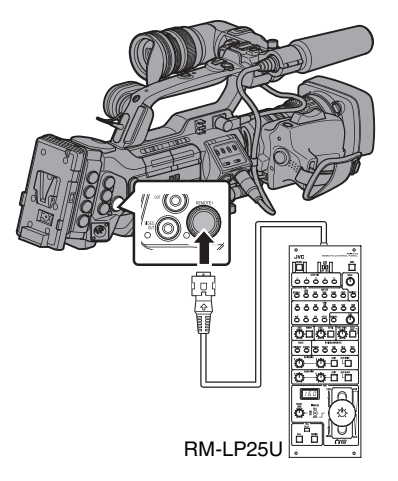

小心 : -

- 0 连接遥控器时,请关闭摄像机的电源。
- *2* 打开摄像机的电源。
- *3* 打开遥控器的操作切换开关。

注 : 一

0 要了解使用遥控设备可以操作的功能的详 情,请参[阅\[遥控设备的可操作功](#page-161-0) 能] [P 162](#page-161-0)。

#### 使用遥控设备的注意事项

- 0 如果同时操作摄像机和遥控器上的切换开 关,则遥控器的切换开关操作优先于摄像机 的切换开关。
- 0 对焦和变焦操作无法使用遥控器进行。
- 0 快门速度可能与摄像机上显示的值有细微 差别。
- 当摄像机上[A 帧和比特率]/[B 帧和比特 率]项目的帧率设置为"24p"时,无法用遥 控设备将快门速度设为" 1/60 "。即使选择 了" 1/60 ",仍将使用" 1/48 "的快门速 度。

(B P129 [ A [帧和比特率](#page-128-0) ])

- (B P130 [B [帧和比特率](#page-129-0) ])
- 0 当摄像机处在媒体模式时,即使用遥控设备 操作,自动白平衡功能也不起作用。
- 0 用遥控器设置 H 相位时,只会启动 SD 信号 的 H 相位。
- 0 用遥控器设置 H 相位时,无法设定超出摄 像机菜单中的设置范围。 (B P122 [ [HD-SDI](#page-121-0) 水平相位 ])

# <span id="page-161-0"></span>遥控设备的可操作功能

#### RM-LP25U

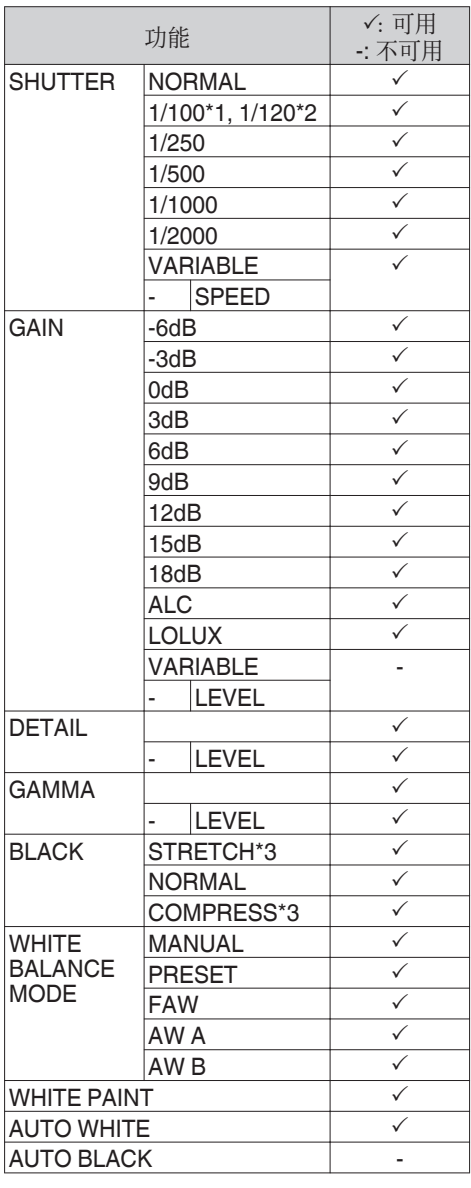

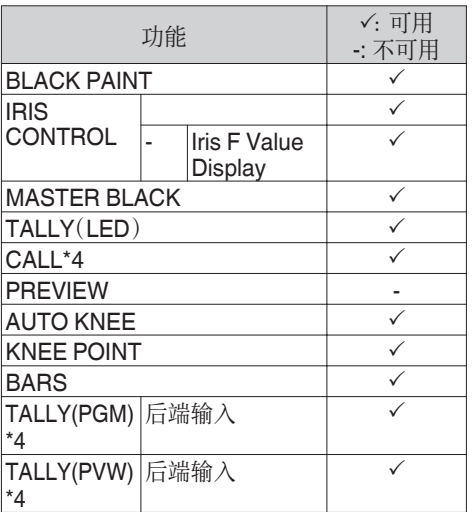

#### RM-LP55U

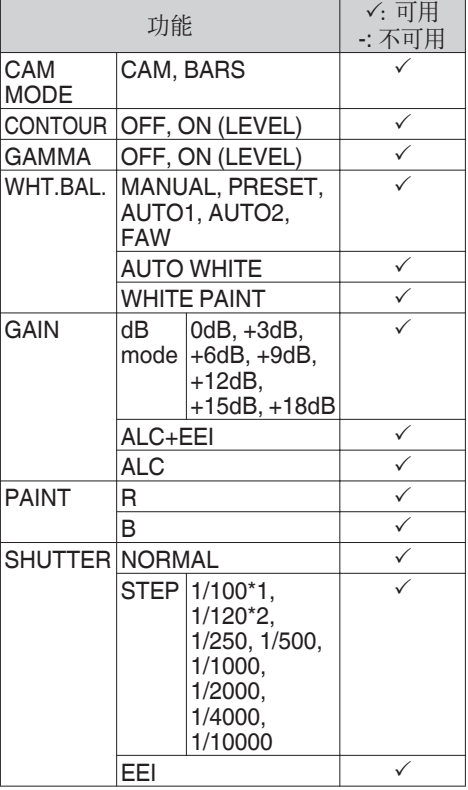

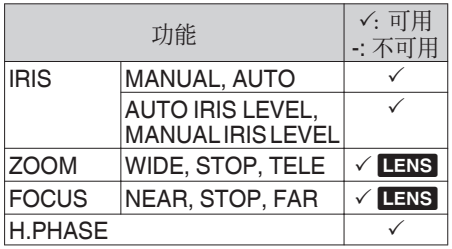

#### RM-LP20G

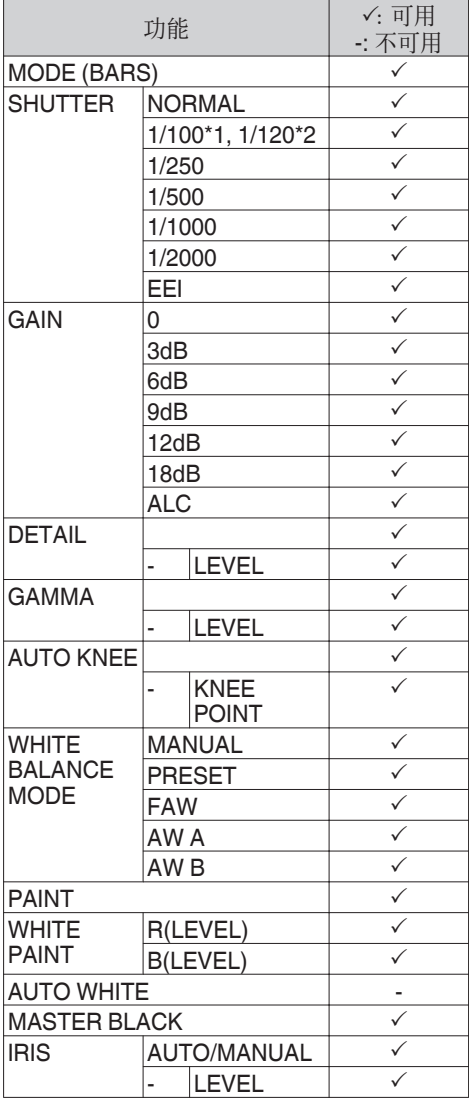

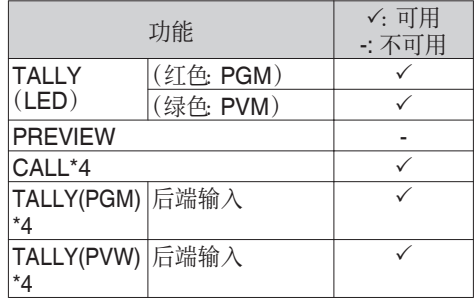

#### RM-HP790DU/RM-HP790DE

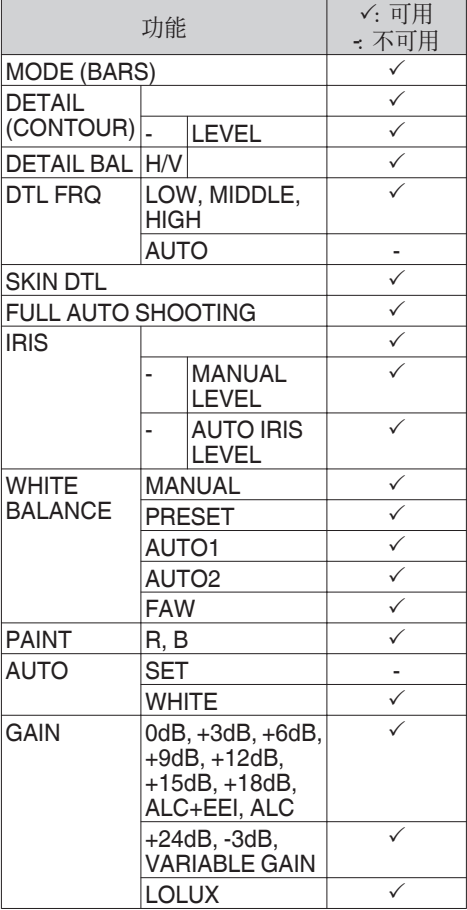

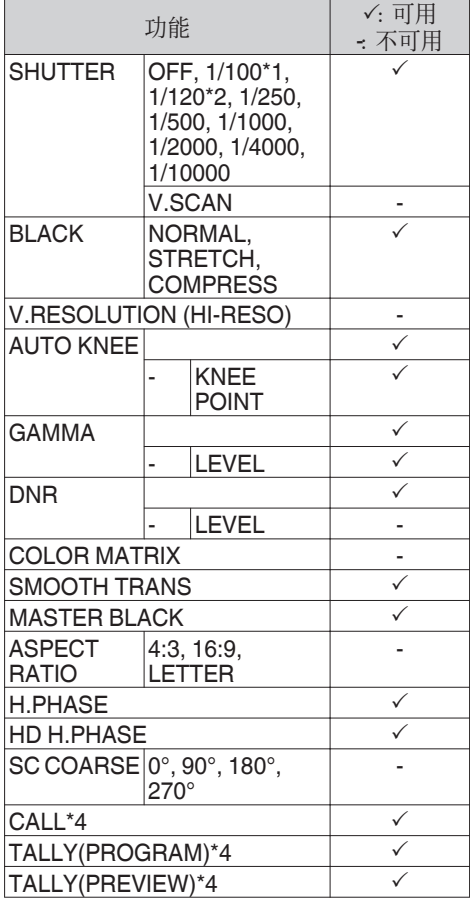

连接外部设备 连接外部设备

- \*1 仅在本摄像机的[记录格式]菜单中的[A] 帧 和比特率]和[B 帧和比特率]项目的帧率设 置为"60"、"30"或"24"时。
- \*2 仅在本摄像机的[记录格式]菜单中的[A 帧 和比特率]和[B 帧和比特率]项目的帧率设 置为" 50 "或" 25 "时。
- \*3 " 普通 "在[扩展]和[压缩]均设置为" 关 " 时。
- \*4 在启动过程中,仅当[系统] → [Tally 系统]设 置为" 演播室 "时可用。

# 来自外部设备的输入**SDI**信  $\equiv$  890 890CH

本摄像机在侧面配有[SDI IN]端子,其用于将 外部设备的 HD/SD SDI 信号录制到 SD 卡 上。

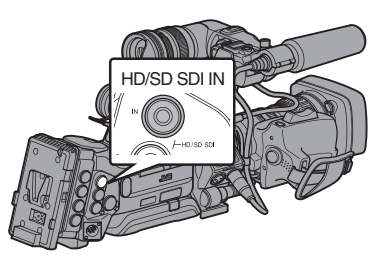

- *1* 将摄像机设置为摄像模式。 (B P14 「工作模式])
- *2* 把**[**系统**]**设置为" **HD(SDI In)** "或 " **SD(SDI In)** "。

把[主菜单] → [系统] → [记录设置] → [记录 格式] → [系统]设置为" HD(SDI In) "或 " SD(SDI In) "。

- *3* 将外部设备的 **SDI** 信号输入到**[SDI IN]**端 子。
- *4* 设置**[**记录格式**]**项目。

根据所选[系统]项目设置各项。 (B P128 [ [记录格式](#page-127-0) ])

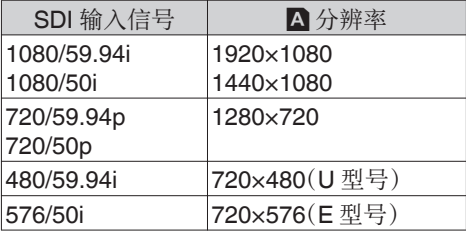

注:

0 当输入使用表中所列出以外的录制格式的 信号时," Invarid Sync "将会显示。

### *5* 在摄像机上开始和停止录制。

- 输入信号以 HD-SDI/SD-SDI 格式从视 频输出端子输出。
- "SDI IN II"字样出现在显示屏幕上。

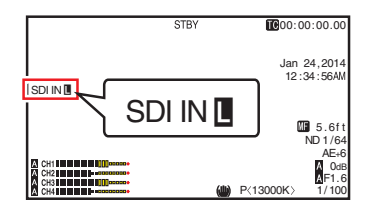

注:

- 0 在您录制外部视频信号过程中,禁用查看录 制视频(剪辑回顾)。
- 0 录制过程中请勿将连接至输入端子的电缆 拔下。
- 0 当输入信号的格式与步骤 4 中所选格式不 同,或没有信号输入时,"I"标记闪烁。

# 输入外部同步信号(同步锁 相)

- 0 摄像机侧面[GENLOCK]端子可用。
- 0 您可以从连接至摄像机后部的附件连接端 子(68针)的 KA-M790G 设备(Multicore Remote Adapter:另售)输入同步信号。 890 890CH
- SDI 信号(数字信号)可以通过侧面的 [HD/SD SDI IN]端子输入。<mark>890 |890CH</mark>
- 从[GENLOCK]端子和[HD/SD SDI IN]端子 (890 890CH)输入外部同步信号,并将摄像 机的视频或回放影像与外部信号同步。
- 根据[视频/音频设置] → [视频设置] → [Genlock 调整]屏幕中的外部同步信号,可 以调节摄像机视频信号的 H(水平)相位。  $(\sqrt{4}$  P122  $\lceil$  [Genlock](#page-121-0) 调整  $\rceil$ )

注 : -

0 仅在摄像模式下可以使用同步锁相功能。

#### ▌同步锁相信号设置

#### 用于模拟信号输入

- o 使用的同步信号
- SD 同步信号: BB(黑场)信号 支持 SMPTE170M (RS-170A)-NTSC 支持 ITU-R BT.470-6 PAL 高清同步信号: HDTV 3 级同步信号
	- 支持 SMPTE296M-HD720p 支持 SMPTE274M-HD1080i

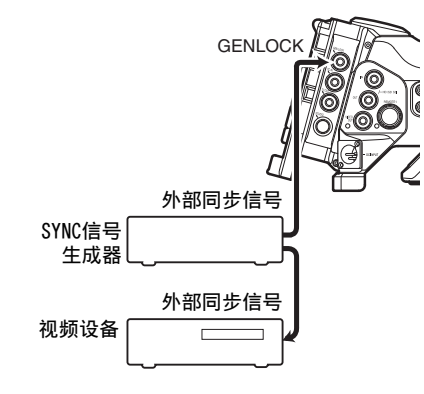

- *1* 将摄像机设置为摄像模式。  $(\alpha \in \mathsf{P14}$  [\[工作模式\]\)](#page-13-0)
- 2  将[Genlock 输入]设为 <sup>"</sup> BNC " 。<mark>890</mark>  $890CH$  $\overline{\mathcal{B}}$ [视频/音频设置] → [视频设置] →

[Genlock 输入]设为" BNC "。  $(\sqrt{4})$  P122  $\lceil$  Genlock 输 $\lambda$  890 890CH  $\rceil$ )

#### 注:

- 0 在从本机后部附件连接端子(68 针)输入同 步信号时,设置为" Adapter "。
- *3* 在待机或停止模式下,从 **SYNC** 信号发生 器输入同步信号至**[GENLOCK]**端子。
	- 0 当摄像机的视频锁定在外部同步信号 时,屏幕上出现" 同步锁定 "。
	- 0 当锁定外部同步信号完成时,该显示就 会消失,并可进行录制。
	- 如果有同步锁相信号输入但是信号格式 不支持,则显示" 无效的同步 "。

注:-

• 如果[记录格式]菜单中的[A 帧和比特率]/[B 帧和比特率]帧率设置为" 60p "、" 60i "、 30p "或"24p",则输入 59.94 Hz 同步 信号(垂直同步)。

50 Hz/60 Hz 同步信号不予同步。

- 如果[记录格式]菜单中的[A 帧和比特率]/[B 帧和比特率]帧率设置为" 50p "、" 50i "或  $"$  25p  $"$  则输入 50 Hz 同步信号(垂直同 步)。
	- 59.94 Hz/60 Hz 同步信号不予同步。
	- (B P129 [ A [帧和比特率](#page-128-0) ])
	- (B P130 [B [帧和比特率](#page-129-0) ])
- 0 在录制或回放期间,不要连接或断开用于信 号同步的输入电缆。
- 0 如果在输入外部同步信号的过程中打开电 源,就可能发生纵向振动。这不是故障。
- 0 如 VTR 回放信号等带有抖动现象的信号可 能不能在本摄像机上同步。

0 在本摄像机上仅有 H(水平)和 V(垂直)同 步锁相功能可用。SC(副载波)不带锁定工 能。在切换器使用合成信号等情况下,切换 过程中可能会发生跳色。

■ 要同步的相位项目 有待同步的相位项目可因输入的同步信号和 输出的同步信号而异。

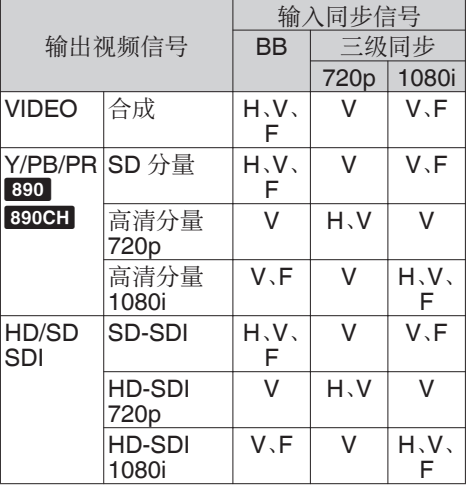

- H : 横向相位
- V : 纵向相位

F : 场相位

#### 用于数字信号(SDI)输入 890 890CH

从[HD/SD SDI IN]端子输入外部同步信号,并 将摄像机的视频或回放影像与外部信号同步。

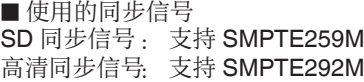

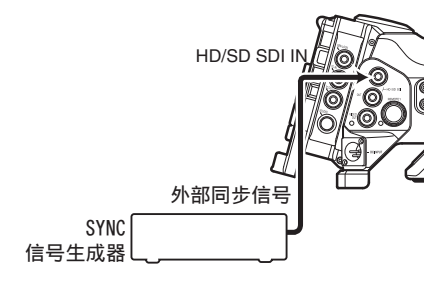

- *1* 将摄像机设置为摄像模式。  $(\alpha \in \mathsf{P14}$  [\[工作模式\]\)](#page-13-0)
- *2* 将**[Genlock** 输入**]**设为" **SDI** "。 将[视频/音频设置] → [视频设置] → [Genlock 输入]设为" SDI "。  $(\sqrt{4})$  P122  $\lceil$  Genlock 输 $\lambda$  890 890CH  $\rceil$ )

注:-

0 在从本机后部附件连接端子(68 针)输入同 步信号时,设置为" Adapter "。

#### *3* 在待机或停止模式下,从 **SDI** 信号发生器 输入同步信号至**[HD/SD SDI IN]**端子。

- 0 当摄像机的视频锁定在外部同步信号 时,屏幕上出现"同步锁定
- 0 当锁定外部同步信号完成时,该显示就 会消失,并可进行录制。
- 0 如果有同步锁相信号输入但是信号格式 不支持,则显示" 无效的同步 "。

注:-

- 如果[记录格式]菜单中的[A 帧和比特率]/[B 帧和比特率]帧率设置为" 60p "、" 60i "、 " 30p "或" 24p ",则输入 59.94 Hz 同步 信号(垂直同步)。 50 Hz/60 Hz 同步信号不予同步。
- 如果[记录格式]菜单中的[A 帧和比特率]/[B] 帧和比特率]帧率设置为" 50p "、" 50i "或 " 25p ",则输入 50 Hz 同步信号(垂直同
	- 步)。
	- 59.94 Hz/60 Hz 同步信号不予同步。
	- (B P129 [ A [帧和比特率](#page-128-0) ])
	- (B P130 [ B [帧和比特率](#page-129-0) ])
- 0 在录制或回放期间,不要连接或断开用于信 号同步的输入电缆。
- 如果在输入外部同步信号的讨程中打开电 源,就可能发生纵向振动。这不是故障。
- 如 VTR 回放信号等带有抖动现象的信号可 能不能在本摄像机上同步。
- 0 在本摄像机上仅有 H(水平)和 V(垂直)同 步锁相功能可用。SC(副载波)不带锁定工 能。在切换器使用合成信号等情况下,切换 过程中可能会发生跳色。

■ 要同步的相位项目

有待同步的相位项目可因输入的同步信号和 输出的同步信号而异。

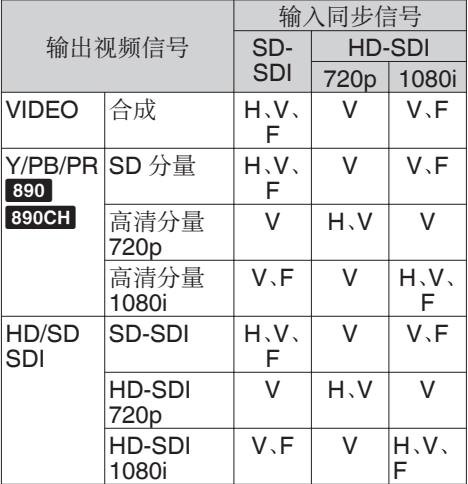

调节 H 相位

#### *1* 在**[**视频**/**音频设置**]**菜单中选择**[Genlock** 调 整**]**。

按如下所示调整[视频/音频设置] → [视频设 置1 → Genlock 调整项目。 (☞ P122 [ [Genlock](#page-121-0) 调整 ] )<br>[模拟 SD 水平相位] --<br>调节 SD 横拟信

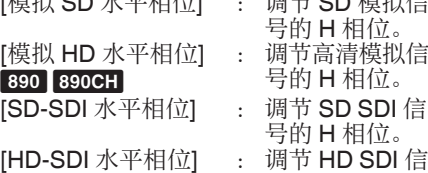

## 2 用十字形按键(▲▼)选择一个值。

• 按照从[GENLOCK]端子输入的外部同步 信号,调节摄像机视频信号的 H 相位。

号的 H 相位。

● 通过按住十字形按键(▲▼)2 秒钟或更 长时间, [模拟 HD 水平相位] 890 890CH、[SD-SDI 水平相位]和[HD-SDI 水平相位]的设置值可以以 10 的增量进 行调节。

注 : -

- 0 在录制或回放过程中无法进行调整。
- 0 调整过程中视频影像可能会随时中断。这不 是故障。

# 显示来自外部设备的返回视  $\frac{1}{201}$  890  $\frac{1}{890}$  890 CH

来自外部设备(切换器等)的返回视频可以显 示在摄像机的取景器或 LCD 显示屏上。

(B P123 无送视频输入 890 890CH ])

注:-

- 0 仅在摄像模式下可以使用该功能。
- *1* 将摄像机设置为摄像模式。 (B P14 [\[工作模式\]\)](#page-13-0)
- *2* 将" 返送视频 "功能指定给用户按键中的 任意一个。

(A P38 [\[为用户按键指定功能\]\)](#page-37-0)

- \* 这不包括[AUTO FOCUS/11]按键。
- *3* 选择要显示的返回视频的方式。

使用[主菜单] → [摄像机功能] → [用户开关 选择]→ [返送视频]进行设置。 (B P109 [ [返送视频](#page-108-0) ])

*4* 选择返回视频的输入目的地。

返回视频的输入目的地可以使用[视频/音 频设置]→ [视频设置]→ [返送视频输入]项 目进行设置。 〔☞ P123 [ [返送视频输入](#page-122-0) <mark>890</mark><br><mark>890CH</mark> ])

 $[890CH]$ 

*5* 选择返回视频的纵横比。 使用[视频/音频设置] → [视频设置] → [返送

视频幅宽比]进行设置。

〔☞ P123 [ [返送视频幅宽比](#page-122-0) <mark>890</mark><br><mark>890CH</mark> ])  $890CH$ ]

- *6* 按指定为" 返送视频 "功能的用户按键。
	- 0 通过按指定了" 返送视频 "功能的用户 按键,可以根据步骤 3 中指定的方法显 示所拍摄的影像或返回视频。
- 注 : 一
	- 0 当全屏显示返回视频时,显示以下内容并且 无法进行操作。
		- 斑马纹 显示
		- 皮肤细节 工作
		- 点曝光 显示
		- · 辅助聚焦 功能 (ACCU-Focus 工作)
		- <sup>0</sup> 长宽标记 显示
		- 安全区 显示
		- <sup>0</sup> 中心标记 显示
	- 0 在全屏显示 PiP 和返回视频时,[LCD 镜像] 设置变为无效并且自动设置为" 普通 "。 ( $a$  [P116](#page-115-0) [ LCD 镜像 ])

# 演播室系统 890 890CH

## 演播室端子的详细信息

在您结合使用另一个公司制造的设备,如传输 装置时,连接至[STUDIO]此端子(10 针)。

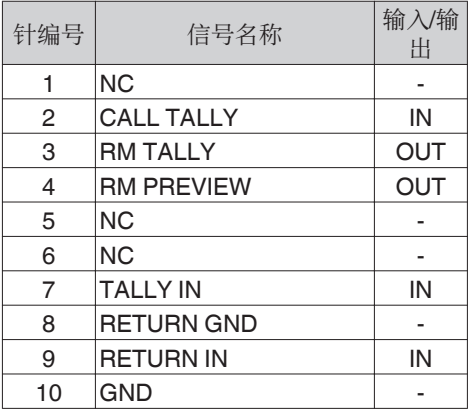

各

注:-

- 0 要了解连接遥控设备的详情,请参阅遥控设备的说明书。
- 0 即使连接至本摄像机,VF-HP840U 也不起作用。

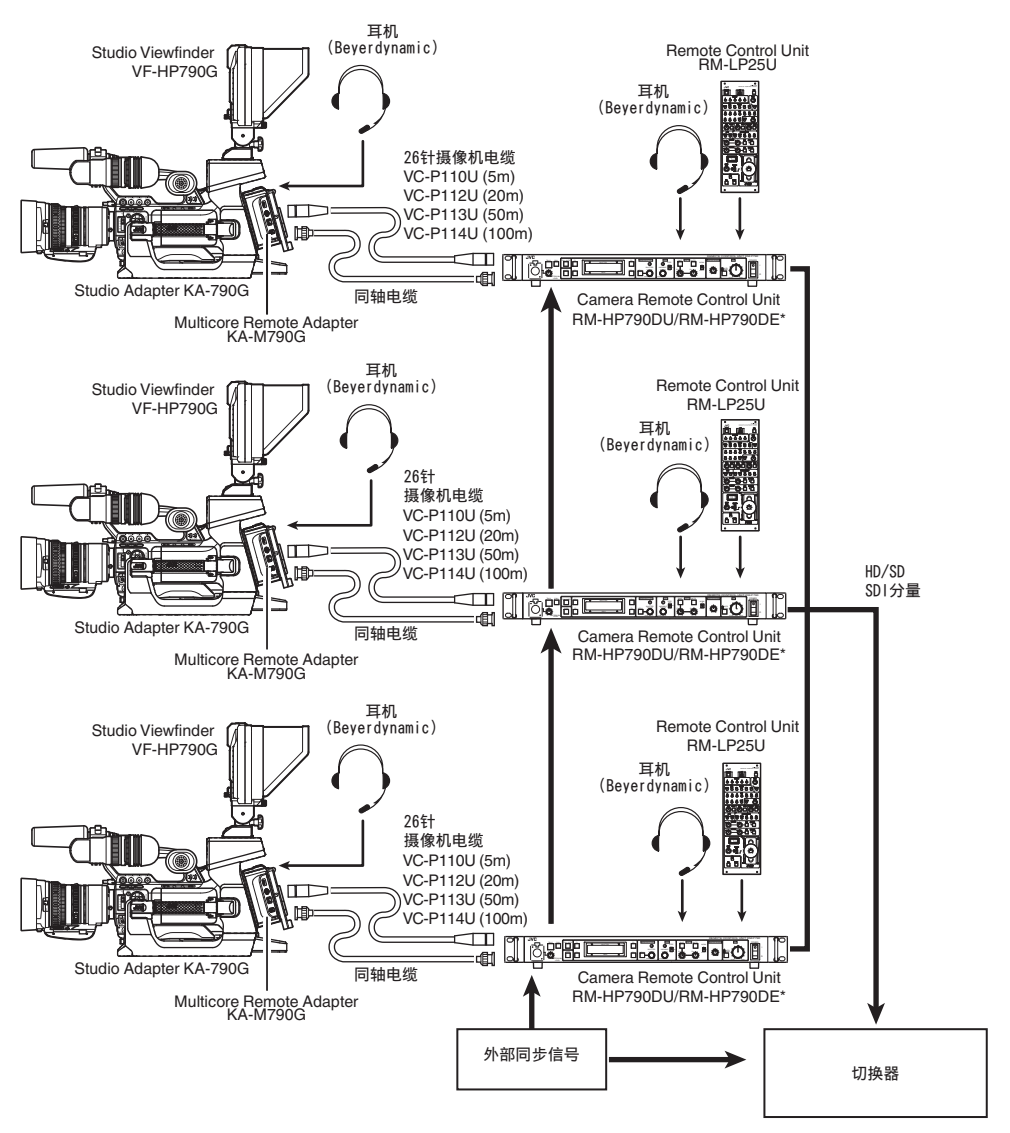

\* 型号后缀为 E 的产品适用于欧洲市场,UL 认证标志不适用。

# 网络连接功能

- 0 将下列适配器之一连接至后部[HOST]端子 上,即可操作网络功能。
	- 无线局域网适配器
	- 以太网适配器
	- 手机适配器

(B P171 「摄像机网络连接设置])

0 网络功能包括通过使用智能手机、平板电脑 终端或个人计算机等设备基于浏览器的功 能,以及用于执行缩略图屏幕或菜单操作的 FTP 和实时流媒体功能。

## 功能列表

## 导入元数据

您可以从 FTP 服务器上下载元数据设置文件 (XML 格式),还可以在摄像机中储存元数据。 (B P174 [\[导入元数据\]\)](#page-173-0)

## 上传已录剪辑

您可以将 SD 卡中保存的已录剪辑上传到预 设的 FTP 服务器上。

(A P176 [\[上传已录制的视频剪辑\]\)](#page-175-0)

注:-

0 通过网络浏览器也可以进行上传。 (B P183 「通过网络浏览器上传录制的片 [段\]\)](#page-182-0)

### 编辑元数据

0 规划元数据 您可以在如智能手机、平板电脑终端或个人 计算机等设备上,通过网络浏览器来访问编 辑摄像机元数据的页面,并且编辑可适用于 要录制的剪辑的元数据。

(B P179 [ [规划元数据](#page-178-0) ])

0 剪辑元数据 您可以在如智能手机、平板电脑终端或个人 计算机等设备上,通过网络浏览器来访问编 辑元数据的页面,并且显示或重写已录制到 剪辑的元数据。

(A P180 [ [剪辑元数据](#page-179-0) ])

#### 远程观看

您可以在如智能手机、平板电脑终端或个人计 算机等设备上,通过访问网络浏览器来查看实 时图像并进行摄像机的遥控操作。

(A P186 [\[远程观看功能\]\)](#page-185-0)

#### 摄像控制

您可以在如智能手机、平板电脑终端或个人计 算机等设备上,通过访问网络浏览器来遥控摄 像机。

(B P189 「摄像机控制功能])

#### 实时流媒体

通过与支持实时流媒体的解码器装置或个人 计算机应用程序相结合,您可以通过网络进行 音频和视频的流媒体。

(B P195 [\[执行实时流媒体\]\)](#page-194-0)

## 网络连接预备工作

### ┃工作环境

电脑

- ■中央处理器(CPU)
- Core 2 Duo 2.4 GHz 或更高配置
- ■存储容量
- 2 GB 或更大容量
- ■显示
- 1024x768 或更高配置
- ■操作系统
- 0 Windows XP SP3/Windows Vista SP2 (32bit/64bit)/Windows7 SP1 (32bit/64bit)/ Windows 8.1 (32bit/64bit)
- Mac OS X v10.5 或更新版本
- 网络浏览器
- 0 Internet Explorer 8 或更新版本
- 0 Safari 6 或更新版本
- 0 Google Chrome 31 或更新版本
- 0 Mozilla Firefox 25 或更新版本

#### 智能手机/平板电脑终端

## D iPhone/iPad/iPod touch

iOS 6 或更新版本,960 x 640 点屏幕分辨率或 更高(Safari 6 或更新版本)

■ 安卓智能手机/平板电脑

Android 4.0 或更新版本,1280 x 800 点屏幕 分辨率或更高(标准浏览器或 Chrome)

- <span id="page-170-0"></span>*1* 根据所需用途,在摄像机后部的**[HOST]**端 子上连接恰当的适配器。
	- 可以连接下列适配器。
	- 0 无线局域网适配器
	- 0 以太网适配器
	- 0 手机适配器

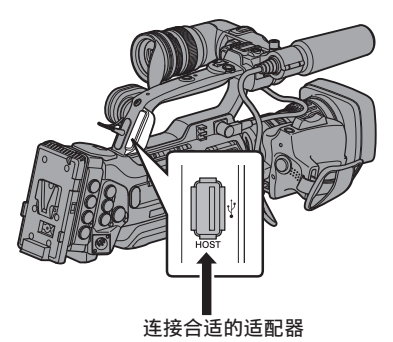

#### 注:-

- 0 [HOST]端口上仅能连接网络连接适配器。
- 0 关闭摄像机电源后,才可连接或断开适配 器。
- 0 请查看我们网站上有关本品的页面,浏览有 关兼容适配器的最新信息。
- 0 每个应用程序均可使用两种网络覆盖(广域 网和局域网)。

#### *2* 启用网络连接。

把[主菜单]→[系统]→[网络]设置为"开 (HDMI 关) "或" 开(SDI 关) "。

#### *3* 配置网络连接设置。

- 选择[主菜单] → [系统] → [网络]/[设置]  $\rightarrow$  [设置] $\rightarrow$  [向导],然后按设置按键( $\bullet$ )。
- 0 根据所连接的适配器类别,将会出现相 应的向导屏幕。按照屏幕上的说明进行 设置。
- (B P171 「通过无线局域网进行连接])
- (B P173 「通过有线局域网进行连接])
- (B P173 「通过手机适配器进行连接])

通过无线局域网进行连接

#### 通过存取点进行连接

- *1* 在摄像机上进行设置,并启动**[**向导**]**屏幕。 (A P171 [摄像机网络连接设置])
- *2* **[**无线局域网**]**出现在**[**向导**]**屏幕上。

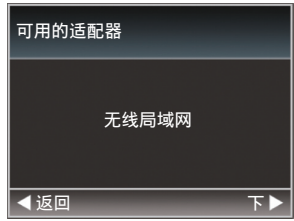

## 3 按下 ▶ 按键以显示[选择连接类型]屏幕。

选择" 与接入点连接 "。

按照屏幕说明来完成设置。进行以下设置。

- 0 连接模式
- 0 设置方式

WPS 情况除外,SSID、加密类型、通关 密语和 IP 地址设置(" DHCP "或" 手 册 ")

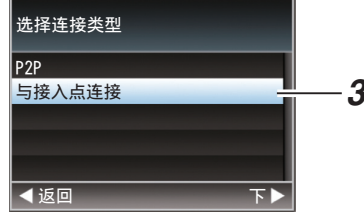

### *4* 设置完成。

设置完成后,您可以通过网络浏览器来访 问该摄像机。

(B P178 [\[通过网络浏览器进行连接\]\)](#page-177-0)

您可以通过如智能手机、平板电脑终端或电脑 等设备来访问该摄像机的网络功能。

*1* **[**无线局域网**]**出现在**[**向导**]**屏幕上。

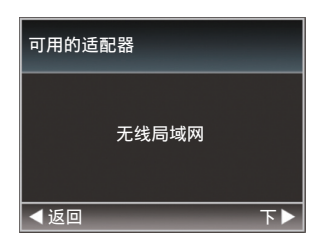

2 按下 ▶ 按键以显示[选择连接类型]屏幕。

选择" P2P "。 按照屏幕说明来完成设置。 进行以下设置。

- 0 连接模式
- 0 设置方式

\* WPS 情况除外,SSID 和通关密语的 设置

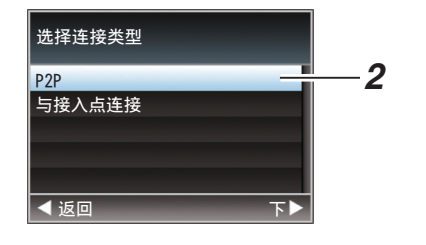

连接到网络 连接到网络注:

- 0 当[选择设置类型]屏幕上选择了" WPS ", 则无需进行以下步骤 3 和 4。
- *3* 将摄像机调至摄像模式,显示**[**网络(状态) **]** 屏幕。
	- 0 按下摄像机上的[STATUS]按键,以显示 状态屏幕。 按下十字形按键(◆),以显示[网络]屏 幕。
	- 0 检查并确保您在向导中设定的 SSID 和 通关密语得以显示出来。

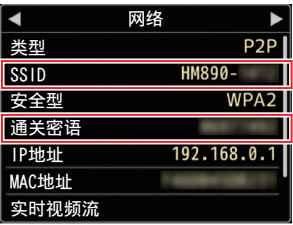

- *4* 从存取点清单(智能手机、平板电脑终端、电 脑等设备)中选取 **SSID**,并输入通关密语。
	- 0 显示智能手机、平板电脑终端或个人计 算机的无线连接设置中的存取点清单, 并选择"HM890--\*\*\*\*\*"或"HM850--\*\*\*\*\* "。(\*\*\*\*\*为根据使用装置不同而不 同的数字。)
	- 0 出现密码确认屏幕后,输入[网络]屏幕上 显示的[通关密语]。

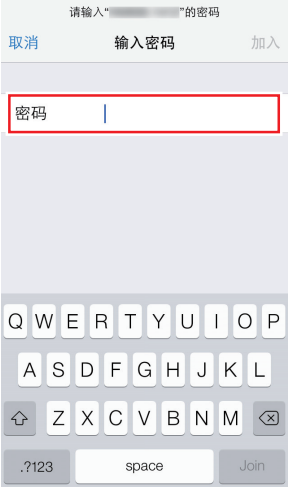

*5* 设置完成。

设置完成后,您可以通过网络浏览器来访 问该摄像机。 (A P178 [\[通过网络浏览器进行连接\]\)](#page-177-0)

## <span id="page-172-0"></span>通过有线局域网进行连接

通过使用以太网集线器,您可以将智能手机、 平板电脑终端、或个人电脑等设备与摄像机连 接,以便使用摄像机的网络功能。或者,您也可 以使用交叉缆线直接连接。

- *1* 将以太网适配器连接到摄像机上的**[HOST]** 端子,然后使用一个以太网集线器或一条交 叉缆线连接至智能手机、平板电脑终端或个 人电脑。
- *2* 在摄像机上进行设置,并启动**[**向导**]**屏幕。 (B P171 「 摄像机网络连接设置 ])
- *3* **[**以太网**]**出现在**[**向导**]**屏幕上。

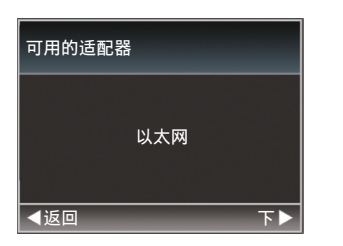

## 4 按下 ▶ 按键以显示[IP 地址配置]屏幕。

按照屏幕说明来完成设置。进行以下设置。

- 0 IP 地址设置方法(DHCP 或手动)
- 0 IP 地址
- 0 子网掩码
- 0 默认网关
- 0 域名系统服务器

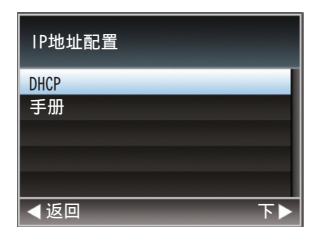

#### *5* 设置完成。

设置完成后,您可以通过网络浏览器来访 问该摄像机。

(A P178 [\[通过网络浏览器进行连接\]\)](#page-177-0)

通过手机适配器进行连接

通过连接手机适配器至本摄像机,您可以利用 FTP 功能和实时流媒体功能。

- *1* 将手机适配器连接到摄像机的**[HOST]**端 子。
- *2* 在摄像机上进行设置,并启动**[**向导**]**屏幕。 (A P171 [\[摄像机网络连接设置\]\)](#page-170-0)
- *3* **[**手机**]**出现在**[**向导**]**屏幕上。

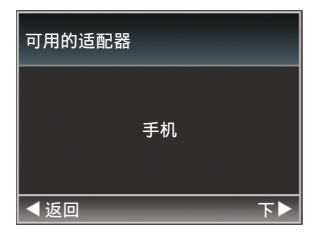

## 4 按 ▶ 按键。

按照屏幕说明来完成设置。进行以下设置。

- 0 连接电话号码
- 0 用户名称
- 0 密码

小心:-

- 0 通过智能手机、平板电脑终端或个人计算机 等设备,您仅可以在局域网环境中通过浏览 器访问网络功能。
- 注: 若选用《按次支付》的合同,则可能需要 支付很高的费用。如果您需要使用网络功 能,则推荐选择固定收费合同。
- 0 请注意,使用不恰当的设置会导致来自电话 服务提供商的高额账单。请确保设置正确。
- 0 要避免由于漫游连接所导致的高额账单,推 荐您通过禁用漫游连接来使用本项功能。
- 0 即使您没有使用网络功能也可能产生通信。 没有使用该功能时请拔下手机适配器。

# <span id="page-173-0"></span>导入元数据

您可以从 FTP 服务器上下载元数据设置文件 (XML 格式),还可以在摄像机中储存元数据。 导入的元数据用于将要录制的剪辑。

## ■元数据准备工作

0 您可以记录以下四种元数据类型。

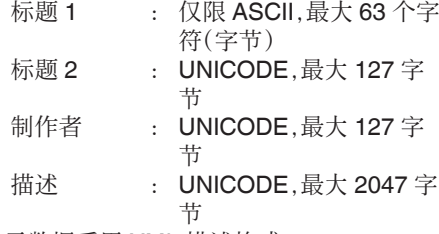

- 0 元数据采用 XML 描述格式。
- 0 使用 XML 编辑器来编辑<Title1>、 <Title2>、<Description>、<Creator>标签信 息。(如下图中方框所示)

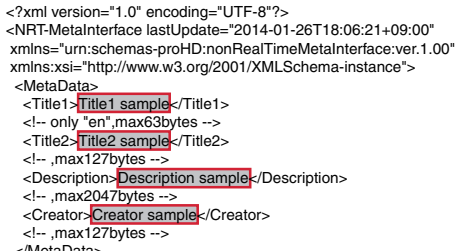

- </MetaData> </NRT-MetaInterface>
- 

## 配置服务器以便下载

用于指定下载元数据(服务器名称、用户名称、 密码等)时连接 FTP 服务器的设置,以及下载 文件路径的设置。

#### *1* 打开**[**元数据服务器**]**屏幕。

打开[主菜单] → [系统] → [网络]/[设置] → [元数据服务器]屏幕。

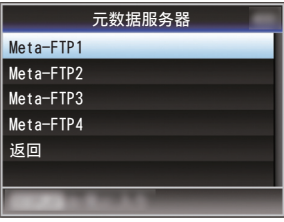

## *2* 注册**[**元数据服务器**]**。

- 使用十字形按键(▲▼)选择一个服务 器,然后按设置按键(R)。 出现服务器设置屏幕。对每一项目进行 设置。
- 0 可注册的设置高达四种。

(A P136 [ [元数据服务器](#page-135-0) ])

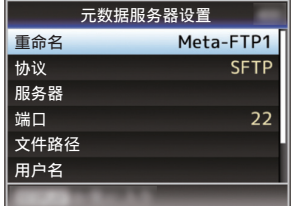

注 : -

0 有关注册信息的详细内容,请咨询服务器网 络管理员。

## 导入元数据

从 FTP 服务器上下载元数据设置文件(XML 格式)。

## *1* 选择**[**主菜单**]** B **[**系统**]** B **[**网络**]** B **[**输入元 数据1.然后按设置按键(●)。

出现[输入元数据]屏幕。

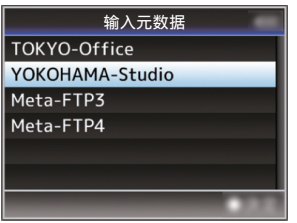

## *2* 选择用于导入元数据的服务器。

- 显示在[元数据服务器] → [重命名]下注 册的名称。
- 使用十字形按键(▲▼)选择一个服务 器,然后按设置按键(R)。

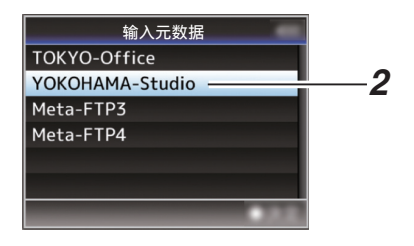

## *3* 在确认屏幕上选择**[**输入**]**,然后按设置按键  $($ a).

导入开始。 导入完成后,显示将返回[输入元数据]之前 的屏幕页面。

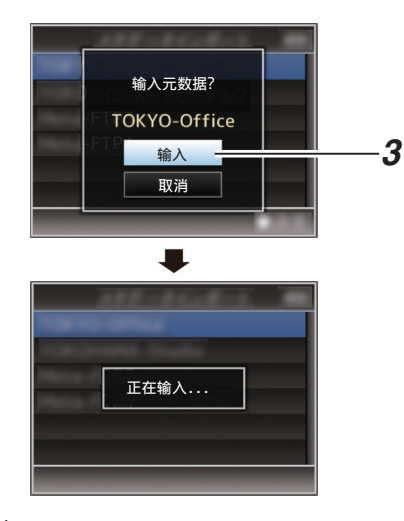

注 : -

- 0 导入进行过程中,您无法退出菜单或进行录 制。
- 0 若导入元数据失败,则显示" 输入出错! ", 并出现一条提示错误原因的信息。 按下设置按键(R)以返回到步骤 1 下的[输 入元数据]屏幕。

(B P199 [FTP [传输错误清单\]\)](#page-198-0)

- 0 当在网络连接设置的[选择 FTP 代理]屏幕 上选择" HTTP "时," FTP "以外的协议 无法连接至服务器。
- 0 如果除" FTP "以外的设置被指定至[协议], 为确保通信路径的安全,一个屏幕会出现提 示您验证从服务器接收的公共密钥和证书 的指纹。

请检查以确保显示的值与已知值相符合。

# <span id="page-175-0"></span>上传已录制的视频剪辑

将 SD 卡中已录的剪辑上传到预设的 FTP 服 务器上。

## 配置 FTP 服务器以便上传

用于指定上传已录剪辑(服务器名称、用户名 称、密码等)时连接 FTP 服务器的设置,以及上 传目的地的目录。

*1* 打开**[**文件上传服务器**]**屏幕。

打开[主菜单] → [系统] → [网络]/[设置] → [文件上传服务器]屏幕。

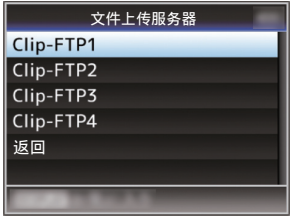

*2* 注册**[**文件上传服务器**]**。 注册服务器,已上传 SD 卡中已录的剪辑。 可注册的服务器高达四种。 (A P136 [ [文件上传服务器](#page-135-0) ])

注:-

连接到网络

连接到网络

0 有关注册信息的详细内容,请咨询服务器网 络管理员。

## 上传视频剪辑

将 SD 卡中已录的剪辑上传到预设的 FTP 服 务器上。

缩略图屏幕上所有可播放剪辑均可上传。

#### 上传视频剪辑

- *1* 将摄像机设为媒体模式。
	- 0 在摄像模式下按下并按住[CAM/ MEDIA]选择按键进入媒体模式。这时会 显示 SD 卡上所录制剪辑的缩略图屏 幕。
	- 0 您可以将缩略图屏幕上的所选剪辑上传 到 FTP 服务器上。
	- (B P90 [\[缩略图屏幕\]\)](#page-89-0)

*2* 将光标移到要上传的剪辑上。 使用十字形按键(▲▼4▶)将光标移到要上 传的剪辑上。

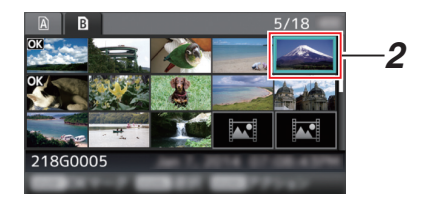

*3* 按**[LOAD FILE/3]**按键。 显示操作选择屏幕。

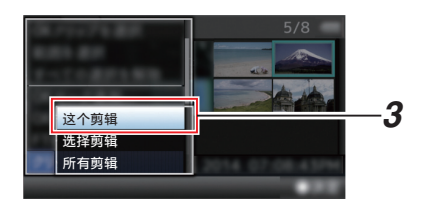

*4* 选择**[FTP** 上传**]** B **[**这个剪辑**]** B 服务器用 以上传,并按下设置按键(●)。

传输进度状态在进度栏上有所显示。

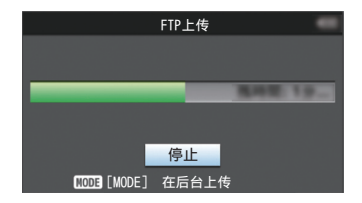

注 : -

- 0 上传文件所用服务器的名称在[文件上传服 务器] B [重命名]中的预设名称中有所标 明。
- 需要停止上传时,请按下设置按键(●)。 在确认屏幕上选择[是],然后按下设置按键 (R)以中断上传,并返回缩略图屏幕。

#### *5* 上传完成。

- 0 上传完成后,屏幕上显示" 成功完成 "。
- 按下设置按键(●)以返回缩略图屏幕。

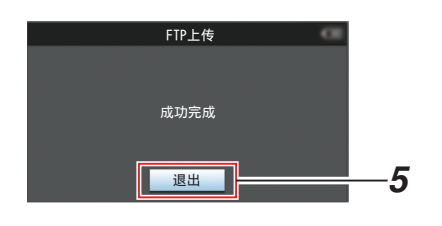

#### 选择并上传多个剪辑

要选择并上传多个剪辑,请参阅["\[选择多个剪](#page-95-0) [辑并对它们执行操作\]](#page-95-0) P 96"。

#### 上传所有视频剪辑

*1* 按**[LOAD FILE/3]**按键。

显示操作选择屏幕。

*2* 上传剪辑。

选择[FTP 上传...]  $\rightarrow$  [所有剪辑]  $\rightarrow$  服务器 用以上传,并按下设置按键(R)。

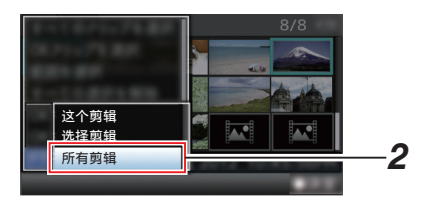

## *3* 上传开始。

传输进度状态在进度栏上有所显示。

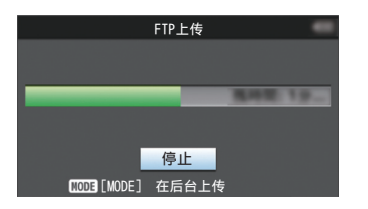

- 注:-
	- 需要停止上传时,请按下设置按键(●)。 在确认屏幕上选择[是],然后按下设置按键 (R)以中断上传,并返回缩略图屏幕。
	- 0 如果在 FTP 服务器中已经存在一个名称与 要传输的文件相同的文件,则将会出现询问 是否要覆盖该文件的确认屏幕。 然而,如果在网络连接设置的[选择 FTP 代 理]屏幕中选择了"HTTP",则不会弹出文 件覆盖确认窗口,且将直接覆盖现有文件。
	- 0 即使步骤 3 中的上传已经开始(FTP 传输 进行中),您也可以按[CAM/MEDIA]选择按 键在摄像模式下进行拍摄。
	- 0 如果除" FTP "以外的设置被指定至[协议], 为确保通信路径的安全,一个屏幕会出现提 示您验证从服务器接收的公共密钥和证书 的指纹。

请检查以确保显示的值与已知值相符合。

- 指纹是每个公共密钥和证书都不同的独 特值。
- <sup>0</sup> 要了解指纹的详情,请向要连接的服务 器的管理员进行咨询。

(A P136 [ [文件上传服务器](#page-135-0) ])

0 当在网络连接设置的[选择 FTP 代理]屏幕 上选择"HTTP"时,"FTP"以外的协议 无法连接至服务器。

### <span id="page-177-0"></span>*4* 上传完成。

0 一旦所有剪辑上传成功,则显示" 成功 完成 "。

按下设置按键(●)以返回缩略图屏幕。

0 若剪辑尚未成功上传,则将显示以下错 误信息。

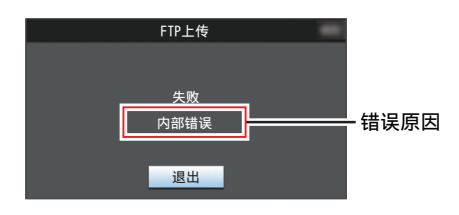

(B P199 [FTP [传输错误清单\]\)](#page-198-0)

注:-

0 如果在 FTP 传输过程中,您在切换至摄像 模式时出现了如错误信息等提示,一个● 图标(黄色)将会出现在摄像模式的剩余媒 体空间显示区域。 在按下并按住[CAM/MEDIA]选择按键切换 至媒体模式时,上述错误屏幕出现。 按照"[FTP [传输错误清单\]](#page-198-0) P 199"清除 错误信息。

# 通过网络浏览器进行连接

您可以使用如智能手机、平板电脑终端或个人 计算机等设备,通过网络浏览器来访问该摄像 机的网络功能。

提前做好连接时的必要准备工作。

(A P171 [\[根据所需用途,在摄像机后部的](#page-170-0) [HOST][端子上连接恰当的适配器。\]\)](#page-170-0)

- *1* 将摄像机调至摄像模式,显示**[**网络(状态) **]** 屏幕。
	- 0 按下摄像机上的[STATUS]按键,以显示 状态屏幕。 按下十字形按键(◆),以显示[网络]屏 幕。
	- 0 检查显示的[IP 地址]。

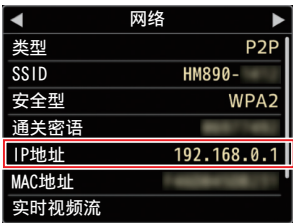

### *2* 打开要连接到摄像机的终端设备上的网络 浏览器,然后在地址栏输入**[IP** 地址**]**。

若" 192.168.0.1 "在[IP 地址]中显示,请输  $\lambda$  " http://192.168.0.1 " 。

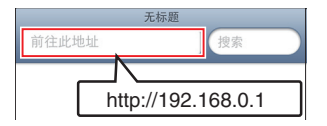

### <span id="page-178-0"></span>*3* 输入用户名称和密码。

在登录屏幕上输入用户名称(prohd)和密 码(初始密码:0000),以显示摄像机的主 页面。

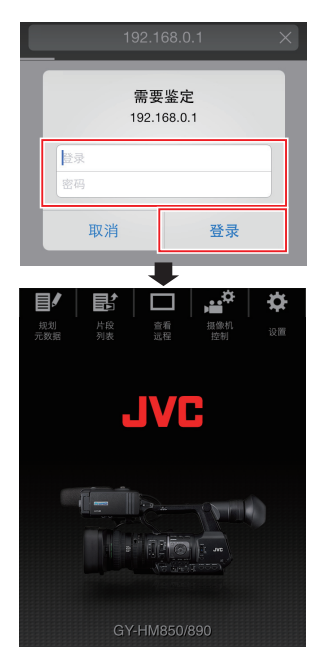

注:-

• 密码可以在[主菜单] → [系统] → [网络]/[设 置]→ [Web]→ [登录密码]中进行修改。 (B P133 [ [登录密码](#page-132-0) ])

# 编辑元数据

您可以创建用于插入已录文件的元数据,或改 写一个已录剪辑的元数据。

## 规划元数据

您可以在如智能手机、平板电脑终端或个人计 算机等设备上,通过网络浏览器来访问编辑摄 像机元数据的页面,并且编辑可适用于要录制 的剪辑的元数据。

### *1* 访问摄像机的主页。

使用如智能手机、平板电脑终端或个人计 算机等设备,通过网络浏览器访问该页面。 (A P178 [\[通过网络浏览器进行连接\]\)](#page-177-0)

### *2* 显示规划元数据屏幕。

轻触(点击)[规划元数据]选项卡,打开[规划 元数据]屏幕。

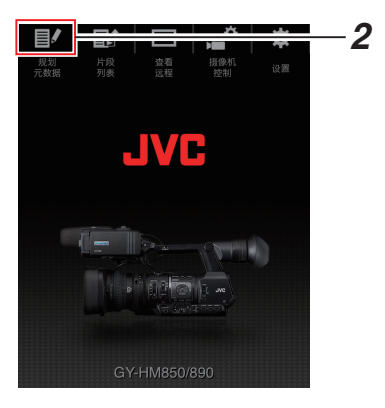

连接到网络 连接到网络

### <span id="page-179-0"></span>*3* 编辑元数据

- A 在必要的字段中输入信息。
- B 输入完成后,轻触(点击)[保存]以改写元数 据。

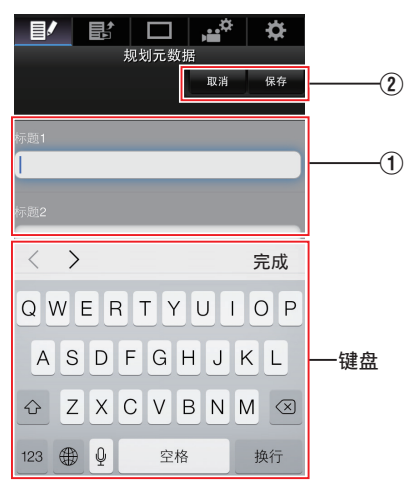

## *4* 在确认屏幕上轻触(点击)**[OK]**。

- 0 [规划元数据]更新开始。
- 0 更新完成后,显示" 规划元数据的更新 成功 "。轻触(点击)[OK]。
- 0 返回到步骤 3 中的屏幕。

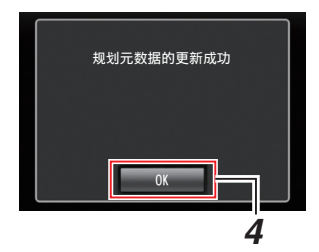

注:-

连接到网络

连接到网络

0 如果更新失败,则显示" 规划元数据的更新 成功 "。

轻触(点击)[关闭],以返回步骤 3 中的屏幕。

## ■剪辑元数据

您可以在如智能手机、平板电脑终端或个人计 算机等设备上,通过网络浏览器来访问编辑元 数据的页面,并且显示或重写已录制到剪辑的 元数据。

## *1* 访问摄像机的主页。

使用如智能手机、平板电脑终端或个人计 算机等设备,通过网络浏览器访问该页面。 (B P178 [\[通过网络浏览器进行连接\]\)](#page-177-0)

#### *2* 显示剪辑列表。

轻触(点击)[片段列表]选项卡,显示剪辑列 表。

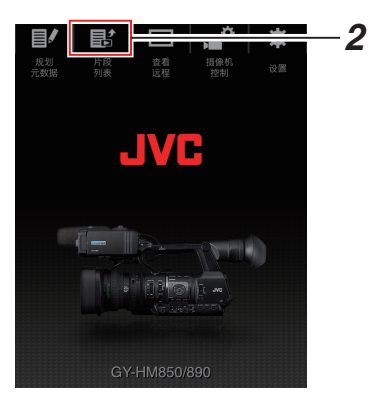

#### *3* 将摄像机设置为" 远程编辑模式 "。 您可以从网络浏览器或通过摄像机的操作 切换至" 远程编辑模式 "。
- ■通过网络浏览器进行切换
- A 您将会在网络浏览器上看到一条显示 " 必须将摄像机切换到"远程编辑模 式"模式 "的信息。

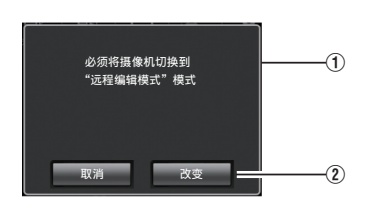

② 轻触(点击) [改变]按键, 将摄像机切换至 远程编辑模式。

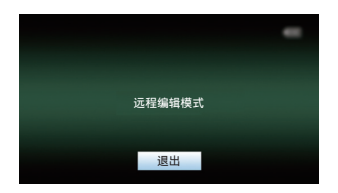

- 从摄像机处进行切换
- A 在摄像机的显示屏幕上显示" 切换到远 程编辑模式? "。
- ② 选择[改变]并按设置按键(●),切换到远 程编辑模式。

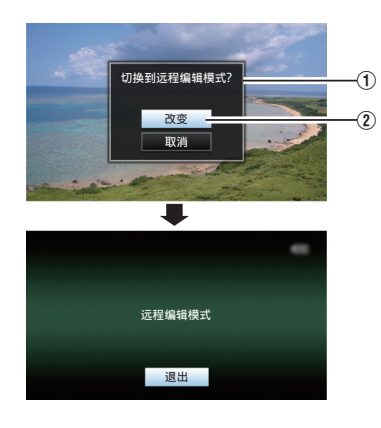

- 注:-
- 0 当显示菜单或状态时,则暂缓显示确认屏 幕。
- 0 若摄像机屏幕上显示菜单,则关闭菜单。
- 0 若摄像机屏幕上显示状态,则关闭状态显 示。
- 0 处在远程编辑模式时,请按下摄像机上的设 置按键(R),以强制结束远程编辑模式,并 切换至摄像模式。
- 0 当通过摄像设备上传 FTP 正在进行中时, 切换至远程编辑模式被禁用。
- *4* 选择元数据编辑模式。

选择[元数据]选项卡。

- *5* 选择您希望改写元数据的剪辑。
	- 0 [片段列表]屏幕上显示已录制剪辑的清 单。
	- 0 轻触(点击)您希望改写元数据的剪辑。

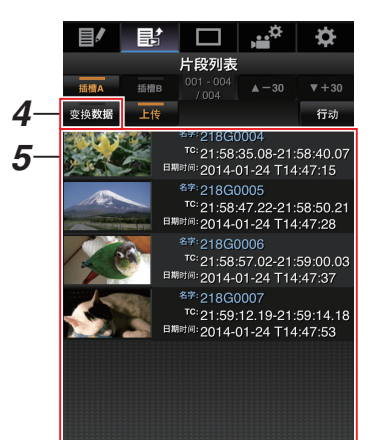

- 注 : 一
- 0 使用[插槽 A]和[插槽 B]按键,以切换显示插 槽。
- 您可以使用[▲-30]或[▼+30]选项卡跳至列 表上的之前或之后 30 条剪辑。

#### *6* 编辑所选剪辑的元数据

- A 在必要的字段中编辑信息。
	- 0 如果您使用电脑,则可使用鼠标和键盘 进行输入。
	- 0 如果您使用智能手机或平板电脑,则轻 触文本输入区,从而在屏幕上显示标准 软键盘。 使用软键盘输入信息。
- B 您可以轻触(点击)[OK 标记],在所选剪辑 上添加或删除 OK 标记。
- 3 编辑完成后,轻触(点击)[保存]以改写元数 据。

## *7* 在确认屏幕上轻触(点击)**[OK]**。

- 0 元数据更新开始。
- 0 更新完成后,显示" 剪辑元数据的更新 成功"。轻触(点击) [OK]。
- 0 返回到步骤 4 中的屏幕。

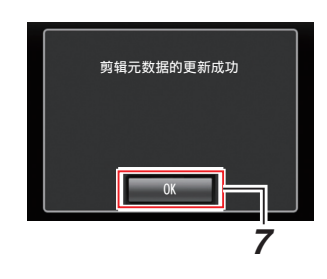

注 : -

0 如果更新失败,则显示" 剪辑元数据的更新 是成功的 "。

轻触(点击)[关闭],以返回步骤 4 中的屏幕。

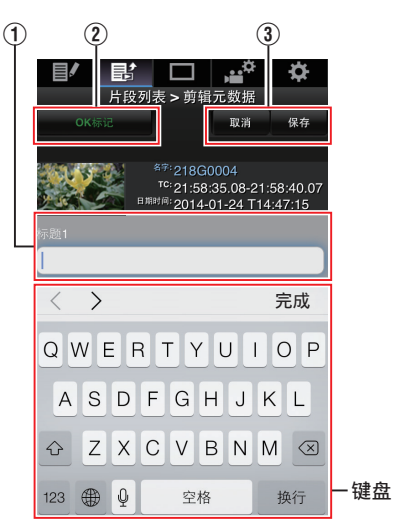

# 通过网络浏览器上传录制的 片段

- 0 将 SD 卡中已录的剪辑上传到预设的 FTP 服务器上。
- 0 您可以上传已选的视频、所有剪辑,或所有 已添加 OK 标记的剪辑。

### 配置 FTP 服务器以便上传

(B P176 「配置 FTP [服务器以便上传\]\)](#page-175-0)

## 上传视频剪辑

### *1* 访问摄像机的主页。

使用如智能手机、平板电脑终端或个人计 算机等设备,通过网络浏览器访问该页面。 (B P178 [\[通过网络浏览器进行连接\]\)](#page-177-0)

*2* 显示剪辑列表。

轻触(点击)[片段列表]选项卡,显示剪辑列 表。

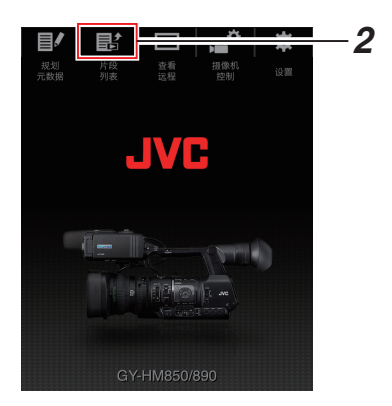

3 将摄像机设置为"远程编辑模式"。 您可以从网络浏览器或通过摄像机的操作 切换至" 远程编辑模式 "。

- 通过网络浏览器进行切换
- A 您将会在网络浏览器上看到一条显示 " 必须将摄像机切换到"远程编辑模 式"模式 "的信息。

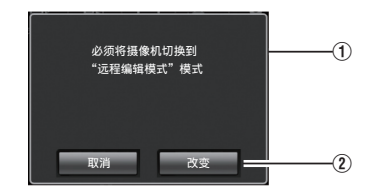

② 轻触(点击) [改变]按键, 将摄像机切换至 远程编辑模式。

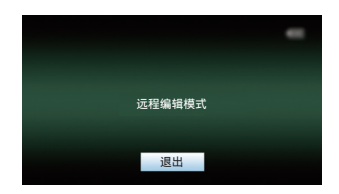

- 从摄像机处进行切换
- A 在摄像机的显示屏幕上显示" 切换到远 程编辑模式? "。
- ② 选择[改变]并按设置按键(●),切换到远 程编辑模式。

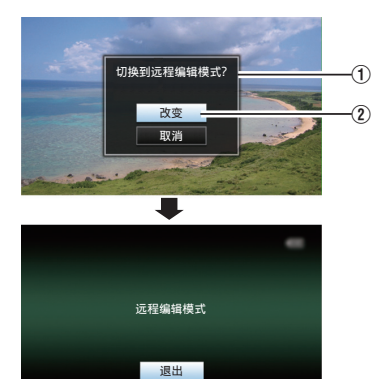

- 注:-
	- 0 当显示菜单或状态时,则暂缓显示确认 屏幕。
	- 0 若摄像机屏幕上显示菜单,则关闭菜 单。
	- 0 若摄像机屏幕上显示状态,则关闭状态 显示。
	- 0 处在远程编辑模式时,请按下摄像机上 的设置按键(●),以强制结束远程编辑 模式,并切换至摄像模式。
	- 0 当通过摄像设备上传 FTP 正在进行中 时,切换至远程编辑模式被禁用。

### *4* 选择上传模式。

选择[上传]选项卡。

#### *5* 选择您要上传的剪辑。

- 0 [片段列表]屏幕上显示已录制剪辑的清 单。
- 0 轻触(点击)您希望上传的剪辑以对其进 行选择。
- 0 已选择的剪辑在显示时带有选中标记。
- 注 : 一

连接到网络

.<br>络

连接到网

- 0 使用[插槽 A]和[插槽 B]按键,以切换显示插 槽。
- 您可以使用[▲-30]或[▼+30]选项卡跳至列 表上的之前或之后 30 条剪辑。
- *6* 选择上传操作。

轻触(点击)[行动]按键。

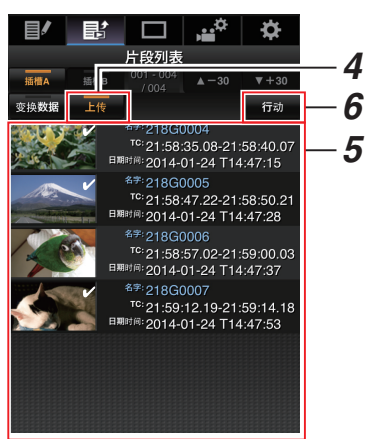

*7* 选择上传剪辑的方法 。

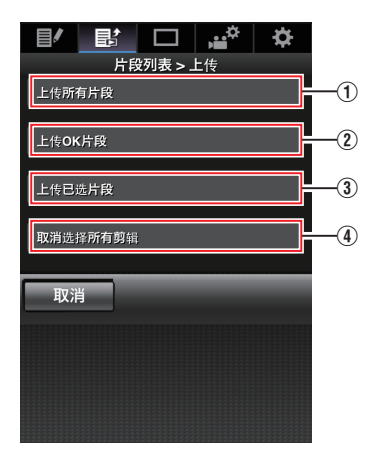

A 上传所有剪辑

上传所有已显示卡槽中的剪辑。 轻触(点击)以移动至[剪辑服务器]屏幕。

B 上传 OK 剪辑

上传所有在已显示的卡槽中添加有 OK 标 记的剪辑。

轻触(点击)以移动至[剪辑服务器]屏幕。

- ③ 上传已选剪辑
- 上传您已经选择的剪辑。

轻触(点击)以移动至[剪辑服务器]屏幕。

D 清除所有选择

清除所有选择并返回至[片段列表]屏幕。

### *8* 选择剪辑服务器并开始上传。

0 在选择要上传剪辑的服务器以后,出现 上传屏幕。

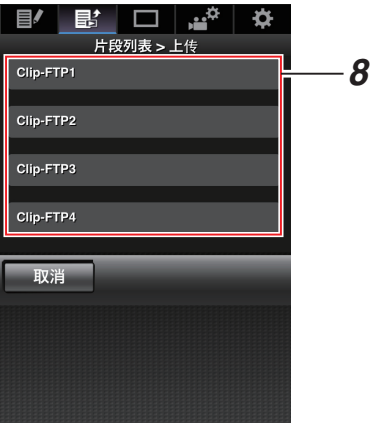

0 传输进度状态在进度栏上有所显示。

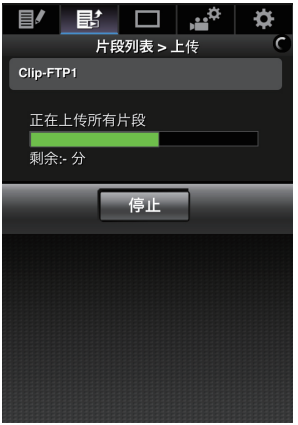

- 注:-
- 0 要停止传输,请轻触(点击)[停止]按键。轻触 (点击)确认屏幕上的[是],中途停止传输并 带您返回至主页面。
- 0 如果在 FTP 服务器中已经存在一个名称与 要传输的文件相同的文件,则将会出现询问 是否要覆盖该文件的确认屏幕。 然而,如果在网络连接设置的[选择 FTP 代 理]屏幕中选择了"HTTP",则不会弹出文 件覆盖确认窗口,且将直接覆盖现有文件。
- 0 在步骤 8 中的上传开始以后,直至上传结束 以前,其他网络浏览器都无法进行操作。
- 0 在步骤 8 中的上传开始,并且通过按[CAM/ MEDIA]选择按键切换至媒体模式之后,网 络浏览器的操作都被禁用。 要启用网络浏览器操作,再次按[CAM/ MEDIA]选择按键,切换至摄像模式。
- 0 如果除" FTP "以外的设置被指定至[协议], 为确保通信路径的安全,一个屏幕会出现提 示您验证从服务器接收的公共密钥和证书 的指纹。

请检查以确保显示的值与已知值相符合。

- 指纹是每个公共密钥和证书都不同的独 特值。
- 要了解指纹的详情,请向要连接的服务 器的管理员进行咨询。
	- (A P136 [ [文件上传服务器](#page-135-0) ])
- 0 当在网络连接设置的[选择 FTP 代理]屏幕 上选择"HTTP"时,"FTP"以外的协议 无法连接至服务器。

### <span id="page-185-0"></span>*9* 上传完成。

0 上传完成后,屏幕上显示" 完成 "。

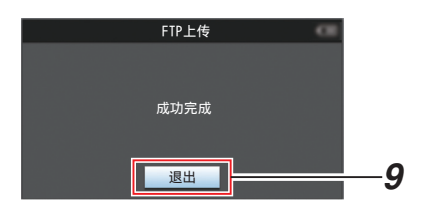

0 若剪辑尚未成功上传,则将显示以下错 误信息。

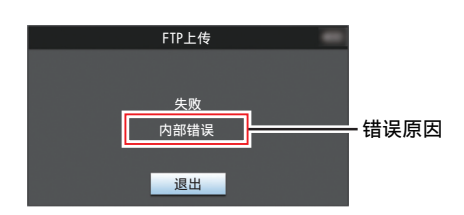

(  $\infty$  P199 [FTP 传输错误清单] )

- 注:-
- 0 按照"[FTP [传输错误清单\]](#page-198-0) P 199"清除 错误信息。

# 远程观看功能

您可以使用如智能手机、平板电脑终端或个人 计算机等设备,通过网络浏览器来查看实时图 像或进行如下的远程控制操作。

- 0 开始/停止录制
- 0 变焦
- 0 注册/删除预设变焦

#### *1* 访问摄像机的主页。

使用如智能手机、平板电脑终端或个人计 算机等设备,通过网络浏览器访问该页面。 (A P178 [\[通过网络浏览器进行连接\]\)](#page-177-0)

*2* 轻触(点击)**[**查看远程**]**选项卡,打开**[**查看远 程**]**屏幕。

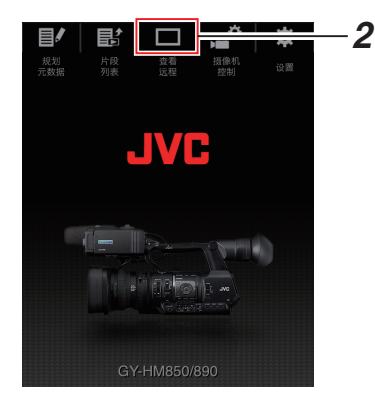

# 工作程序

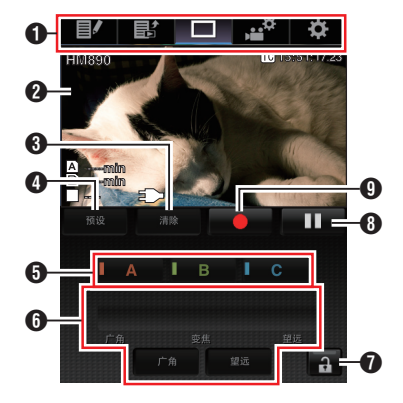

- <span id="page-186-0"></span>**1** 页面切换选项卡 轻触(点击)以移动至如[规划元数据]、[片段 列表]、[设置]等屏幕。
- B 实时观看屏幕 显示实时图像。 轻触一张实时图像进行显示,或隐藏实时 图像上的信息,例如媒体上的剩余空间和 时间码。
- C [清除]按键 切换至"删除预设变焦位置"模式。 (A P187 [注册/删除预设变焦]) (A P188 [\[删除一个预设变焦\]\)](#page-187-0)
- D [预设]按键 切换至"注册预设变焦位置"模式。 (A P187 [注册预设变焦])
- **<sup>6</sup>** [A]/[B]/[C]按键 使用这些按键进行预设注册或删除一个预 设数据。
- 6 变焦控制
	- 0 通过沿着滚动条拖动变焦按键,进行变 焦功能操作。
	- 0 轻触(点击)[广角]或[望远]按键,对变焦 位置进行微调。
- G 功能锁定按键

对[设置]屏幕上设定的功能进行锁定。 (A P191 [\[更改查看远程功能设置\]\)](#page-190-0)

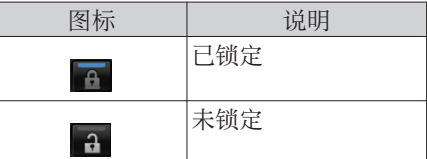

6 停止录制按键

**9** 启动录制按键

注册/删除预设变焦

注册预设变焦

您可以注册任意三种变焦位置。

*1* 设定为"注册预设变焦"模式。 轻触(点击)[预设]按键,切换至"注册预设 变焦"模式。

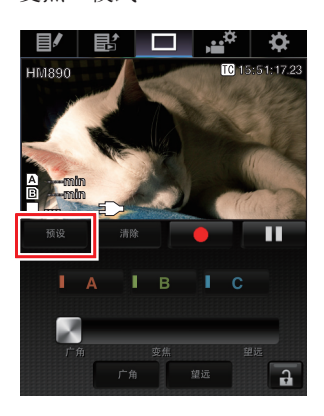

## *2* 确定变焦位置。

使用变焦控制操作变焦,并确定焦距位置。

## *3* 轻触(点击)**[A]**。

位置[A]已注册,则变焦控制上的滚动条上 显示 A 位置。

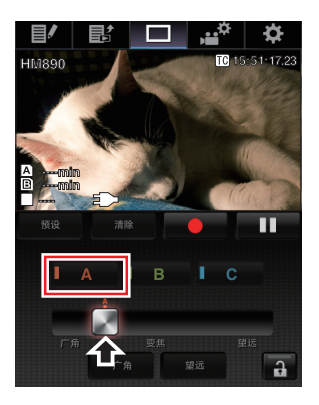

## <span id="page-187-0"></span>*4* 使用相同的方法,注册**[B]**和**[C]**。

在所有三个位置 A, B 和 C 都注册以后,[A], [B], 和[C]按键的位置将会根据已注册的变 焦位置的顺序从左至右进行重新排列。

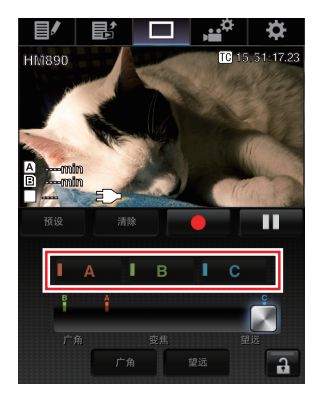

*5* 退出注册预设变焦模式。

轻触(点击)[预设]按键,以退出"注册预设 变焦"模式。

- 注:-
- 0 注册完成后([A]、[B]和[C]按键均为激活状 态),可轻触(点击)每个按键切换至相应的 预设变焦位置。
- 0 该功能独立操作,与摄像机预设变焦位置无 直接关系。

(B P48 [保存/[恢复当前变焦位置\(预设变](#page-47-0) 焦) $LENS$ ])

- 删除一个预设变焦
- *1* 设定为"删除预设变焦"模式。

当任一[A]、[B]和[C]位置已注册时,轻触(点 击)[清除]按键,即可切换至"删除预设变 焦"模式。

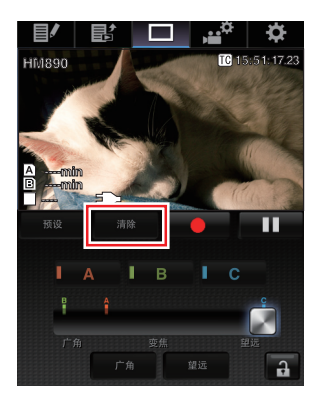

- *2* 轻触(点击)您希望删除的位置的相应**[A]**、 **[B]**或**[C]**按键。
	- 0 一旦该位置被删除,则相应的按键呈灰 色。
	- 0 且位于滚动条上相应的变焦位置标记同 时消失。

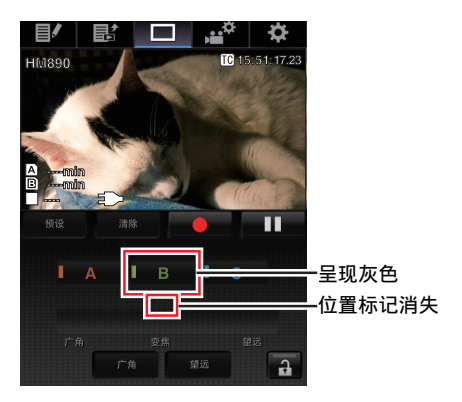

*3* 退出删除预设变焦模式。 轻触(点击)[清除]按键,以退出"删除预设 变焦"模式。

注 : 一

0 在远程观看操作过程中,本摄像机的剪辑查 看功能暂不可用。 (A P79 [\[立即查看录制的视频\(剪辑查](#page-78-0) [看\)\]\)](#page-78-0)

# 摄像机控制功能

您可以使用智能手机、平板电脑终端,或个人 计算机等设备,通过访问网络浏览器控制摄像 机。

您可以为每一项进行以下操作。

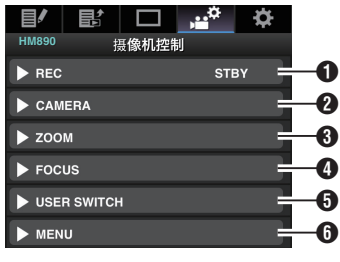

## **O** REC

用于执行录制开始或录制暂停操作。

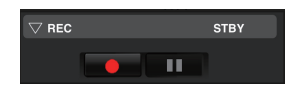

## **@** CAMERA

启用与摄像功能相关的操作。

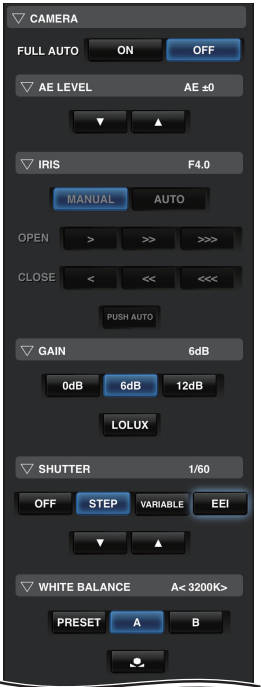

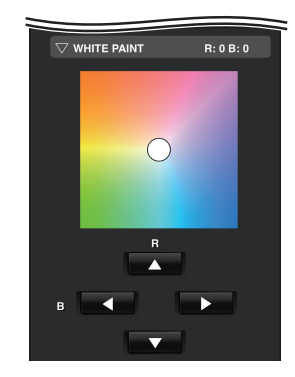

# **O** ZOOM

启用变焦操作。

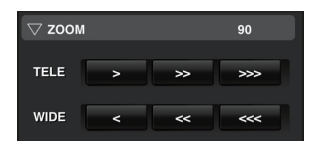

# **O** FOCUS

启用对焦操纵。

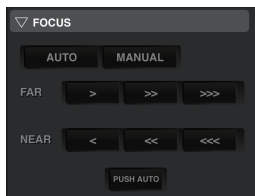

### **B** USER SWITCH

您可以启用或禁用指定了功能的用户按 键。

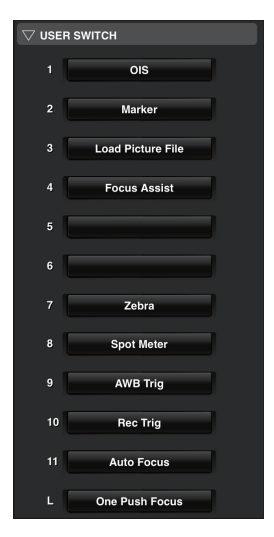

### **O** MENU

您可以显示或隐藏外部显示屏上的显示和 菜单字符,以及菜单操作,切换显示屏幕和 状态显示。

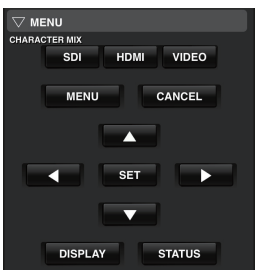

# 通过网络浏览器更改设置

您可以使用如智能手机、平板电脑终端或个人 计算机等设备,通过访问网络浏览器来更改与 网络相关的设置。

## *1* 访问摄像机的主页。

使用如智能手机、平板电脑终端或个人计 算机等设备,通过网络浏览器访问该页面。 (B P178 [\[通过网络浏览器进行连接\]\)](#page-177-0)

*2* 轻触(点击)**[**设置**]**选项卡。

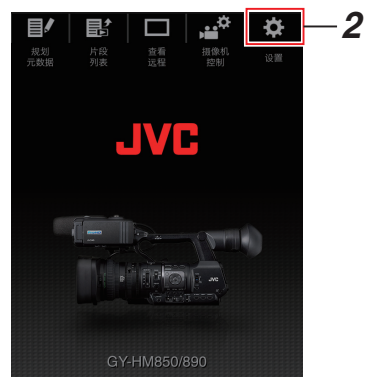

*3* 出现**[**设置**]**屏幕。

设置下列每个项目。

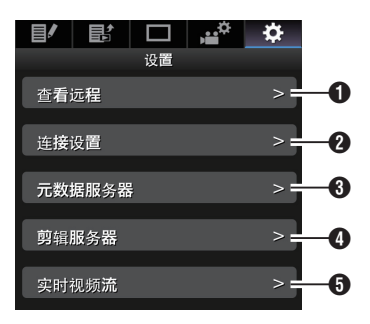

- <span id="page-190-0"></span>A 查看远程 远程观看操作设置。
- 2 连接设置 与网络相关的设置。 在摄像机的[向导]屏幕上即可更改任何预 设设置项目。
- C 元数据服务器 导入元数据时对服务器的设置。 本设置的设定与摄像机上[元数据服务器] 菜单上的设置方式相同。 不论设置是通过摄像机还是网络进行确定 的,所反映的均为最新设置。
- 4 前辑服务器 上传已录剪辑所用服务器的设置。 本设置的设定与摄像机上[剪辑服务器]菜 单上的设置方式相同。 不论设置是通过摄像机还是网络进行确定 的,所反映的均为最新设置。
- 6 实时视频流 通过网络设置流媒体音频和视频。 最新的设置已经显示,无论它们是否已经 通过摄像机或网络操作指定。

注:-

- 0 首选摄像机中的菜单操作。
- 0 在使用网络浏览器打开[设置]屏幕期间,当 摄像机的菜单打开时,显示警告,而后显示 屏返回至主屏幕。
- 0 在摄像机上显示菜单期间,通过网络浏览器 无法打开[设置]屏幕。

# ■更改查看远程功能设置

用于进行对远程观看功能使用的设置。

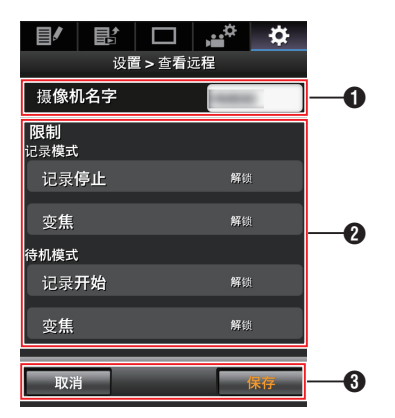

- $\bigcirc$  [摄像机名字]
	- 0 用于设置观看屏幕左上角上显示的名 称。
	- 0 轻触文本输入区,调出软键盘。 如果您使用电脑,则可使用电脑键盘进 行输入。
	- 0 输入完成后,轻触"Go"键,软键盘则会 自动消失。

### **2** [限制]

用于设置在锁定模式下,暂停使用观看屏 幕上的按键。

- 0 [记录模式]: 用于设置在录制期间,是否需要暂停使 用停止录制按键或变焦操作。 轻触(点击)每个项目,在[解锁]和[锁定] 之间进行切换。
- 0 [待机模式]: 用于设置在除录制以外的任何操作中, 是否禁用录制按键或变焦操作。 轻触(点击)每个项目,在[解锁]和[锁定] 之间进行切换。
- $\odot$  [保存 $V$ 取消]

轻触(点击)[保存],以保存设置。 轻触(点击)[取消]以停止设置,并返回至主 [设置]屏幕。

# 更改连接设置

在摄像机的[向导]屏幕上即可更改任何预设设 置项目。

- 0 若所有项目无法在单一页面上全部显示,则 请向下滑动以查看剩余项目。
- 0 根据连接的适配器类型和连接模式,无法更 改的项目均呈现灰色。

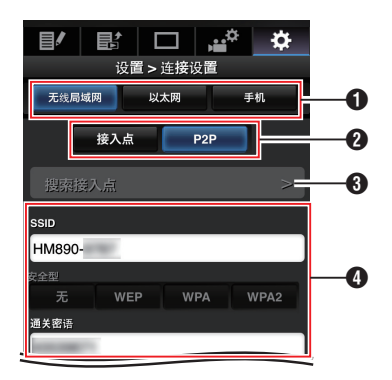

- **1** 连接适配器类型
- 2 无线局域网连接模式
- C [搜索接入点]按键 轻触(点击)以显示已删除存取点的清单。 当前选取的存取占则带有( • )的占状标 记。

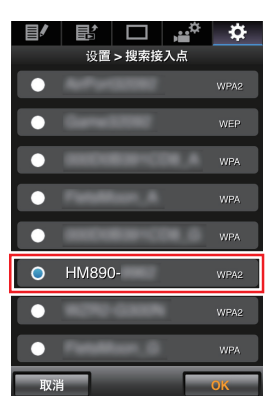

**4 在使用无线局域网期间的设置** 

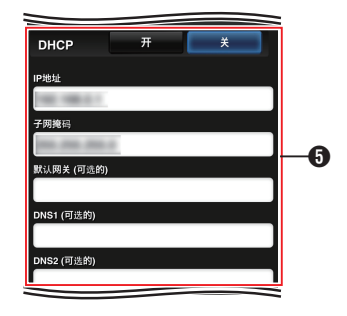

 $\Theta$  IP 地址设置

选取" DHCP "时,所有项目均呈灰色。

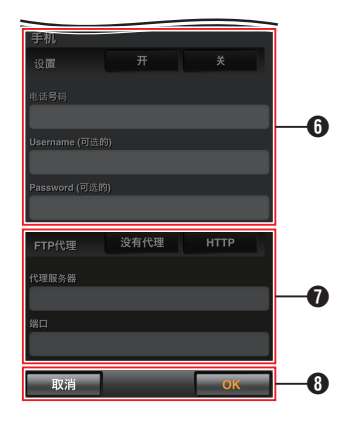

- 6 使用手机话配器时的设置
- G 在使用 FTP 时的代理设置

**+ [OK]/**[取消]按键 设置更改完成后,轻触(点击)[OK]按键。 在确认屏幕上,轻触(点击)[执行]以更改摄 像机上的设置,并重启网络。

## <span id="page-192-0"></span>▌更改元数据服务器设置

您可以对用于导入[主菜单]→[系统]→[网络]/ [设置]→[元数据服务器]中所设置的元数据的 FTP 服务器,以及要导入的文件的路径进行直 接的更改。

(A P136 [ [元数据服务器](#page-135-0) ])

## ■更改剪辑服务器设置

您可以为将 SD 卡中已录制的剪辑上传至 FTP 服务器,而对[主菜单] → [系统] → [网络]/[设 置]→ [文件上传服务器]中指定的服务器和目 录设置进行直接的更改。

(A P136 [ [文件上传服务器](#page-135-0) ])

# 更改 网络流媒体 设置

您可以对[主菜单] → [系统] → [网络]/[设置] → [实时视频流设置]中指定的设置,如分布目标 的信息,进行直接的更改。

(B P133 「[实时视频流设置](#page-132-0) ])

# 管理网络连接设置文件

本款摄像机允许您将向导屏幕中所设定的网 络连接设置保存到摄像机单元上。 加载一个已保存的连接设置文件可以快速再 现合适的网络连接状态。

注:-

- 要保存或下载连接设置,请移至[主菜单] → [系统]→[网络)/[设置]→[设置]。
- 0 在[设置]菜单中可以执行以下操作。
	- <sup>0</sup>[保存连接设置文件] P 193
	- 「读取连接设置文件] P 194
	- · [\[删除连接设置\]](#page-194-0) P 195

#### 可存储的设置文件数量

摄像机 : [CAM1] 至 [CAM4]

■保存连接设置文件

- **1** 选择[主菜单] → [系统] → [网络]/[设置] → [设置],然后按设置按键(●)。
- 2 选择「存储」,然后按设置按键(●)。

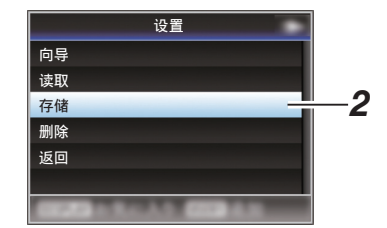

3 使用十字形按键(▲▼)选择要新保存(或覆 盖)的文件,然后按设置按键(●)。

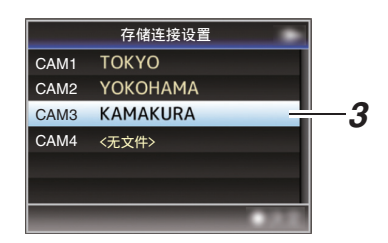

### *4* 命名文件。

使用软键盘输入子名称。 (A P101 [\[使用软件键盘输入文字\]\)](#page-100-0)

- 注:
- 0 当覆盖现有文件时,会显示现有文件的子名 称。
- 选择[取消],然后按设置按键(●),或者按 [CANCEL]按键,可以返回到之前的屏幕。

<span id="page-193-0"></span>5 选择[存储],然后按设置按键(●)。

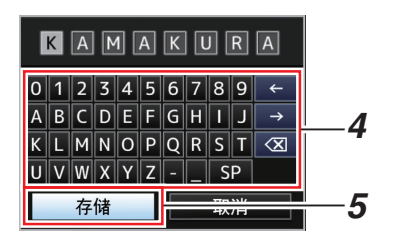

#### *6* 保存文件。

0 选择覆盖时会出现确认屏幕。 在确认屏幕上选择[覆盖],然后按设置按 键(R)。保存开始,屏幕上出现" 存储 中... "。

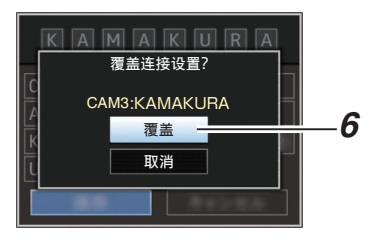

0 开始保存,新保存文件时屏幕上会出现 " 存储中... "。

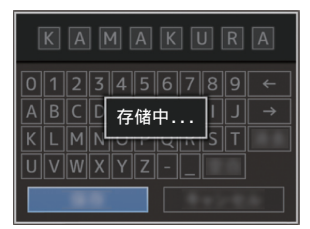

### *7* 保存完成。

文件保存完成后,屏幕上会显示"完成", 同时菜单屏幕自动关闭。

■读取连接设置文件

- **1** 选择[主菜单] → [系统] → [网络]/[设置] → [设置],然后按设置按键(●)。
- 2 选择[读取],然后按设置按键(●)。

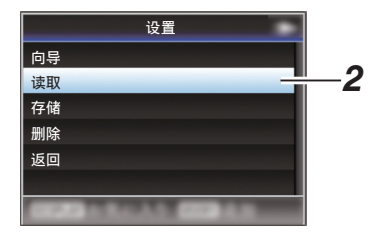

3 使用十字形按键(▲▼)选择要读取的文件, 然后按设置按键(●)。

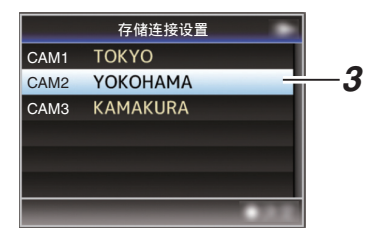

*4* 在确认屏幕上选择**[**读取**]**,然后按设置按键  $(a)$ 

加载开始,屏幕上出现" 读取中... "。

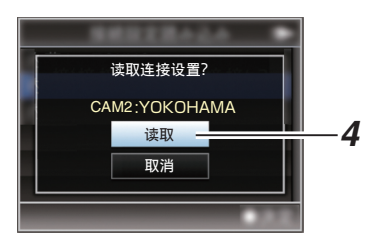

*5* 读取完成。

文件读取完成后,屏幕上会显示" 完成 ", 同时菜单屏幕将自动关闭。

- <span id="page-194-0"></span>**1** 选择[主菜单] → [系统] → [网络]/[设置] → [设置],然后按设置按键(●)。
- 2 选择[删除],然后按设置按键(●)。

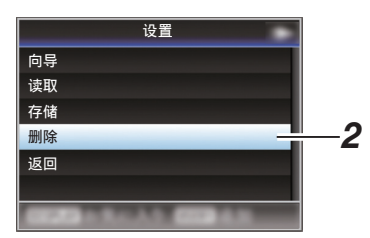

3 使用十字形按键(▲▼)选择要删除的文件, 然后按设置按键(●)。

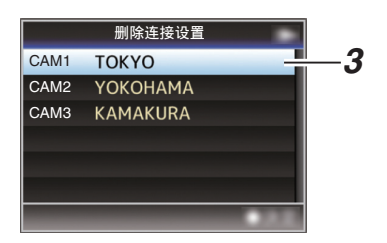

## *4* 在确认屏幕上选择**[**删除**]**,然后按设置按键  $($ .

删除开始, 屏墓上出现"删除中... "。

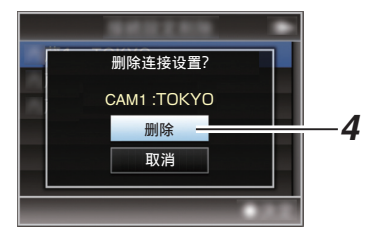

*5* 删除完成。 文件删除完成后,屏幕上显示" 完成 "。

# 执行实时流媒体

通过与支持实时流媒体的解码器装置或个人 计算机应用程序相结合,您可以通过网络进行 音频和视频的流媒体。

# ■支持的格式

视频

H.264

- 0 1920x1080/60i (8.0 Mpbs), 60i (5.0 Mpbs), 60i (2.5 Mbps), 50i (8.0 Mpbs), 50i (5.0 Mpbs), 50i (2.5 Mbps)
- 0 1280x720/30p (5.0 Mpbs), 30p (3.0 Mpbs), 30p (1.5 Mbps), 25p (5.0 Mpbs), 25p (3.0 Mpbs), 25p (1.5 Mbps)
- 0 720x480/60i (5.0 Mpbs), 60i (3.0 Mpbs), 60i (1.5 Mbps), 60i (0.8 Mbps), 60i (0.3 Mbps), 60i (0.2 Mbps)
- 0 720x576/50i (5.0 Mpbs), 50i (3.0 Mpbs), 50i (1.5 Mbps), 50i (0.8 Mbps), 50i (0.3 Mbps), 50i (0.2 Mbps)
- 0 480x270/30p (0.2 Mbps), 25p (0.2 Mbps)
- 注:-
- 以下限制的适用取决于[主菜单] → [系统] → [网络]/[设置] → [实时视频流设置] → [类型] 的设置。
	- 在"RTSP/RTP"的情况下,无法选择超 过 5.0 Mbps 的解码比特率。
	- · 在"ZIXI"的情况下,无法选择超过 3.0 Mbps 的解码比特率。 ( $\mathbb{R}$  [P135](#page-134-0) [ 类型 ])

音频

 $\triangle$  $\triangle$ C

# 支持的协议

- 网络协议 : TCP, UDP
- 
- 传输模式 : MPEG2-TS, RTSP/RTP, ZIXI

### <span id="page-195-0"></span>*1* 根据要分布的视频的分辨率和帧率设置**[**记 录格式**]**。

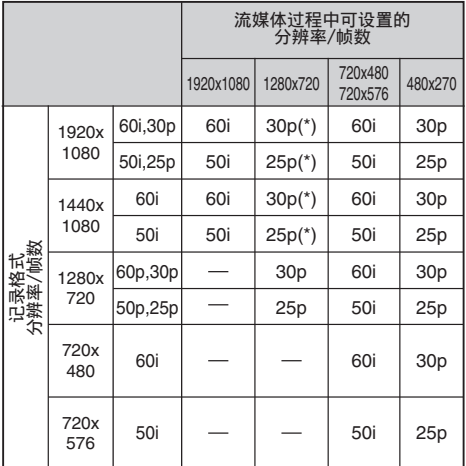

\* 当[主菜单] → [系统] → [记录设置] → [记录格 式1→ [系统]设为" HD(SDI In) " 时, 无法选 择此项目。

注 : -

- 0 在以下情况下无法进行实时流媒体。
	- 当[主菜单] → [系统] → [记录设置] → [记 录格式]→ [系统]设置为"HD+SD"或" HD+Web "时
	- 当[主菜单] → [系统] → [记录设置] → [记  $\frac{1}{2}$  格式] =  $\blacksquare$  帧和比特率]设置为"24p" 时
- *2* 为要分布的视频设置 分辨率 和 帧和比特 率。

在[主菜单] → [系统] → [网络]/[设置] → [实 时视频流设置]中指定设置。 (B P133 「[实时视频流设置](#page-132-0) ])

### *3* 设置分布协议。

在[主菜单] → [系统] → [网络]/[设置] → [实 时视频流设置]→[类型]中指定设置。 (图 [P135](#page-134-0) [ 类型 ])

## *4* 设置与分布协议相关的项目。

设置[主菜单] → [系统] → [网络]/[设置] → [实时视频流设置] → [UDP/TCP 设定]/ [RTSP/RTP 设定]/[ZIXI 设定]中的每一项。 (☞ P135 [ [UDP/TCP](#page-134-0) 设定 ]) (☞ P135 [ [RTSP/RTP](#page-134-0) 设定 ]) (**B** [P135](#page-134-0) [ ZIXI 设定 ])

### ■开始分布

*1* 为解码器设备或个人电脑应用程序进行必 要的设置。 要了解关于设置的详情,请参阅各个设备

和应用程序的使用说明书。

#### 注 : -

- 0 如果在摄像机和解码器之间的通信路径中 有 NAT 路由器,需要进行端口转发设置。要 了解关于设置的详情,请参阅所使用路由器 的使用说明书。
- 0 在使用 RTSP/RTP 连接至本摄像机时需要 下列参数。 端口数:554 流 ID:流
- 0 使用以下信息通过 URL 进行访问。 rtsp://<摄像机的 IP 地址>:554/流

## *2* 在网络连接建立后,将**[**实时视频流**]**设置 为" 开 "。

- (A P170 [\[网络连接预备工作\]\)](#page-169-0)
- 将[主菜单]→[系统]→[网络]/[设置]→[实 时视频流设置]→[实时视频流]设置为 " $#$ ".
- 0 当网络连接已建立时,网络连接标记会 出现在显示屏幕上。

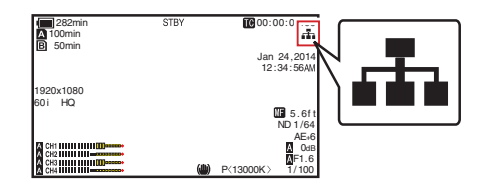

注 : 一

- 0 您也可以将" 实时视频流 "指定在一个用 户按键上。 (A P38 [\[为用户按键指定功能\]\)](#page-37-0)
- 0 您可以在 LCD 显示器上浏览分布的状态。 (A P146 [\[实时流媒体标记\]\)](#page-145-0)

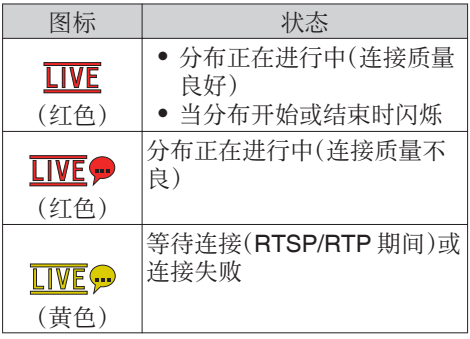

● 当显示 ● 图标时,您可以在状态屏幕的[网 络]屏幕上浏览错误信息的详情。

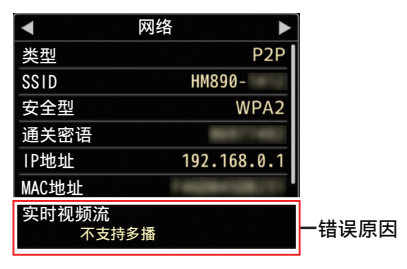

(A P201 [\[实时流媒体错误信息显示清](#page-200-0) [单\]\)](#page-200-0)

小心:一

0 在其过程开始 24 小时以后,流媒体可能会 暂时中断。

# <span id="page-197-0"></span>错误信息和相应操作

液晶监视器和取景器屏幕上的警告显示、摄影灯指示和警告音如下(取决于错误状态)。

注 :-

0 本款摄像机装备了一个微型计算机。外部的噪音干扰可能会造成其无法正常工作。如发生这 种情况,请关闭摄像机的电源,然后再次打开。

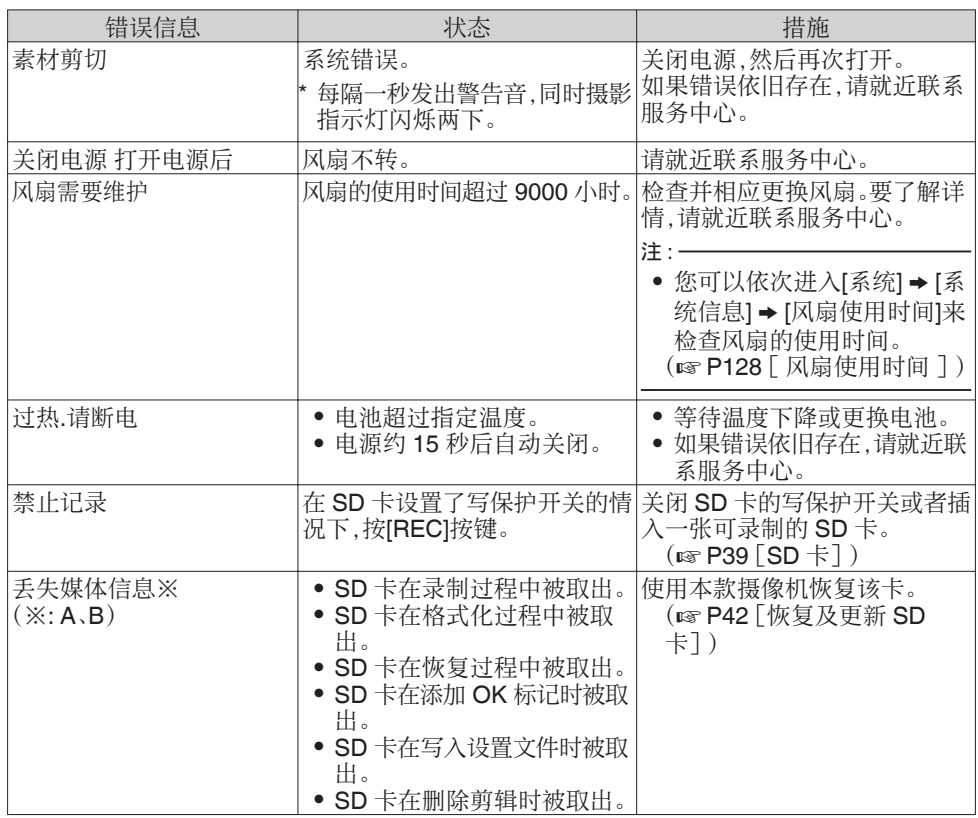

<span id="page-198-0"></span>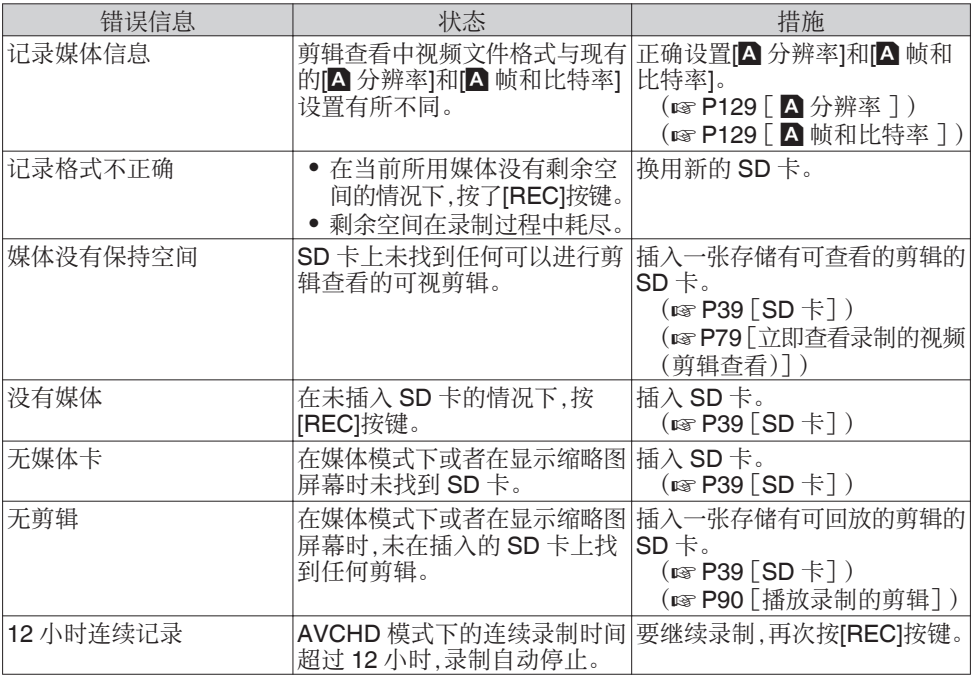

注 :-

0 在自动白平衡调整完成失败时,请查看以下错误信息。

(A P60 [\[调节白平衡\]\)](#page-59-0)

# FTP 传输错误清单

若上传已录剪辑或下载元数据安装文件(XML 格式)失败,则显示下列错误信息。

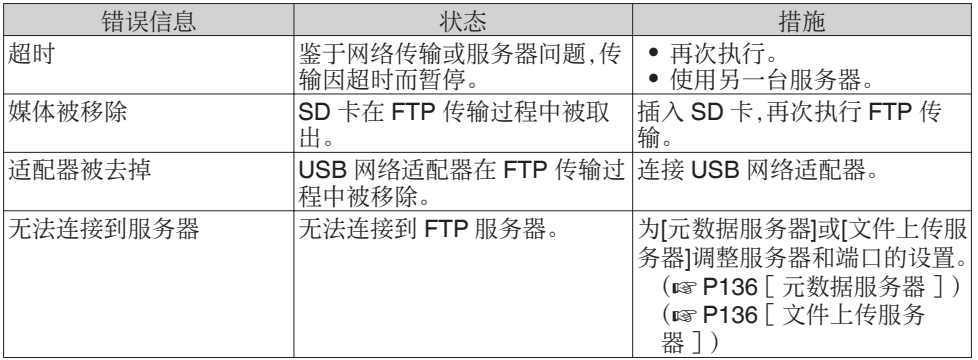

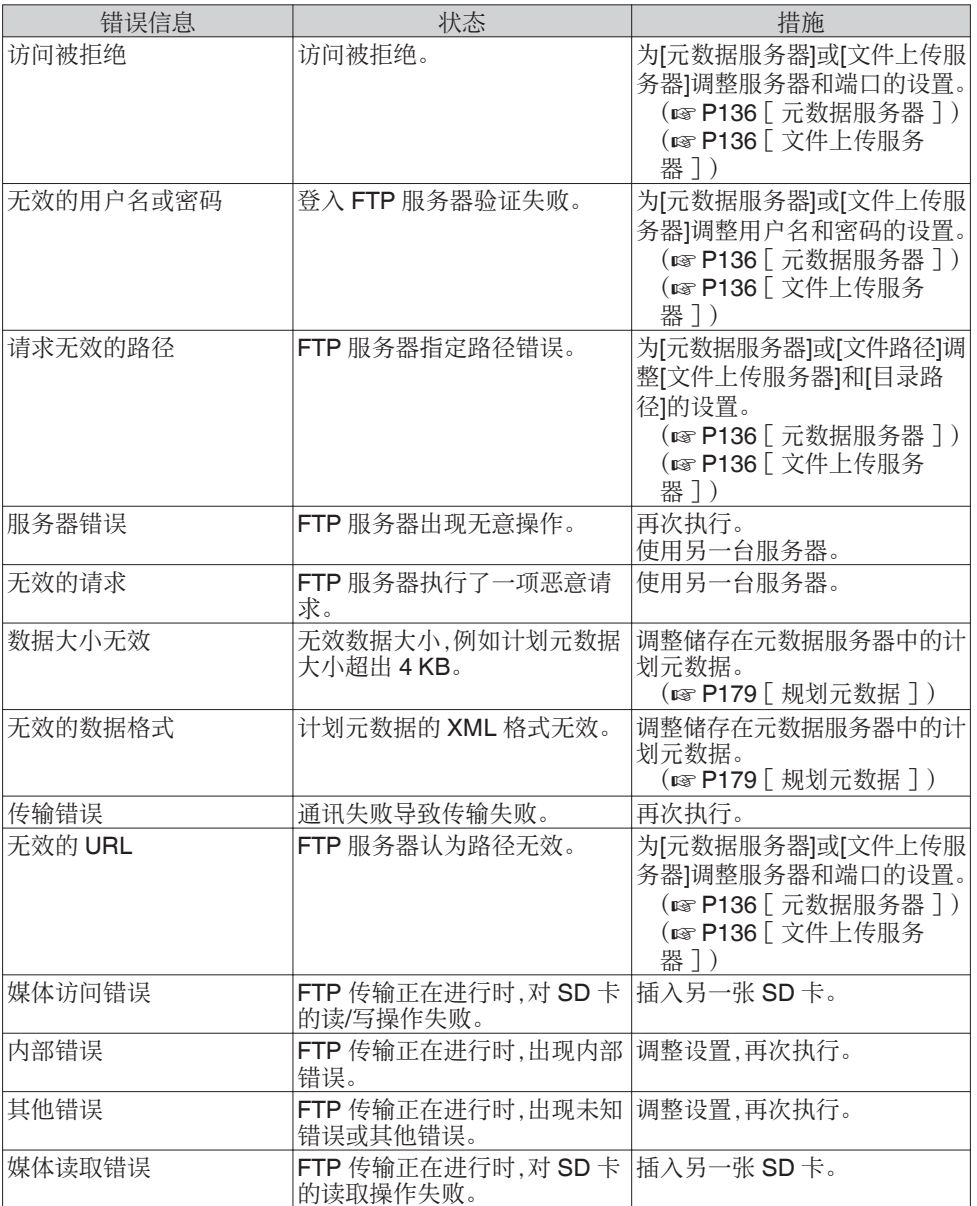

# <span id="page-200-0"></span>实时流媒体错误信息显示清单

当实时流媒体设置不正确时,或在实时流媒体进行中连接丢失时,将显示以下错误信息。

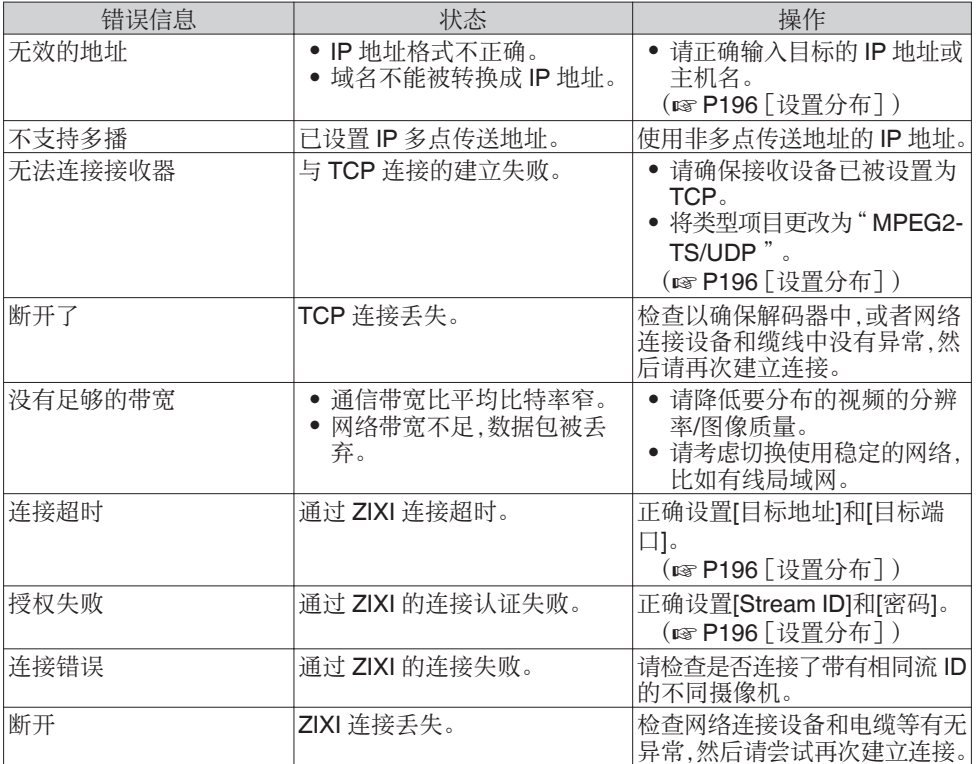

# <span id="page-201-0"></span>摄影指示灯闪烁

SD 卡上的剩余空间在录制过程中将要耗尽时或者电池电量较低时,摄影指示灯会开始闪烁。 (对于前端和后端摄像指示灯常见)

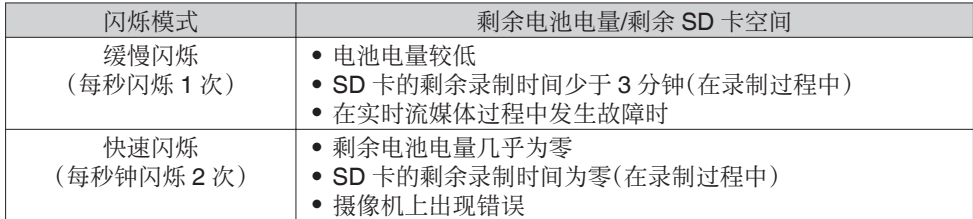

# 警告音

- 0 当电池电量较低时,监控扬声器及[PHONES]端子会发出警告音。
- 0 摄像机上发生错误时也会发出警告音。

注 : $\longrightarrow$ 

● 您可以在[视频/音频设置] → [音频设置] → [报警级别]中指定是否打开警告音并设置音量。 (A P125 [ [报警级别](#page-124-0) ])

# 故障排除

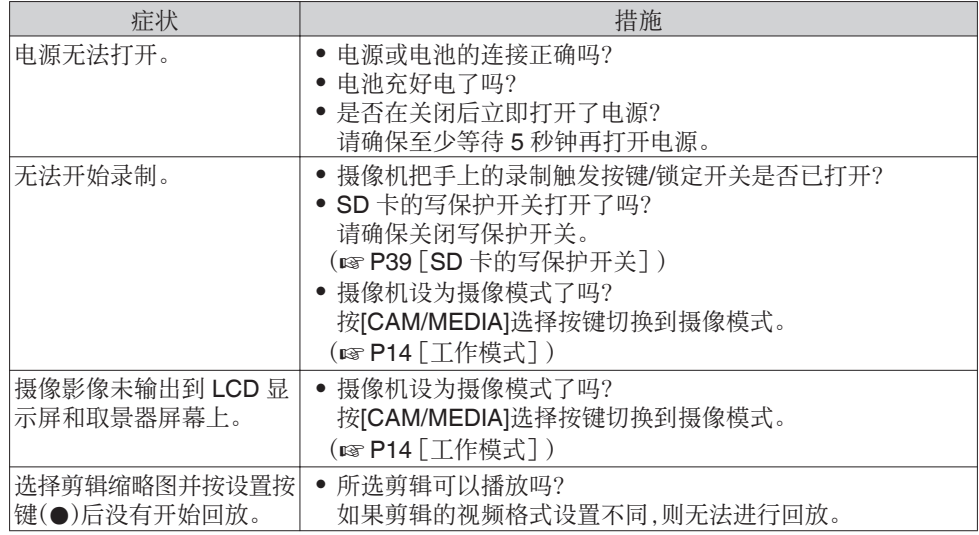

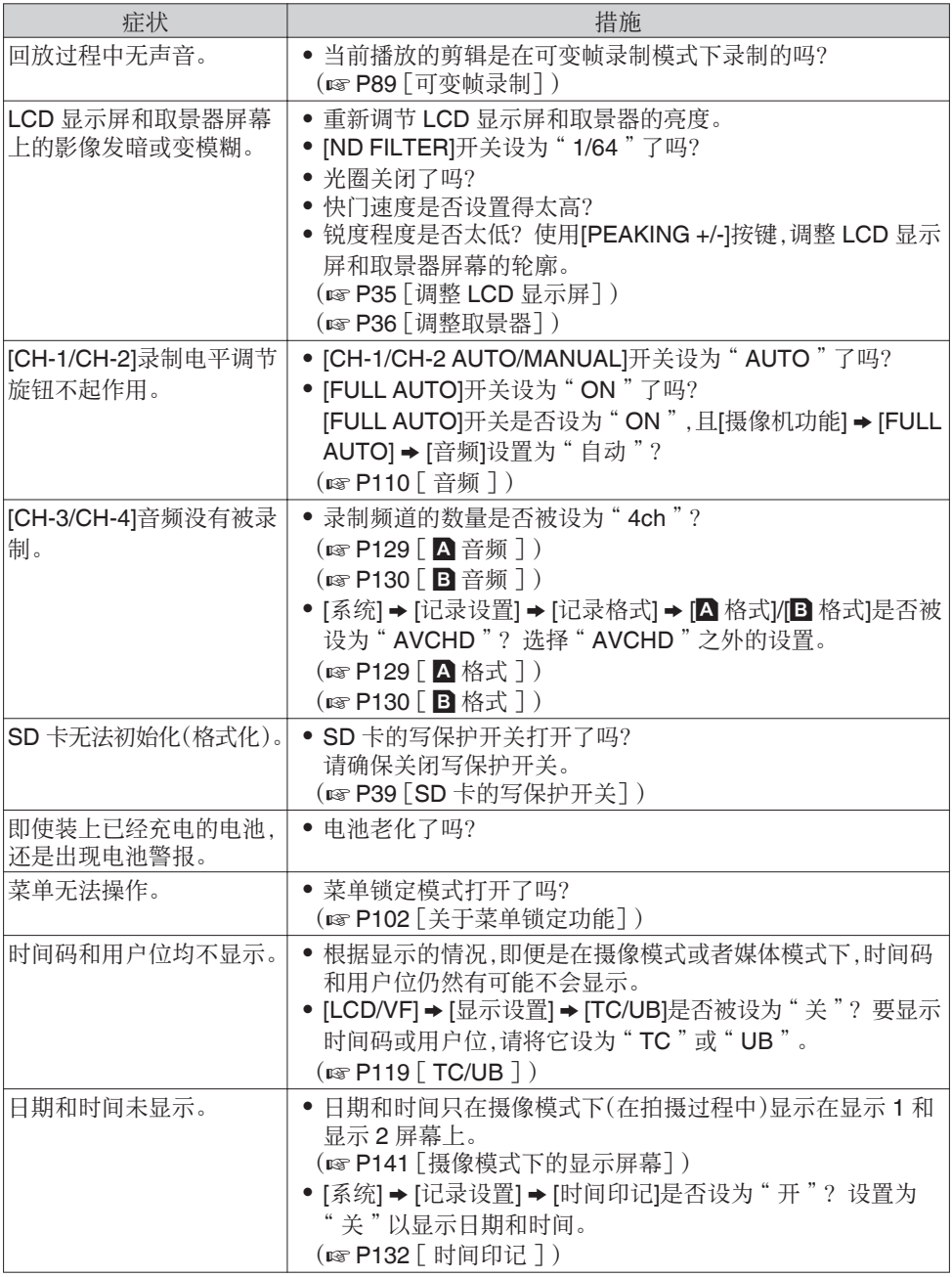

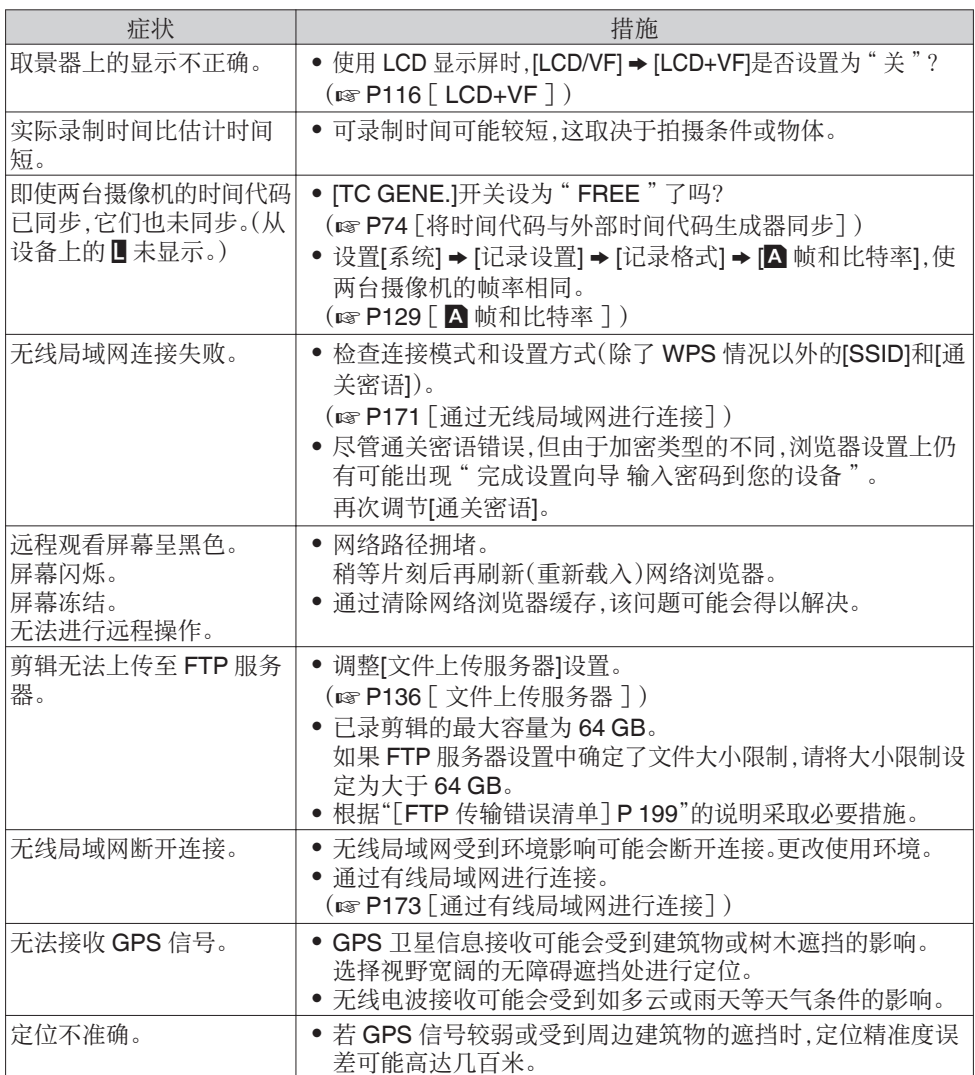

# 规格

# 一般

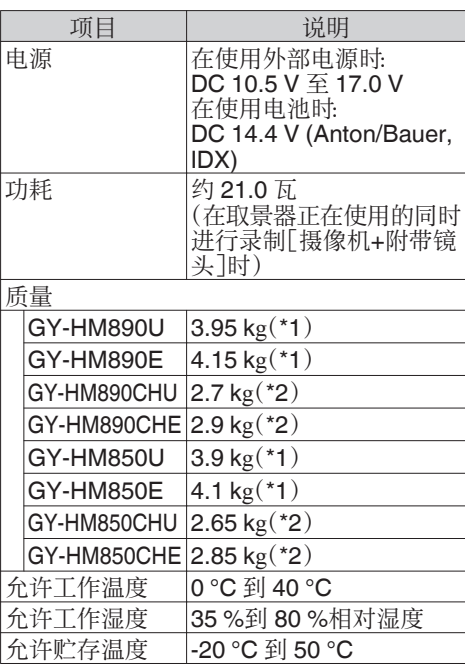

\*1 摄像机(包含话筒和取景器)以及附带镜 头

\*2 仅摄像机(包含话筒和取景器)

# 端子部分

视频/音频

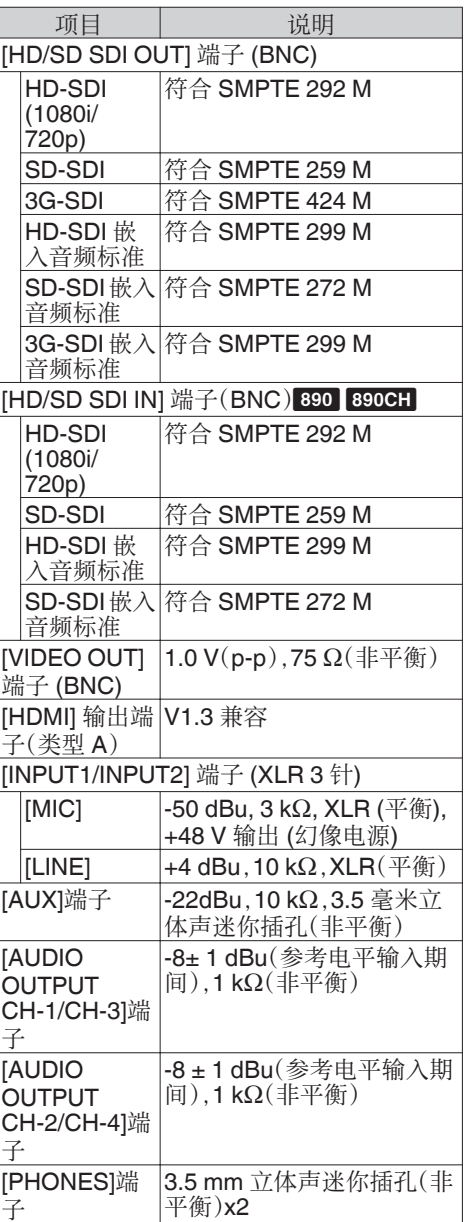

其他

其他

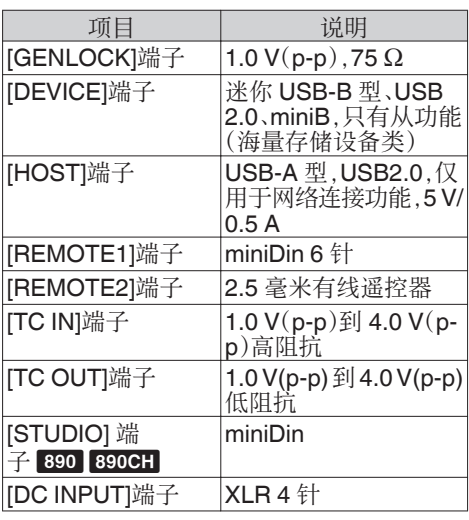

# 镜头部分 890 850

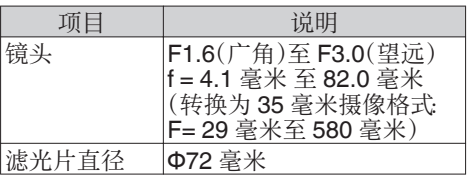

# 摄像部分

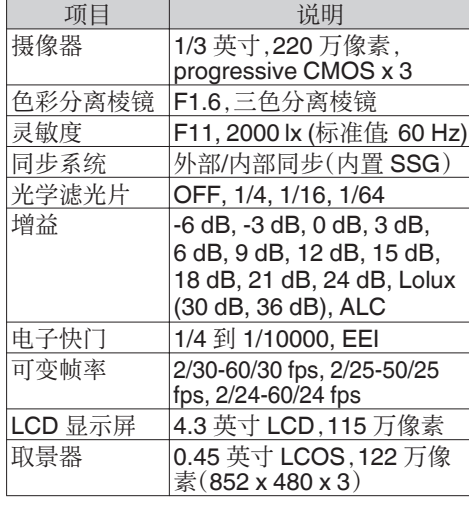

# 存储部分

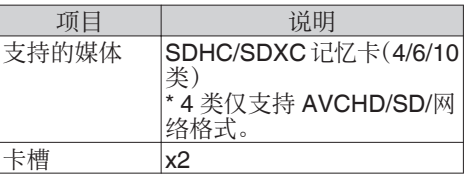

## 视频/音频

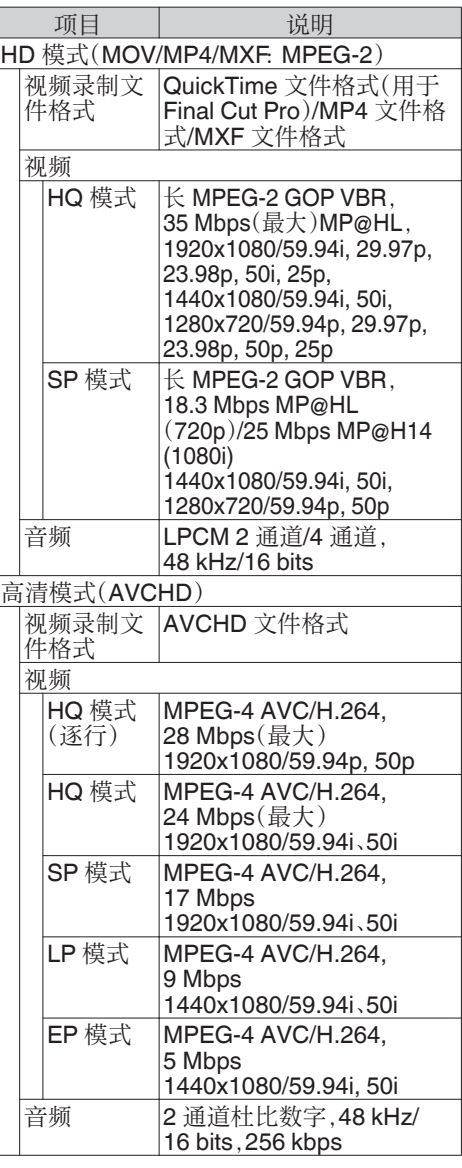

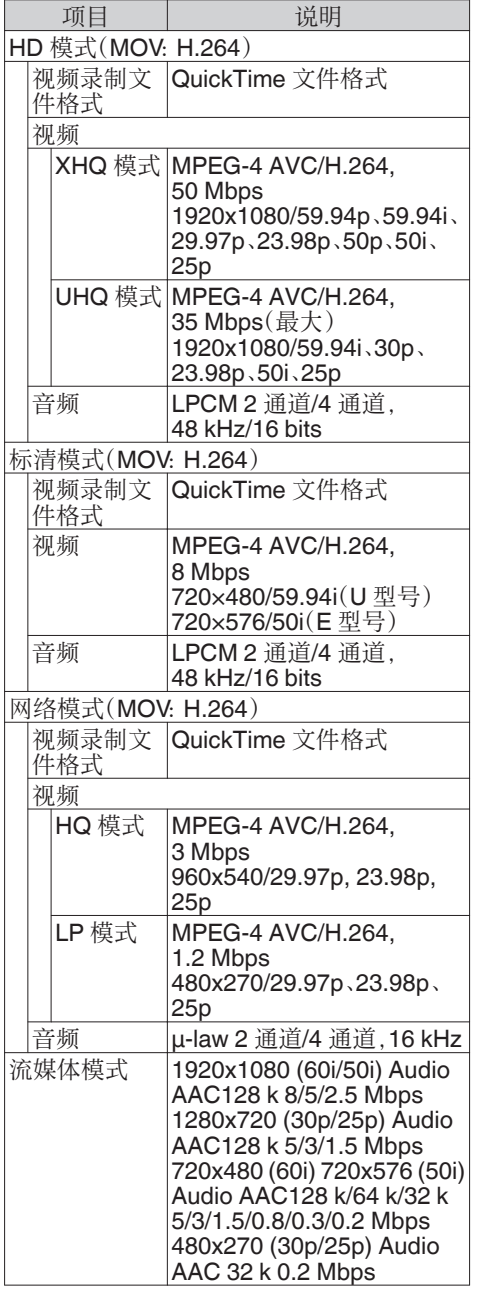

# 附件

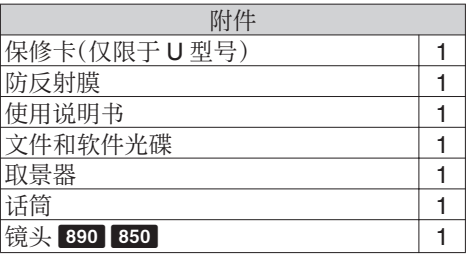

GY-HM890U/GY-HM890CHU/GY-HM850U/GY-HM850CHU

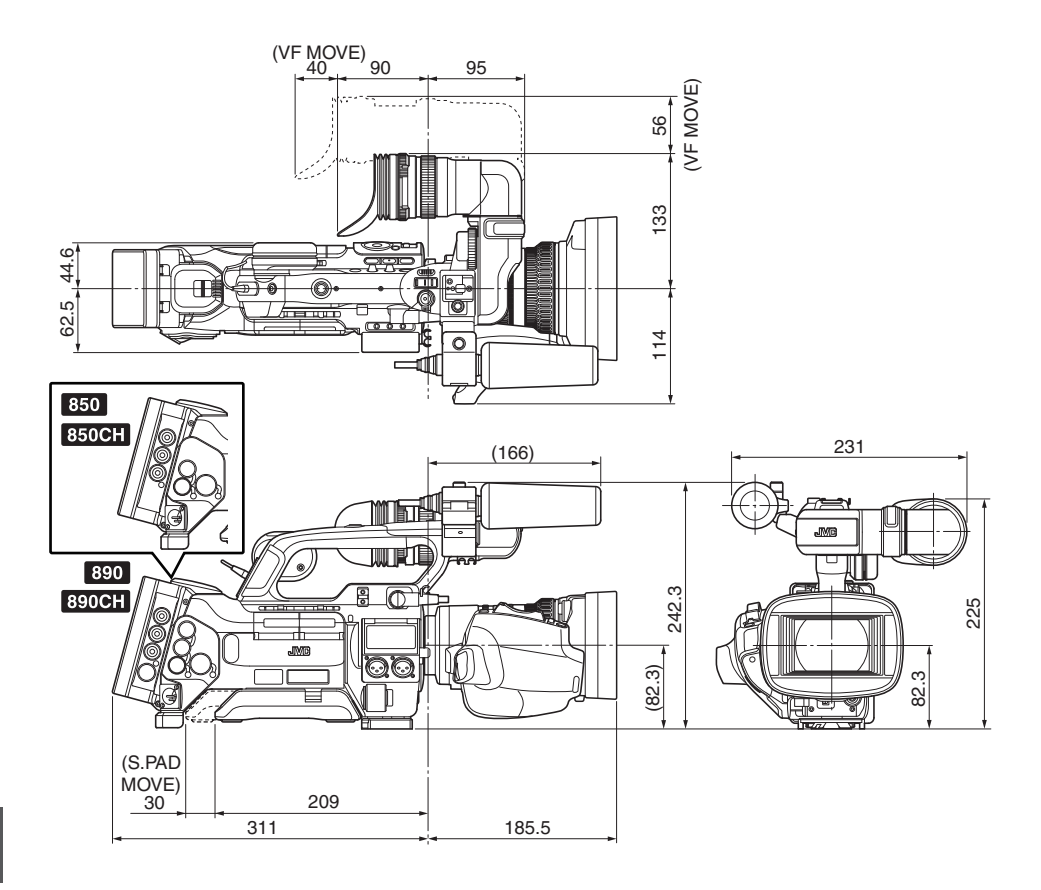

其他

#### GY-HM890E/GY-HM890CHE/GY-HM850E/GY-HM850CHE

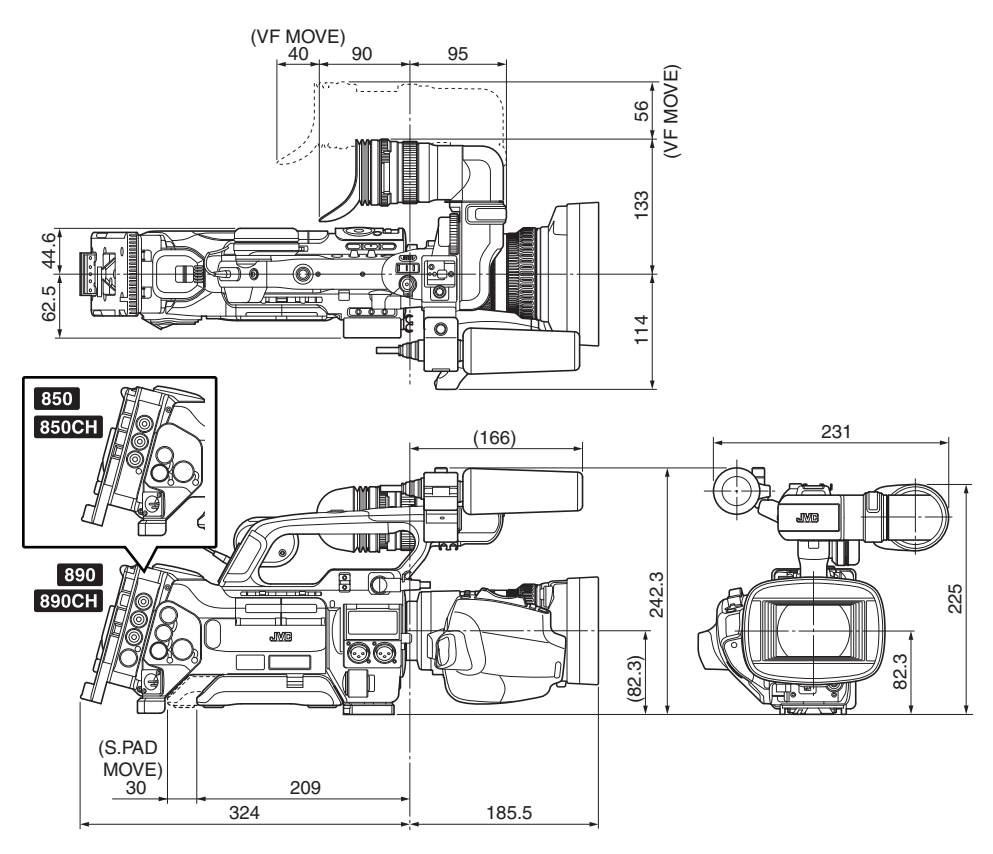

\* 本产品的规格和外形可随时更改,以便进一步改进,恕不事先通知。

其他

# 索引

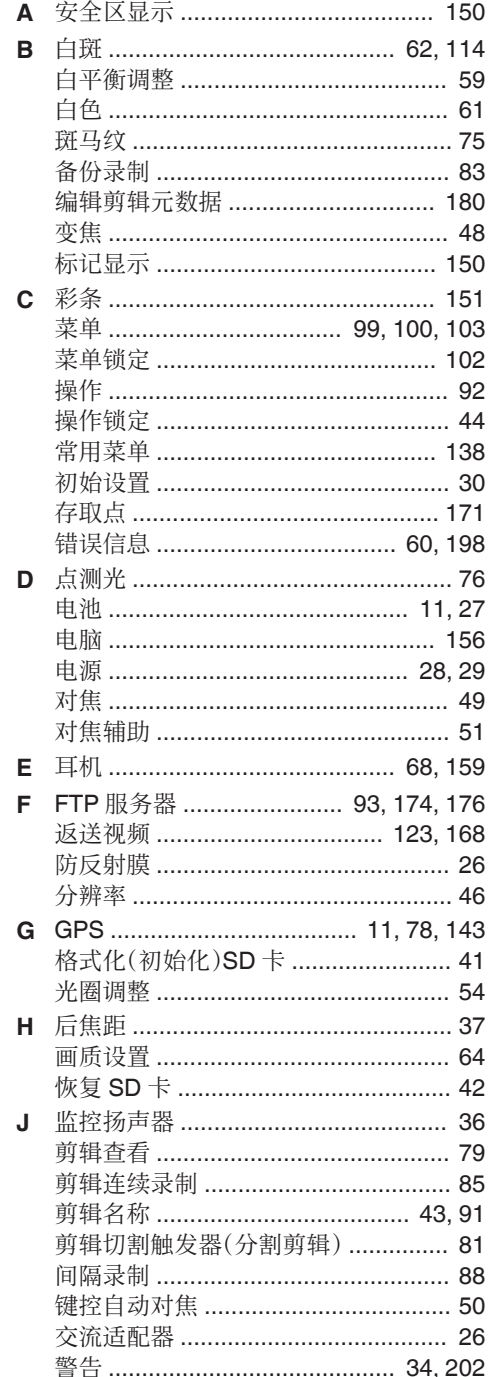

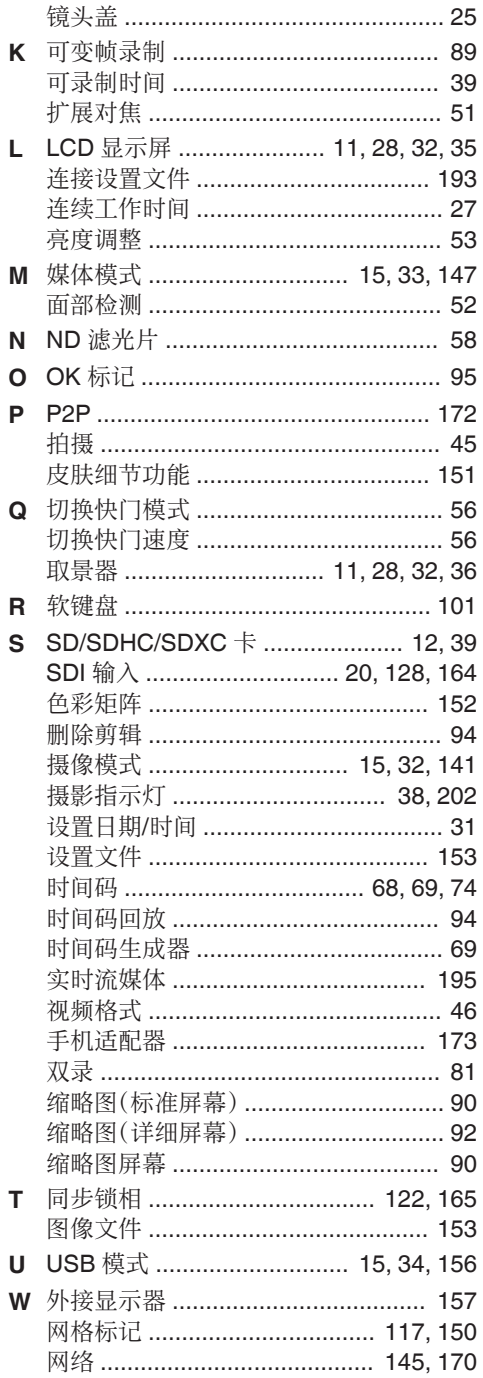

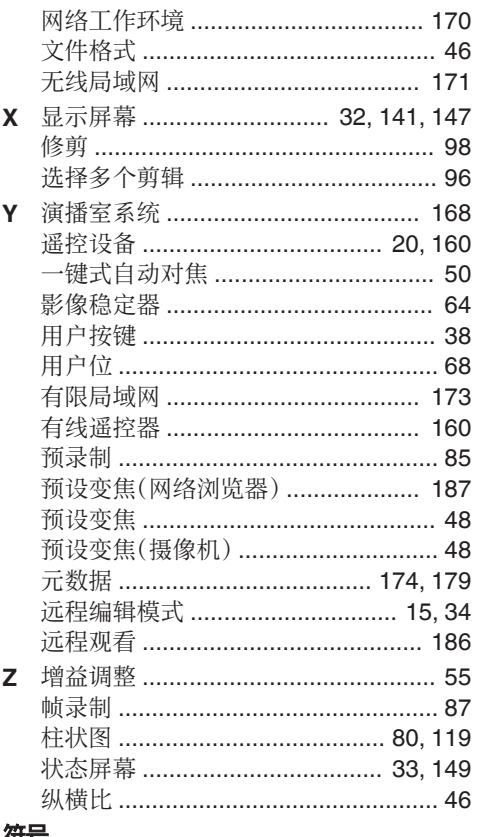

#### 付亏

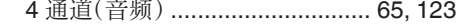

# 软件使用许可合同

JVC建伍株式会社(以下简称"许可方")拥 有本产品中的组装软件(以下简称"许可软 件")的著作权或再使用许可权。本合同就用户 使用本"许可软件"的条件作出规定。用户必 须在同意本软件使用许可合同的条件下使用 该"许可软件"。当用户(以下简称"使用方") 开始使用安装了"许可软件"的本产品时,即 视本合同生效。

此外,许可软件中有可能包含了许可方得到了 第三方的直接或间接同意的软件。除本软件使 用许可合同外,部分第三方会就用户的使用条 件直接作出规定。本合同不适用于此类软件, 因此务必请确认另行提示的"[\[关于软件的重](#page-212-0) [要通知\]](#page-212-0) P 213"。

#### 第一条(总则)

许可方同意向使用方提供限于日本国内非独 占且不可转让的本许可软件使用权(第三条第 1 项规定的例外除外)。

#### 第二条(使用权)

1. 本合同中产生的使用权是指在本产品中使 用许可软件的权利。

2. 使用方不得复制、复印、修改、追加、更改翻 译或者出租本许可软件以及部分或全部的有 关资料。

3. 本许可软件仅限于个人使用范围。无论是否 盈利或其他任何目的,任何人都无权对本许可 软件进行发行、许可使用或再许可使用权。

4. 使用方必须按照本许可软件的使用说明书 或帮助文件中记载的使用方法使用本许可软 件,不得利用全部或部分的本许可软件来使用 或复制违反著作权法等法律规定的数据。

#### 第三条(许可条件)

1. 使用方在转让本产品时,可以同时将内在的 本许可软件(包括相关资料,更新版,升级版) 的使用权进行转移。但是,作为转移条件,使用 方不能保留原版及任何复制品和相关资料,以 及让转让接受方遵守本软件使用许可合同的 规定。

2. 使用方无权对本许可软件进行逆向工程、反 汇编、逆编译程序等编码分析工作。

#### 第四条(许可软件的权利)

1. 本许可软件以及其相关资料的著作权等所 有的权利归属于许可方或向许可方提供本许 可软件的使用权和再使用权的原权利方(以下 简称"原权利方")。除了本软件使用合同所规 定的许可软件以及相关资料的使用权,使用方 不拥有任何其他权利。

2. 使用方在使用本许可软件时,必须遵守有关 的著作权及知识产权的法律。

#### 第五条(许可方的责任限制)

1. 对于使用方在行使本合同规定的使用权中 给使用方或第三方造成的损害,许可方以及原 权利方不承担任何责任。但如存在有关法律时 除外。

2. 许可方不保证本"许可软件"的产品性质、 兼容性以及是否符合特定的目的。

#### 第六条(对于第三方的责任)

使用方在使用本许可软件中,因著作权、专利 权以及其他知识产权侵害而与第三方发生纠 纷时,使用方自费进行解决,不给许可方以及 原权利方造成不良影响。

#### 第七条(保密)

对于本合同提供的许可软件、其他有关资料等 信息及本合同中未公开的内容,使用方需保守 秘密,没有许可方的同意不得向第三方公开或 泄漏。

#### <span id="page-212-0"></span>第八条(合同的终止)

当使用方发生以下情况,许可方可以立即终止 本合同,并有权向使用方要求因此而造成的损 害赔偿。

(1)违反了本合同的规定

(2)受查封、诉前财产保全、先予执行以及其他 强制执行申请。

#### 第九条(许可软件的废弃)

根据上述规定当本合同被终止时,使用方需在 合同终止日起 2 周内对许可软件、有关资料以 及其他复制品进行废弃处理。

#### 第十条(出口限制)

1. 使用方了解本许可软件为日本以及美国的 出口限制对象。

2. 使用方同意本软件服从一切有关国际法以 及国内法(包括美国的出口管理规定、美国、日 本以及其他政府机关规定的终端用户、终端用 户的使用和有关于出口对象国的规定)。

#### 第十一条(其他)

1. 即使本合同的部分内容因法律规定而无效, 不影响其他内容的有效性。

2. 对于本合同没有予以规定的内容或在解释 本合同中存在争议时,许可方和使用方应诚意 协商解决。

3. 许可方和使用方在基于日本法律履行本合 同过程中因本合同的权利和义务而产生争议 时,双方同意由东京地方法庭作为第一审的专 属合意管辖法庭。

# 关于软件的重要通知

#### 关于本产品的软件许可

本产品中的软件由多种独立的软件组件构成, 各软件组件都存在JVC建伍或第三方的著 作权。

本产品根据JVC建伍和第三方规定的软件 使用许可合同使用软件组件(以下简称"许可 软件")。

本许可软件中可能存在自由软件,当将其作为 GNU General PublicLicense 或 Lesser

General PublicLicense(以下简称"GPL/ LGPL")进行发行时,有被要求提供该软件组 件的源代码。关于该源代码的发行请参考以下 网页。

#### [http://www3.jvckenwood.com/english/](http://www3.jvckenwood.com/english/download/gpl/index.html) [download/gpl/index.html](http://www3.jvckenwood.com/english/download/gpl/index.html)

另外,无法回答任何关于源代码内容的询问, 以及不提供"GPL/LGPL"适用对象外的许可 软件的源代码。敬请谅解。

用户使用的基于"GPL/LGPL"提供的软件组 件是免费提供的,为此在法律规定范围内,不 论是明示还是暗示,对该软件组件均不作任何 保证。

除法律规定或书面协议规定外,著作权人以及 得到上述许可而有权对该软件组件进行更改、 发行的权利人对因使用或无法使用该软件组 件而引起的损害不负任何责任。关于该软件组 件的使用条件和必须遵守的详细事项,请参考 个别"GPL/LGPL"。

用户在使用编入本产品且作为"GPL/LGPL" 对象软件时,请仔细阅读有关许可规定的内 容。另外,相关许可规定由JVC建伍以外的 第三方制定的,因此相关许可内容的原文(英 文)通过本产品的显示器显示。

- A 打开电源。
- ② 按[MENU/THUMB]按键。
- ③ 选择[主菜单] → [系统] → [系统信息] → [开 放源代码许可证]。

# 开放源许可 0

SGI FREE SOFTWARE LICENSE B (Version 2.0)

- OpenGL ES1.1 (Header file)
- EGL1.1 (Header file)

SGI FREE SOFTWARE LICENSE B (Version 2.0, Sept. 18, 2008)

Copyright © [dates of first publication] Silicon Graphics, Inc. All Rights Reserved. Permission is hereby granted, free of charge, to any person obtaining a copy of this software and associated documentation files (the "Software"), to deal in the Software without restriction, including without limitation the rights to use, copy, modify, merge, publish, distribute, sublicense, and/or sell copies of the Software, and to permit persons to whom the Software is furnished to do so, subject to the following conditions:

The above copyright notice including the dates of first publication and either this permission notice or a reference to http://oss.sgi.com/projects/FreeB/ shall be included in all copies or substantial portions of the Software.

THE SOFTWARE IS PROVIDED "AS IS", WITHOUT WARRANTY OF ANY KIND, EXPRESS OR IMPLIED, INCLUDING BUT NOT LIMITED TO THE WARRANTIES OF MERCHANTABILITY, FITNESS FOR A PARTICULAR PURPOSE AND NONINFRINGEMENT. IN NO EVENT SHALL SILICON GRAPHICS, INC. BE LIABLE FOR ANY CLAIM, DAMAGES OR OTHER LIABILITY, WHETHER IN AN ACTION OF CONTRACT, TORT OR OTHERWISE, ARISING FROM, OUT OF OR IN CONNECTION WITH THE SOFTWARE OR THE USE OR OTHER DEALINGS IN THE SOFTWARE.

Except as contained in this notice, the name of Silicon Graphics, Inc. shall not be used in advertising or otherwise to promote the sale, use or other dealings in this Software without prior written authorization from Silicon Graphics, Inc.

GY-HM890U/GY-HM890E/GY-HM890CHU/GY-HM890CHE/<br>GY-HM850U/GY-HM850E/GY-HM850CHU/GY-HM850CHE<br>存储卡式高清摄录一体机 GY-HM850U/GY-HM850E/GY-HM850CHU/GY-HM850CHE **GY-HM850U/GY-HM850E/GY-HM850CHU/GY-HM850CHE** GY-HM890U/GY-HM890E/GY-HM890CHU/GY-HM890CHE/ 背卡式高清摄录一体机

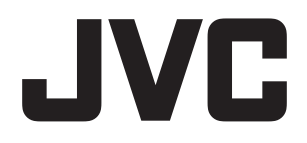

销售者名称:杰伟世(中国)投资有限公司<br>地 址:北京市朝阳区东三环北路19号 地 址:北京市朝阳区东三环北路19号中青大厦609/610室<br>出 版 日:2014 年 2 月 1 日 岀 版 日:2014年2月1日 © 2014 JVC KENWOOD Corporation LST1584-007A